# **RS6100**

## Wearable Scanner

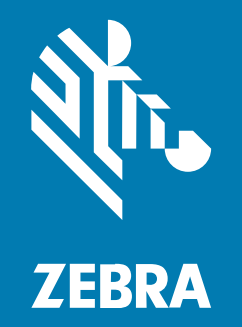

## **Product Reference Guide**

MN-004624-06EN Rev A

#### 2024/12/06

ZEBRA and the stylized Zebra head are trademarks of Zebra Technologies Corporation, registered in many jurisdictions worldwide. All other trademarks are the property of their respective owners. ©2024 Zebra Technologies Corporation and/or its affiliates. All rights reserved.

Information in this document is subject to change without notice. The software described in this document is furnished under a license agreement or nondisclosure agreement. The software may be used or copied only in accordance with the terms of those agreements.

For further information regarding legal and proprietary statements, please go to:

SOFTWARE: [zebra.com/informationpolicy.](http://zebra.com/informationpolicy) COPYRIGHTS: [zebra.com/copyright.](http://www.zebra.com/copyright) PATENTS: [ip.zebra.com.](http://ip.zebra.com/) WARRANTY: [zebra.com/warranty.](http://www.zebra.com/warranty) END USER LICENSE AGREEMENT: [zebra.com/eula.](http://www.zebra.com/eula)

### **Terms of Use**

#### **Proprietary Statement**

This manual contains proprietary information of Zebra Technologies Corporation and its subsidiaries ("Zebra Technologies"). It is intended solely for the information and use of parties operating and maintaining the equipment described herein. Such proprietary information may not be used, reproduced, or disclosed to any other parties for any other purpose without the express, written permission of Zebra Technologies.

#### **Product Improvements**

Continuous improvement of products is a policy of Zebra Technologies. All specifications and designs are subject to change without notice.

#### **Liability Disclaimer**

Zebra Technologies takes steps to ensure that its published Engineering specifications and manuals are correct; however, errors do occur. Zebra Technologies reserves the right to correct any such errors and disclaims liability resulting therefrom.

#### **Limitation of Liability**

In no event shall Zebra Technologies or anyone else involved in the creation, production, or delivery of the accompanying product (including hardware and software) be liable for any damages whatsoever (including, without limitation, consequential damages including loss of business profits, business interruption, or loss of business information) arising out of the use of, the results of use of, or inability to use such product, even if Zebra Technologies has been advised of the possibility of such damages. Some jurisdictions do not allow the exclusion or limitation of incidental or consequential damages, so the above limitation or exclusion may not apply to you.

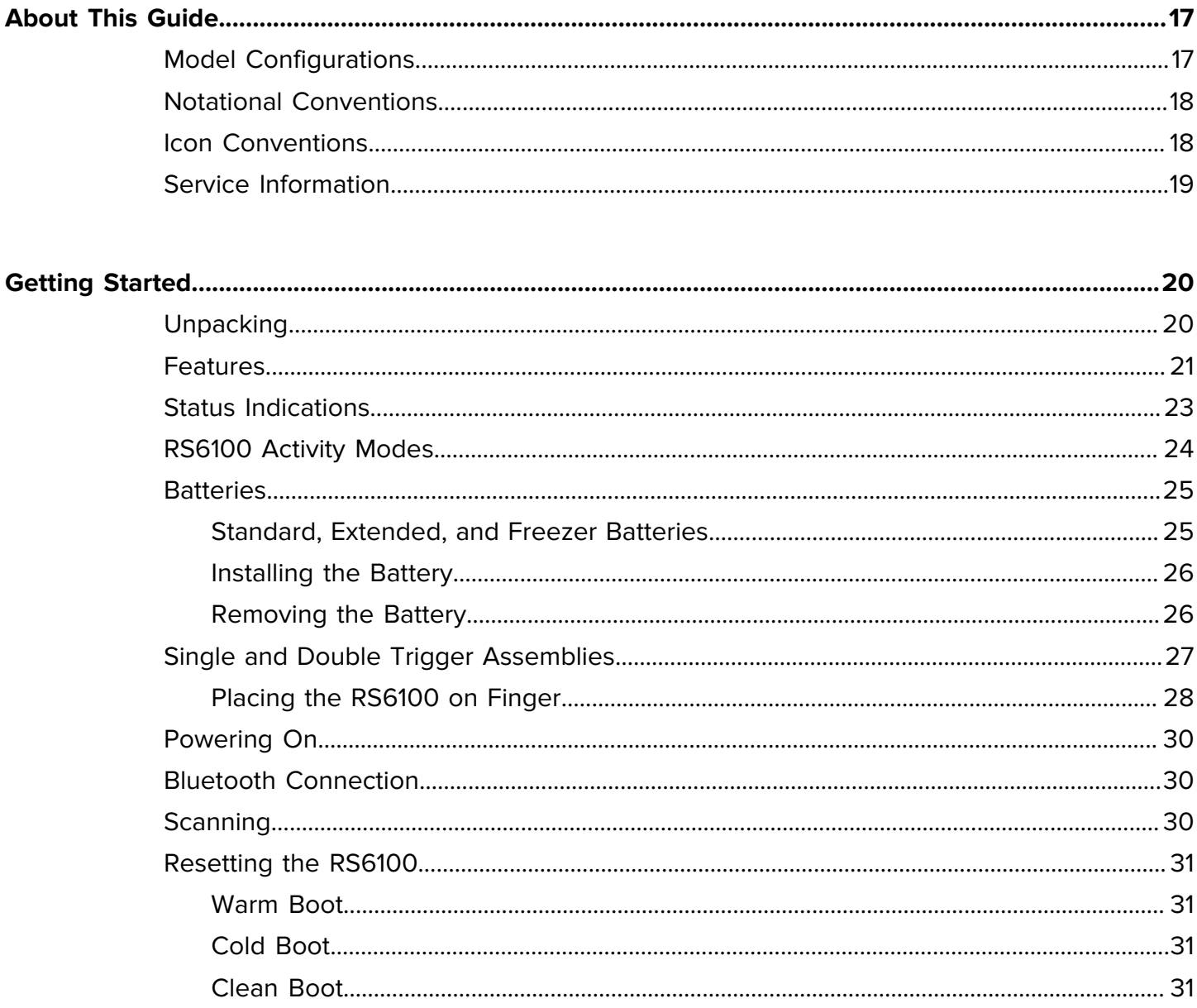

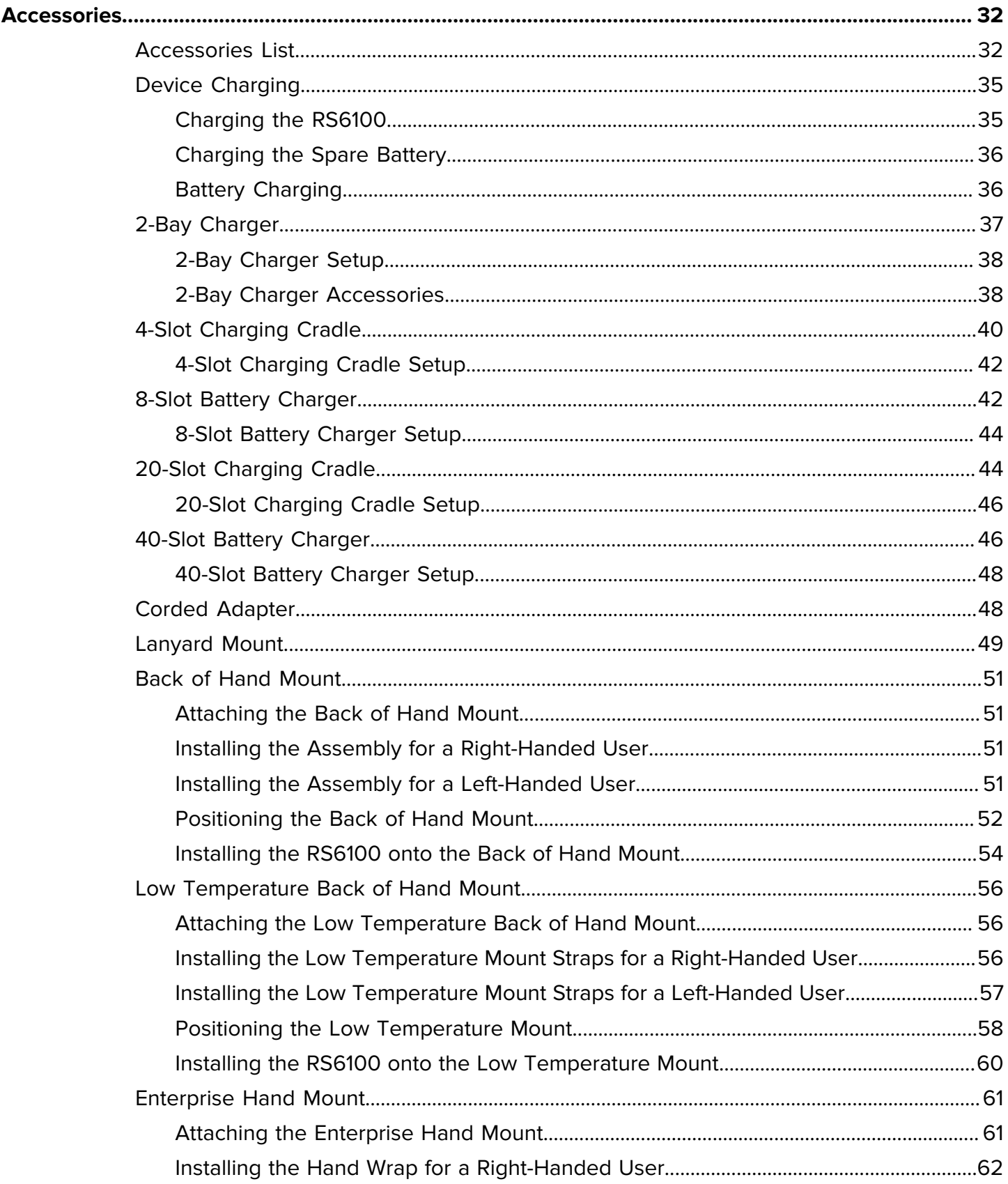

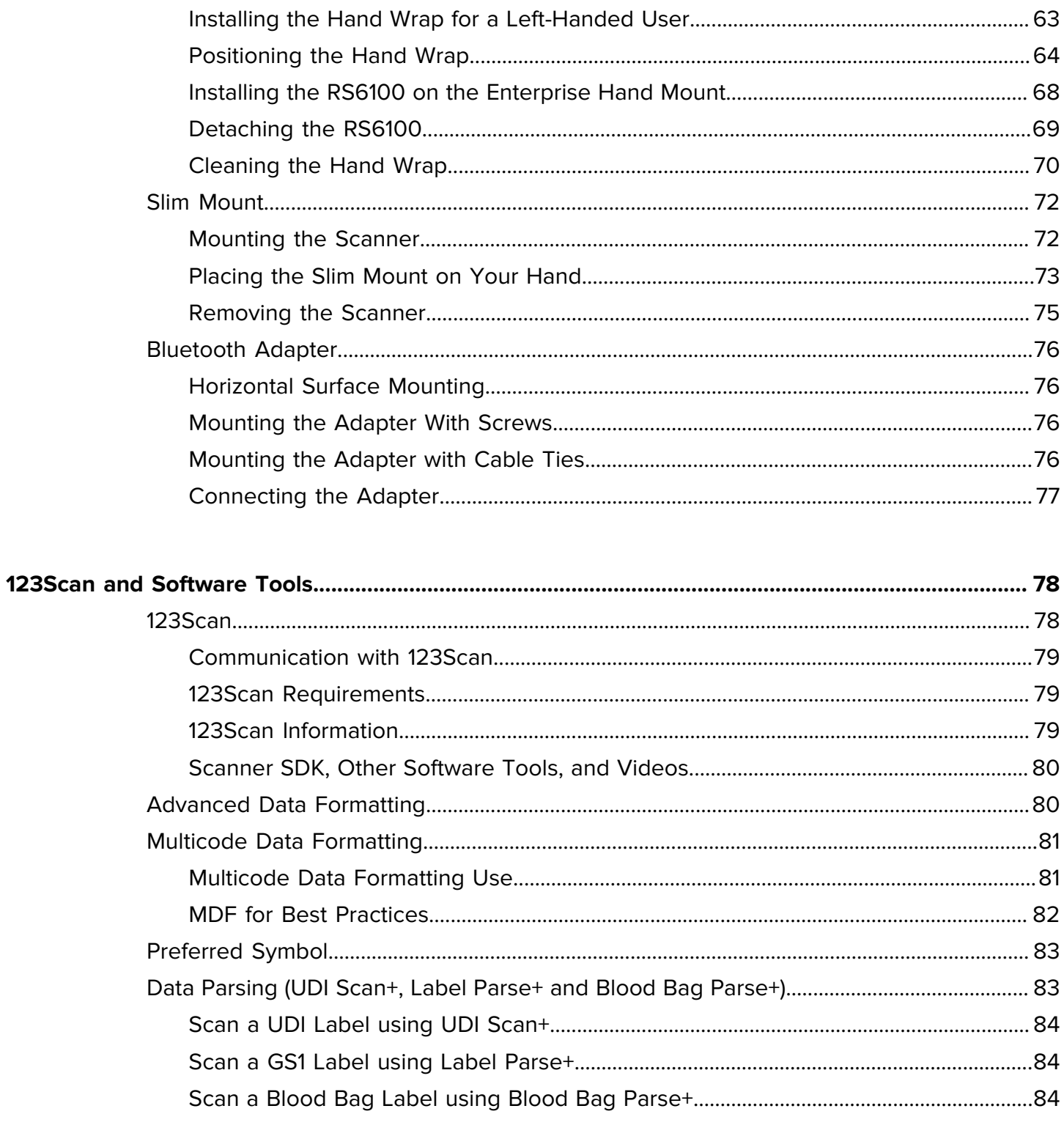

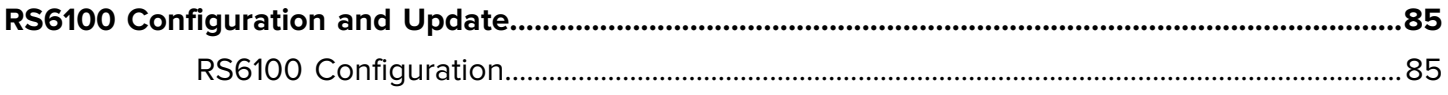

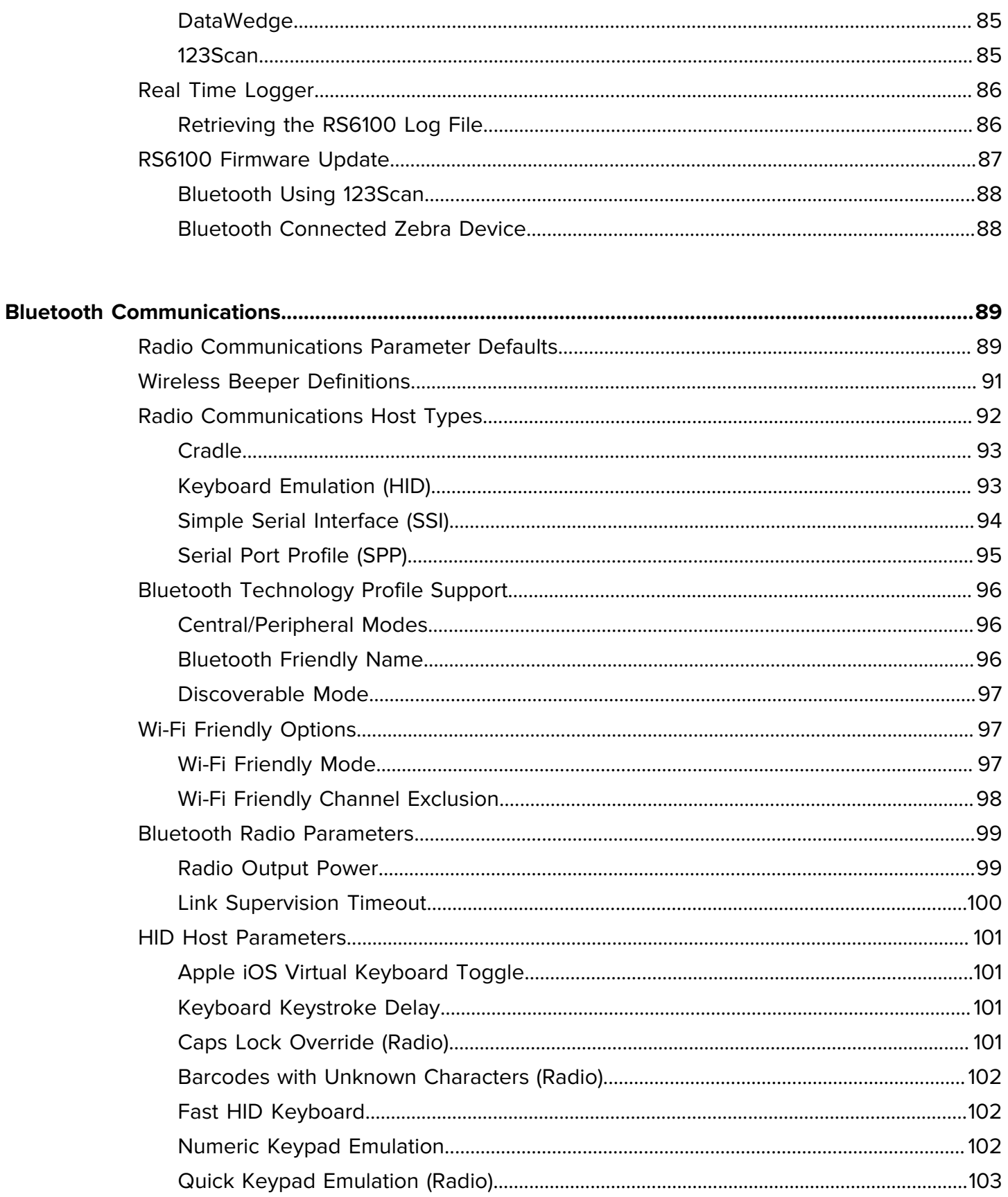

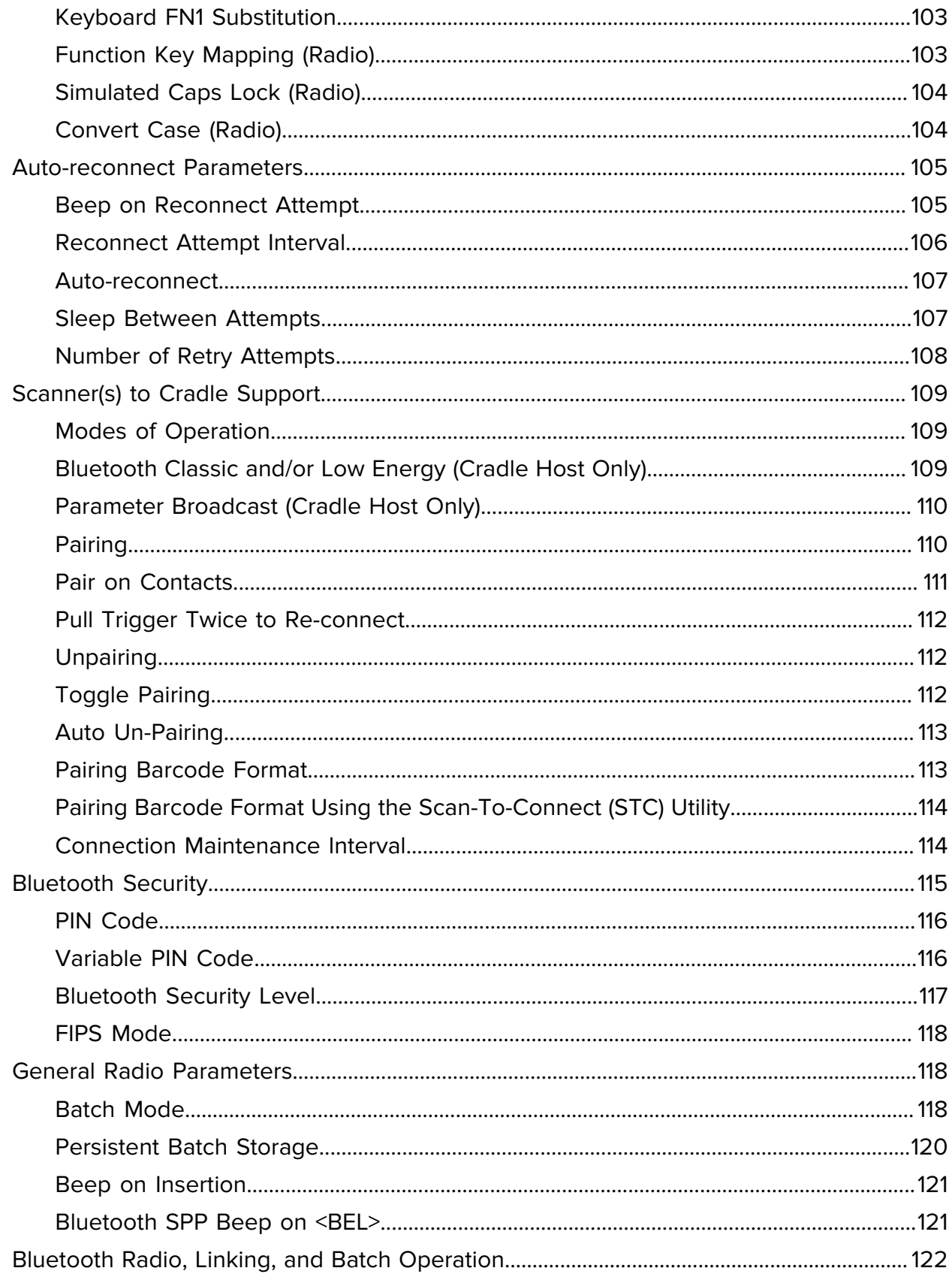

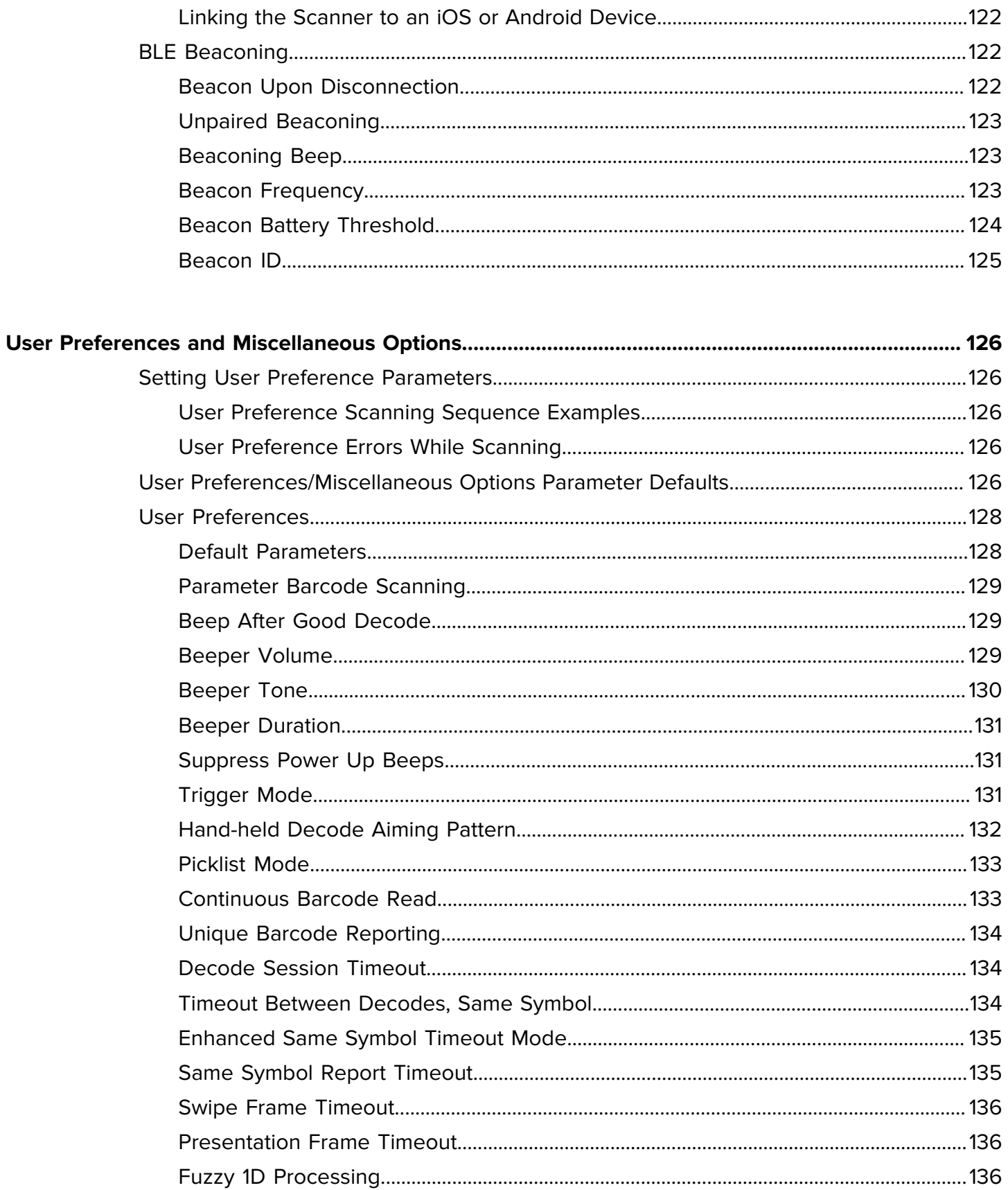

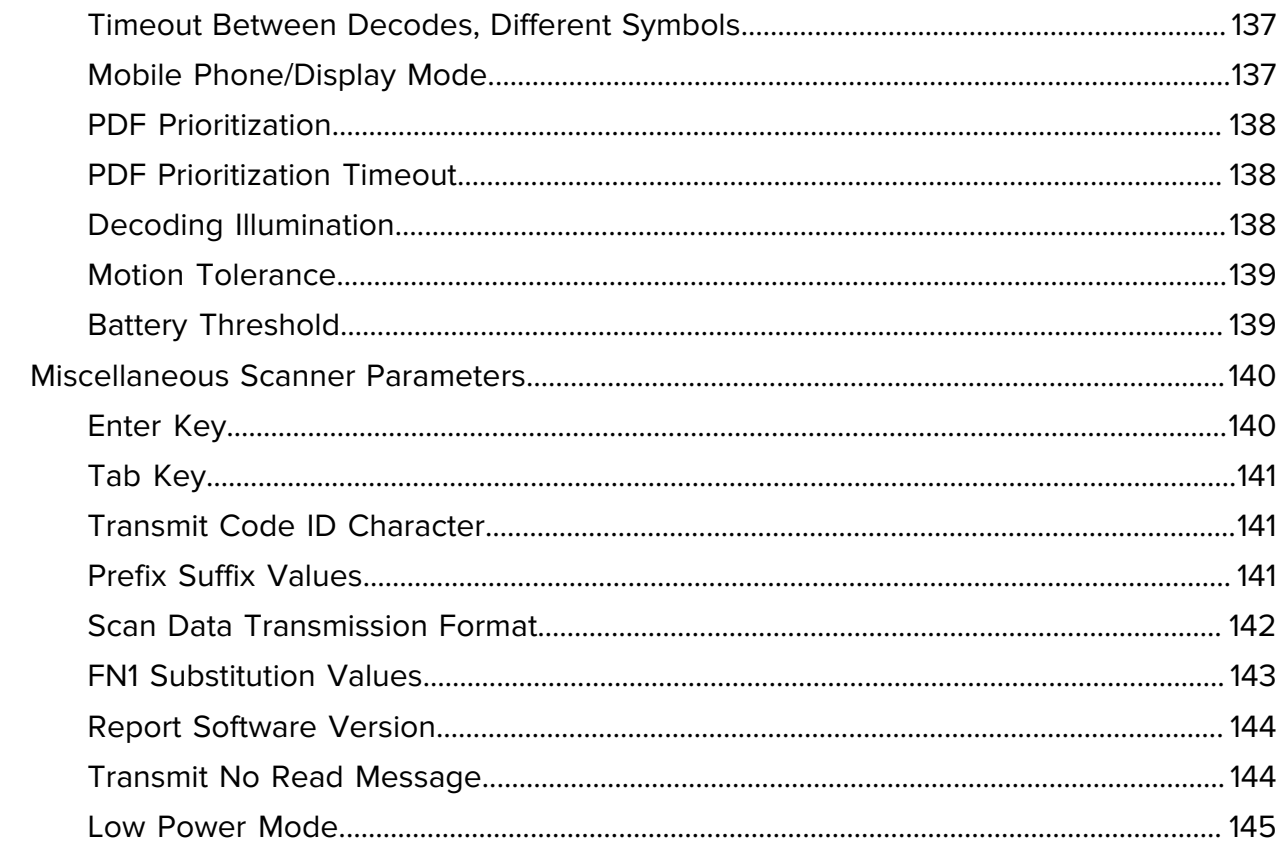

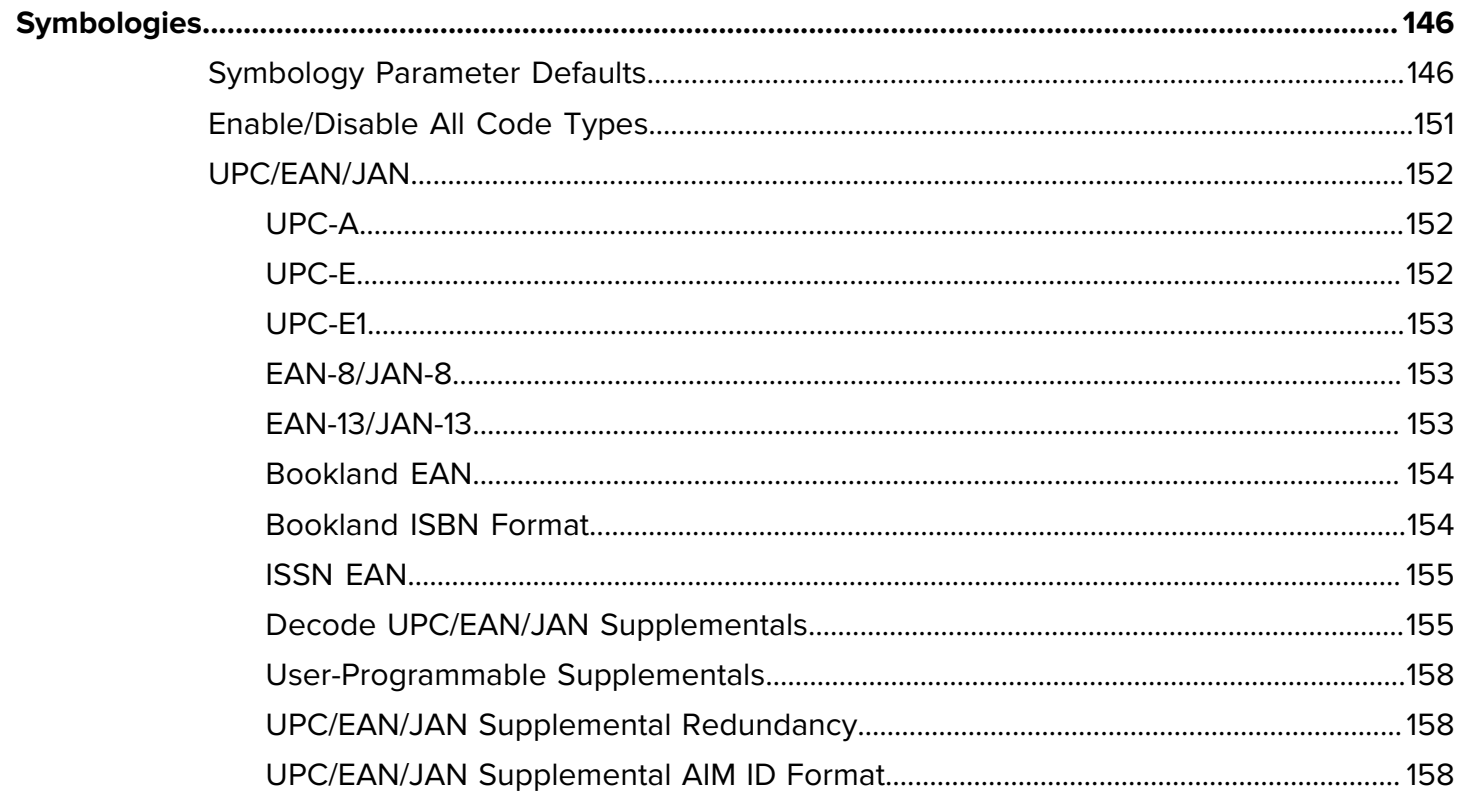

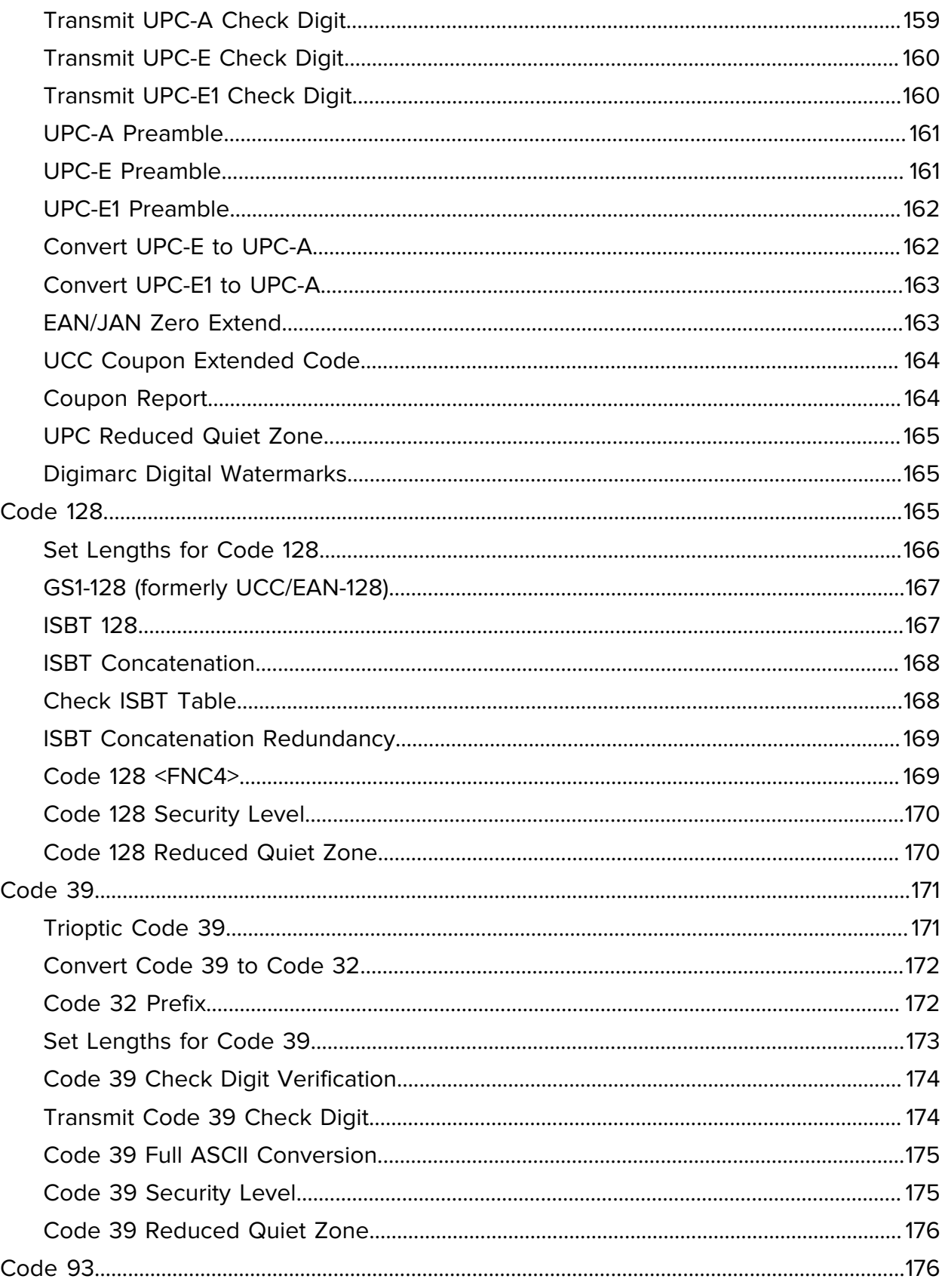

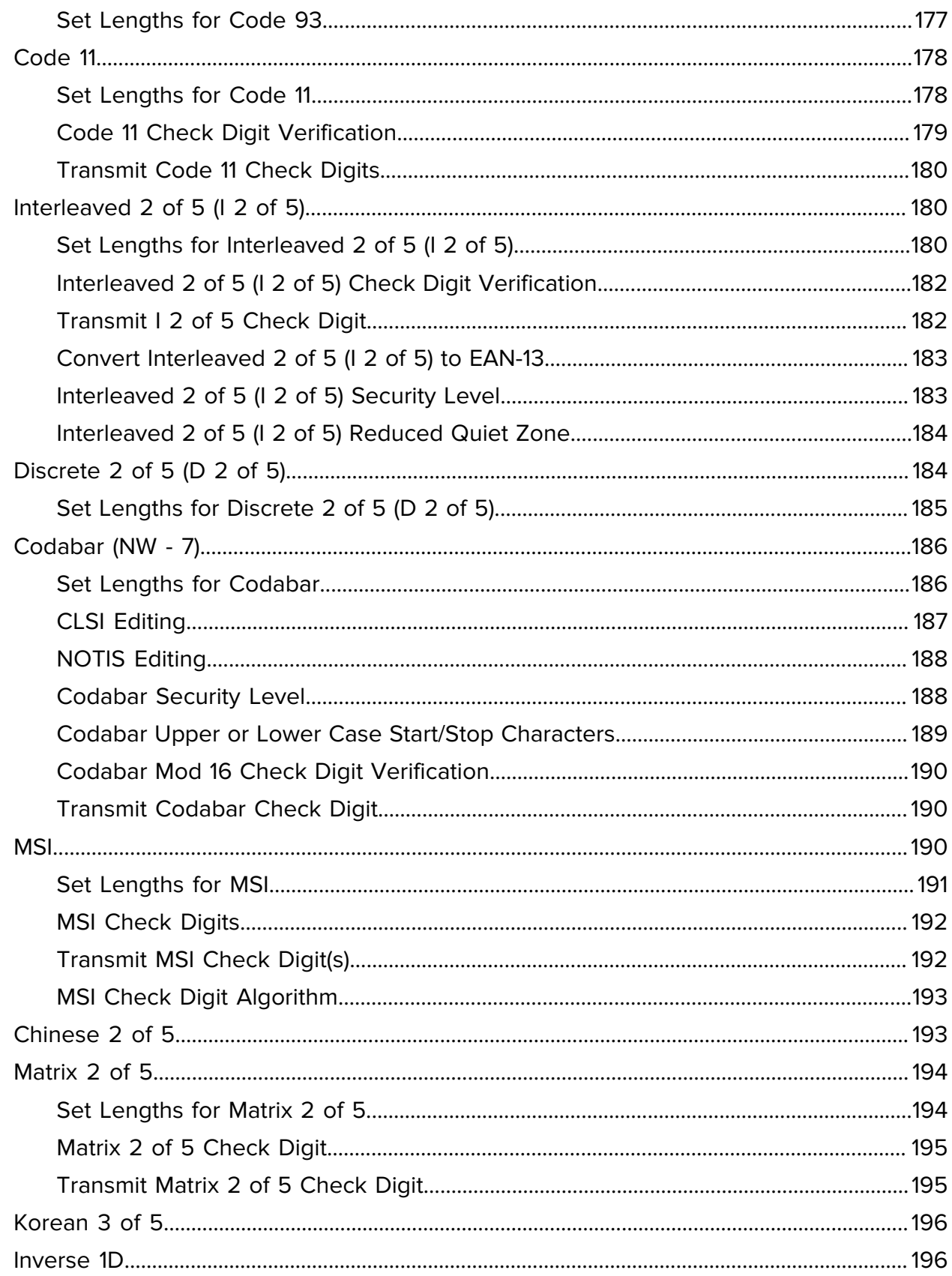

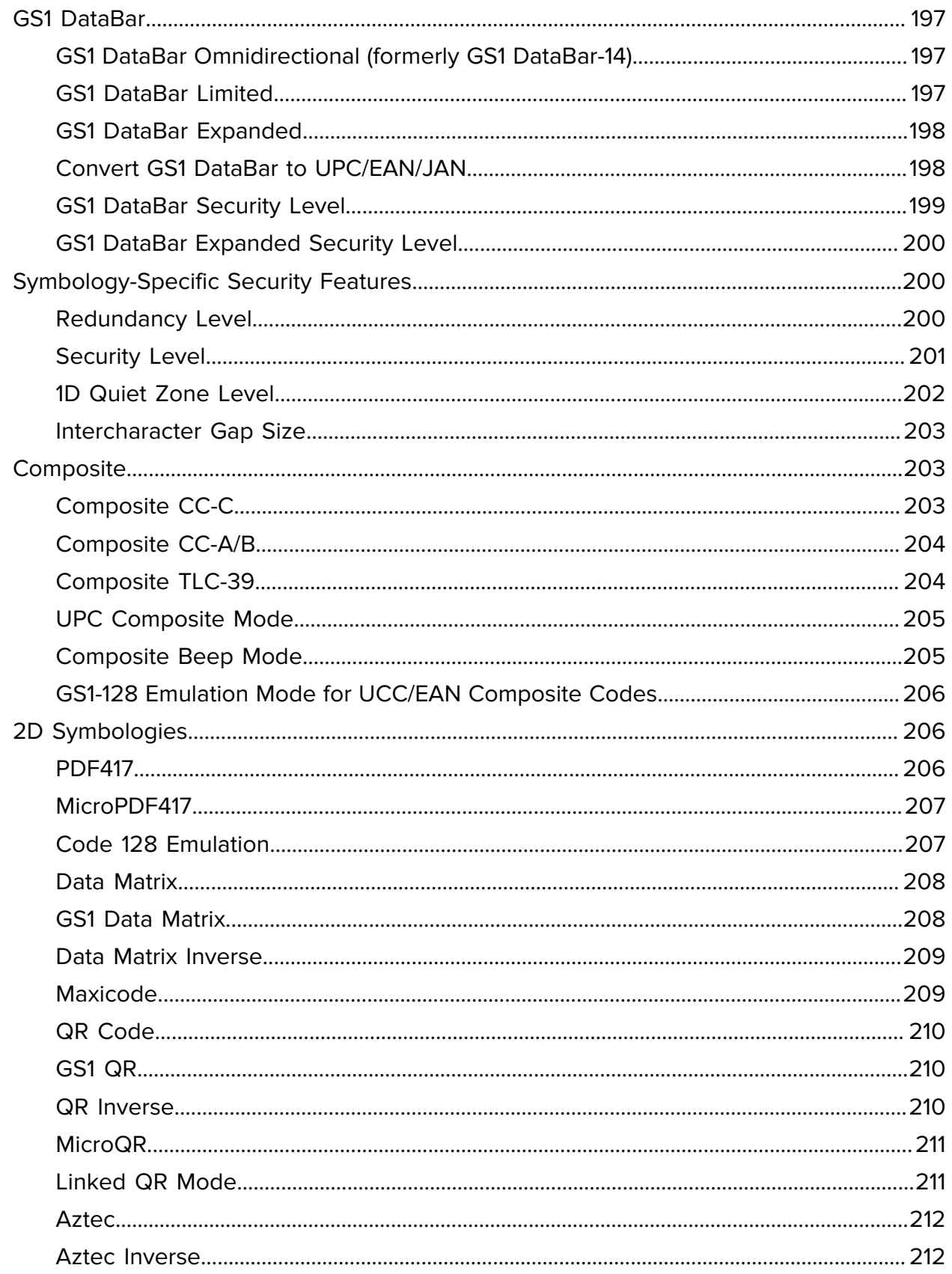

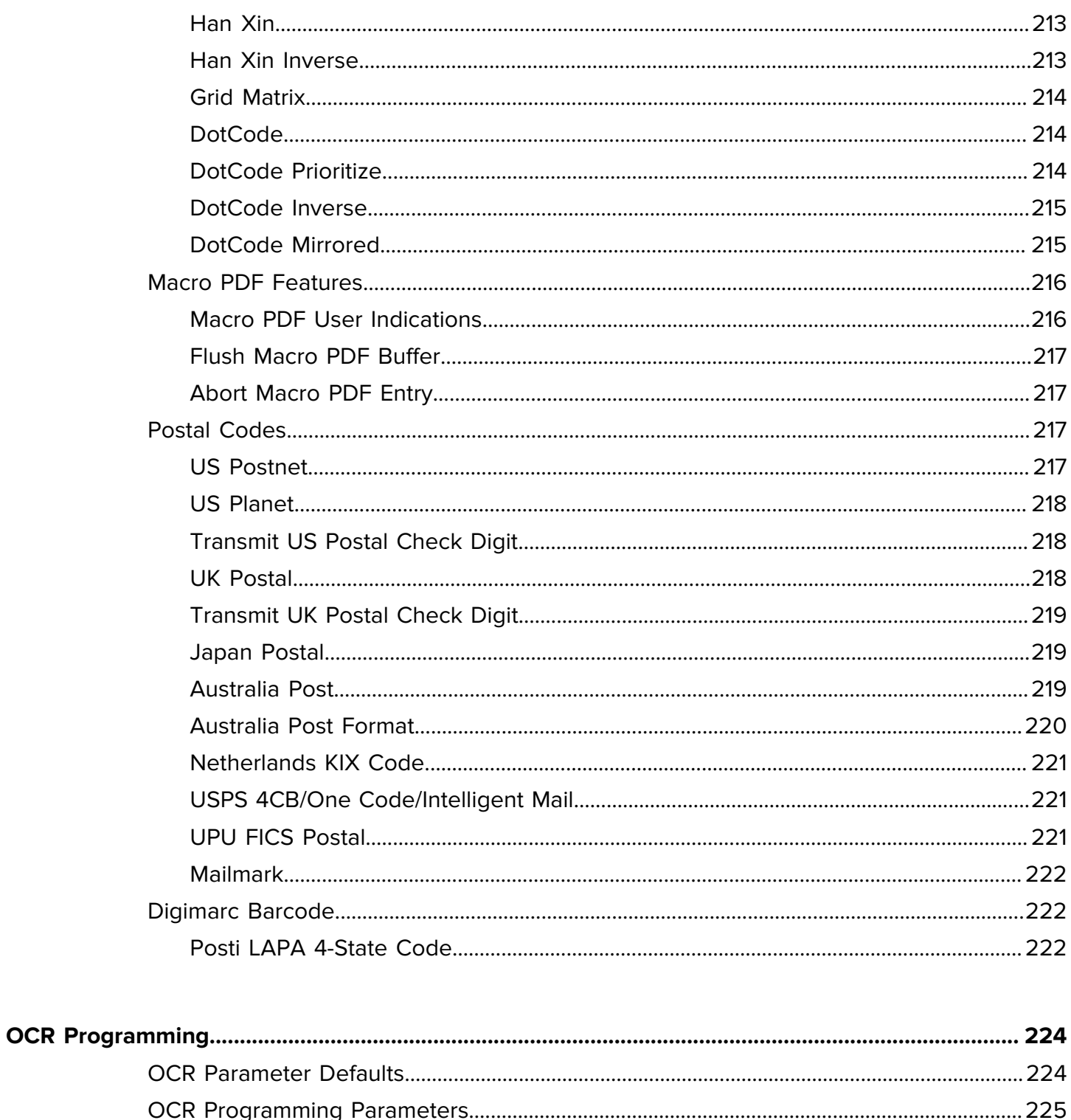

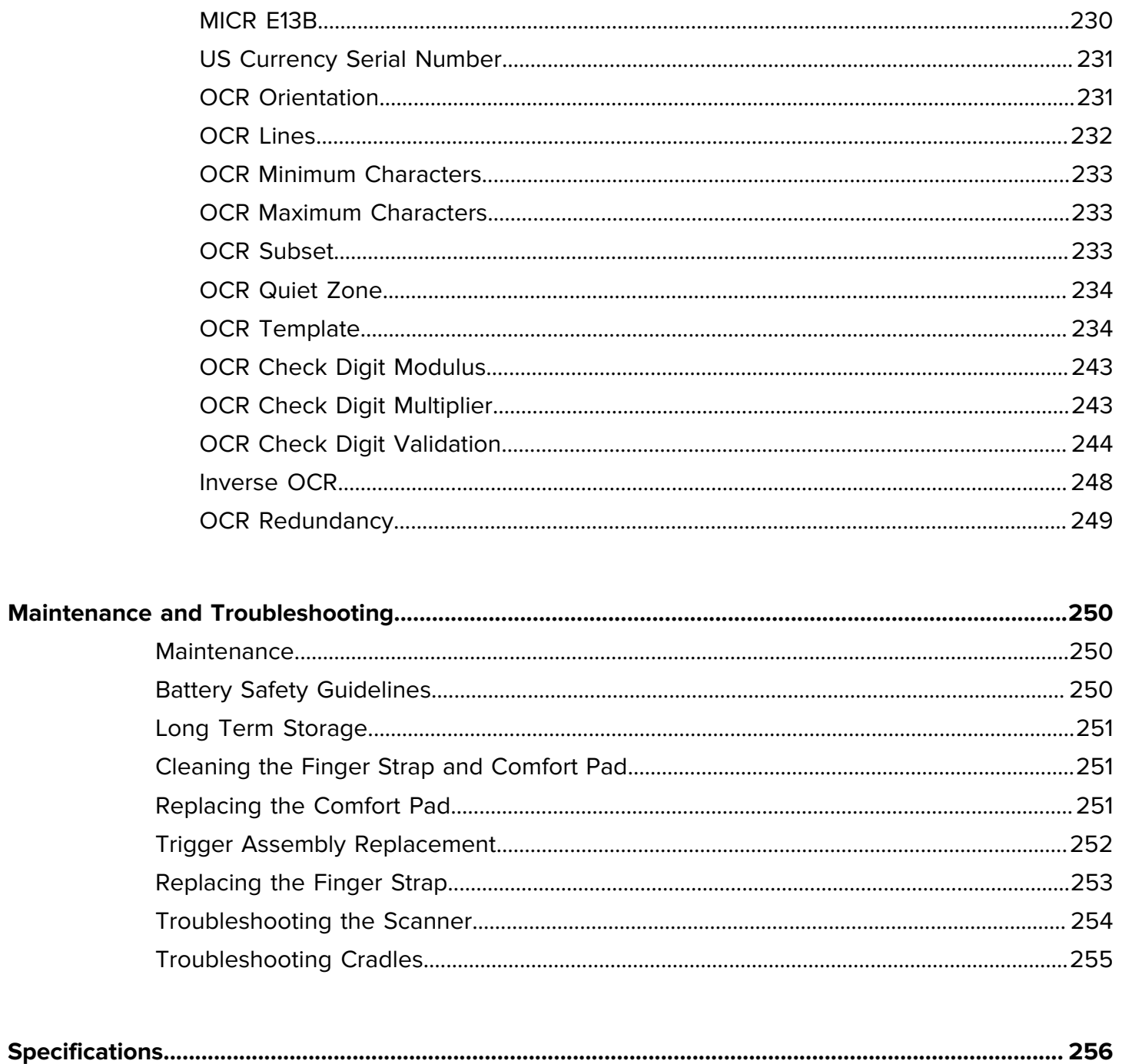

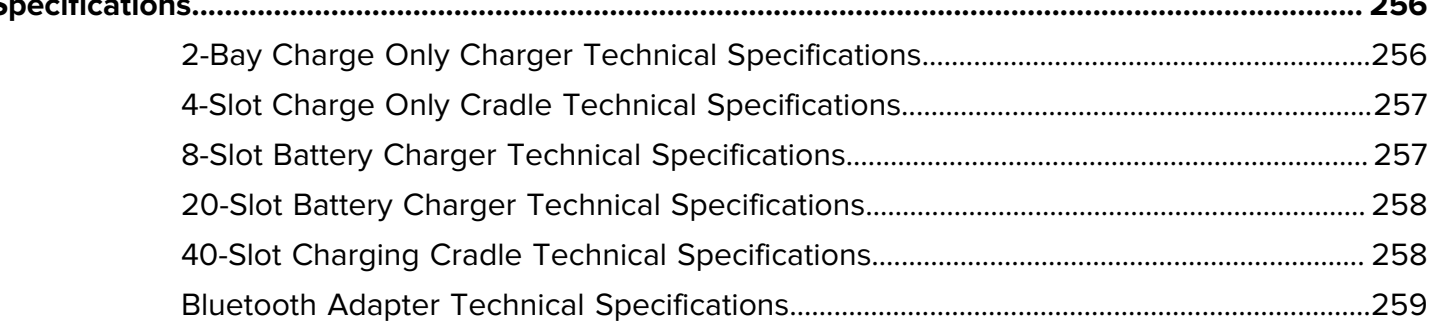

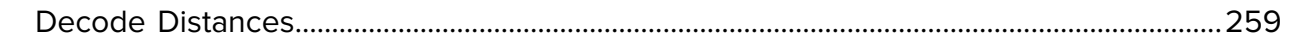

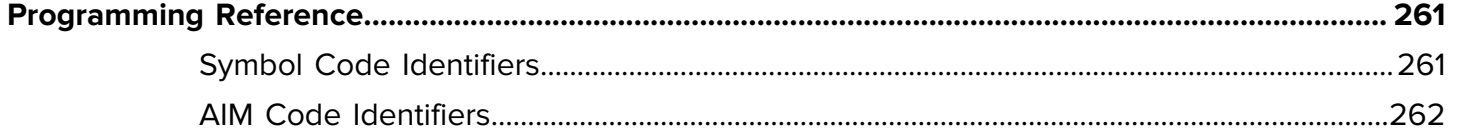

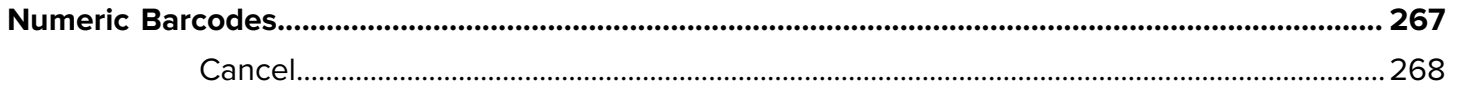

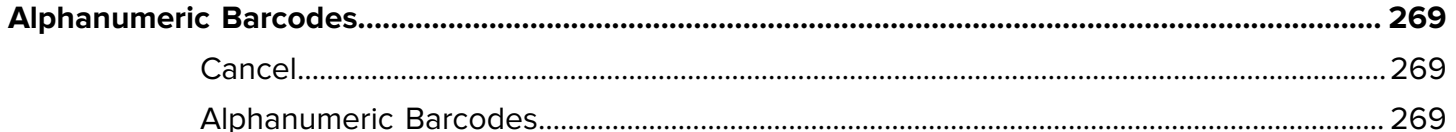

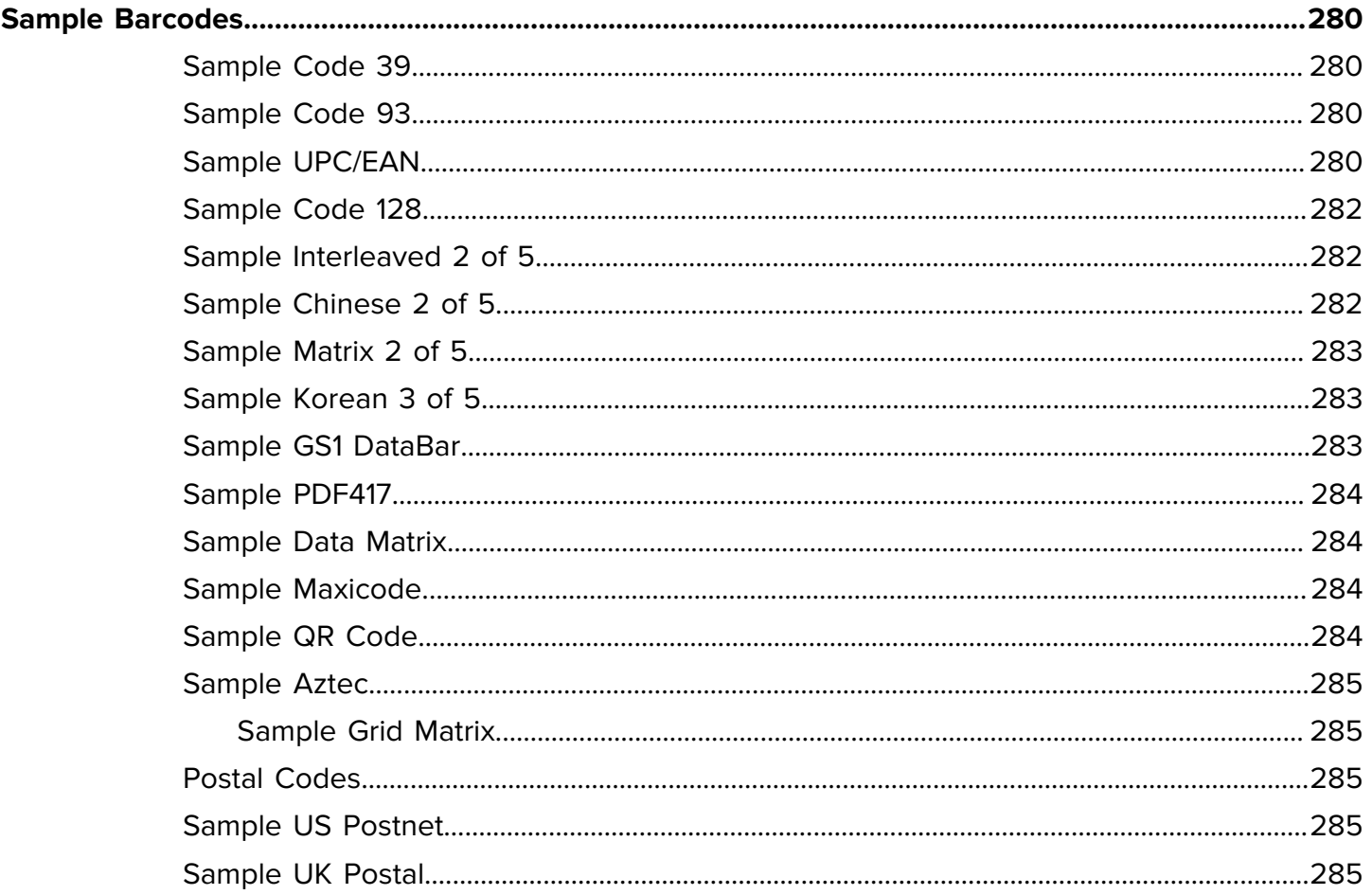

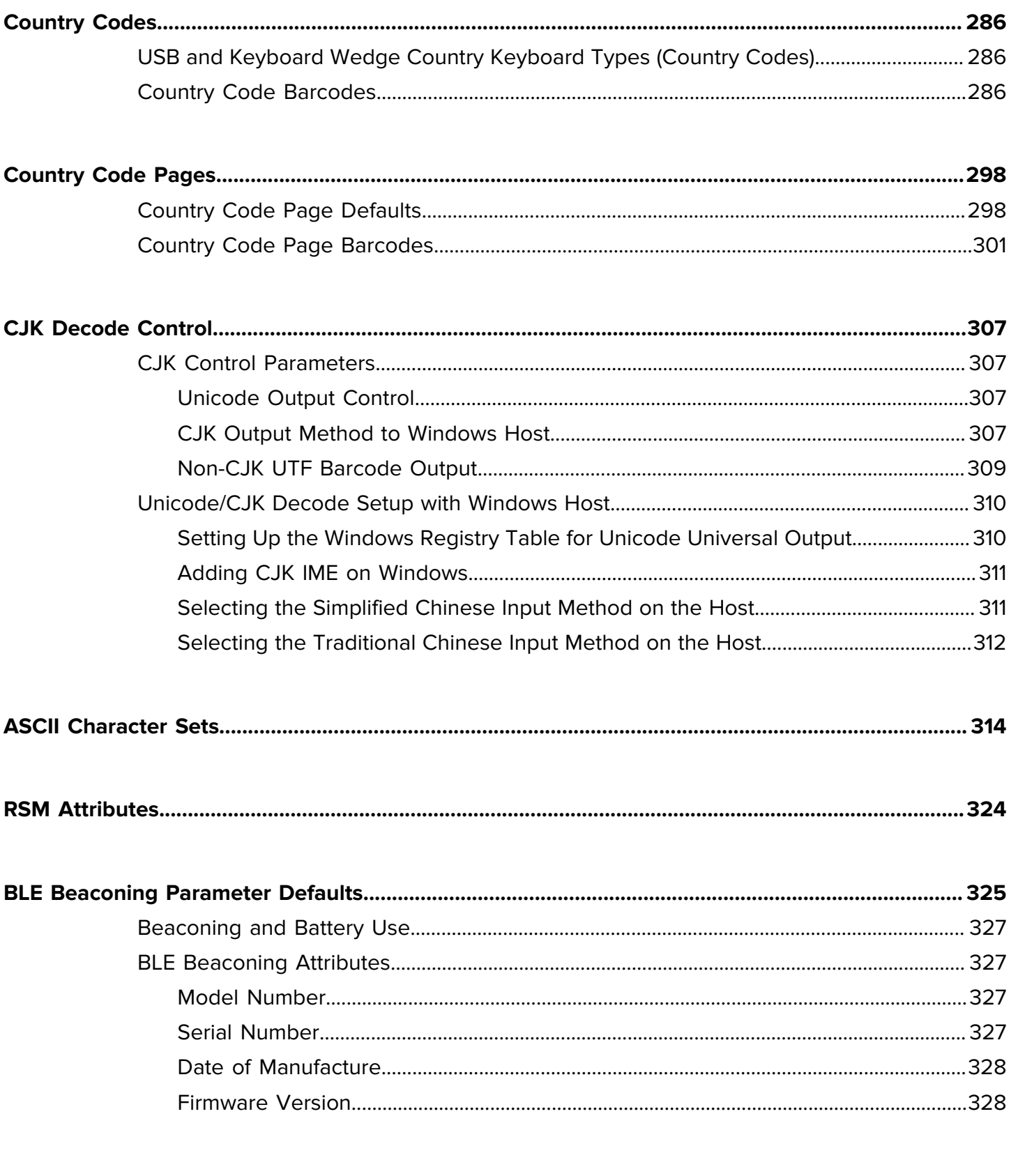

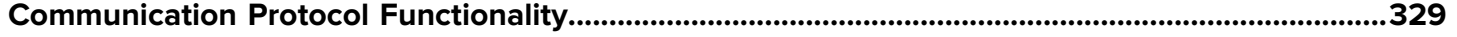

## **About This Guide**

<span id="page-16-0"></span>The RS6100 Wearable Scanner is a barcode scanning solution for both 1D and 2D barcode symbologies. The RS6100 is also compatible with a wide range of mobile computers communicating over Bluetooth.

This guide provides information on setting up and using the RS6100, resetting the device, and capturing data.

The guide also covers charging and testing the RS6100 battery, troubleshooting, maintenance, firmware update, and configuration of the RS6100. Sample barcodes are provided for configuring and testing the RS6100.

## <span id="page-16-1"></span>**Model Configurations**

This guide covers the following configurations:

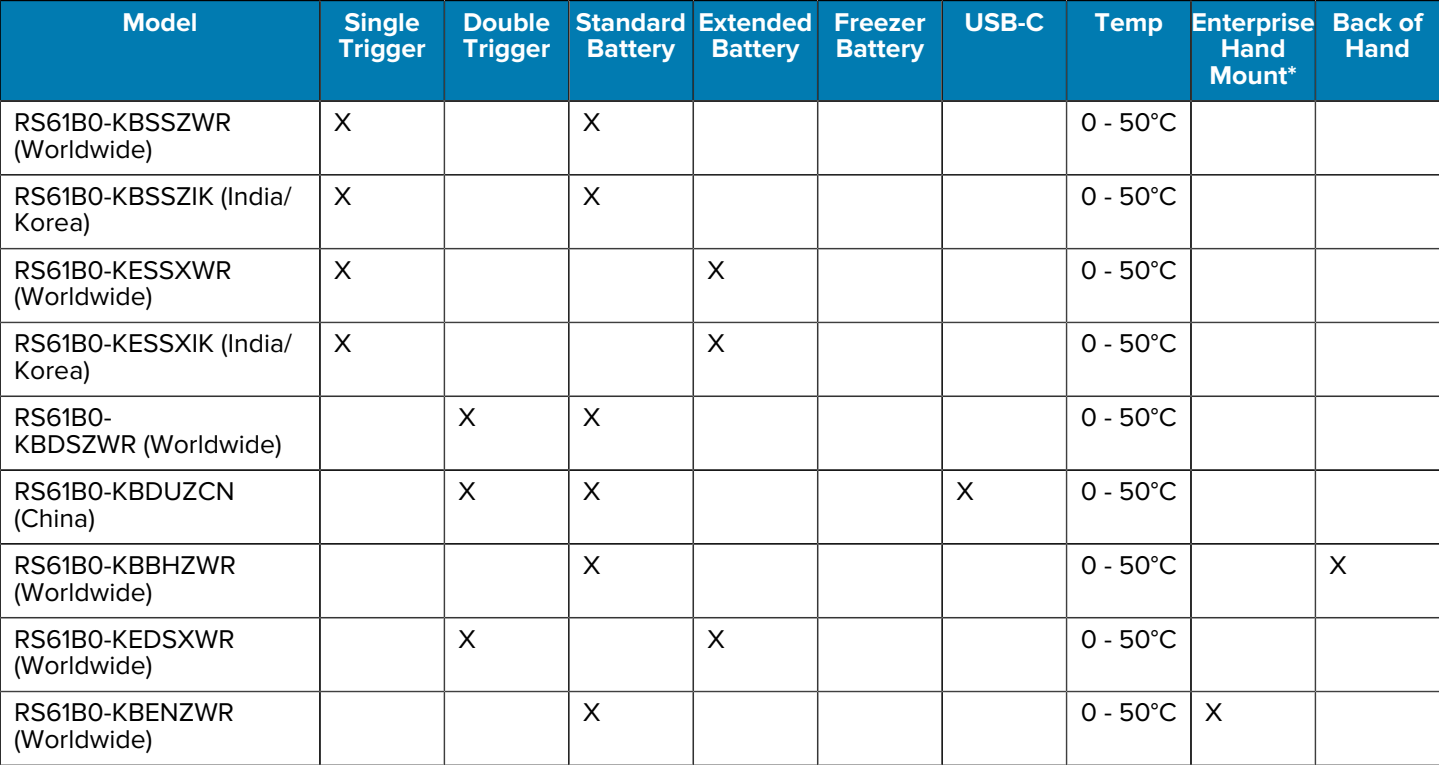

#### Table 1 **RS6100** Configurations

**Table 1** RS6100 Configurations (Continued)

| <b>Model</b>                                                                                | <b>Single</b><br><b>Trigger</b> | <b>Trigger</b> | <b>Battery</b> | Double Standard Extended Freezer<br><b>Battery</b> | <b>Battery</b> | USB-C | <b>Temp</b>                     | <b>Enterprise Back of</b><br><b>Hand</b><br>Mount* | <b>Hand</b> |
|---------------------------------------------------------------------------------------------|---------------------------------|----------------|----------------|----------------------------------------------------|----------------|-------|---------------------------------|----------------------------------------------------|-------------|
| RS61B0-KEENXWR<br>(Worldwide)                                                               |                                 |                |                | Х                                                  |                |       | $0 - 50^{\circ}$ C              | X                                                  |             |
| RS61B0-KFSSYWR<br>(Worldwide)                                                               |                                 |                |                |                                                    | X              |       | $-30^\circ$ -<br>$50^{\circ}$ C |                                                    |             |
| Note: All configurations include the SE55 imager engine.                                    |                                 |                |                |                                                    |                |       |                                 |                                                    |             |
| *Enterprise hand mount includes mounting frame and trigger, requires purchase of hand wrap. |                                 |                |                |                                                    |                |       |                                 |                                                    |             |

## <span id="page-17-0"></span>**Notational Conventions**

The following notational conventions make the content of this document easy to navigate.

- **Bold** text is used to highlight the following:
	- Dialog box, window, and screen names
	- Dropdown list and list box names
	- Checkbox and radio button names
	- Icons on a screen
	- Key names on a keypad
	- Button names on a screen
- Bullets (•) indicate:
	- Action items
	- List of alternatives
	- Lists of required steps that are not necessarily sequential.
- Sequential lists (for example, those that describe step-by-step procedures) appear as numbered lists.

## <span id="page-17-1"></span>**Icon Conventions**

The documentation set is designed to give the reader more visual clues. The following visual indicators are used throughout the documentation set.

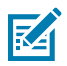

**NOTE:** The text here indicates information that is supplemental for the user to know and that is not required to complete a task.

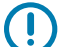

**IMPORTANT:** The text here indicates information that is important for the user to know.

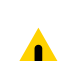

**CAUTION:** If the precaution is not heeded, the user could receive a minor or moderate injury.

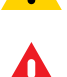

**WARNING:** If danger is not avoided, the user CAN be seriously injured or killed.

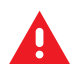

**DANGER:** If danger is not avoided, the user WILL be seriously injured or killed.

## <span id="page-18-0"></span>**Service Information**

If you have a problem with your equipment, contact Zebra Global Customer Support for your region. Contact information is available at: [zebra.com/support.](https://www.zebra.com/support)

When contacting support, please have the following information available:

- Serial number of the unit
- Model number or product name
- Software type and version number

Zebra responds to calls by email, telephone, or fax within the time limits set forth in support agreements.

If your problem cannot be solved by Zebra Customer Support, you may need to return your equipment for servicing and will be given specific directions. Zebra is not responsible for any damages incurred during shipment if the approved shipping container is not used. Shipping the units improperly can possibly void the warranty.

If you purchased your Zebra business product from a Zebra business partner, contact that business partner for support.

# **Getting Started**

This chapter describes the features of the RS6100 Wearable Scanner, including activity modes, beeper, and LED indications. It further describes how to install the battery, place the scanner on your finger, capture data, and reset the scanner.

## <span id="page-19-1"></span><span id="page-19-0"></span>**Unpacking**

Carefully remove all protective material from around the equipment and save the shipping container for later storage and shipping.

Ensure the shipping box contains the following items:

- RS6100
- Battery:
	- Standard battery (480 mAH) supports operation above 0°C (32°F)
	- Extended battery (735 mAH) supports operation above 0°C (32°F)
	- Freezer battery (660 mAh) supports operation down to -30°C (-22 °F)
- Regulatory Guide
- Optional Trigger Mount Screw in a separate bag.

Inspect the equipment for damage. If you are missing any equipment or if you find any damaged equipment, contact Support immediately. See [Service Information](#page-18-0) for contact information.

## <span id="page-20-0"></span>**Features**

This section lists the features of the single and double trigger RS6100.

**Figure 1** Single Trigger Configuration Top View

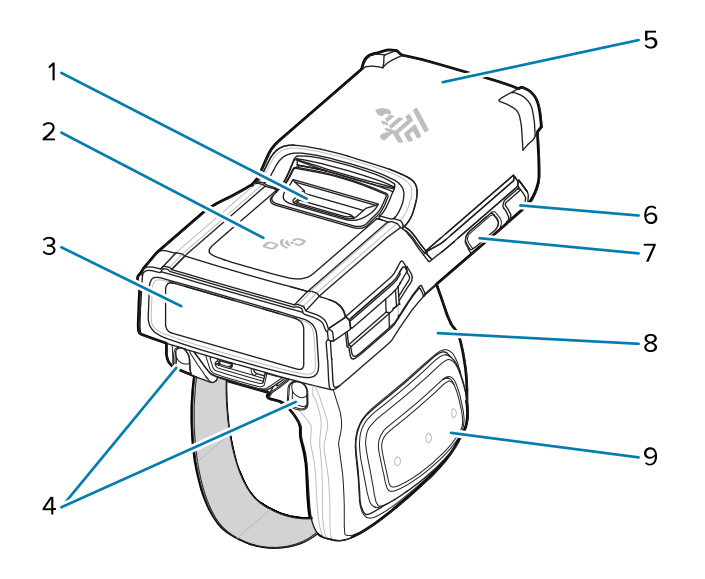

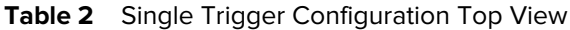

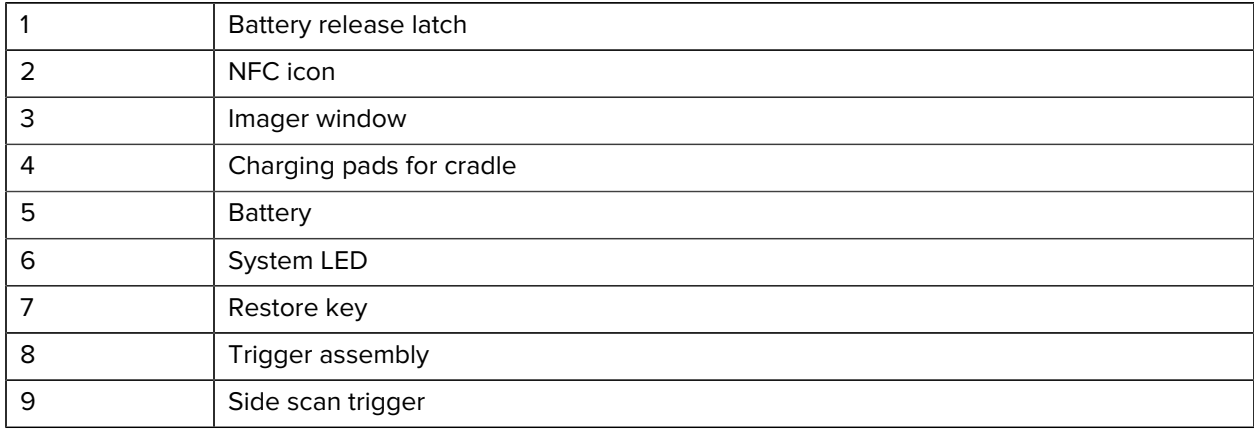

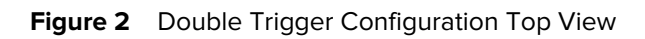

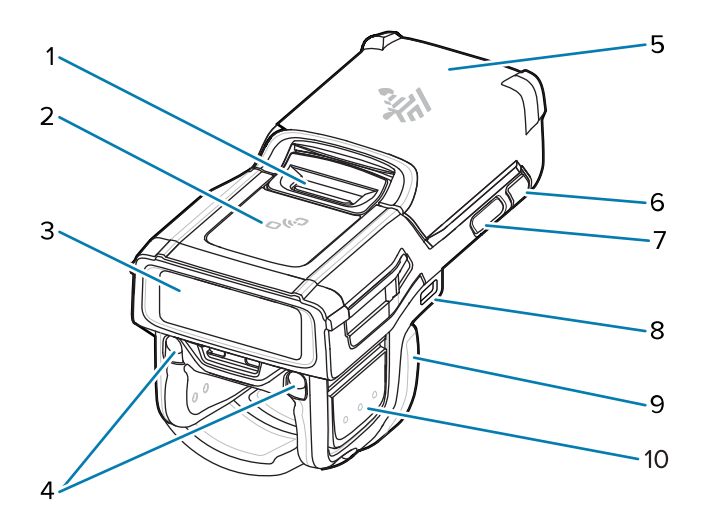

**Table 3** Double Trigger Configuration Top View

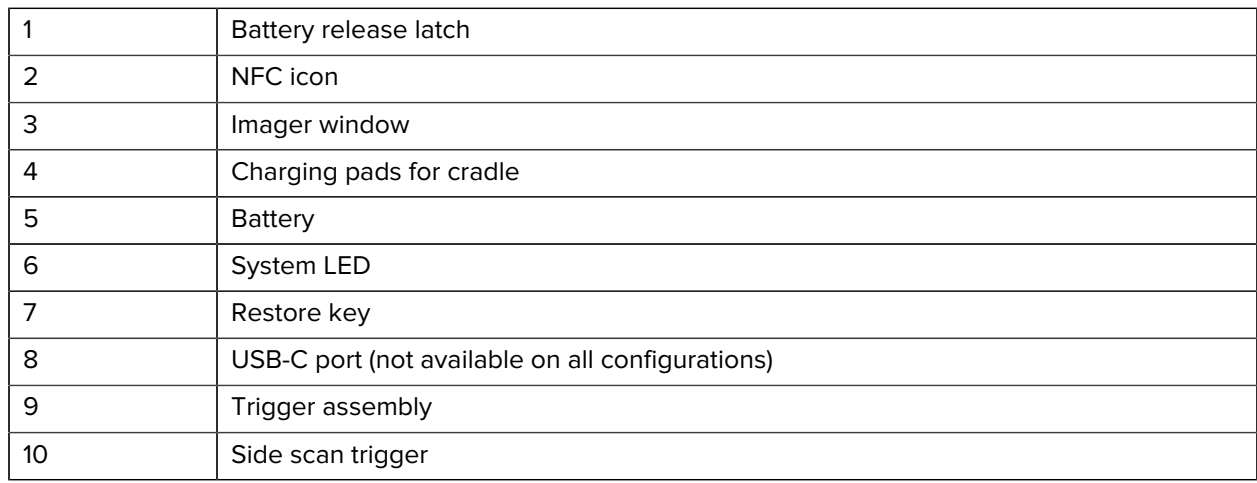

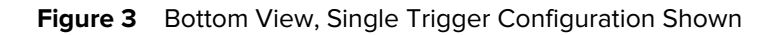

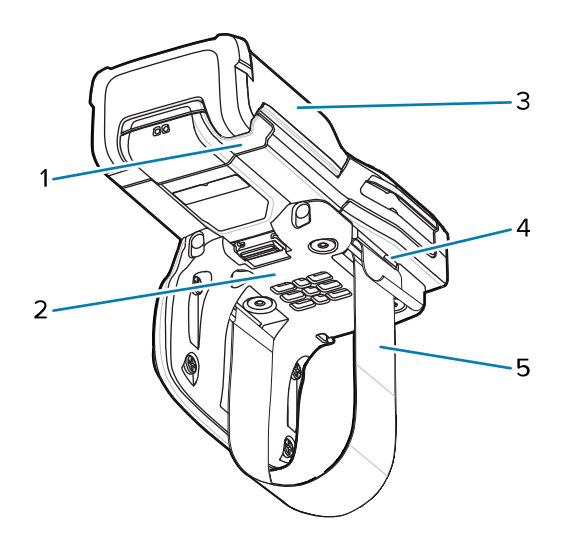

Table 4 **Bottom View, Single Trigger Configuration Shown** 

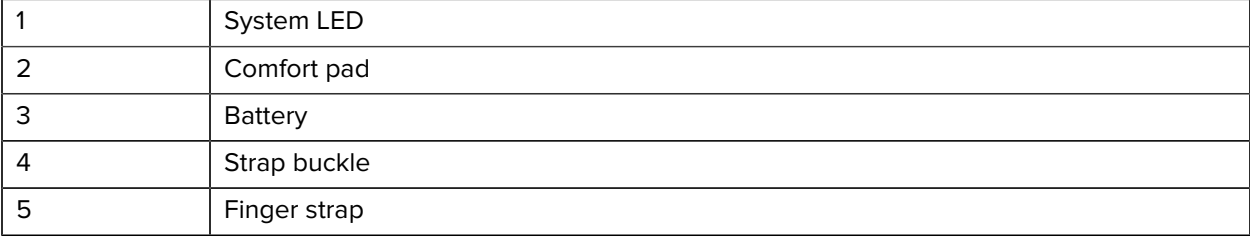

## <span id="page-22-0"></span>**Status Indications**

The RS6100 System notification LEDs on the back of the device indicates and decode status, and a System LED on the top of the device displays Bluetooth and battery status. The beeper emits beep sequences and patterns to indicate status.

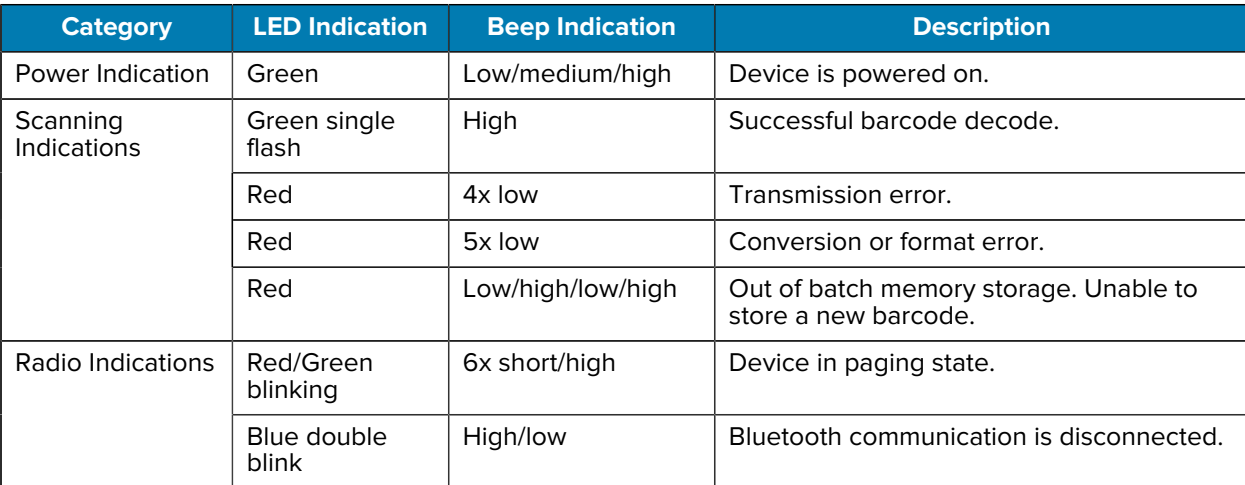

The following table defines the System LED and beep sequence status indications.

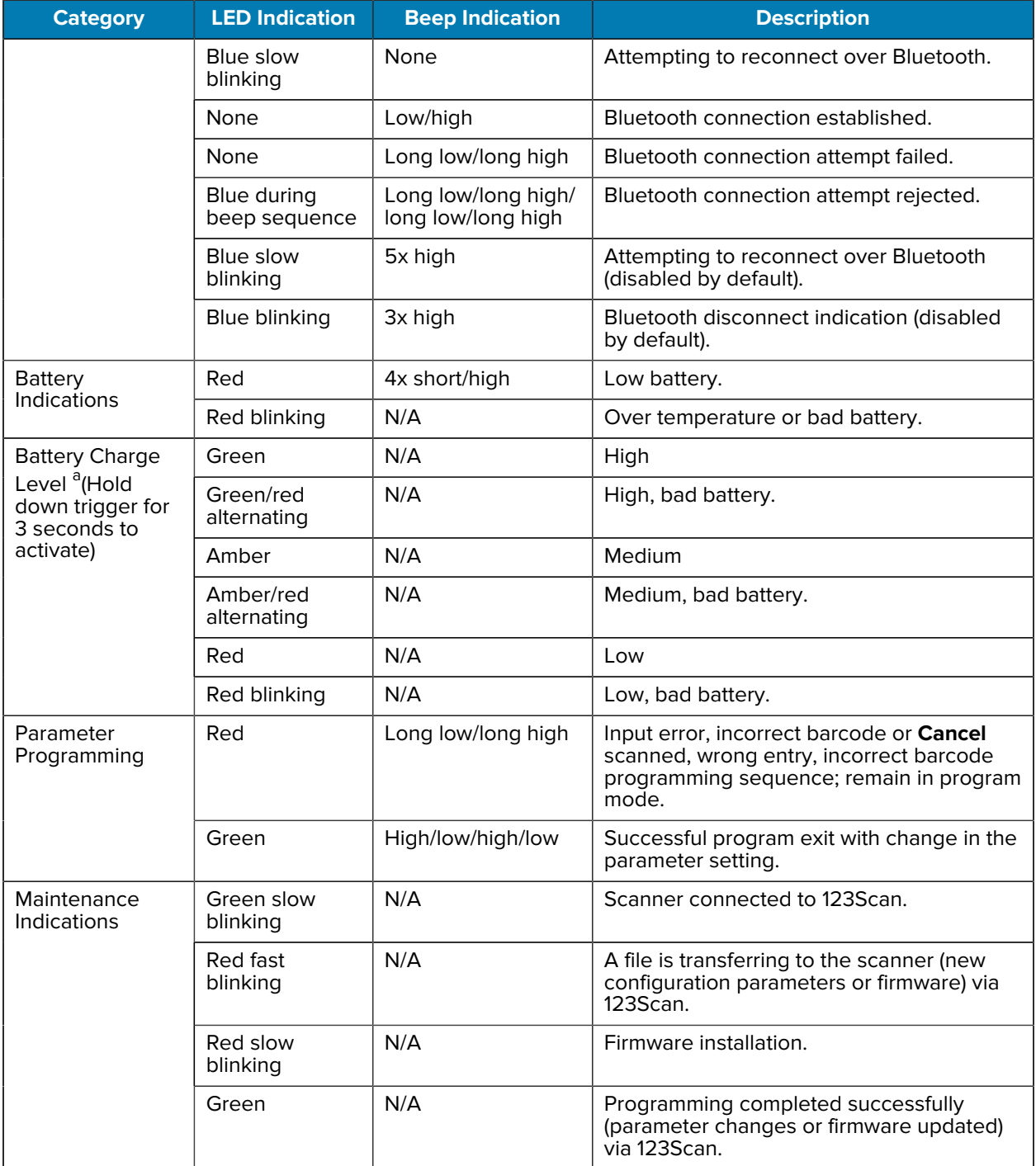

<span id="page-23-1"></span>a The LED lights up for 3 seconds on the first scan after rebooting to show the battery charge level indication.

## <span id="page-23-0"></span>**RS6100 Activity Modes**

The RS6100 is capable of three modes of activity:

• Run Mode – The RS6100 is scanning or transferring data using Bluetooth.

#### Getting Started

- Low Power Mode The RS6100 enters Low Power Mode (Standby Mode) when it is idle for more than 100 milliseconds, or when operating in temperatures below -10°C (14°F) with the extended battery installed. The RS6100 wakes up and returns to Run Mode upon at least one of the following events:
	- Scan trigger
	- Bluetooth activity
	- NFC field detected
	- Press the Restore key
	- Insert into charging slot
- OFF Mode: The RS6100 is not connected to a power source.

## <span id="page-24-0"></span>**Batteries**

Before using the RS6100, charge the battery. See [Accessories](#page-31-0) on page 32.

#### <span id="page-24-1"></span>**Standard, Extended, and Freezer Batteries**

The RS6100 is compatible with a standard battery (480 mAH) or an extended battery (735 mAH) for operation above 0°C (32°F) or a freezer battery for operation below 0°C (32°F).

The freezer battery must be used in environments below 0°C (32°F), and affects scanner behavior in the following ways:

- When operating in temperatures above -20°C (-4°F), the RS6100 supports the default 4 seconds [Decode](#page-133-1) [Session Timeout.](#page-133-1)
- Between -10°C (14°F) and -20°C (-4°F), the RS6100 enters Low Power Mode and continues to support the default 4 seconds [Decode Session Timeout](#page-133-1).
- In temperatures below -20°C (-4°F), the RS6100 enters Low Power Mode and supports a [Decode](#page-133-1) [Session Timeout](#page-133-1) of less than 1 second.

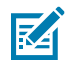

**NOTE:** With the [Corded Adapter](#page-47-1) connected to the WT6X with the 5000 mAH battery installed in the terminal, the RS6100 maintains the default 4 seconds [Decode Session Timeout](#page-133-1) across the temperature range.

### <span id="page-25-0"></span>**Installing the Battery**

To install the battery:

**1.** Align the battery on the RS6100 and insert into the battery compartment.

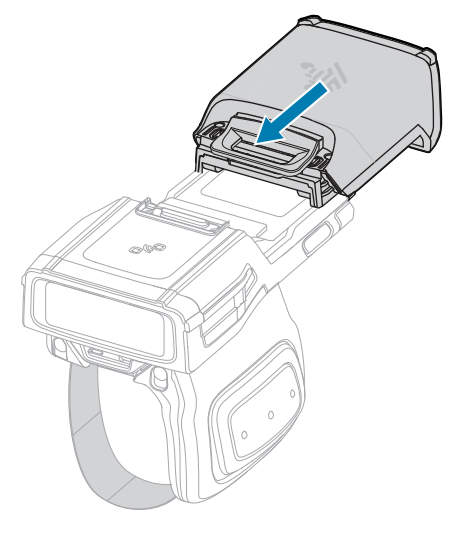

- **2.** Slide the battery all the way into the locking slot.
- **3.** Firmly press the battery into the RS6100 until a click indicates the battery release latch is fully engaged with the RS6100.

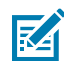

**NOTE:** New batteries from the factory arrive in Ship Mode for protection, and must be plugged into a charger (cradle or battery charger) to activate the battery.

### <span id="page-25-1"></span>**Removing the Battery**

To remove the battery:

**1.** Push the battery release latch down until the latch pops up.

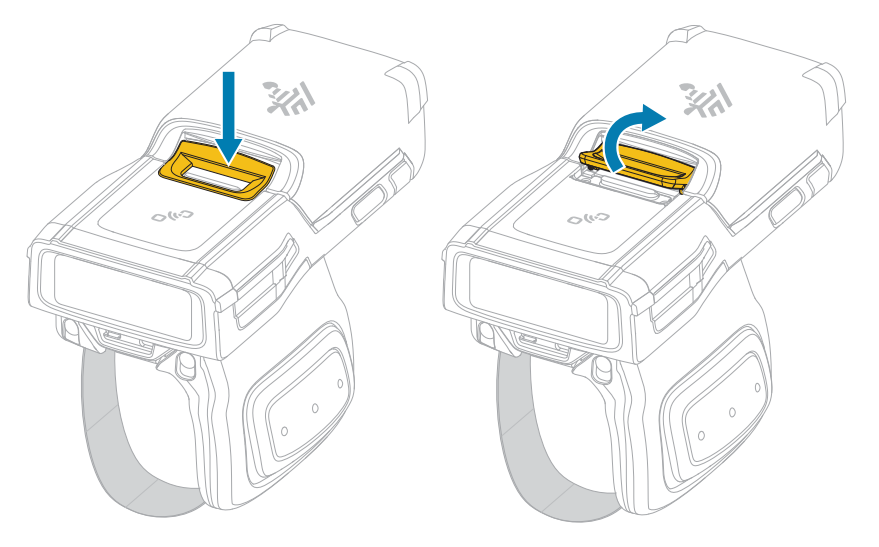

**2.** Slide the battery out of the battery compartment.

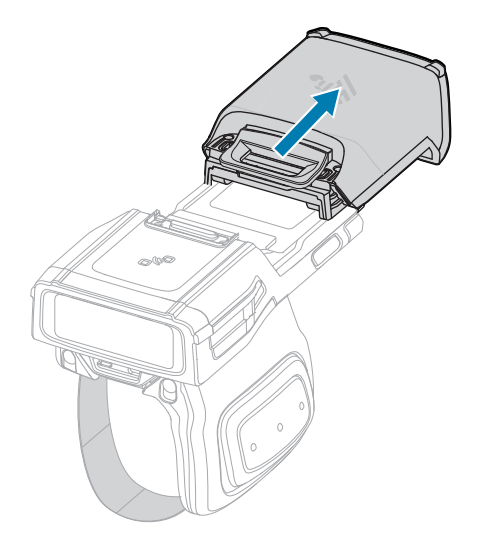

## <span id="page-26-0"></span>**Single and Double Trigger Assemblies**

The RS6100 is worn with a Single or Double Trigger Assembly on the index finger, and triggered with the thumb. The trigger assembly is removable to provide left-handed or right-handed use.

The double trigger assembly is available in standard, USB-C, and vibrator configurations. The USB-C port on the assembly allows charging the RS6100 via a USB cable and programming using 123Scan.

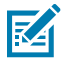

**NOTE:** After installing a different type of trigger, reboot the RS6100 to recognize the new trigger.

To change the trigger position for right or left-handed use to position the scan trigger next to the thumb:

**1.** On the underside of the RS6100, push in the trigger assembly latch.

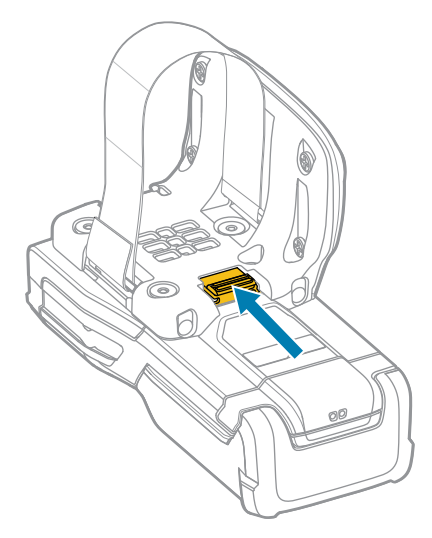

**2.** Lift the trigger assembly off the RS6100.

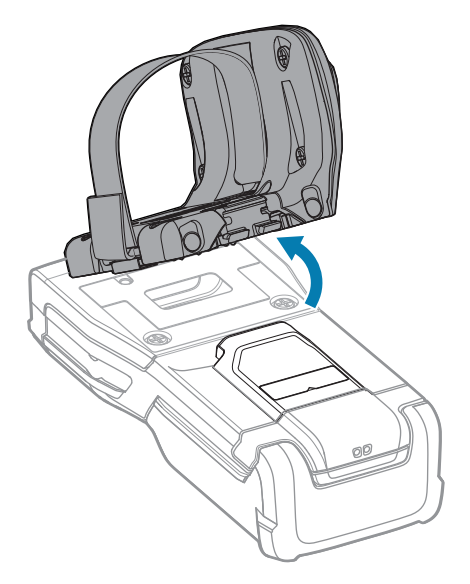

- **3.** Rotate the trigger assembly so the scan trigger is positioned next to the thumb when the RS6100 is placed on the index finger.
- **4.** Align one end of the trigger assembly on the RS6100 and push the other end down until it snaps into place.

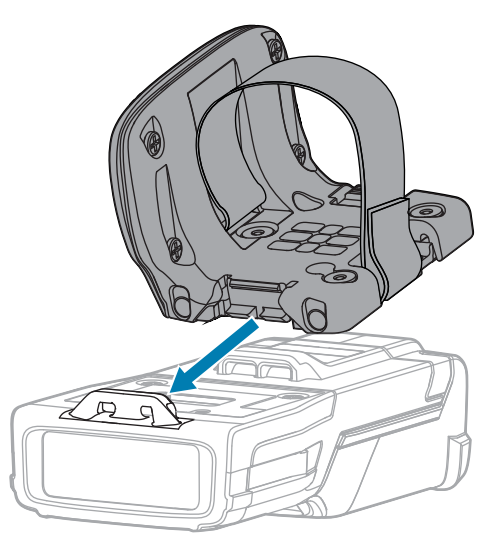

図

**NOTE:** An optional trigger mount screw is included in the packaging to secure the trigger mount using a Phillips screwdriver. On the single trigger, the hole for the trigger mount screw is under the comfort pad, while on the double trigger the hole is visible from the outside.

### <span id="page-27-0"></span>**Placing the RS6100 on Finger**

To properly place the RS6100 on your finger, slide the scanner onto your index finger with the scan trigger next to your thumb.

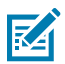

**NOTE:** For additional mounting options, see the mounting accessories described in [Accessories](#page-31-0) on page 32.

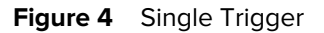

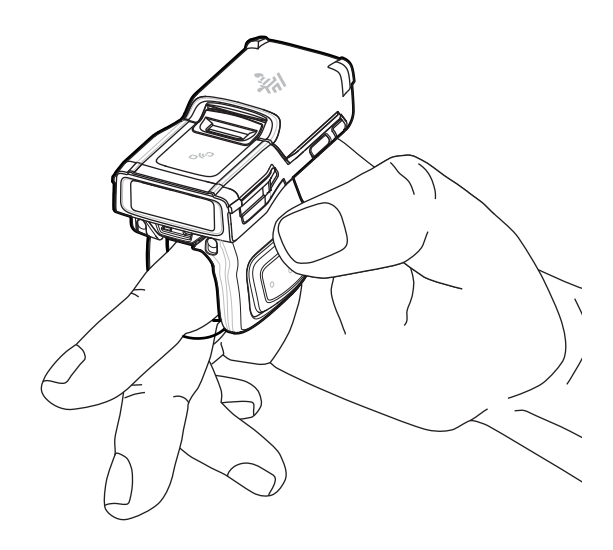

**Figure 5** Double Trigger

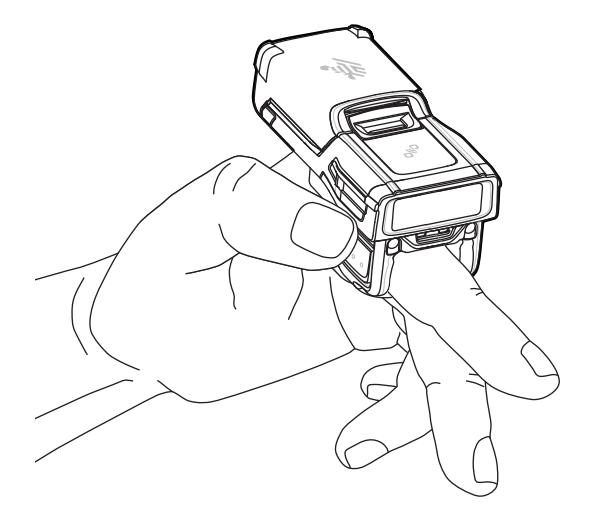

To tighten the finger strap on the single trigger, pull the end of the strap through the strap buckle. To loosen the finger strap, lift the strap buckle away from the strap while pulling the strap through the buckle. Release the buckle to hold the finger strap in place.

#### Getting Started

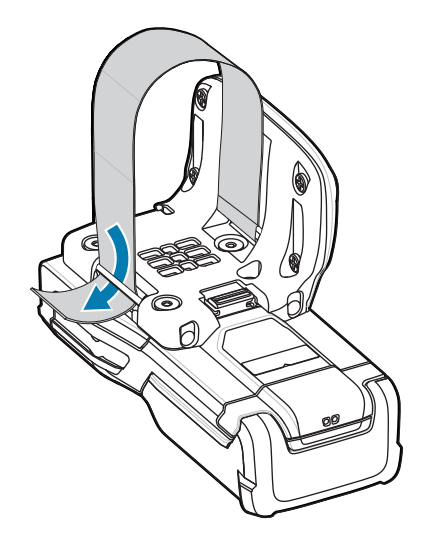

## <span id="page-29-0"></span>**Powering On**

Locate the trigger that powers on the scanner.

- To power on the device:
- **1.** Install the battery (if not already installed).

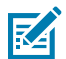

**NOTE:** New batteries from the factory arrive in Ship Mode for protection and must be plugged into a charger (cradle or battery charger) to activate the battery.

- **2.** Press one of the following:
	- Side scan trigger on the single trigger
	- Left side scan trigger on the double trigger
	- Scan trigger on the lanyard
	- Scan trigger on back of hand mount

## <span id="page-29-1"></span>**Bluetooth Connection**

The RS6100 sends decoded barcode data to Zebra mobile computers and other devices using Bluetooth.

## <span id="page-29-2"></span>**Scanning**

The RS6100 uses digital camera technology to take an image of a barcode, and software decoding algorithms extract the barcode data from the image. The RS6100 includes the SE55 scan engine, which displays a green dash-dot-dash aimer.

To scan a barcode:

- **1.** Launch a scanning application.
- **2.** Press the scan trigger and aim the device at the barcode.

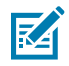

**NOTE:** For barcodes under transparent plastic or on a mobile computer screen, use a tilt (pitch) or skew scan angle to minimize reflection.

**3.** Adjust the position of the device so that the barcode is between two and eleven inches away, and the green LED aiming pattern appears at the center of the barcode.

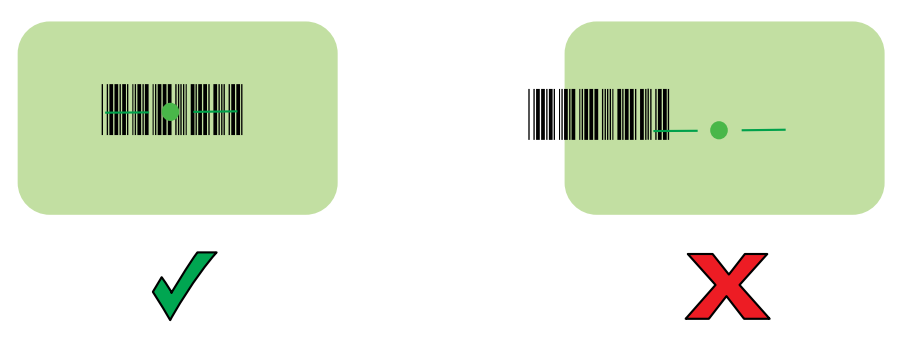

The LED lights are green, and a beep sounds, by default, to indicate the barcode was decoded successfully.

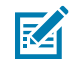

**NOTE:** In some configurations, proper decoding of a barcode is indicated by the software application running on the mobile computer.

## <span id="page-30-0"></span>**Resetting the RS6100**

If the RS6100 stops responding to input, reset it in one of three ways. Perform a warm boot first. If the RS6100 still does not respond, perform a cold boot. Perform clean boot to restore the RS6100 to its factory default configuration.

#### <span id="page-30-1"></span>**Warm Boot**

To perform warm boot, press and hold the Restore Key for more than five seconds and then release. The RS6100 resets when the key is released.

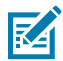

**NOTE:** Perform a warm boot after scanning configuration barcodes to reset the RS6100.

#### <span id="page-30-2"></span>**Cold Boot**

A cold boot power-cycles the RS6100 to restore operation. To perform cold boot, remove and re-insert the RS6100 battery.

#### <span id="page-30-3"></span>**Clean Boot**

A clean boot restores the RS6100 to its factory default configuration.

- **1.** Make sure the battery is inserted and the scanner is turned on.
- **2.** Press and hold the Restore Key until the System LED turns white.
- **3.** Release the Restore Key and immediately press and hold the Restore Key until the scanner issues two beeps.

The RS6100 issues the boot beep sequence indicating the factory default configuration is restored.

## **Accessories**

The device accessories provide a variety of product support capabilities.

## <span id="page-31-1"></span><span id="page-31-0"></span>**Accessories List**

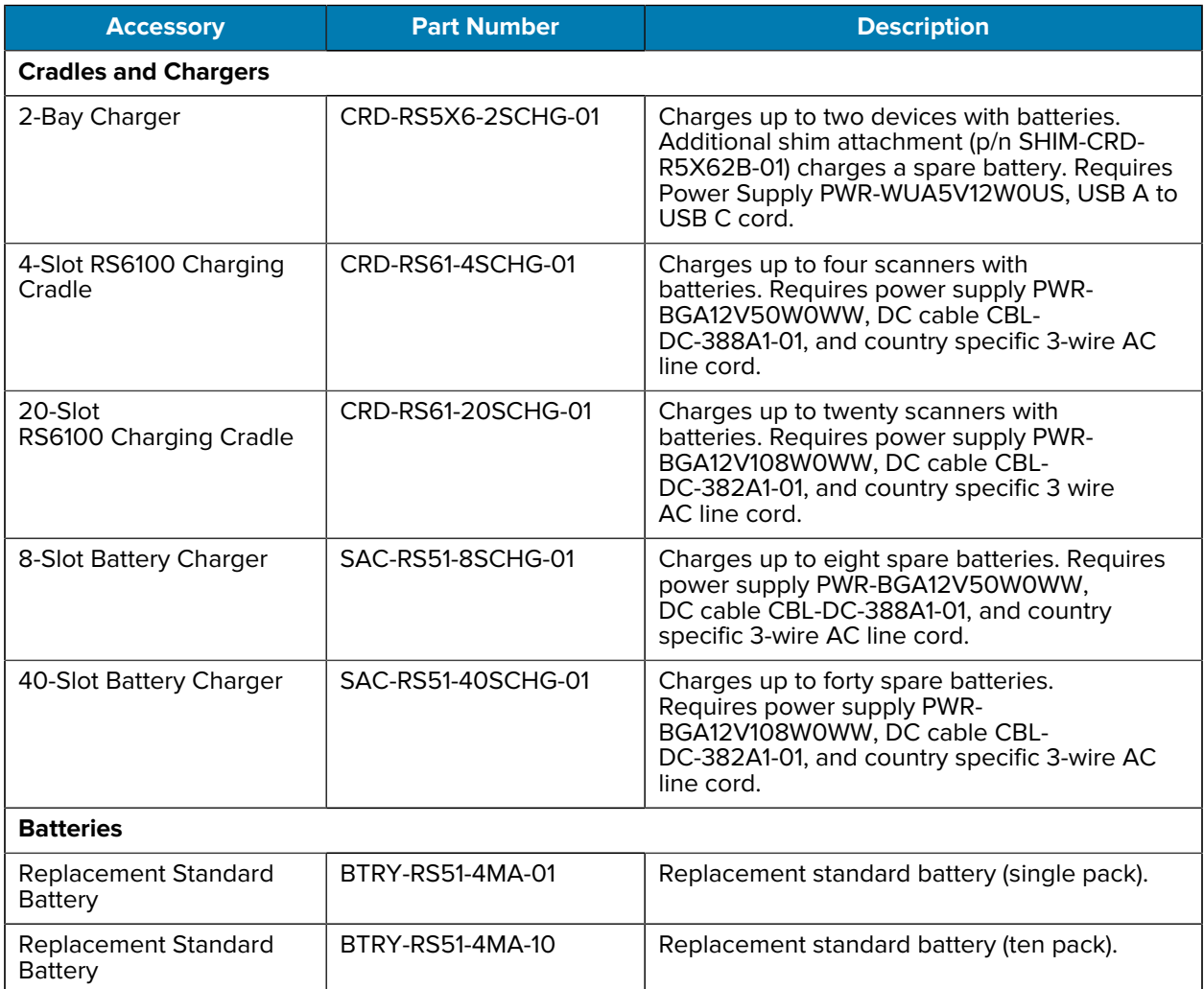

#### **Table 5** Accessories

#### Table 5 Accessories (Continued)

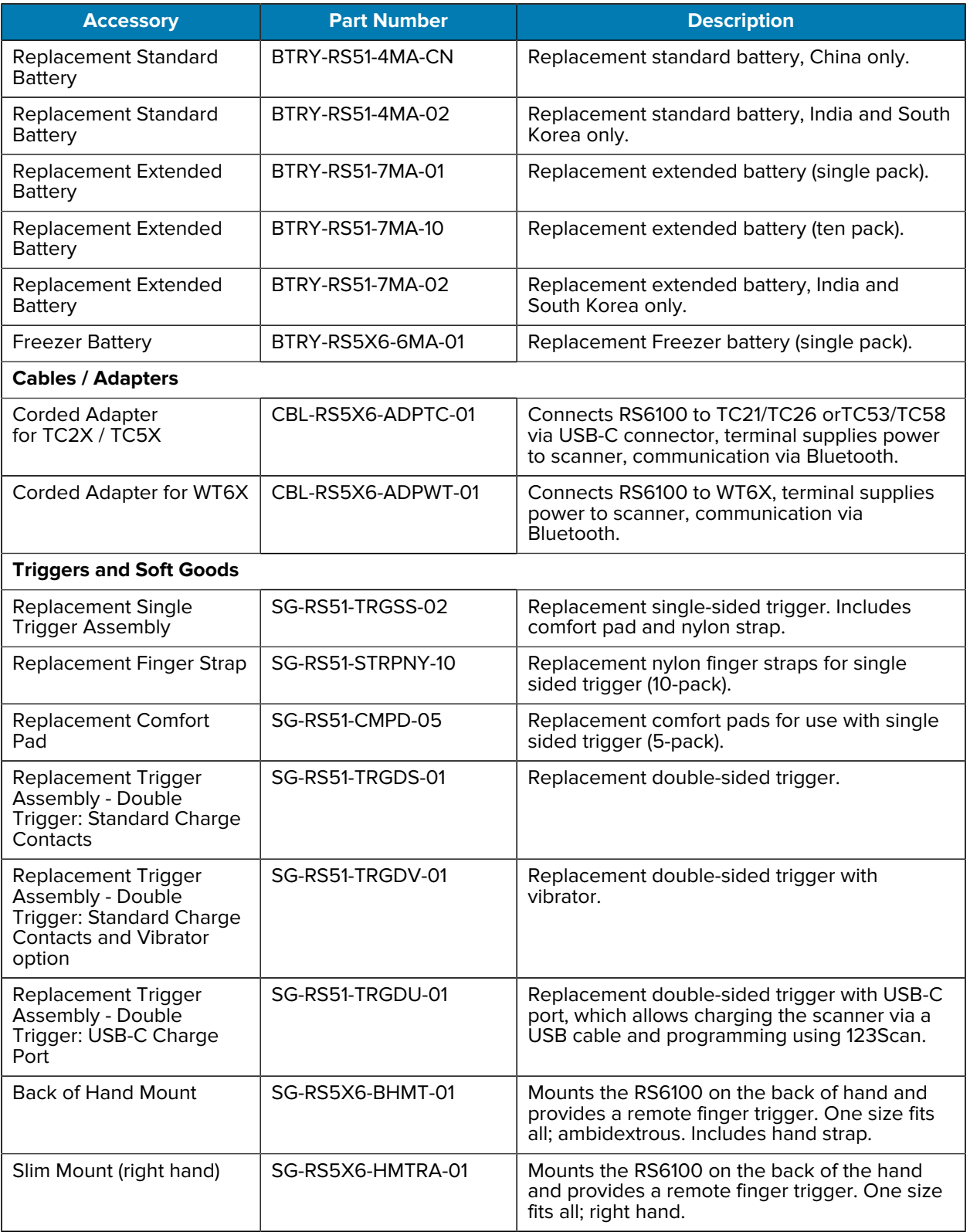

#### Table 5 Accessories (Continued)

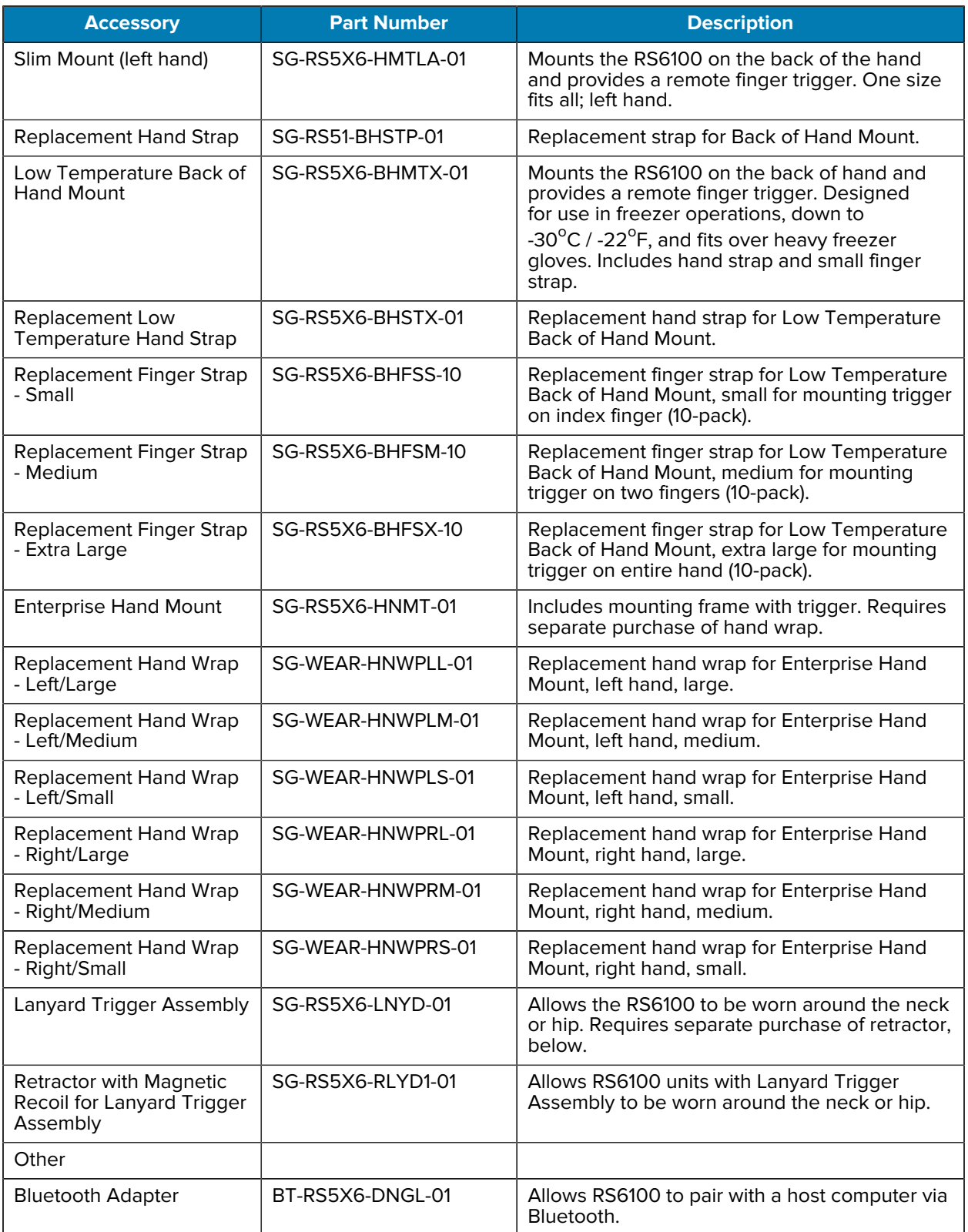

## <span id="page-34-0"></span>**Device Charging**

The following sections describe how to charge the RS6100 and spare battery. Note that these accessories are for charging only and do not provide communication functionality.

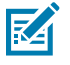

**NOTE:** For optimum visibility and use, it is recommended to have at least 50.8 cm (20 in.) of clearance above the charging station to allow for insertion and correct alignment of the charging contacts.

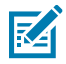

**NOTE:** Follow the guidelines for battery safety described in [Battery Safety Guidelines](#page-249-2) on page 250.

## <span id="page-34-1"></span>**Charging the RS6100**

To charge the RS6100:

**1.** Insert the RS6100 into one of the 2-Bay, 4-Slot, or 20-Slot Charging Cradle slots.

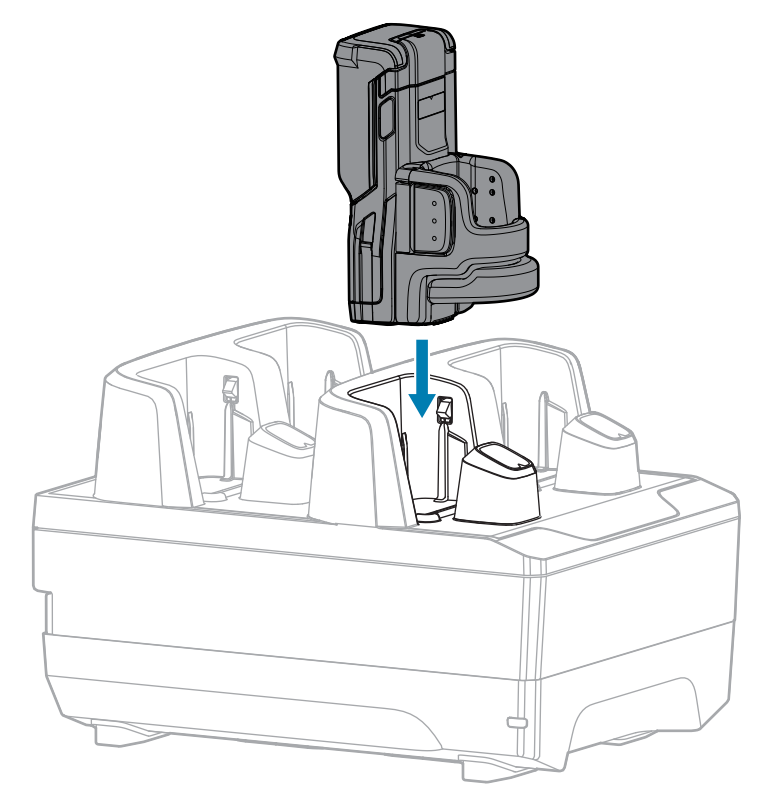

**2.** Ensure that the RS6100 is properly seated in the charging slot.

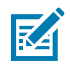

**NOTE:** Before performing a firmware update over Bluetooth, charge the RS6100.

## <span id="page-35-0"></span>**Charging the Spare Battery**

To charge a spare battery:

**1.** Insert a spare battery into one of the 8-Slot or 40-Slot Battery Charger slots.

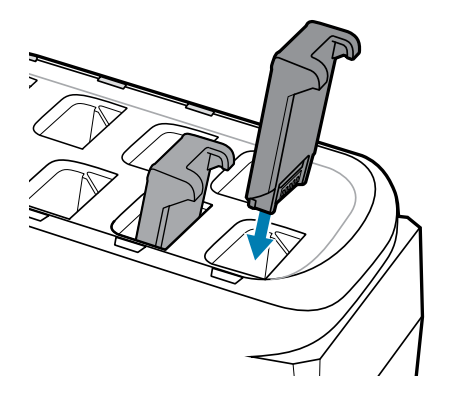

**2.** Ensure the battery is seated properly. The charging LED blinks to indicate charging.

#### <span id="page-35-1"></span>**Battery Charging**

The RS6100 charging LED indicates scanner battery charging status, and the spare battery charger LED indicates spare battery charging status.

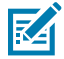

**NOTE:** New batteries from the factory arrive in Ship Mode for protection. Insert them into a charger (cradle or battery charger) to activate the battery.

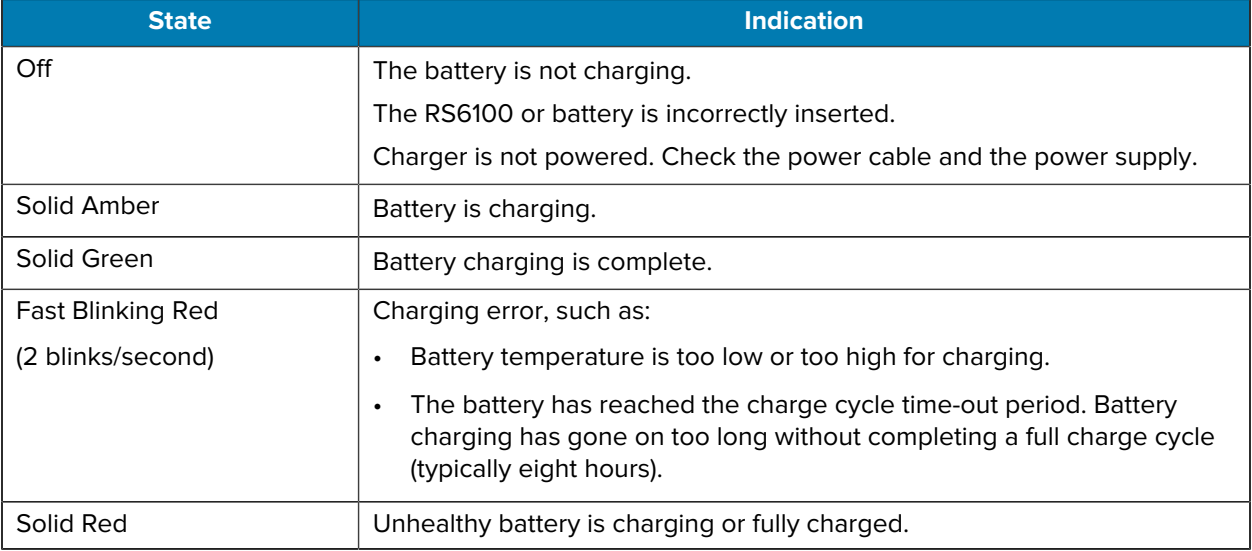

Charge batteries in temperatures from 5°C to 40°C (41°F to 105°F). The standard battery charges from 0% to 90% in less than two and a half hours at room temperature. When the charging temperature is between 5°C to 10°C (41°F to 50°F), the standard battery charges in less than five hours.
The device and charger monitor battery temperature. Battery charging is only performed when the battery is within safe charging temperature limits. At higher temperatures (at approximately +35 °C (+95 °F) the device or charger may, for small periods of time, alternately enable and disable battery charging to keep the battery at acceptable temperatures. This process may increase charging time. The RS6100 or charger indicates when charging is disabled due to abnormal temperatures via the Status LED.

## **2-Bay Charger**

The 2-Bay RS51/61 Charger charges up to two scanners.

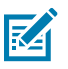

**NOTE:** Follow the guidelines for battery safety described in the RS6100 Product Reference Guide.

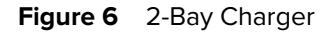

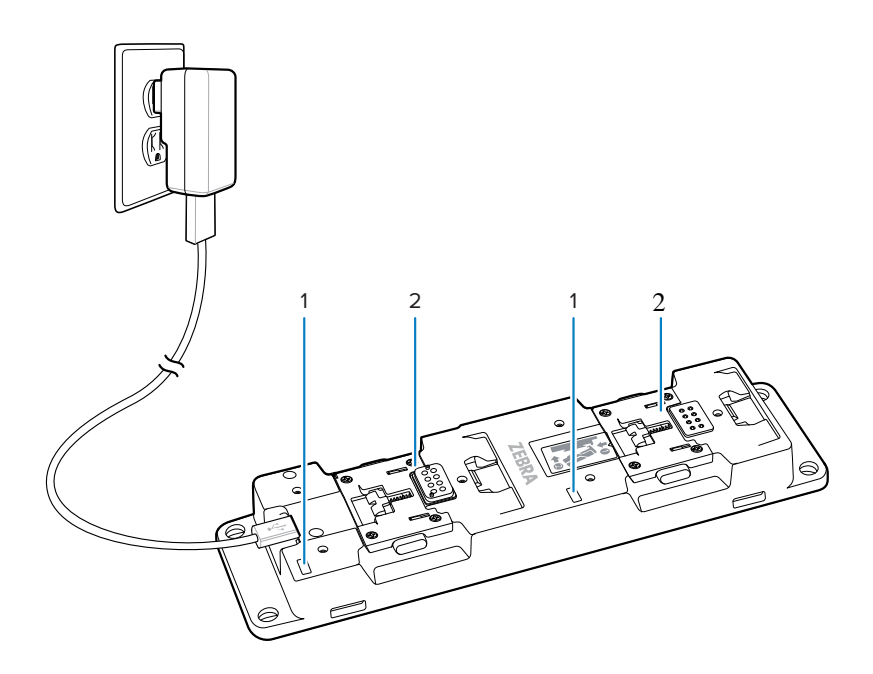

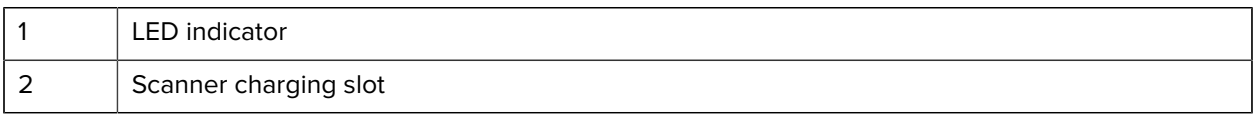

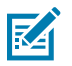

**NOTE:** Follow the instructions for inserting the scanner described in the 2-Bay Charger Quick Reference Guide.

### **2-Bay Charger Setup**

Connect the charger to a power source with at least 1 A to power both bays. Use a USB-A to USB-C cable to connect the charger.

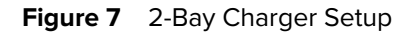

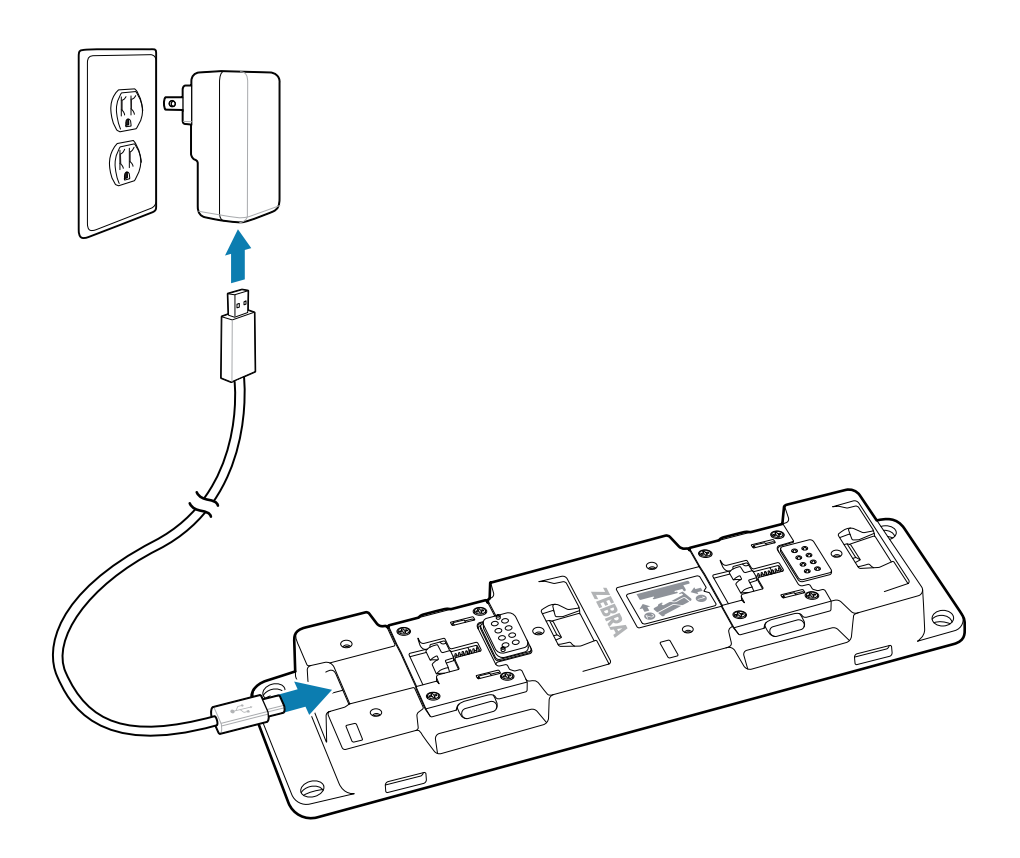

# **2-Bay Charger Accessories**

Augment the 2-Bay Charger using optional accessories.

#### **Table 6** 2-Bay Charger Accessories

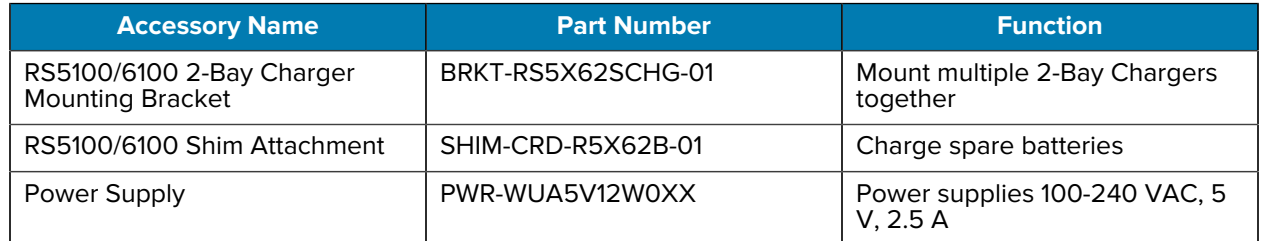

#### **Mounting the Charger on a Bracket**

Mount up to five chargers onto a BRKT-RS5X6-2SCHG-01 bracket.

• Use four M5 7 mm long screws.

- **1.** Place the charger on the bracket so that the mounting holes line up with the circular holes of the bracket.
- **2.** Secure the charger in place with a screw in each mounting hole.

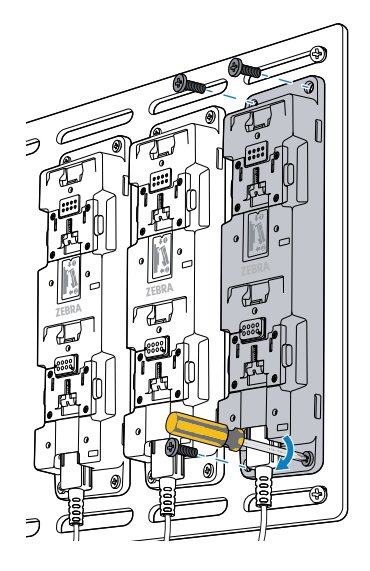

A maximum of five chargers fit onto the bracket.

#### **Shim Attachment**

Install the SHIM-CRD-R5X62B-01 on the RS5100/6100 2-Bay Charger to charge spare batteries.

#### **Installing the Shim Attachment**

Install the shim attachment using the provided screws.

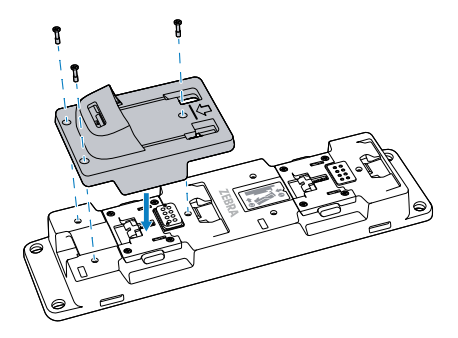

#### **Charging a Spare Battery**

Use the shim attachment to charge a spare battery.

**1.** Slide the battery into the slot contacts first.

**2.** Press firmly until the battery latch clicks into place.

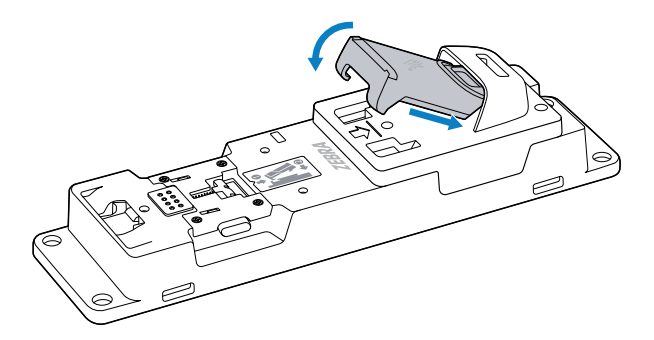

The charger's LED indicator illuminates when the battery is inserted successfully.

#### **Charger LED Indicator**

The charger's LED indicates the charging status of the battery.

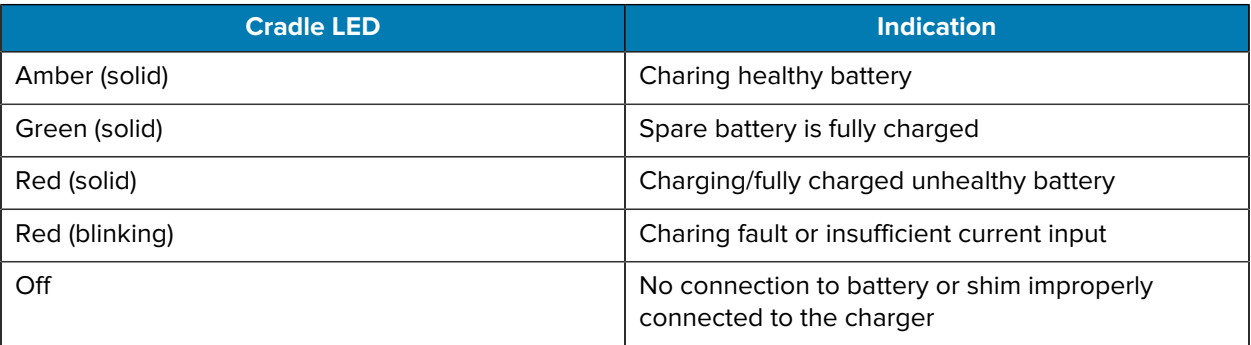

#### **Power Supply**

Zebra recommends connecting the USB-A end of the power cable to Zebra power supply (p/n PWR-WUA5V120XX). Use a power supply and outlet that provides at least 5 V, 1 A of power to the charger.

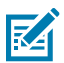

**NOTE:** If the 2-Bay Charger is connected to a power supply that provides less than 1A, the charger enters **low-current mode** . In low-current mode:

- The top slot does not provide power to the charging slot. Its LED indicator blinks red.
- The bottom slot works as normal to charge a ring scanner or spare battery.

# **4-Slot Charging Cradle**

The 4-Slot RS6100 Charging Cradle provides power for RS6100 operation and charges up to four batteries in the RS6100.

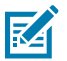

**NOTE:** Ensure you follow the guidelines for battery safety described in [Battery Safety Guidelines](#page-249-0).

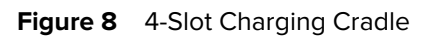

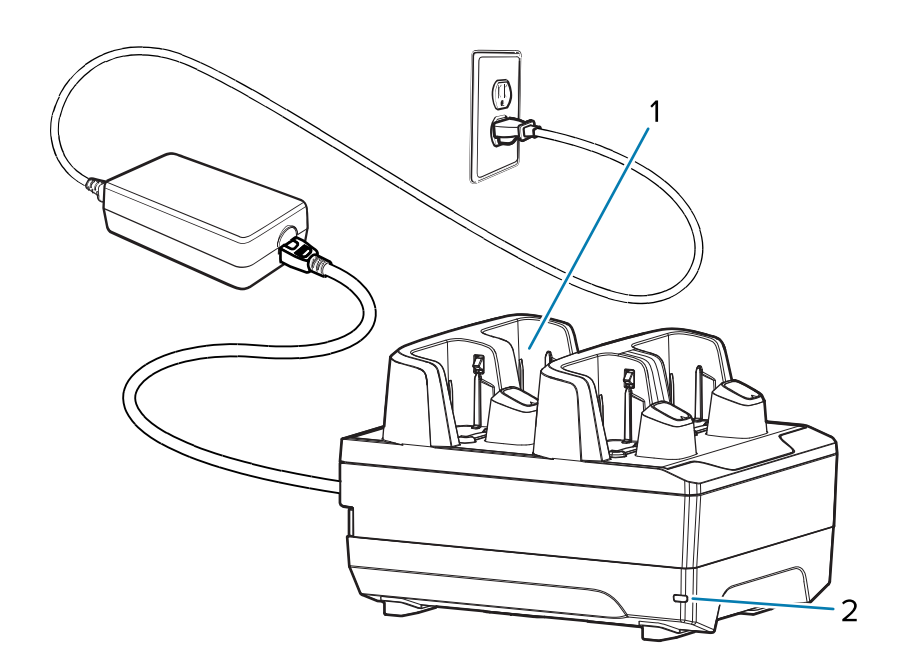

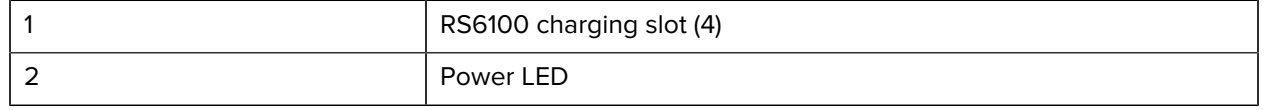

# **4-Slot Charging Cradle Setup**

Connect the charger to a grounded outlet.

Figure 9 4-Slot Charging Cradle Setup

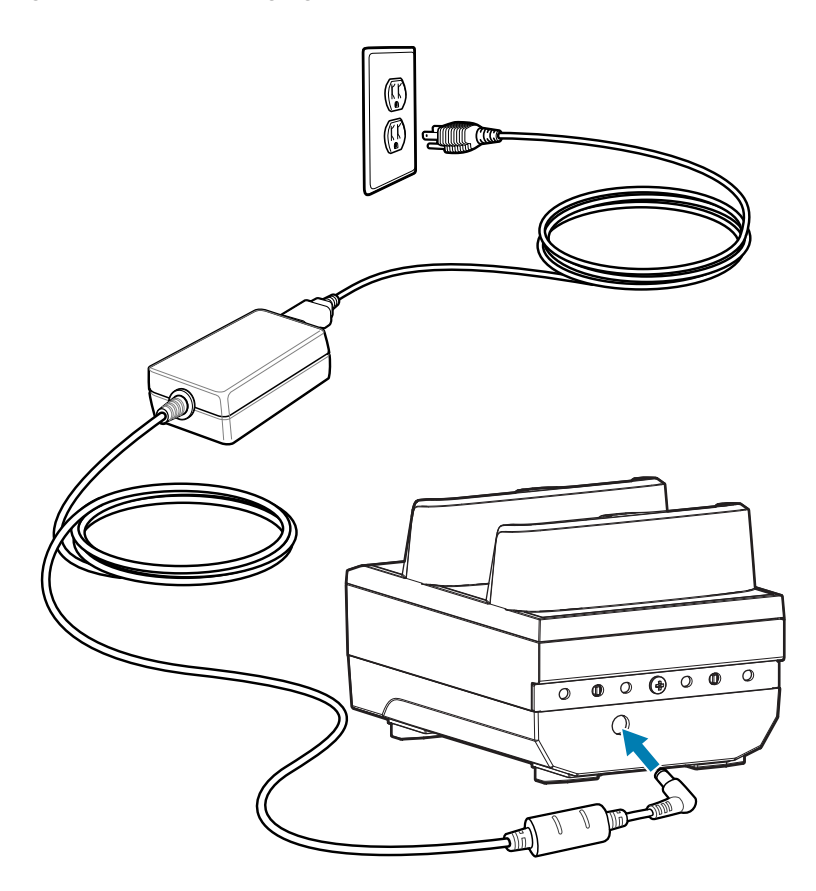

# **8-Slot Battery Charger**

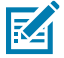

**NOTE:** Ensure that you follow the guidelines for battery safety described in [Battery Safety](#page-249-0) [Guidelines.](#page-249-0)

The 8-Slot Battery Charger charges up to eight spare batteries.

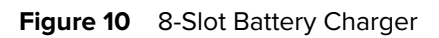

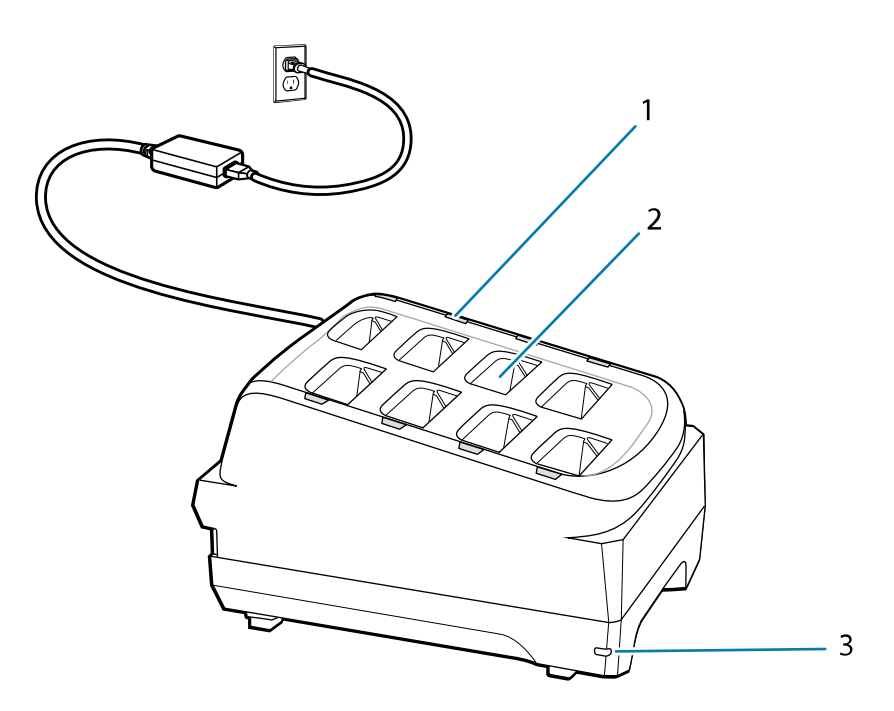

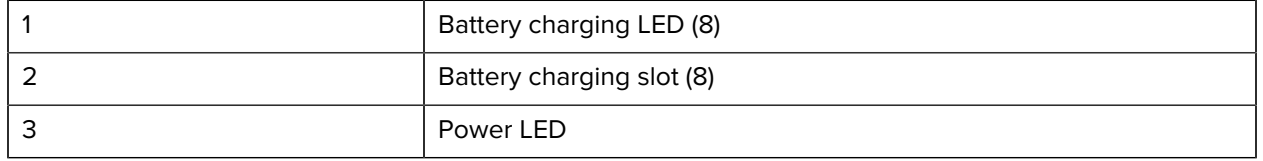

# **8-Slot Battery Charger Setup**

Connect the charger to a grounded outlet.

Figure 11 8-Slot Battery Charger Setup

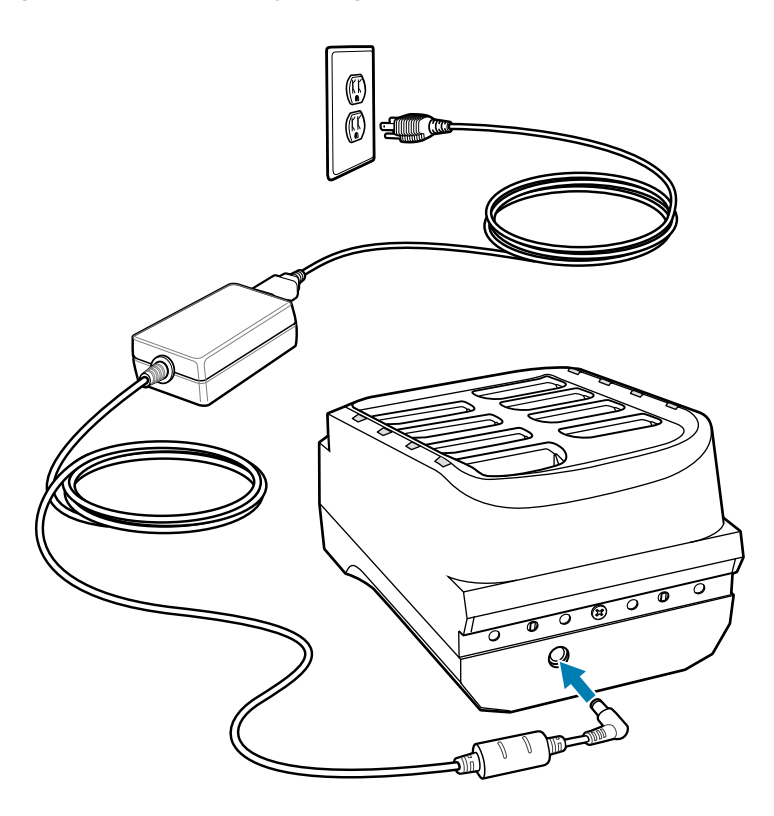

# **20-Slot Charging Cradle**

The 20-Slot RS6100 Charging Cradle provides power for RS6100 operation and charges up to 20 batteries in the RS6100.

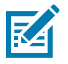

**NOTE:** Follow the guidelines for battery safety described in [Battery Safety Guidelines](#page-249-0).

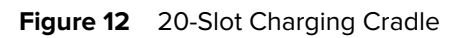

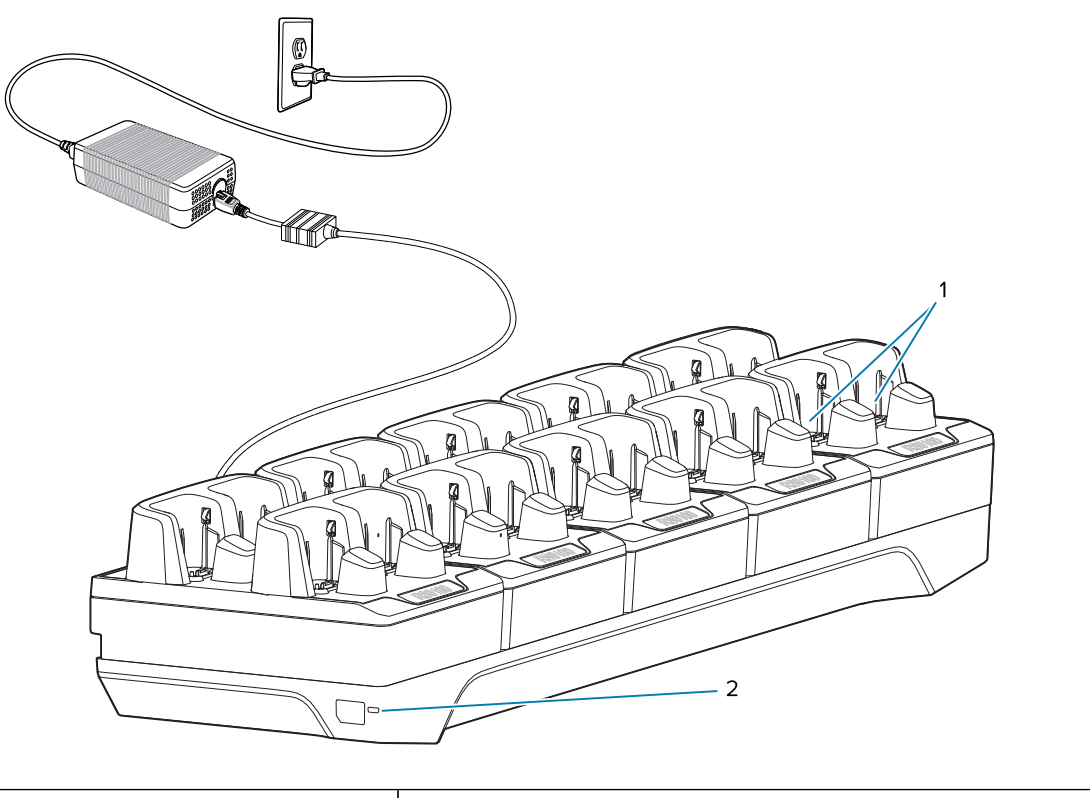

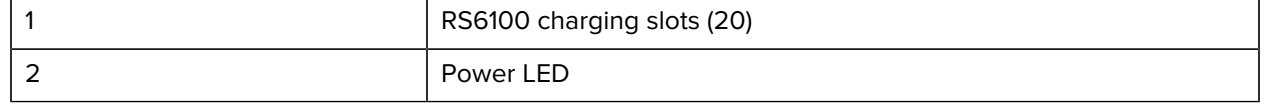

# **20-Slot Charging Cradle Setup**

Connect the charger to a grounded outlet.

Figure 13 20-Slot Charging Cradle Setup

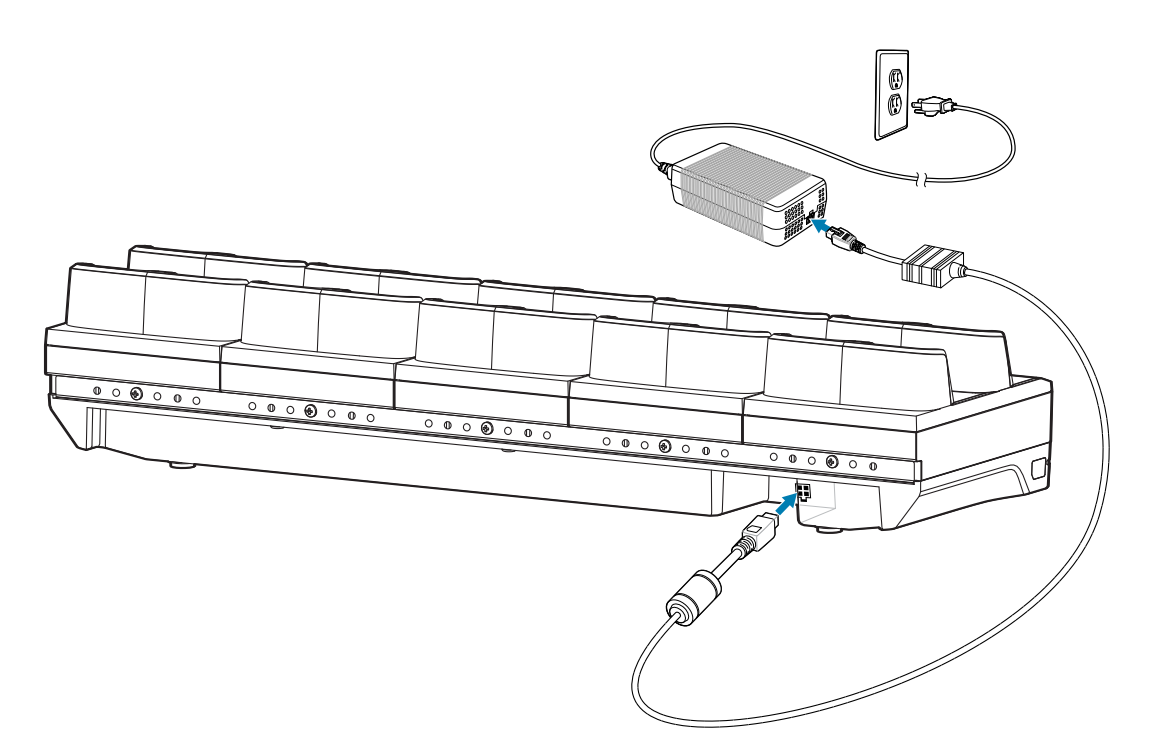

# **40-Slot Battery Charger**

The 40-Slot Battery Charger charges up to forty spare batteries.

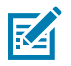

**NOTE:** Follow the guidelines for battery safety described in [Battery Safety Guidelines](#page-249-0).

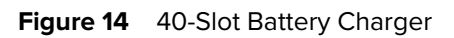

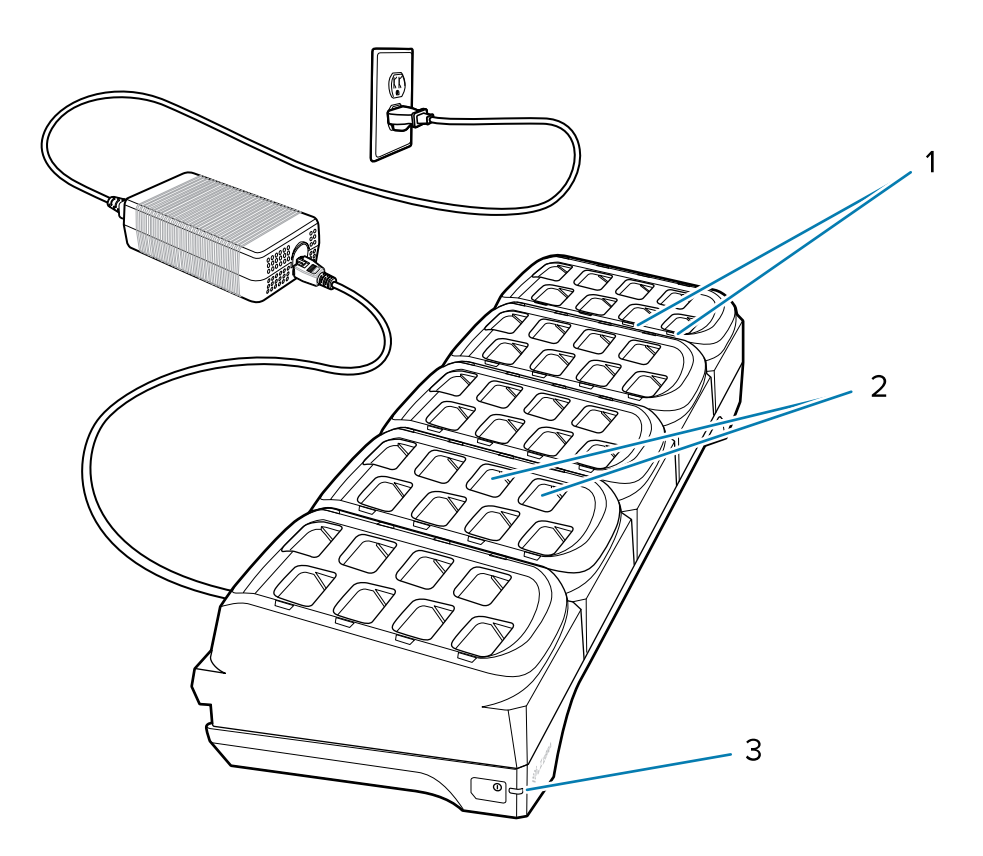

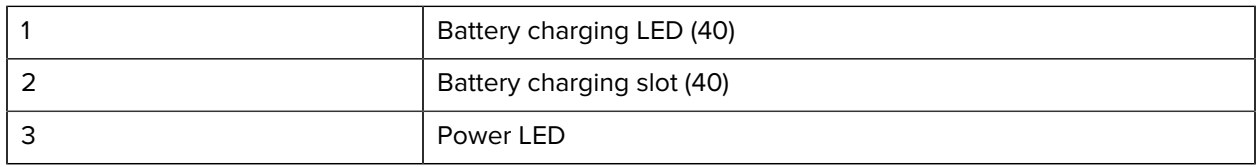

### **40-Slot Battery Charger Setup**

Connect the charger to a grounded outlet.

Figure 15 40-Slot Battery Charger Setup

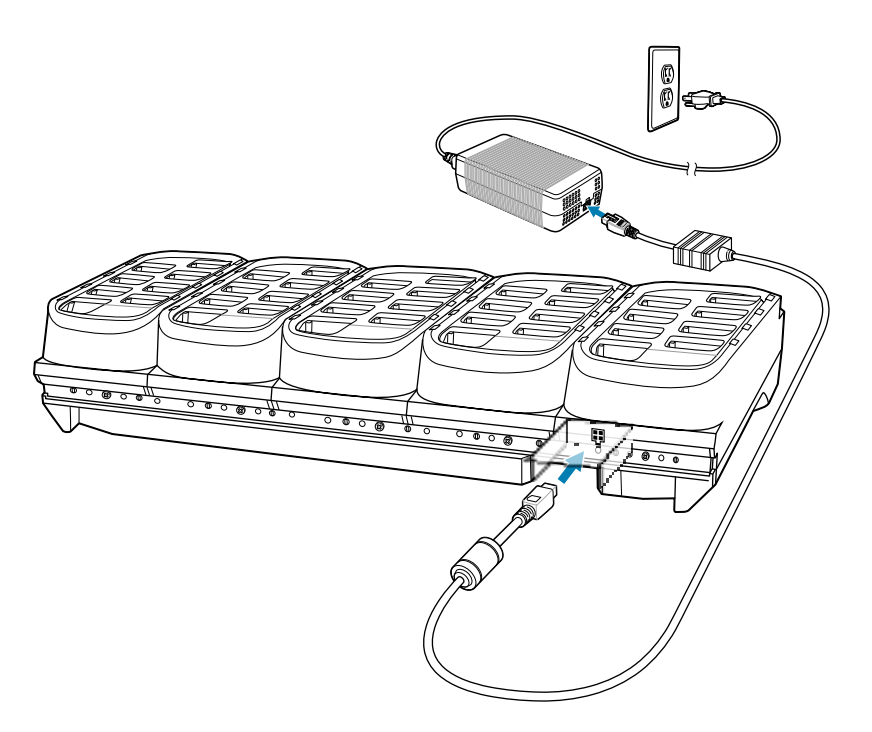

## **Corded Adapter**

The Corded Adapter connects an arm or wrist-mounted host terminal to the RS6100 in order to provide power to the scanner.

Data communication between the host and scanner is provided via Bluetooth, not through the adapter. There are two adapters available.

CBL-RS5X6-ADPWT-01 accommodates connection to the WT6X00.

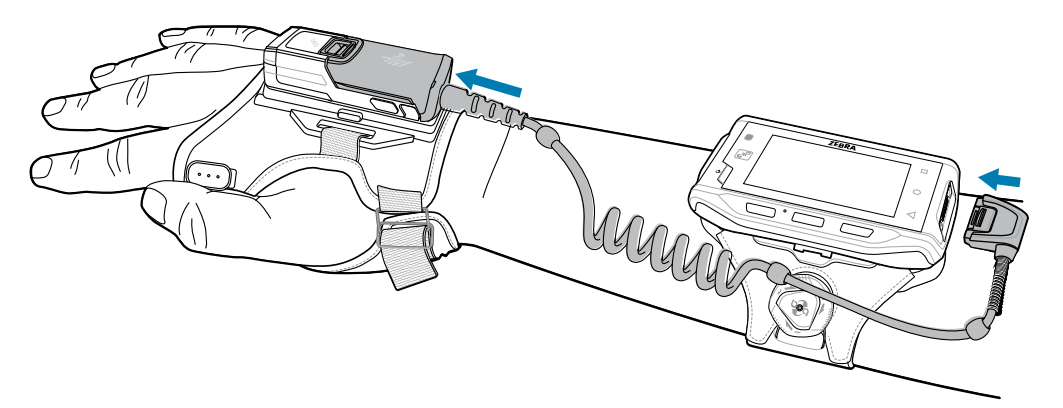

CBL-RS5X6-ADPTC-01 accommodates USB-C connection to the TC21/TC26 and TC53/TC58.

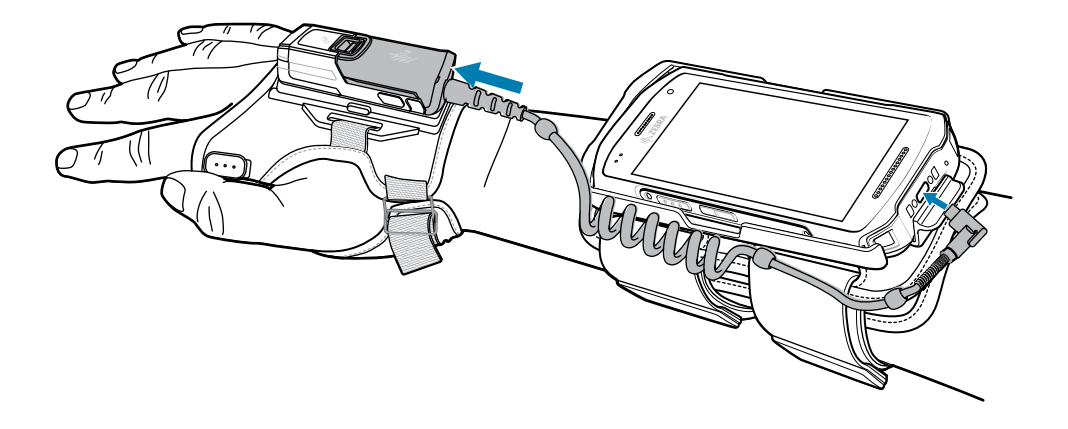

# **Lanyard Mount**

The lanyard mount is comprised of the lanyard trigger assembly, retractor, and lanyard. The lanyard trigger assembly allows the RS6100 to be worn around the neck or hip. It requires a separate purchase of the retractor with magnetic recoil for neck or hip mounting.

**Figure 16** Lanyard Mount

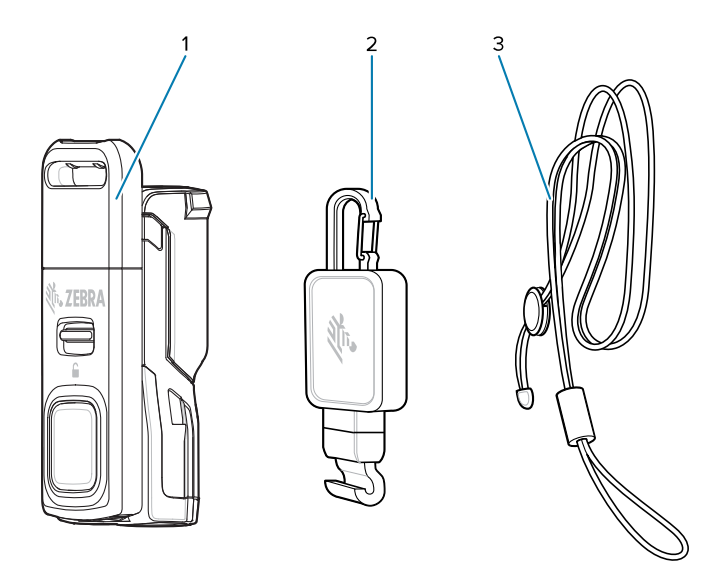

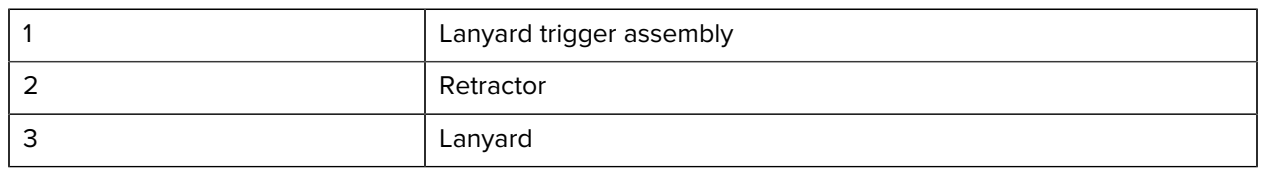

To attach the lanyard trigger assembly and retractor to the RS6100:

**1.** Align the contacts on the RS6100 assembly with the contacts on the back of the lanyard trigger assembly and slide the lanyard trigger assembly into the notch on the RS6100 assembly.

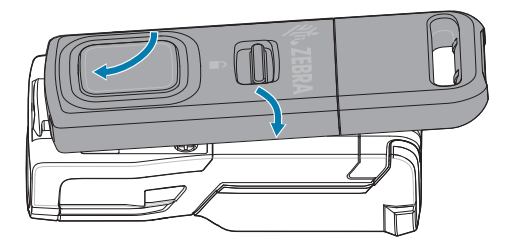

- **2.** Push down on the lanyard trigger assembly to snap into place.
- **3.** If using the retractor, slide the hook on the bottom of the retractor into the top/front slot on the lanyard trigger assembly, and push the lanyard through the clasp on the top of the retractor.

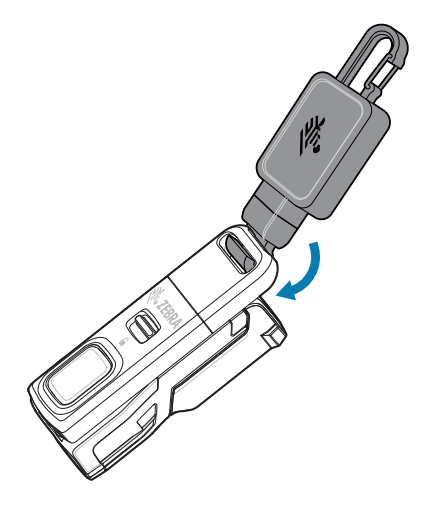

If using the lanyard without the retractor, insert the lanyard through the top/front slot on the lanyard trigger assembly.

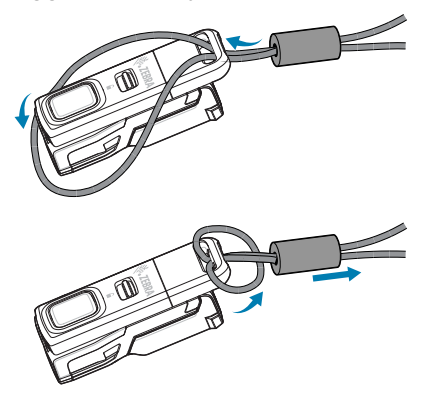

To remove the lanyard trigger assembly, slide the release latch and detach the assembly from the RS6100.

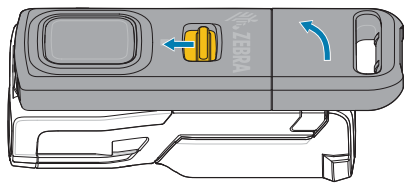

### **Back of Hand Mount**

The Back of Hand Mount (which includes a hand strap) allows mounting the RS6100 on the back of the hand and provides a remote finger trigger. It accommodates both right and left hands.

### **Attaching the Back of Hand Mount**

To attach the back of hand mount:

- **1.** Install the strap to the back of hand assembly as described in [Installing the Assembly for a Right-](#page-50-0)[Handed User](#page-50-0) or [Installing the Assembly for a Left-Handed User](#page-50-1).
- **2.** Position the back of hand mount on the hand as described in [Positioning the Back of Hand Mount](#page-51-0).
- **3.** Install the RS6100 onto the back of hand mount as described in [Installing the RS6100 onto the Back of](#page-53-0) [Hand Mount](#page-53-0).

#### <span id="page-50-0"></span>**Installing the Assembly for a Right-Handed User**

To install the assembly for a right-handed user:

- **1.** Hold the back of hand mount with the trigger assembly toward you.
- **2.** On the Y-shaped strap, locate the two ends that include a snap, and slide them up through the top right and bottom right slots on the back of hand assembly. Snap them into place.
- **3.** Slide the long end of the strap up through the left center slot of the back of hand assembly, and press in place.

**Figure 17** Right Hand User: Secure Straps Into Place

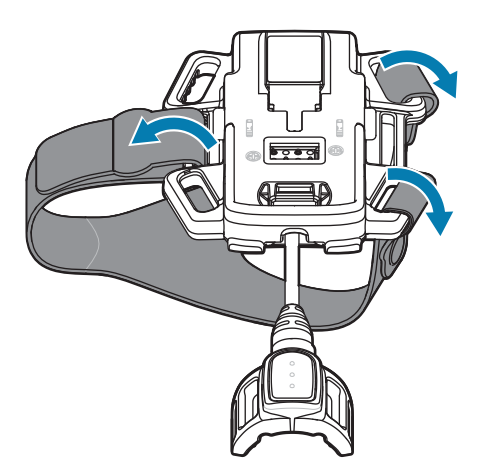

### <span id="page-50-1"></span>**Installing the Assembly for a Left-Handed User**

To install the assembly for a left-handed user:

- **1.** Hold the back of hand mount with the trigger assembly toward you.
- **2.** On the Y-shaped strap, locate the two ends that include a snap, and slide them up through the top left and bottom left slots on the back of hand assembly. Snap them into place.

**3.** Slide the long end of the strap up through the right center slot of the back of hand assembly, and press in place.

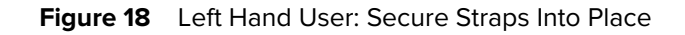

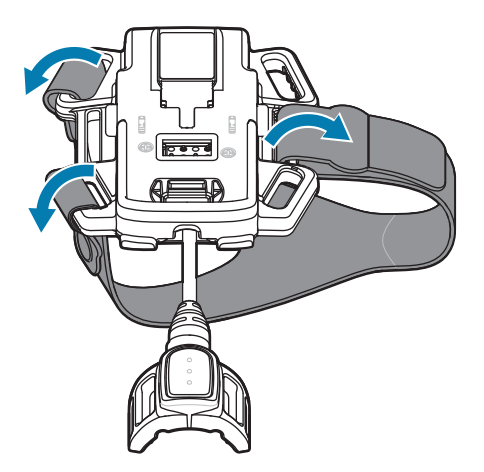

### <span id="page-51-0"></span>**Positioning the Back of Hand Mount**

To properly position the back of hand mount on your hand:

**1.** Slide your hand through the strap, with your thumb through the smaller opening between the two snaps and your remaining four fingers through the larger opening.

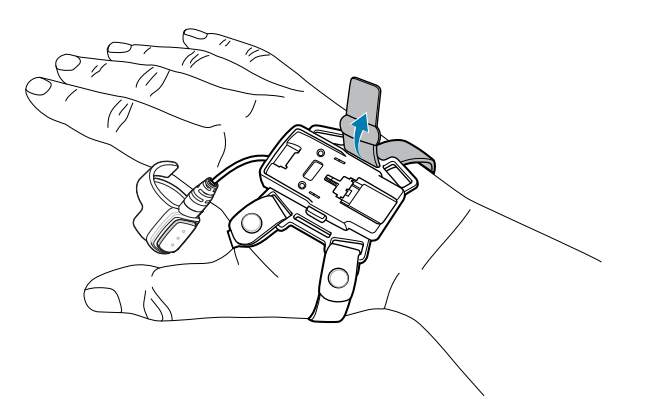

**2.** Adjust the self-fastening strap to a comfortable position.

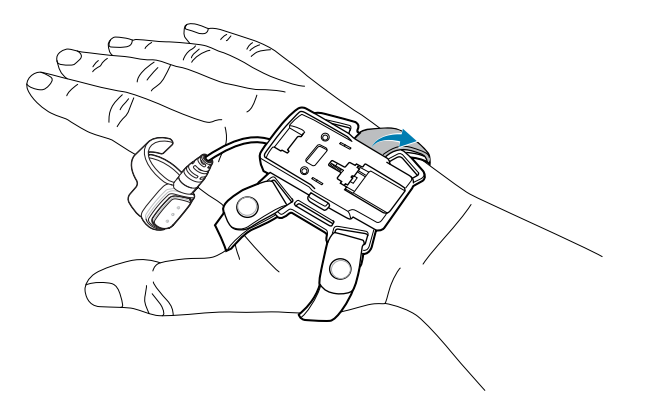

- **3.** Slide the finger trigger over your index finger.
- **4.** Rotate the finger trigger so that your thumb can easily access the trigger button.

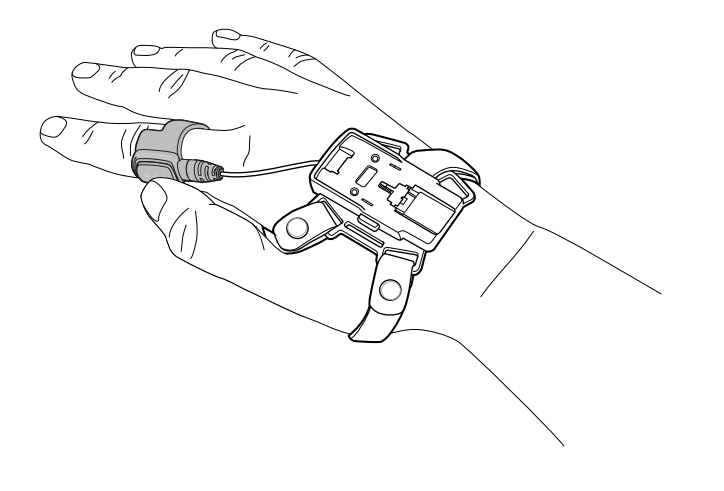

# <span id="page-53-0"></span>**Installing the RS6100 onto the Back of Hand Mount**

To install the RS6100 on the back of hand mount:

**1.** Engage the bump at the front of the RS6100 (on the underside) with the slot on the top of the mount.

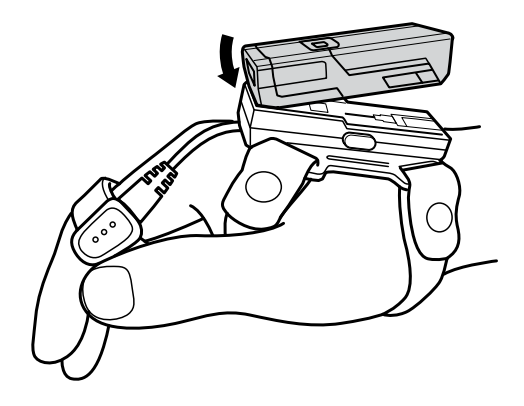

**2.** Pivot the RS6100 downward until it snaps into place.

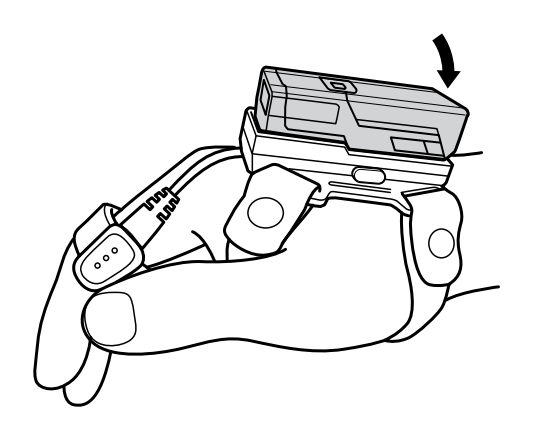

### **Detaching the RS6100**

To detach the RS6100 from the back of hand mount, press the release buttons on both sides of the mount and lift the RS6100 off the mount.

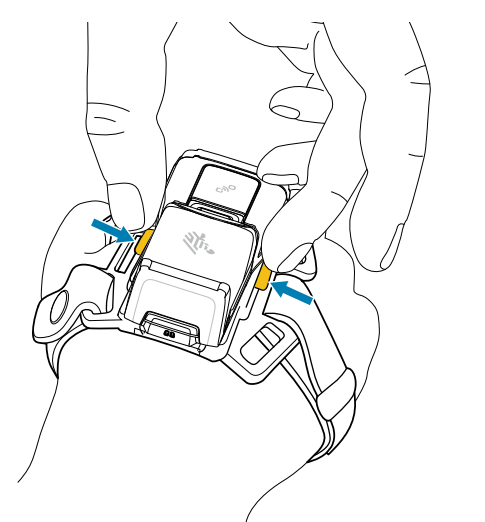

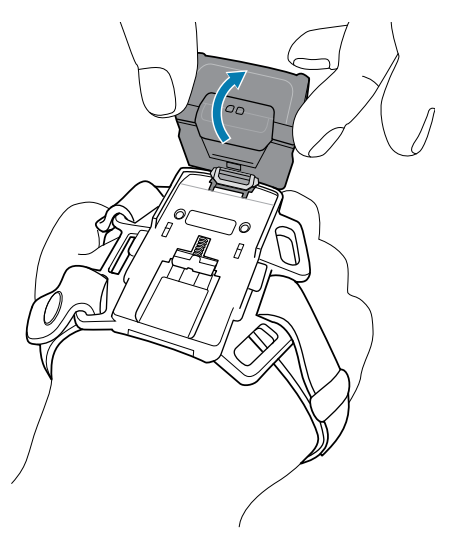

## **Low Temperature Back of Hand Mount**

The Low Temperature Back of Hand Mount allows mounting the RS6100 on the back of the hand and provides a remote finger trigger.

This mount is designed for use in freezer operations, down to -30 $^{\circ}$ C / -22 $^{\circ}$ F, and fits over heavy freezer gloves. It accommodates both right and left hands, and includes a hand strap and a small finger strap. Medium and extra large finger straps are also available.

#### **Attaching the Low Temperature Back of Hand Mount**

To attach the low temperature back of hand mount:

- **1.** Install the hand and trigger straps to the low temperature mount as described in [Installing the Low](#page-55-0) [Temperature Mount Straps for a Right-Handed User](#page-55-0) or [Installing the Low Temperature Mount Straps for](#page-56-0) [a Left-Handed User.](#page-56-0)
- **2.** Position the low temperature mount on the hand as described in [Positioning the Low Temperature](#page-57-0) [Mount.](#page-57-0)
- **3.** Install the RS6100 onto the low temperature mount as described in [Installing the RS6100 onto the Low](#page-59-0) [Temperature Mount](#page-59-0).

### <span id="page-55-0"></span>**Installing the Low Temperature Mount Straps for a Right-Handed User**

To install the mount straps for a right-handed user:

- **1.** Hold the mount with the trigger assembly toward you.
- **2.** On the Y-shaped hand strap, locate the two ends that include a snap, and slide them up through the top and bottom right slots on the back of hand assembly. Snap them into place.
- **3.** Slide the long end of the strap up through the left center slot of the back of hand assembly, and press in place.
- **4.** Slide the end of the trigger strap with the snap through the left trigger slot (as it faces you), and snap it in place.

**5.** Slide the other end of the trigger strap through the right trigger slot and leave slack.

**Figure 19** Right Hand User: Secure Straps

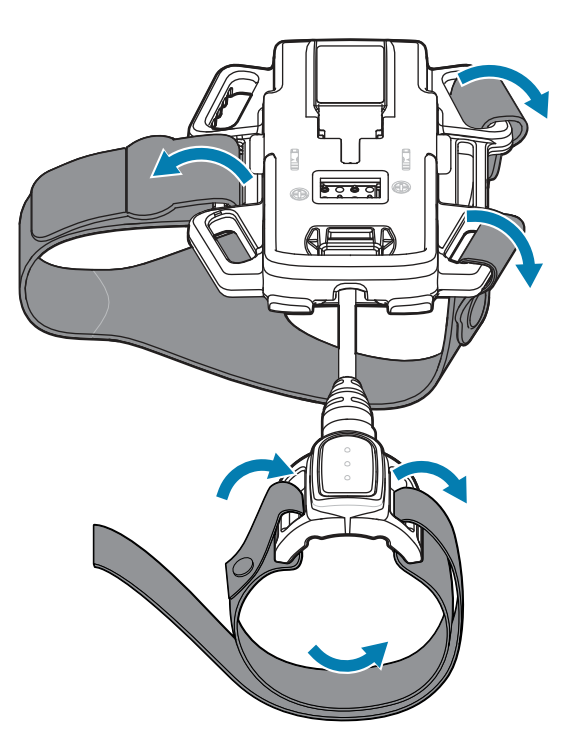

### <span id="page-56-0"></span>**Installing the Low Temperature Mount Straps for a Left-Handed User**

To install the mount straps for a left-handed user:

- **1.** Hold the back of hand mount with the trigger assembly toward you.
- **2.** On the Y-shaped hand strap, locate the two ends that include a snap, and slide them up through the top and bottom left slots on the back of hand assembly. Snap them into place.
- **3.** Slide the long end of the strap up through the right center slot of the back of hand assembly, and press in place.
- **4.** Slide the end of the trigger strap with the snap through the right trigger slot (as it faces you), and snap it in place.

**5.** Slide the other end of the trigger strap through the left trigger slot and leave slack.

**Figure 20** Left Hand User: Secure Straps

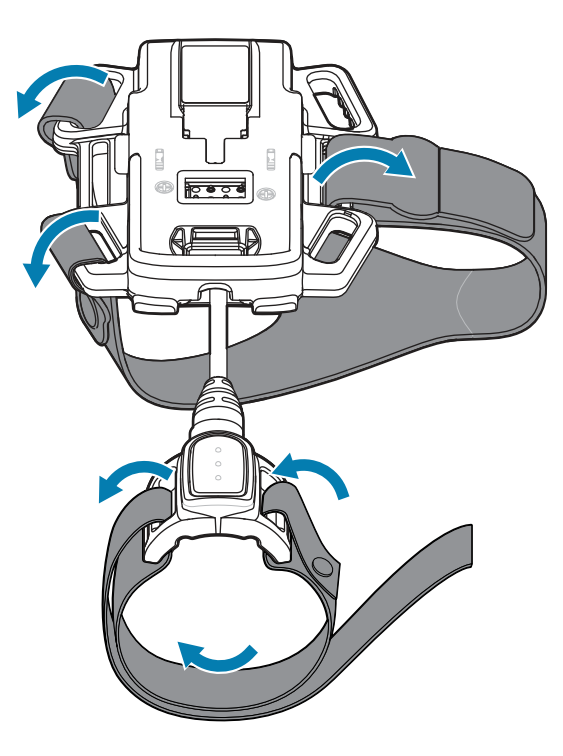

### <span id="page-57-0"></span>**Positioning the Low Temperature Mount**

To properly position the low temperature back of hand mount on your hand:

- **1.** Slide your hand through the hand strap, with your thumb through the smaller opening between the two snaps and remaining fingers through the larger opening.
- **2.** Insert your finger(s) through the loose trigger strap based on the size of the strap::
	- Small trigger strap: insert index finger.
	- Medium trigger strap: insert index and middle fingers.
	- Large trigger strap: insert four fingers.

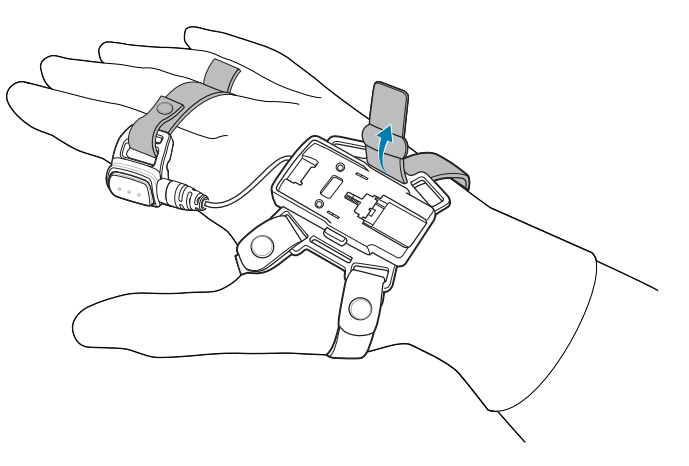

**3.** Adjust the strap to a comfortable position.

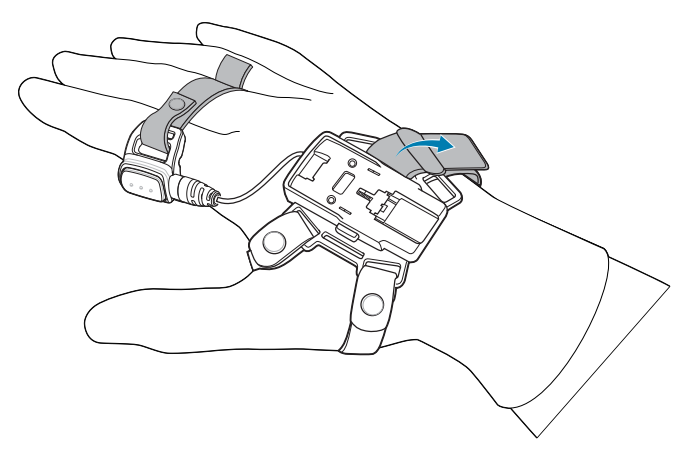

**4.** Place the trigger against your index finger, adjust the trigger strap to a comfortable position, and secure in place.

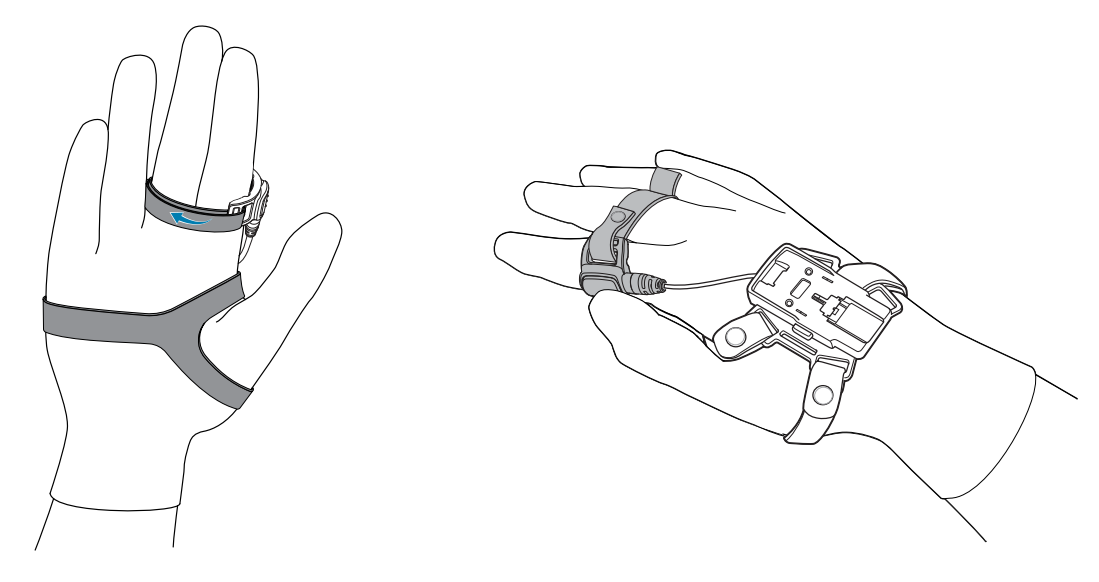

# <span id="page-59-0"></span>**Installing the RS6100 onto the Low Temperature Mount**

To install the RS6100 onto the low temperature mount:

**1.** Engage the bump at the front of the RS6100 (on the underside) with the slot on the top of the mount.

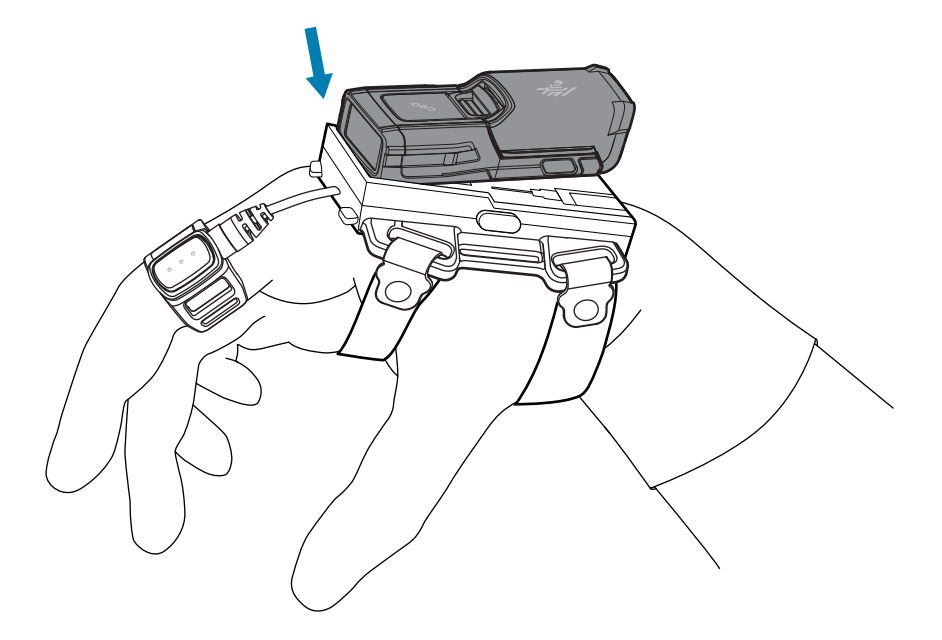

**2.** Pivot the RS6100 downward until it snaps into place.

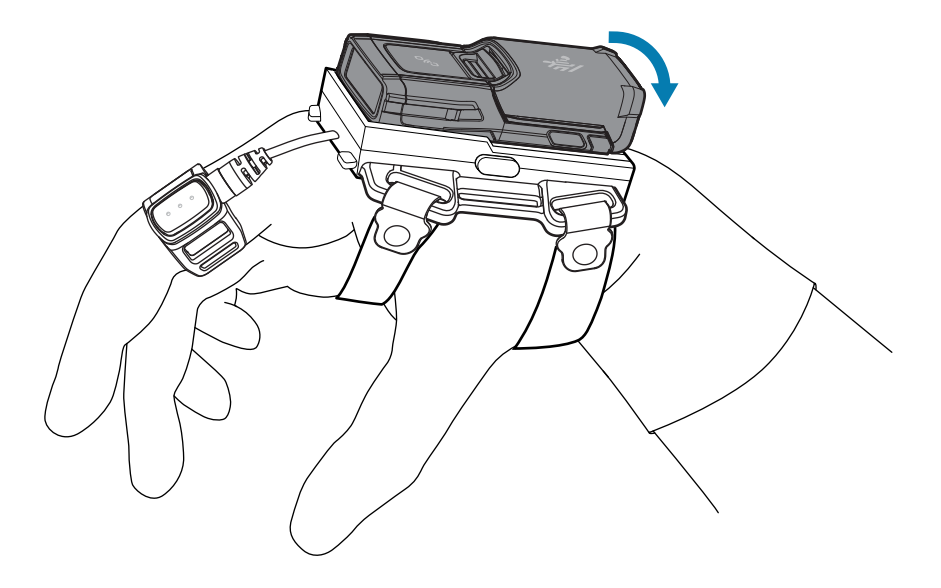

#### **Detaching the RS6100**

To detach the RS6100 from the back of hand mount, press the release buttons on both sides of the mount and lift the RS6100 off the mount.

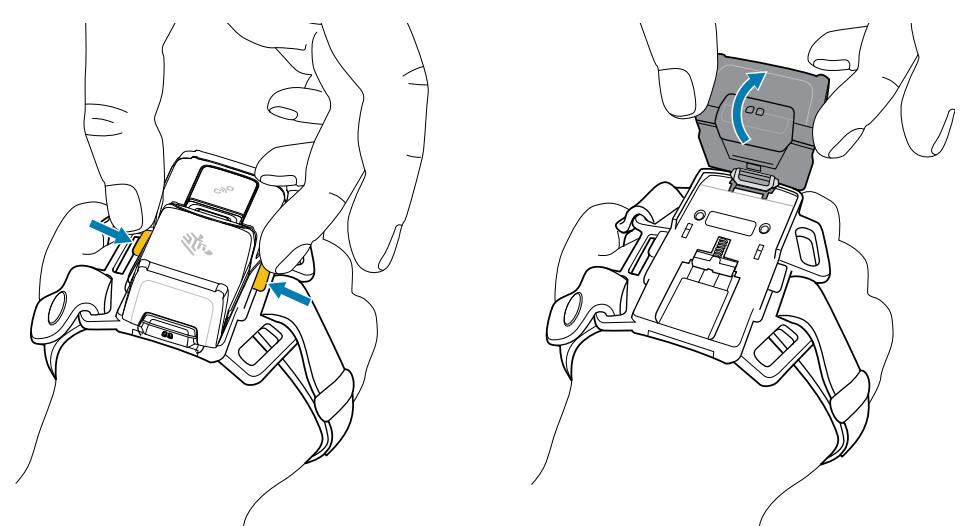

## **Enterprise Hand Mount**

The Enterprise Hand Mount allows the RS6100 to be worn on the back of the hand and provides a remote finger trigger. It is available for both right-handed and left-handed users, and in the following sizes, distinguished by the color of the stitching on the hand wrap.

- $\bullet$  Small = white
- $Median = black$
- Large = blue

#### **Attaching the Enterprise Hand Mount**

To attach the Enterprise Hand Mount:

- **1.** Install the hand wrap to the hand mount as described in [Installing the Hand Wrap for a Right-Handed](#page-61-0) [User](#page-61-0) or [Installing the Hand Wrap for a Left-Handed User.](#page-62-0)
- **2.** Position the hand wrap on the hand as described in [Positioning the Hand Wrap](#page-63-0).
- **3.** Install the RS6100 onto the mount as described in [Installing the RS6100 on the Enterprise Hand Mount.](#page-67-0)

# <span id="page-61-0"></span>**Installing the Hand Wrap for a Right-Handed User**

To install the hand wrap to the Enterprise Hand Mount for a right-handed user:

**1.** Insert the trigger cable and button through the trigger slot.

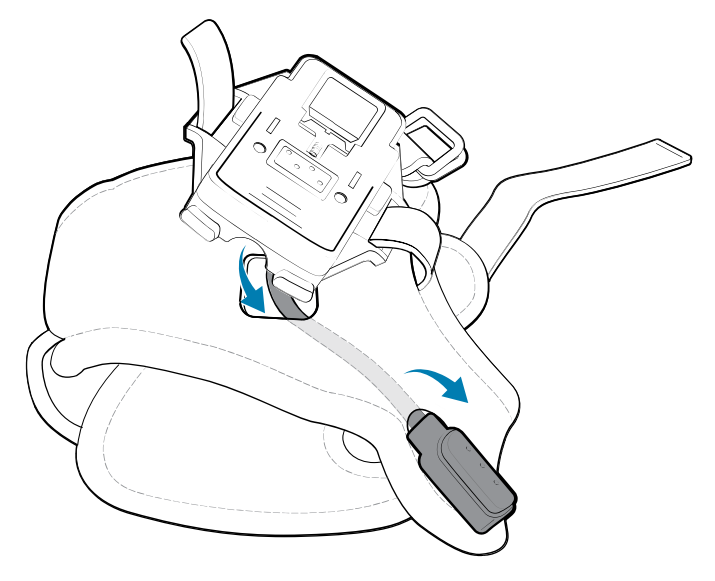

**2.** Insert the mount strap through the left slot of the mount (as it sits on your hand) and slide under the mount.

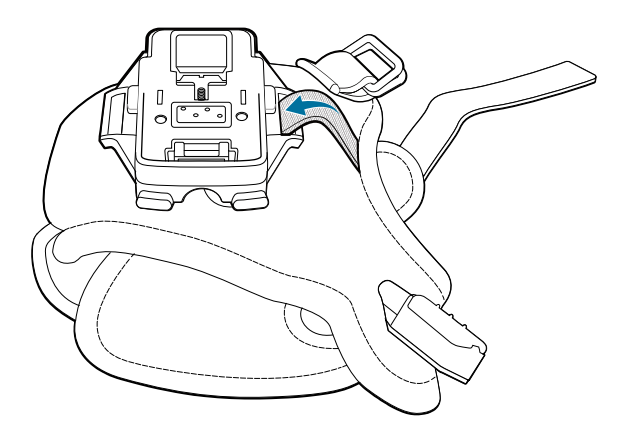

**3.** Insert the mount strap up through the remaining slot of the mount and fasten the strap end.

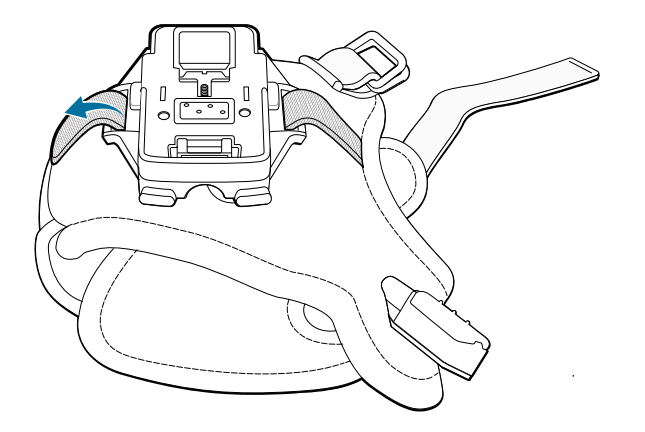

# <span id="page-62-0"></span>**Installing the Hand Wrap for a Left-Handed User**

To install the hand wrap to the Enterprise Hand Mount for a left-handed user:

**1.** Insert the trigger cable and button through the trigger slot.

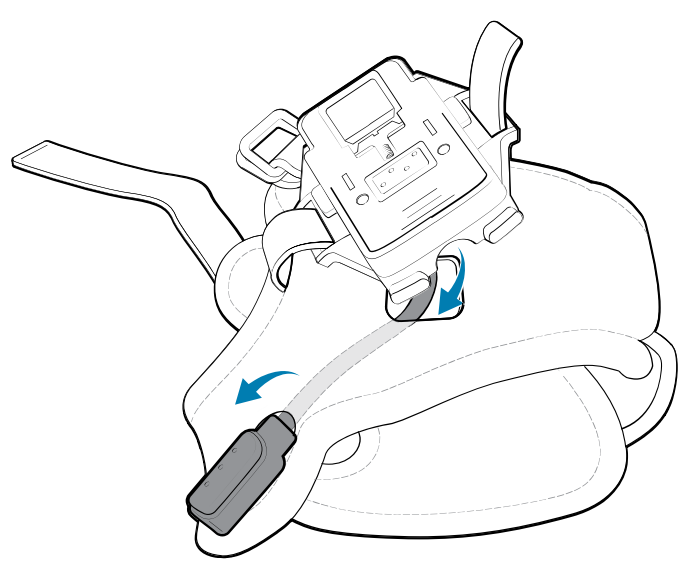

**2.** Insert the mount strap through the right slot of the mount (as it sits on your hand) and slide under the mount.

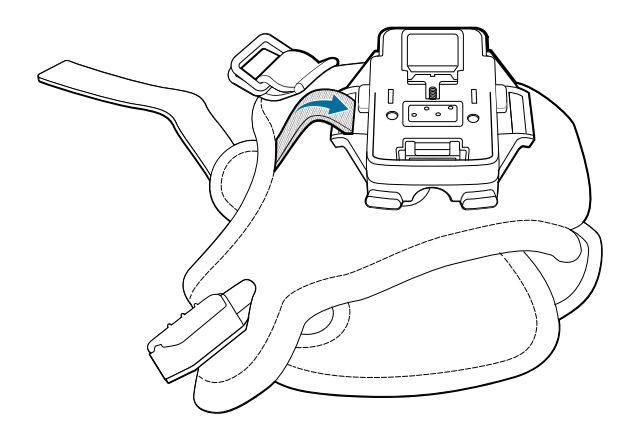

**3.** Insert the mount strap up through the remaining slot of the mount and fasten the strap end.

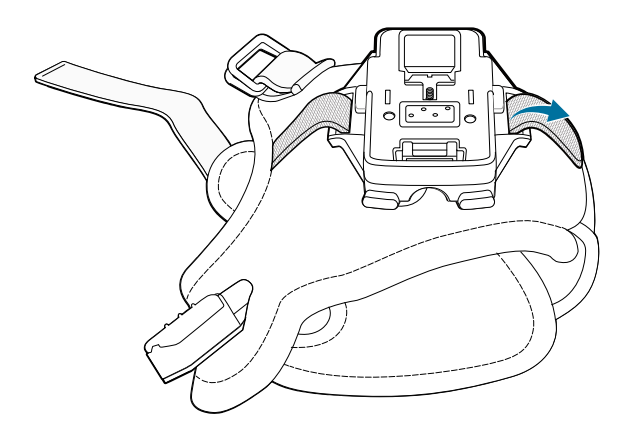

# <span id="page-63-0"></span>**Positioning the Hand Wrap**

To position the hand wrap on the hand:

**1.** Slide your hand through the hand wrap, with your thumb through the smaller opening and remaining four fingers through the larger opening. Note the position for left-handed or right-handed use.

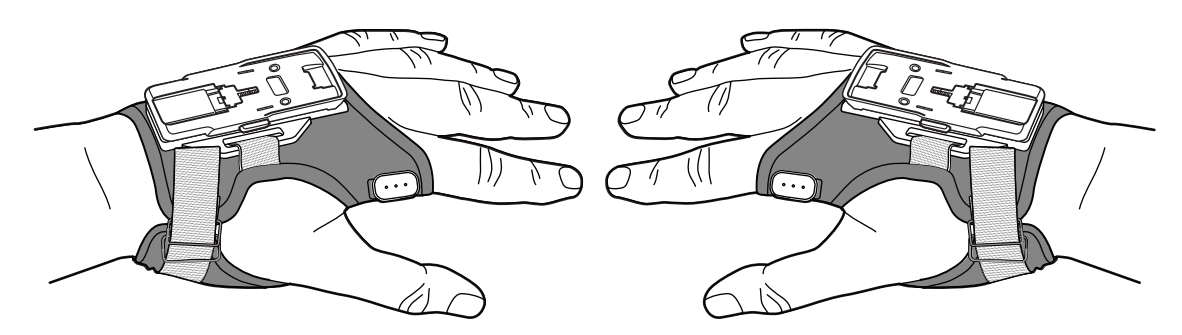

**2.** Adjust the strap to a comfortable position to fit securely.

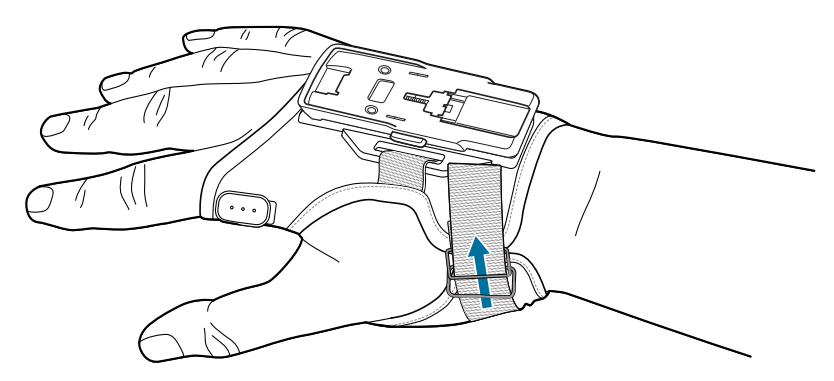

**3.** Slide the strap through the buckle and secure the end of the strap in place.

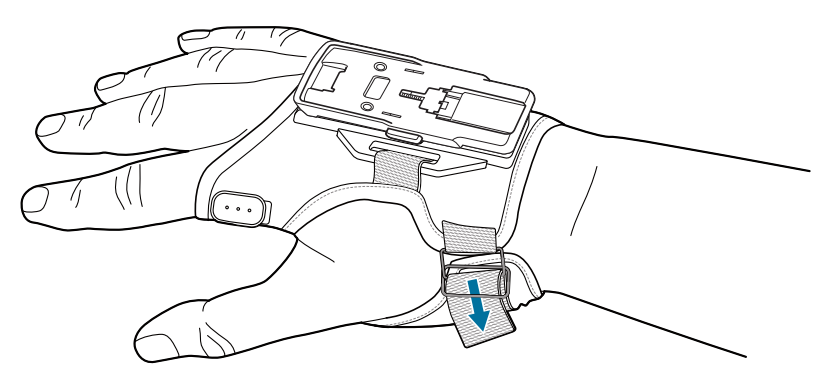

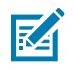

**NOTE:** The snap under the strap is a safety breakaway, and is not used to secure the strap.

**4.** Position the finger trigger button to allow access by your thumb, and fasten it in place.

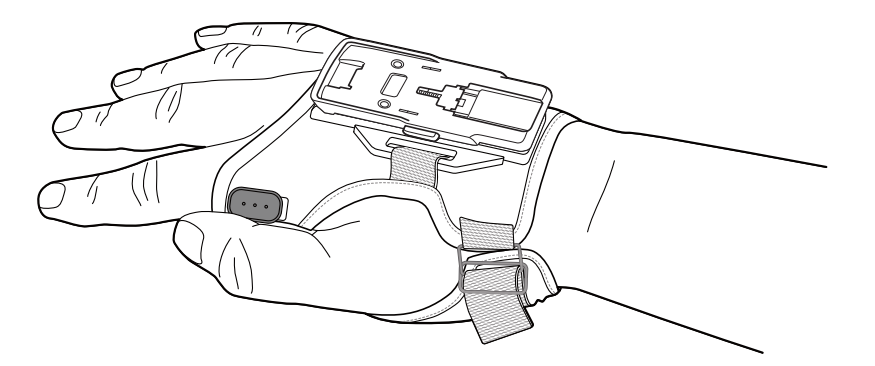

- **5.** Align the mount on the hand wrap:
	- **a)** Lift the strap holding the mount in place.

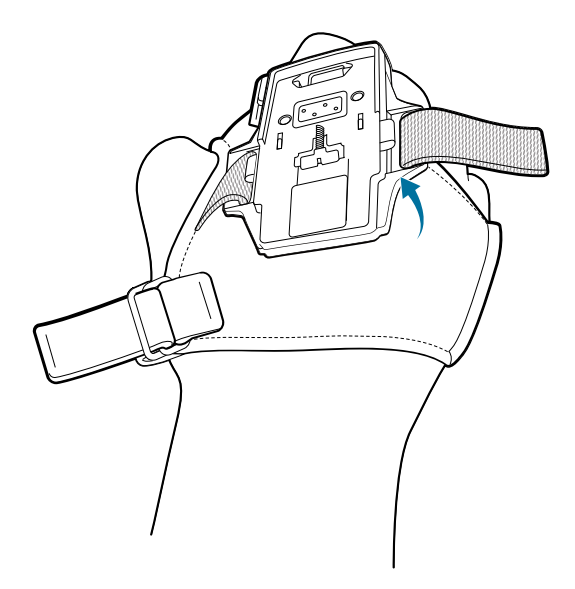

- **b)** Detach and lift the mount.
- **c)** Reposition the mount on the hand wrap to align the mount with your middle finger knuckle.

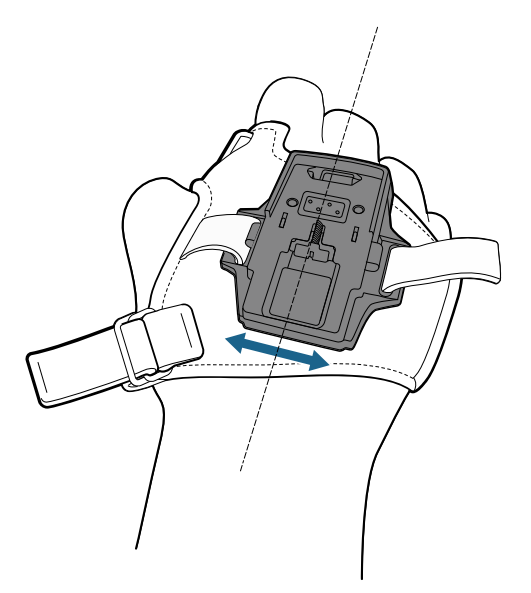

**d)** Fasten the strap.

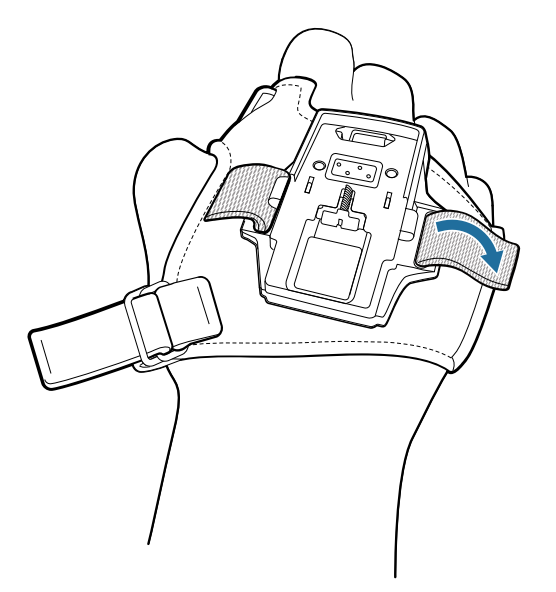

# <span id="page-67-0"></span>**Installing the RS6100 on the Enterprise Hand Mount**

To install the RS6100 onto the Enterprise Hand Mount:

**1.** Align the contacts on the RS6100 with the contacts on the hand mount and engage the slot at the top of the RS6100 (on the backside) with the opening at the top of the mount.

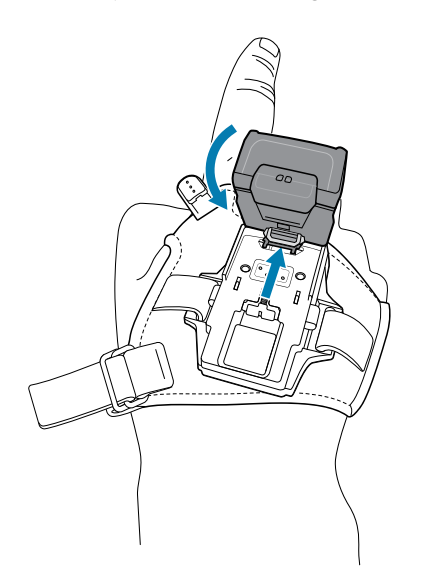

**2.** Push down on the RS6100 to snap into place.

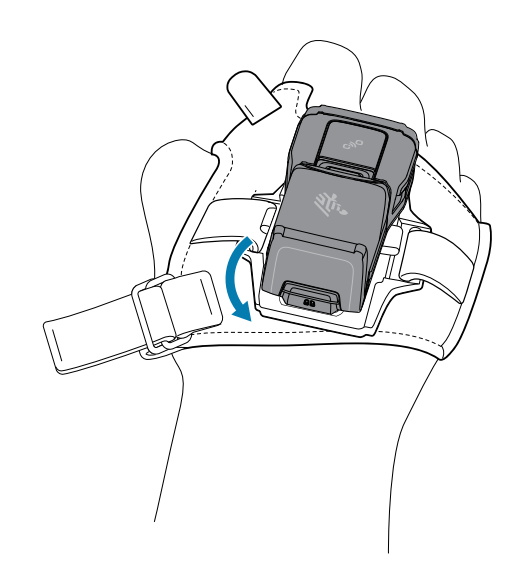

### **Correct Installation**

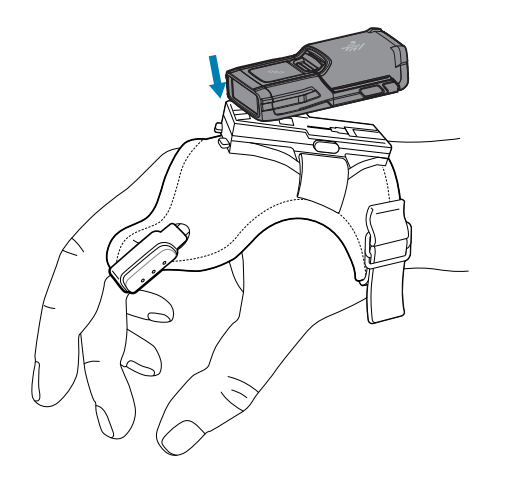

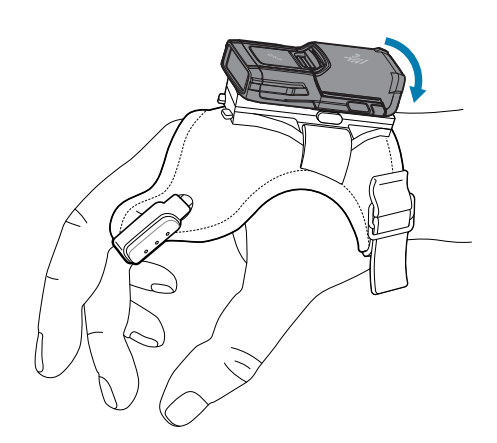

# **Detaching the RS6100**

To detach the RS6100 from the Enterprise Hand Mount:

**1.** Press the release buttons on both sides of the hand mount.

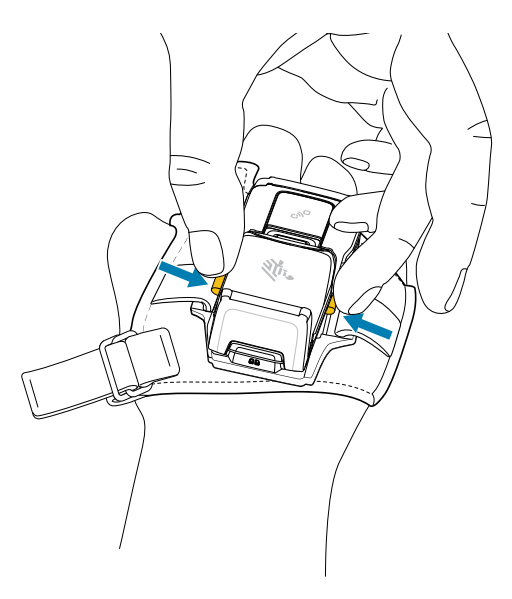

**2.** Lift the RS6100 off the mount.

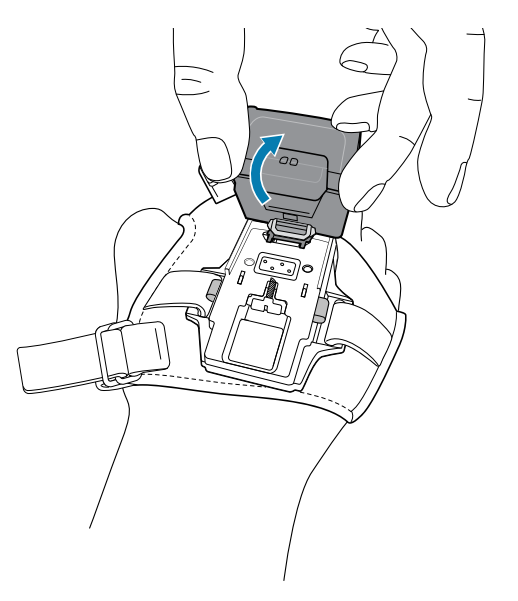

# **Cleaning the Hand Wrap**

Before cleaning the hand wrap, remove the electronics:

**1.** Unfasten the strap and detach the hand mount.

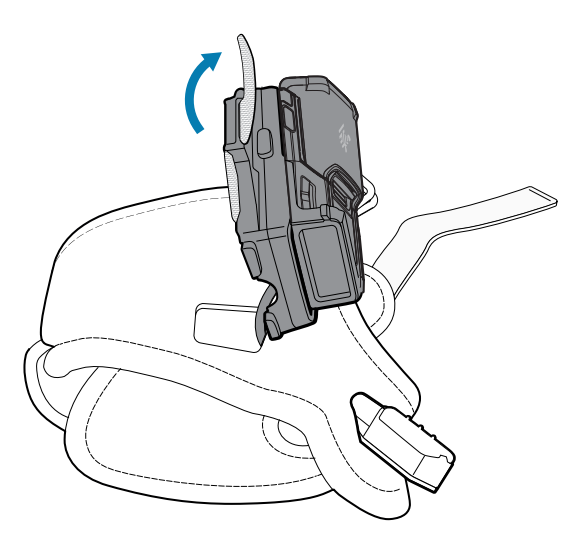

**2.** Slide the mount off the strap.

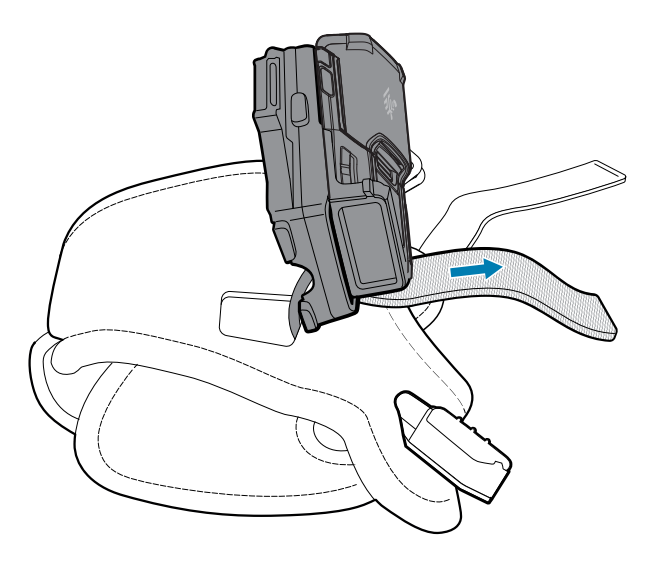

**3.** Remove the finger trigger button and cable from the hand wrap.

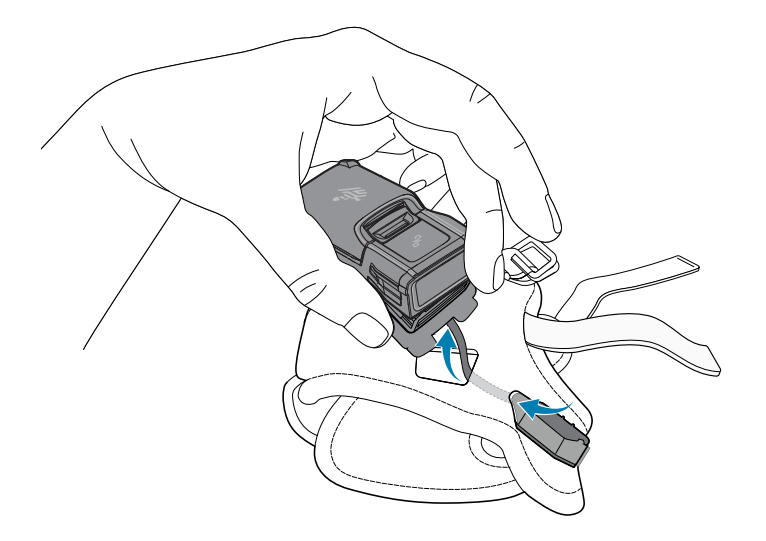

**4.** Use an approved cleaning agent or mild detergent on the hand wrap material only and air dry.

# **Slim Mount**

The Slim Mount allows you to wear the RS5100/RS6100 on the back of your hand and provides a remote finger trigger.

### **Mounting the Scanner**

Mount the scanner onto the Slim Mount.

**1.** Push the LED-end of the scanner into the plastic slot.

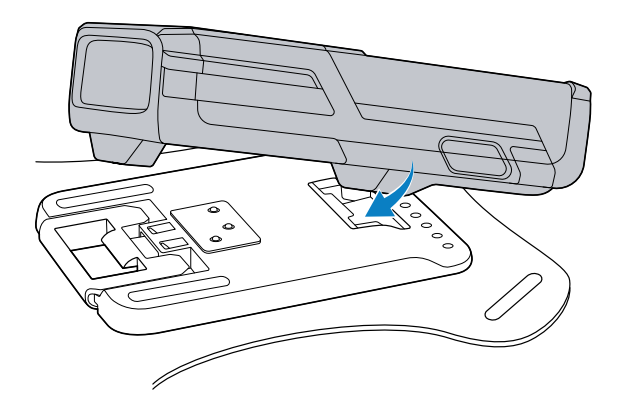
**2.** Press the front end of the scanner into the slot. Push firmly until the mount latches close on the scanner.

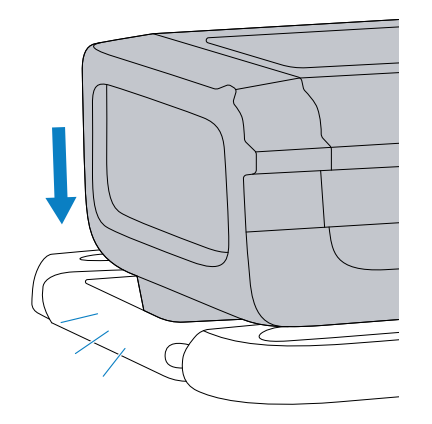

The scanner is ready for use.

# **Placing the Slim Mount on Your Hand**

Use the Slim Mount to mount the RS6100 onto your hand.

**1.** Loosen the finger strap (1) and wrist strap (2).

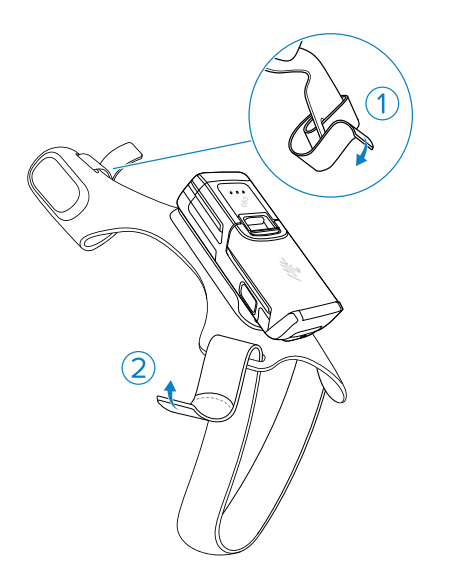

**2.** Slide your hand through the wrist strap and your index finger through the finger strap.

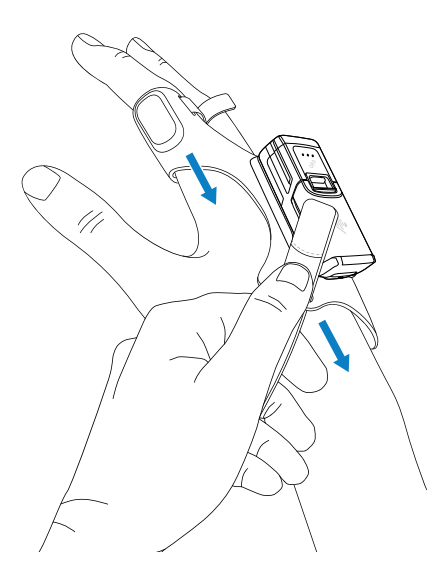

**3.** Pull the mount onto your hand until the wrist strap (1) sits comfortably on your wrist and the finger strap (2) is at the base of your finger.

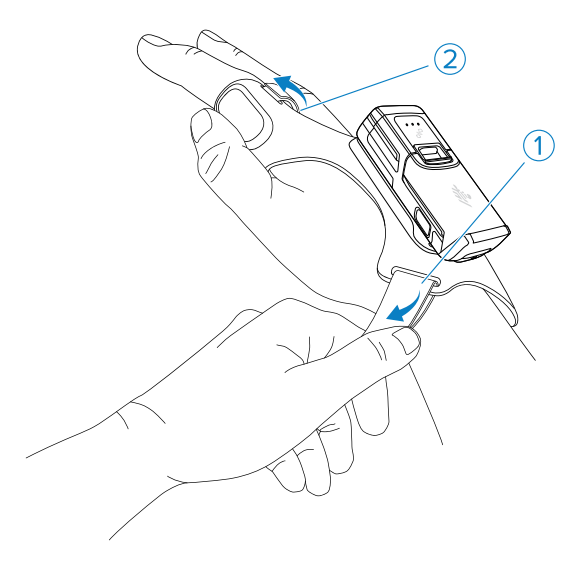

**4.** Secure the wrist strap and finger strap.

# **Removing the Scanner**

Remove the RS5100/RS6100 from the Slim Mount to charge the scanner or clean the Slim Mount. To remove the scanner:

**1.** Press the Slim Mount mounting latch toward the scanner.

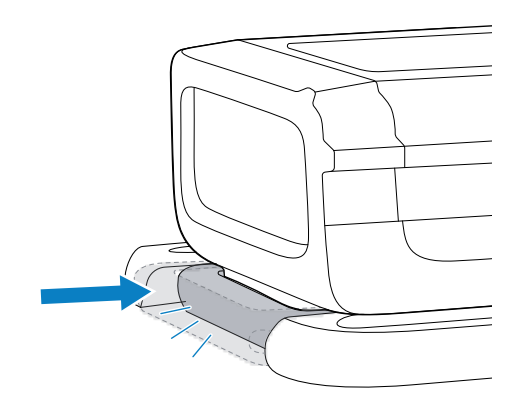

**2.** The front end of the scanner disengages from the front end of the mount.

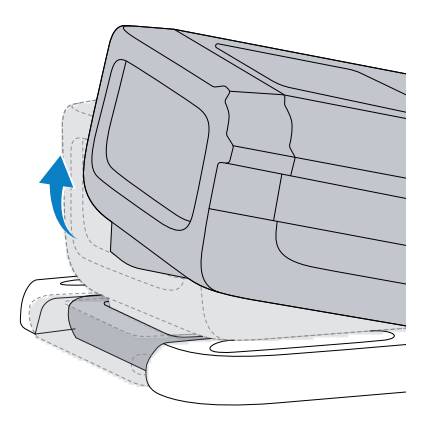

**3.** Pull the scanner back and away from the Slim Mount to disengage the back end from the mount.

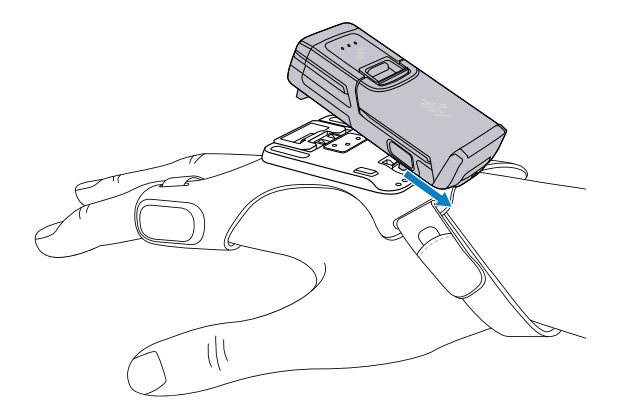

# **Bluetooth Adapter**

The BT-RS5X6-DNGL-01 Bluetooth Adapter provides Bluetooth capability to a host computer. Place it on a horizontal surface or mount it vertically.

## **Horizontal Surface Mounting**

Place the adapter on a horizontal surface.

The rubber feet provide traction and prevent surface damage.

## **Mounting the Adapter With Screws**

Mount the adapter using screws to hold it in place.

Use four M5 screws at least 13 mm long.

- **1.** Place the Bluetooth Adapter on the desired location.
- **2.** Mark the surface through the four mounting holes to determine the location of the screw holes.
- **3.** Pre-drill the holes to accommodate four M5 screws.

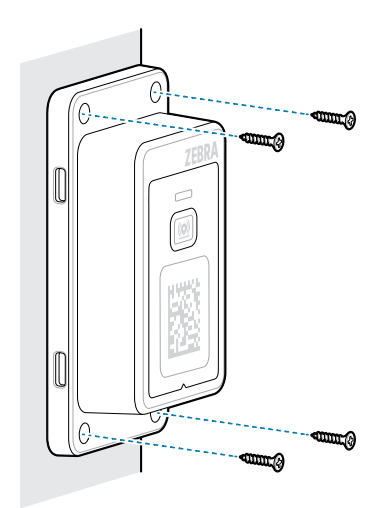

**4.** Attach the adapter securely to the surface.

# **Mounting the Adapter with Cable Ties**

Mount the adapter using cable ties to hold it in place.

Use two cable ties a maximum 8 mm wide and 3 mm thick.

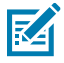

**NOTE:** Mount the adapter no more than 2 m (6 ft 5in.) above the floor.

**1.** Place the Bluetooth adapter in the desired location.

**2.** Thread a cable tie through the top two mounting holes and wrap it around the pole. Tighten the cable tie.

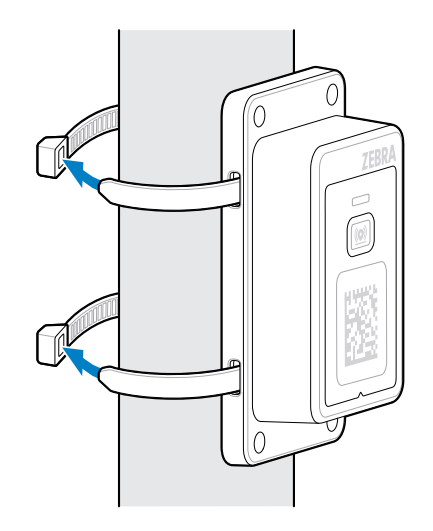

- **3.** Trim excess cable tie length.
- **4.** Repeat the process for the bottom mounting holes.

## **Connecting the Adapter**

Connect the Bluetooth Adapter to the host computer to provide a Bluetooth connection. Use cable CBA-U46-S07ZAR.

**1.** Connect the latching end of the cable to the Bluetooth adapter port.

Press the cable firmly until you hear a click to ensure it is fully inserted into the port.

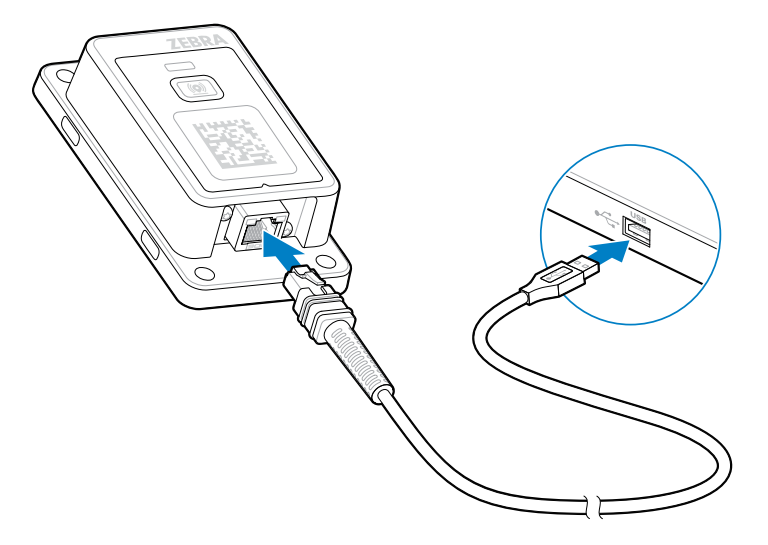

**2.** Connect the USB end of the cable to the host computer.

# **123Scan and Software Tools**

This section describes the Zebra software tools available for customizing scanner operation.

# <span id="page-77-1"></span><span id="page-77-0"></span>**123Scan**

123Scan is a software tool that simplifies scanner setup and more.

Intuitive enough for first-time users, the 123Scan wizard guides users through a streamlined setup process. Settings are saved in a configuration file that can be printed as a single programming barcode for scanning, emailed to a smart phone for scanning from its screen or downloaded to the scanner using a USB cable.

Through 123Scan a user can:

- Configure a scanner using a wizard.
	- Program the following scanner settings.
		- Beeper tone/volume settings.
		- Enable/disable symbologies.
		- Communication settings.
	- Modify data before transmission to a host using:
		- Advanced Data Formatting (ADF) Scan one barcode per trigger pull.
		- Multicode Data Formatting (MDF) Scan many barcodes in one trigger pull (select scanners).
		- Preferred Symbol Single out one barcode on a label of many (select scanners).
- Load parameter settings to a scanner via the following:
	- Barcode scanning.
		- Scan a paper barcode.
		- Scan a barcode from a PC screen.
		- Scan a barcode from a smart phone screen.
	- Download over a USB cable.
		- Load settings to one scanner.
		- Stage up to 10 scanners simultaneously (Powered USB Hub recommended with 0.5 amp / port).
- Validate scanner setup.
	- View scanned data within the utility's Data view screen.
	- Capture an image and save it to a PC within the utility's Data view screen.
	- Review settings using the Parameter Report.
	- Clone settings from an already deployed scanner from the Start screen.
- Upgrade scanner firmware.
	- Load settings to one scanner.
	- Stage up to 10 scanners simultaneously (Powered USB Hub recommended with 0.5 amp/port).
- View statistics, such as:
	- Asset tracking information.
	- Time and usage information.
	- Barcodes scanned by symbology.
- Generate the following reports.
	- Barcode Report Programming barcode, relevant parameter settings, and supported scanner models.
	- Parameter Report Parameters programmed within a configuration file.
	- Inventory Report Scanner asset tracking information.
	- Validation Report Scanned data from the Data view.
	- Statistics Report All statistics retrieved from the scanner.

For more information, go to [zebra.com/123Scan](http://zebra.com/123Scan).

#### **Communication with 123Scan**

Use a USB cable to connect the scanner to a Windows host computer running 123Scan.

#### **123Scan Requirements**

- Host computer running Windows 10 or 11
- Scanner
- USB cable

### **123Scan Information**

Use these links to learn more about using 123Scan and Zebra software tools.

For more information on 123Scan, go to [zebra.com/123Scan](http://zebra.com/123Scan)

For a one-minute tour of 123Scan, go to **How-to Videos For Zebra Scanners** 

To see a list of all of our software tools, go to [zebra.com/scannersoftware](http://zebra.com/scannersoftware)

# **Scanner SDK, Other Software Tools, and Videos**

Tackle all your scanner programming needs with our diversified set of software tools. Whether you need to stage a device or develop a fully featured application with image and data capture and asset management, these tools help you every step of the way.

To download any of the following free tools, go to: **[zebra.com/scannersoftware](http://zebra.com/scannersoftware).** 

- 123Scan configuration utility
- SDKs
	- Scanner SDK for Windows
	- Scanner SDK for Linux
	- Scanner SDK for Android
	- Scanner SDK for iOS
- Drivers
	- OPOS driver
	- JPOS driver
	- USB CDC driver
- Scanner Management Service (SMS) for Remote Management
	- Windows
	- Linux
- Mobile Apps
	- Scanner Control App
		- Android
		- iOS
	- Scan-To-Connect Utility
		- Android
		- Windows
- How-To-Videos

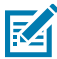

**NOTE:** For a list of SDK-supported scanner functionality by communication protocol, see [Communication Protocol Functionality.](#page-328-0)

# **Advanced Data Formatting**

Advanced Data Formatting (ADF) allows customizing data before transmission to the host device. Use ADF to edit scanned data to suit the host application's requirements. With ADF you scan one barcode per trigger pull. ADF is programmed using 123Scan.

For a video on Creating an Advanced Data Formatting (ADF) Rule using 123Scan, go to [How-to Videos For](https://www.youtube.com/playlist?list=PLrcZVTwQp0lesloWgP3gReIZZqst5Hb-z) [Zebra Scanners](https://www.youtube.com/playlist?list=PLrcZVTwQp0lesloWgP3gReIZZqst5Hb-z).

For additional information, refer to the Advanced Data Formatting Programmer Guide.

# **Multicode Data Formatting**

Programming options include:

- Output all or specific barcodes.
- Control the barcode output sequence.
- Apply unique multicode data formatting (MDF) to each output barcode.
- Discard scanned data if all required barcodes are not present.

For more information, refer to the Multicode Data Formatting and Preferred Symbol User Guide, p/n MN-002895-xx.

For a video on Creating an Multicode Data Formatting (MDF) Rule using 123Scan, go to [How-to Videos For](https://www.youtube.com/playlist?list=PLrcZVTwQp0lesloWgP3gReIZZqst5Hb-z) [Zebra Scanners](https://www.youtube.com/playlist?list=PLrcZVTwQp0lesloWgP3gReIZZqst5Hb-z).

## **Multicode Data Formatting Use**

Multicode Data Formatting may yield multiple unexpected and undesired outputs when a label (most likely on a complex label) passes through the scanner's field of view. This problem happens when the complex label's barcodes can be matched by more than one group (for example, Group 1 represents all barcodes present, and Group 2 represent some barcodes present).

- **1.** As the label is moving through the field of view, it is first partially read (some of the barcodes in the field of view in Frame 2).
- **2.** Then, the second decode occurs as it is fully read (all the barcodes in the field of view in Frame 3).
- **3.** This yields two different outputs (instead of the expected single output) from the presentation of a label. This problem is driven by a complex label inadvertently matching two different MDF rules/groups, thereby yielding two outputs.

**Figure 21** Scanning Label in a Horizontal Orientation

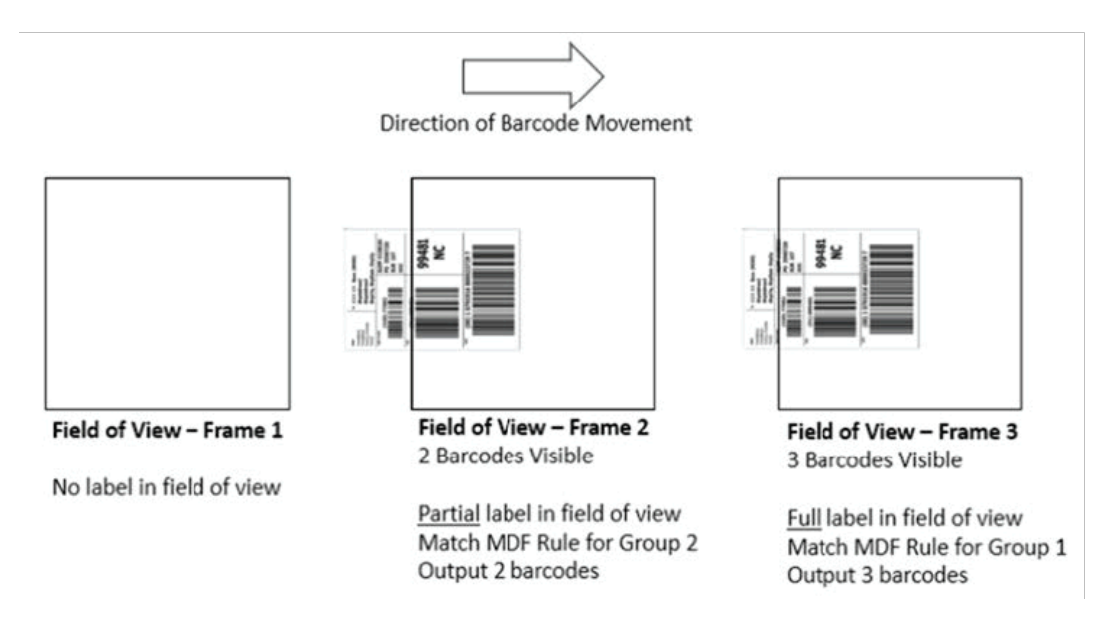

## **MDF for Best Practices**

Suggestions to minimize the undesired multiple outputs when scanning with MDF.

- Scan barcodes in a vertical orientation.
	- **Figure 22** Scanning Label in a Vertical Orientation

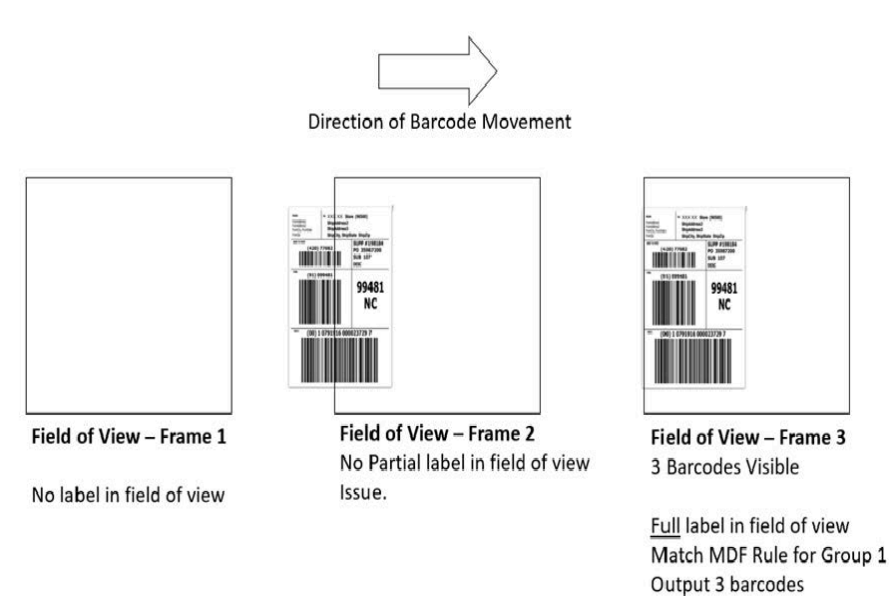

- When creating the MDF programming with multiple groups, the Group 1's pattern match should be the most complicated (hardest to match), which equals to the most number of barcodes and criteria. Then Group 2, 3, and so on should be progressively matched more easily.
- When defining criteria, avoid enabling an output when the pattern is not matched. Set **Output if NO pattern match** set as **Discard bar code.**

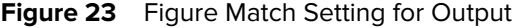

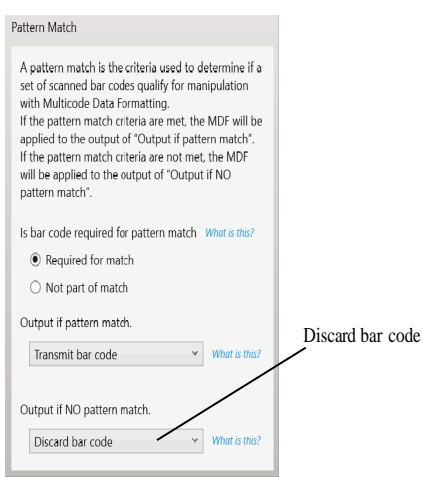

• Select **Discard barcode(s) NOT within the pattern match** in the 123Scan MDF setting. For more details, select **What is this?** located next to this selection.

- To prevent double decodes of the same symbol, increase the **Timeout Between Same Symbols** setting. See [Timeout Between Decodes, Same Symbol](#page-133-0) for more details.
- Turn the scanner's aimer on to assist operators in scanning the barcode in a more consistent manner.
- Other reasons a label/barcode may not be decoded while in the field of view are as follows:
	- The label out of focus (too close or too far away). See [Decode Distances](#page-258-0) for correct working range.
	- Specular reflection (reflection off a shiny surface).
	- The label is presented at an extreme angle to the scanner.

# **Preferred Symbol**

Preferred Symbol is a barcode prioritization technique that enables favored decoding of high-priority barcode(s). The Preferred Symbol is the only barcode that is decoded and output within the preset Preferred Symbol Timeout. During this time, the scanner attempts to decode the prioritized barcode and reports only this barcode.

For more information, refer to the Multicode Data Formatting and Preferred Symbol User Guide, p/n MN-002895-xx.

To program Preferred Symbol via 123Scan, select **123Scan** > **Configuration Wizard** > **Symbologies** screen, and then select **Preferred Symbol** from the drop-down menu. Preferred Symbol programming is saved in the 123Scan configuration file.

**Figure 24** Preferred Symbol Programming Options

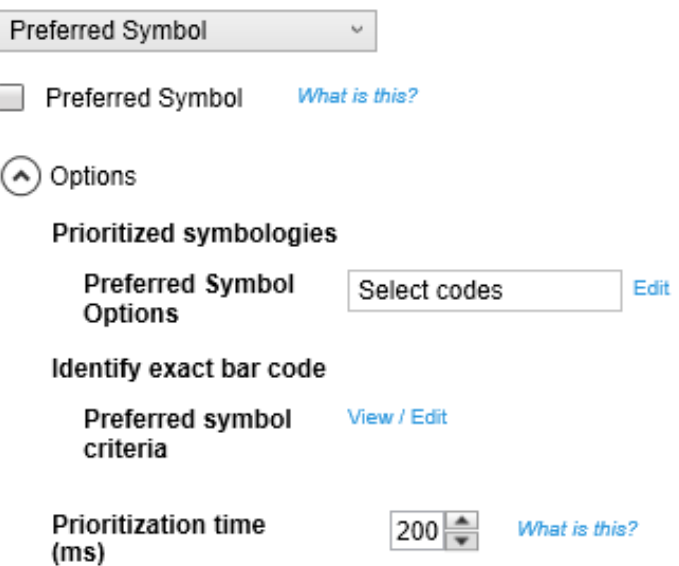

# **Data Parsing (UDI Scan+, Label Parse+ and Blood Bag Parse+)**

Data Parsing allows a Zebra scanner to scan a UDI label, GS1 label, or Blood Bags with one or more barcodes encoded with multiple data fields (such as date of manufacture, expiration date, batch

number, GTIN, and SSCC) and transmit select data fields and not others, in a specific order to a host application. Wave the scanner over all the barcodes while holding the trigger.

The scanner finds and transmits only the required data fields, even if they are spread across multiple barcodes and on different sides of the container.

In addition, the scanner can insert field separators (such as tab, enter, and slash) to automate data entry into a host application.

Use 123 Scan to program your scanner. For more information on writing a Data Parsing Rule, refer to the Data Parsing (UDI, GS1 Label, Blood Bag) on Zebra Scanners User Guide at: [zebra.com/support](https://www.zebra.com/us/en/support-downloads.html). To watch a video on Creating a Data Parsing Rule using 123Scan, go to: [zebra.com/ScannerHowToVideos.](https://www.zebra.com/ScannerHowToVideos)

## **Scan a UDI Label using UDI Scan+**

Government regulatory agencies (such as the United States Food and Drug Administration (FDA), European Commission, and International Medical Device Regulatory Forum) have established Unique Device Identification (UDI) standards to identify and monitor the distribution and use of medical devices within healthcare environments

These UDI standards identify medical devices from manufacturing through distribution to patient use enabling complete traceability of the millions of individual medical devices utilized for patient care. To enable UDI compliance, all medical devices must carry a UDI label to enable "track and trace" from the point of production, during shipment, through the product's use and disposal.

## **Scan a GS1 Label using Label Parse+**

The GS1 Organization, an international standards body, has released specifications used worldwide for generating shipping labels. These labels are used when shipping packages (logistics), raw materials and produce.

## **Scan a Blood Bag Label using Blood Bag Parse+**

The International Council for Commonality in Blood Banking Automation (CCBBA Organization, an international standards body, has released a worldwide specification for generating blood bag labels. These labels are used when shipping, storing, and using blood bags.

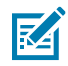

**NOTE:** For more information, go to: [isbt128.org/tech-library/iccbba-documents/standards](https://www.isbt128.org/tech-library/iccbba-documents/standards-documents/standard-labeling-blood2.%E2%80%8B)[documents/standard-labeling-blood](https://www.isbt128.org/tech-library/iccbba-documents/standards-documents/standard-labeling-blood2.%E2%80%8B).

# **RS6100 Configuration and Update**

This chapter describes how to configure the RS6100, use the Real Time Logger application, and update firmware.

# **RS6100 Configuration**

The RS6100 is provided with a default software configuration set in the factory, which can be configured to meet customer-specific operational requirements. Before using the RS6100, configure the device properly to best use its extensive capabilities and gain maximum efficiency.

To configure the RS6100, scan special configuration barcodes or use the 123Scan application. When the RS6100 is connected to a Zebra mobile computer, some configuration parameters can be automatically overwritten by an EMDK application or DataWedge.

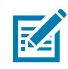

**NOTE:** Perform a cold boot after scanning the configuration barcodes to reset the RS6100.

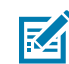

**NOTE:** Once the RS6100 is paired to a Zebra host device, the scanning software disables the ability to read configuration barcodes.

## **DataWedge**

The DataWedge application available on Zebra mobile computers is used to configure scanner settings and process scanned data before sending it to an application.

DataWedge is based on profiles, which direct DataWedge behavior for different applications. Using profiles, each application can have a specific DataWedge configuration. For example, each user application can have a DataWedge profile that processes scanned data in the required format for that application.

Once connected to a Zebra mobile computer, DataWedge settings override some of the RS6100 parameters previously set via configuration barcodes or 123Scan. These settings only apply while the RS6100 is connected to the mobile computer and do not persist once the RS6100 is disconnected and reset.

For more information on DataWedge, refer to the host device's Integrator Guide.

## **123Scan**

123Scan is a PC-based software tool that enables rapid customized setup of the device.

123Scan uses a wizard tool to guide users through a streamlined set up process. Settings are saved in a configuration file that can be distributed via e-mail or used to generate a sheet of programming barcodes.

123Scan can upgrade device firmware, check on-line to enable support for newly released products, generate a collection of multi-setting barcodes if the number of settings is very large, and generate reports with asset tracking information.

For more information on 123Scan, see [123Scan](#page-77-0).

# **Real Time Logger**

The Real Time Logger application logs RS6100 events, errors, exceptions, and software diagnostics . Each log record has a time stamp with a 1 ms resolution. The log record memory size is 4 MB and is cyclic. Log records reset after a cold or clean boot.

The following figure shows the Real Time Logger file content as shown on a host computer screen.

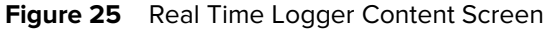

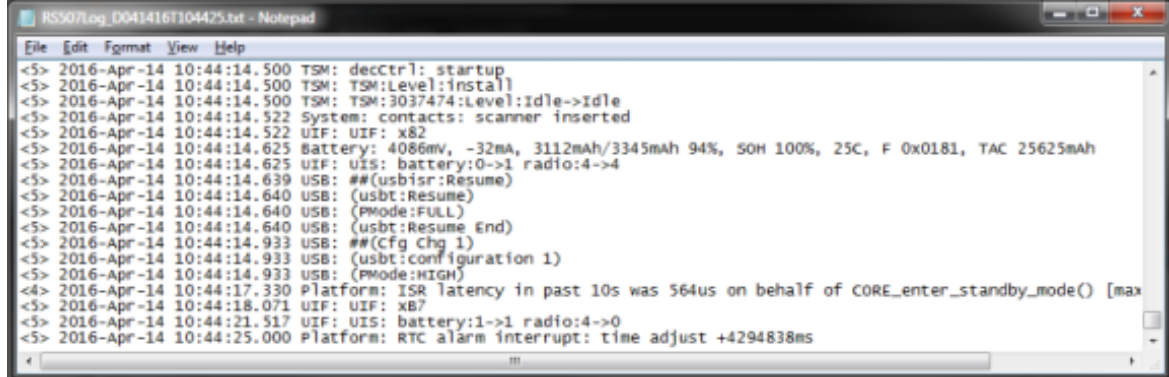

## **Retrieving the RS6100 Log File**

The RS6100 log file is retrieved over a USB connection using a host computer, USB trigger, and the RS507PCTool application.

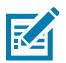

**NOTE:** If running Windows 7 or 8, the RS507PCTool application requires installing the Scanner CDC driver on the host computer. This driver creates a virtual COM port (Scanner Virtual COM Port) when the RS6100 is connected to a host computer via USB. Both RS507PCTool and the Scanner USB CDC driver are available for download from **zebra.com/support.** 

To obtain log messages over a USB connection:

**1.** Scan the **SSI over USB CDC** bar code to switch the RS6100 USB connection from SNAPI to CDC / SSI.

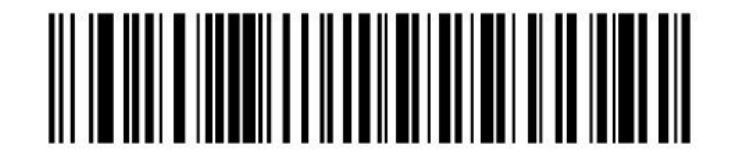

- **2.** Connect the RS6100 to the host computer via the USB trigger.
- **3.** Open the RS507PCTool application.

**4.** In the **Device** section, click **Open**. The virtual COM port assigned to the RS6100 opens and RS6100 **Device Info** displays.

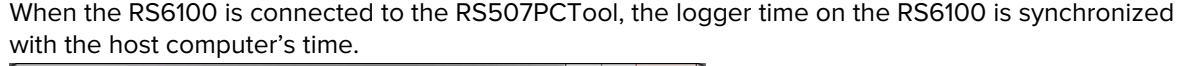

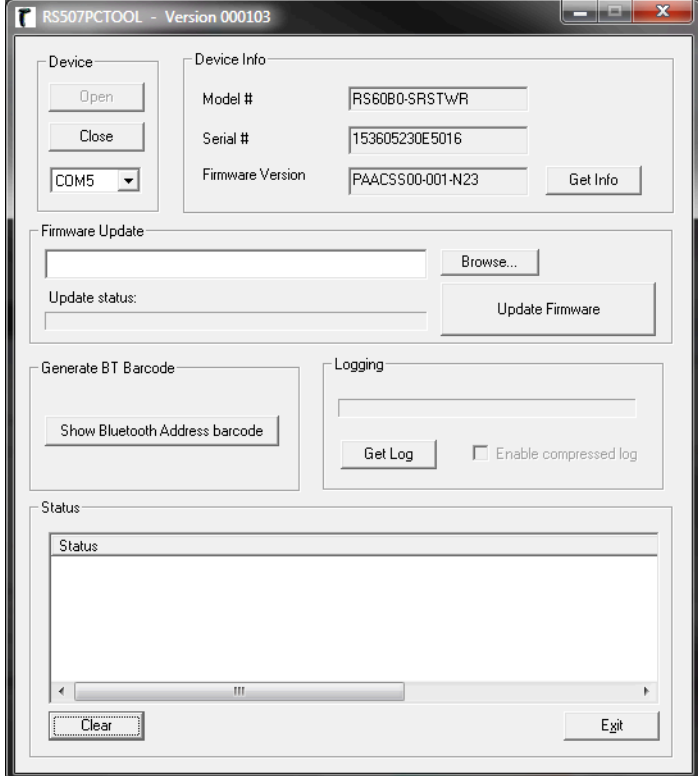

#### **5.** Click **Get Log**.

The log file, with the name format RS507Log\_D<date&time>.txt, is saved in the same directory on the host computer as the RS507PCTool application.

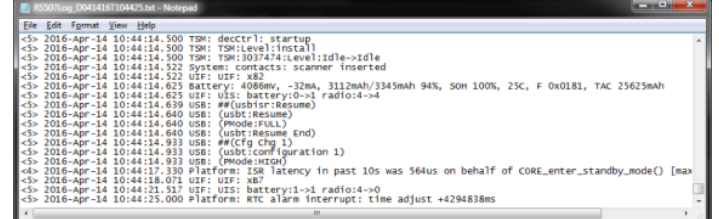

# **RS6100 Firmware Update**

RS6100 devices can be updated and re-flashed with new firmware. To perform the update, download the firmware to the RS6100 flash memory. If the download fails, the previous firmware remains operational. The firmware remains in RS6100 memory even when the RS6100 reboots.

The RS6100 firmware can be updated via Bluetooth using 123Scan or a connected Zebra device.

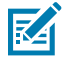

**NOTE:** Ensure the current firmware version is different from the version selected for an update. Attempting to update the firmware version that is already installed results in a failed process.

Updating firmware with different parameters causes the scanner and its connection to the host device to reset. Manually scan/tap to pair the scanner to a host device after a firmware update.

## **Bluetooth Using 123Scan**

The 123Scan application can upgrade the RS6100 firmware using Bluetooth to connect to a host computer. For more information on using 123Scan, go to [123Scan](#page-77-1).

## **Bluetooth Connected Zebra Device**

The Zebra WT6000 or later device provides Enterprise Mobility Developer Kit (EMDK) support for updating the firmware of a Bluetooth connected RS6100. Using a Mobile Device Management (MDM) application, RS6100 firmware is deployed to the WT6000 device. Then an EMDK application must be created which downloads the firmware to the RS6100.

#### **Updating the Firmware**

Update RS6100 firmware using the Zebra Device Central app (version 2.1.0.14 or later).

Scan RS2100 and RS5100 before updating the firmware using the Zebra Device Central app.

**1.** Deploy the firmware update to the Zebra host device in the location:

\Internal shared storage\Android\data\com.symbol.devicecentral\files

- **2.** Open the Device Central app, and pair the RS6100.
- **3.** Tap the RS6100 item to show device details.
- **4.** Tap **Firmware update**.

# **Bluetooth Communications**

This section provides information about the modes of operation and features available for wireless communication between the RS6100 and host computers. The section also includes the parameters necessary to configure the RS6100.

The scanner ships with the settings shown in the Bluetooth Parameter Defaults Table. For more configuration parameters, see the Standard Default Parameters chapter. If the default values suit your requirements, programming is not necessary.

To set feature values, scan a single barcode or a short barcode sequence. The settings are stored in nonvolatile memory and are preserved when the scanner is powered down.

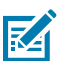

**NOTE:** Unless otherwise specified, correct an error during a scanning sequence by re-scanning the correct parameter.

To return all features to default values, scan a default barcode in Default Parameters.

Throughout the programming barcode menus, default values are indicated with asterisks (\*).

# **Radio Communications Parameter Defaults**

This section lists the defaults for radio communication parameters. Change these values in one of two ways:

- Scan the appropriate barcodes in this chapter. The new value replaces the standard default value in memory. To recall default parameter values, use the following table.
- Configure the scanner using the 123Scan configuration program. See [123Scan and Software Tools](#page-77-0) on page 78.

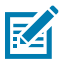

**NOTE:** Standard parameter defaults are available in each chapter of this guide.

#### **Table 7** Radio Communication Defaults

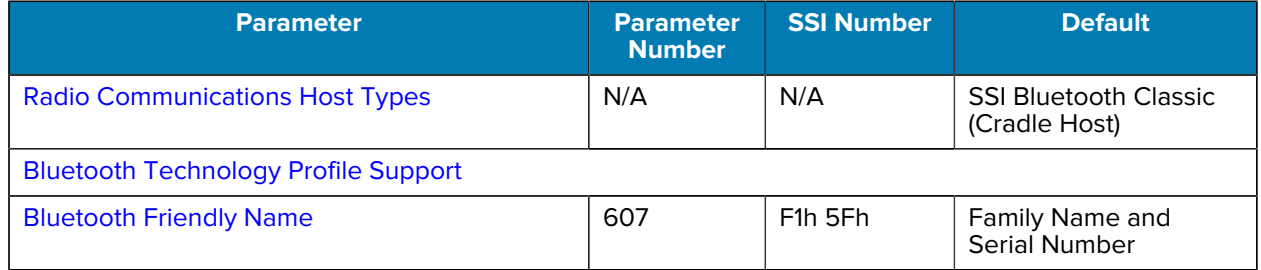

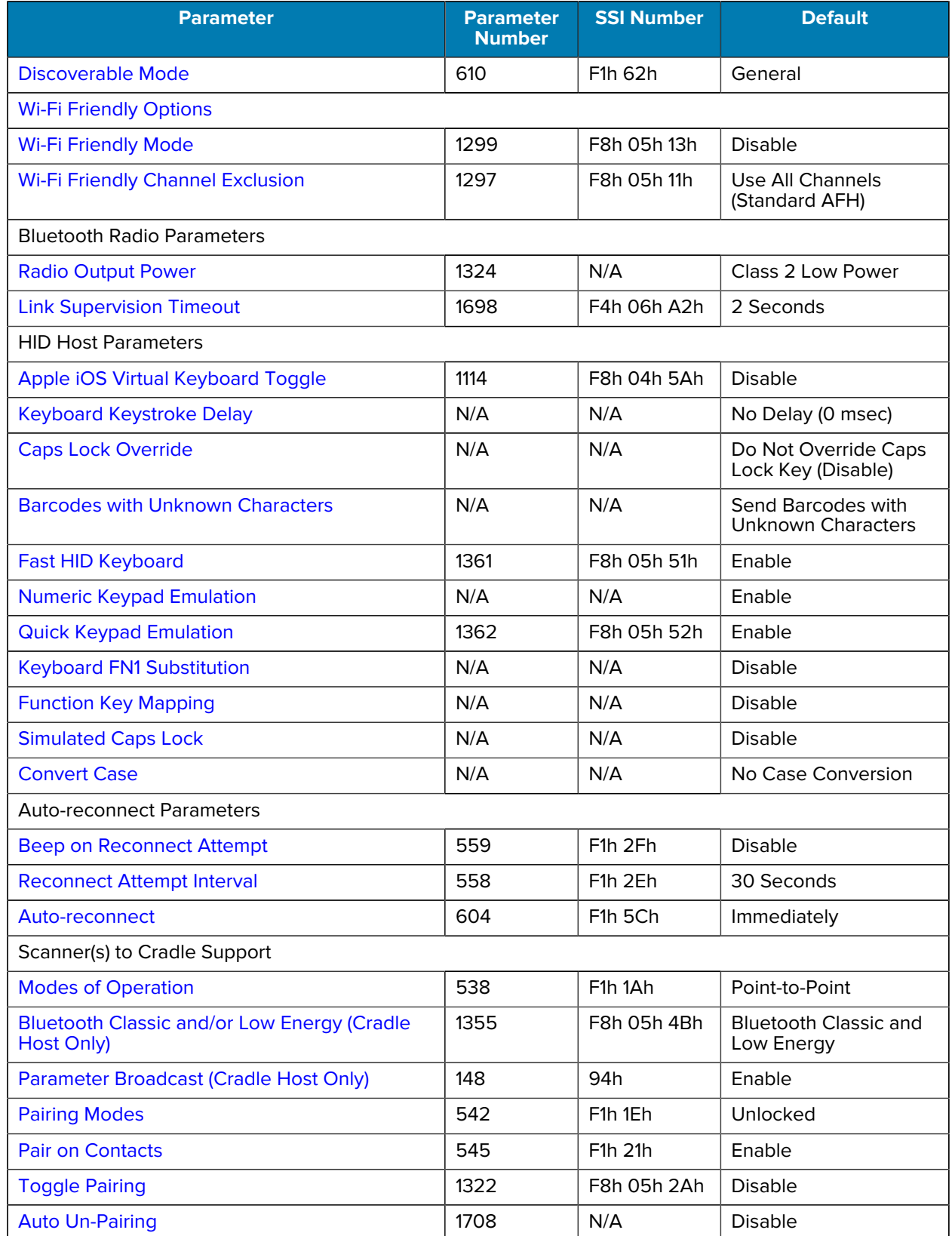

#### **Table 7** Radio Communication Defaults (Continued)

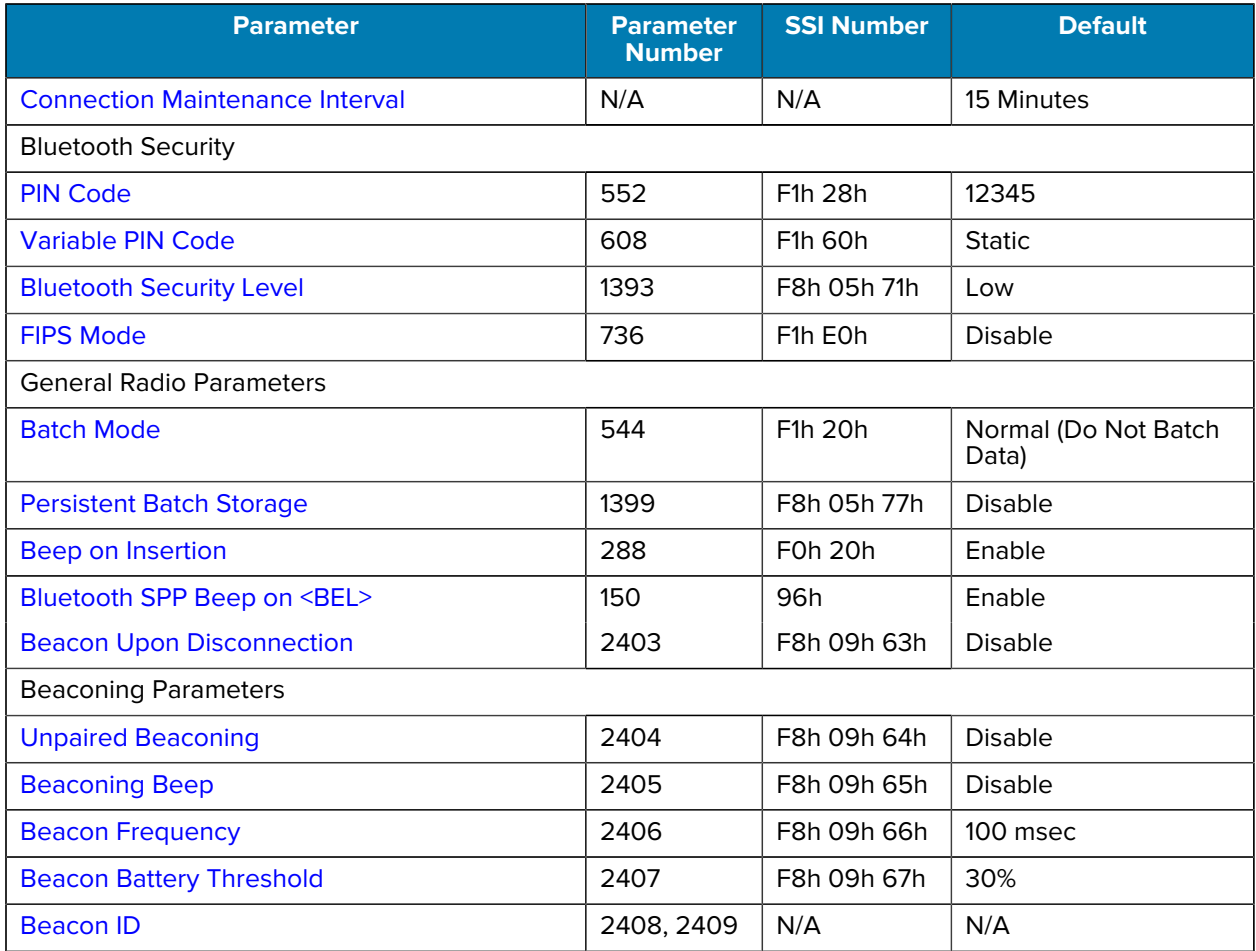

#### **Table 7**  Radio Communication Defaults (Continued)

# <span id="page-90-0"></span>**Wireless Beeper Definitions**

The definitions lists beep sequences that occur during pairing operations.

**Table 8** Wireless Beeper Definitions

| <b>Beeper Sequence</b>  | <b>Indication</b>                                                                                                    |
|-------------------------|----------------------------------------------------------------------------------------------------|
| High/low/high/low beeps | Pairing barcode scanned.                                                                                                    |
| Short low/high beeps    | Scanner paired with the cradle.                                                                                                    |
| Short high/low beeps    | Scanner unpaired with the cradle.<br><b>NOTE:</b> When connected to a remote device using<br>区<br>SPP or HID, if a disconnect beep sequence sounds<br>immediately after scanning a barcode, check<br>the host device to determine if it received the<br>transmitted data. The scanner may have transmitted<br>the last barcode scanned after losing the connection. |

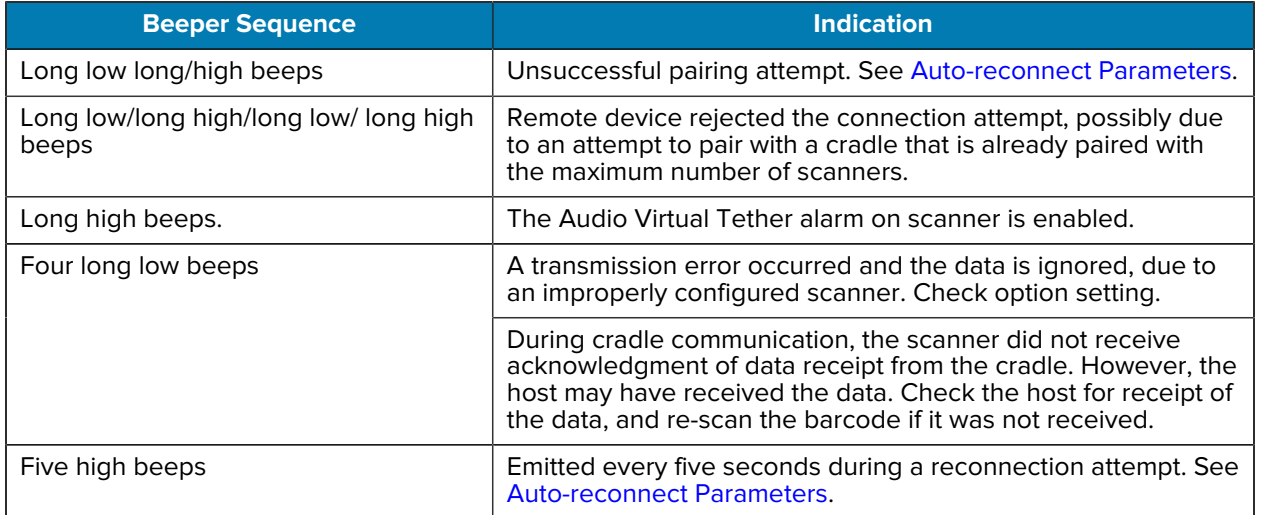

#### **Table 8** Wireless Beeper Definitions (Continued)

# <span id="page-91-0"></span>**Radio Communications Host Types**

Each host type has Bluetooth Classic and Bluetooth Low Energy options.

Bluetooth Low Energy has better Wi-Fi coexistence, as advertising and connection is performed outside of Wi-Fi channels 1, 6, and 11 (2402, 2426, 2480 MHz). Due to its smaller data rate, Bluetooth Low Energy is up to 7 times slower than Bluetooth Classic (0.27 Mbps versus 0.7-2.1 Mbps), and data-intensive activities such as firmware updates can take significantly longer.

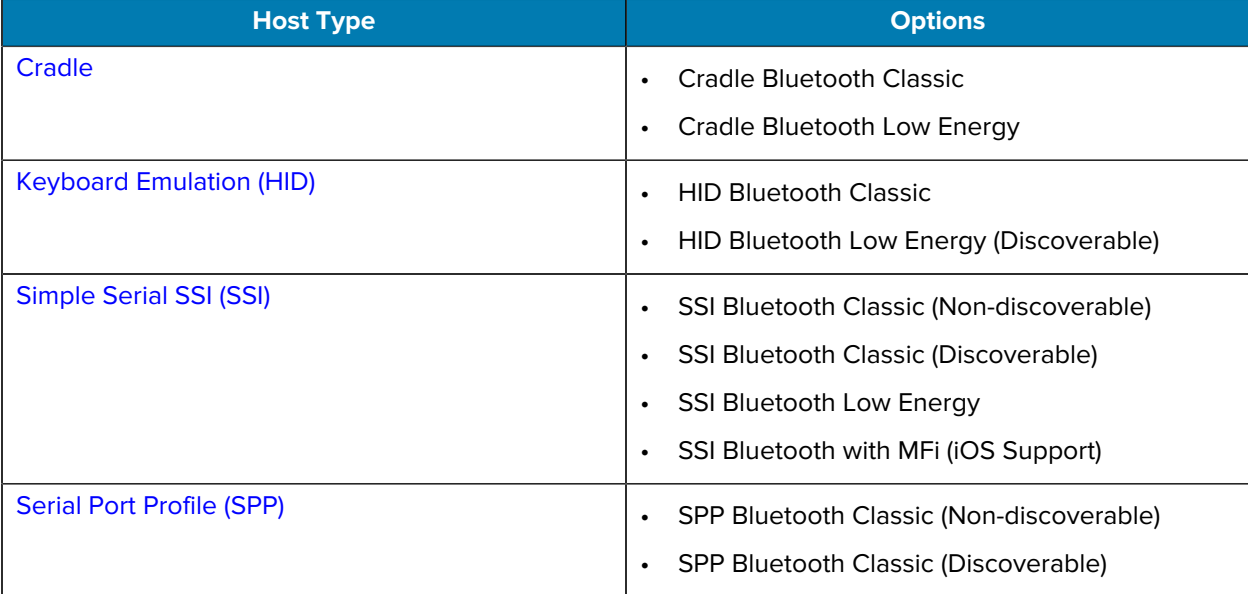

#### **Table 9** Radio Communications Host Type Options

# <span id="page-92-0"></span>**Cradle**

Select this host type when connecting a scanner to a communication cradle.

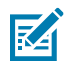

**NOTE:** The scanner automatically tries to reconnect to a remote device upon a disconnection due to the radio losing communication. See [Auto-reconnect Parameters](#page-104-1) for more information.

#### **Establishing a Cradle Connection**

This procedure is for the initial setup only.

- **1.** Choose the Cradle Bluetooth Classic or Cradle Bluetooth Low Energy option.
- **2.** Choose the pairing barcode on the cradle or place the scanner in the cradle.

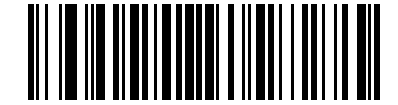

\*Cradle Bluetooth Classic

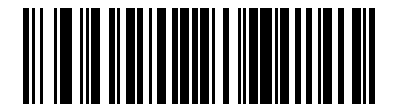

Cradle Bluetooth Low Energy

## <span id="page-92-1"></span>**Keyboard Emulation (HID)**

Select this host type when connecting to a PC/tablet/phone emulating a Bluetooth keyboard.

#### **HID Bluetooth Classic**

This enables the host and scanner to communicate using the Human Interface Device (HID) Keyboard Profile over Bluetooth Classic radio. The scanner(s) support Discoverable (Peripheral) and Non-Discoverable (Central) mode.

To establish a connection (initial setup only), select HID Bluetooth Classic and connect to Central or Peripheral mode:

- Central mode Scan a pairing barcode with the MAC address of the host device.
- Peripheral mode From the host, discover Bluetooth devices and select the scanner from the discovered device list.

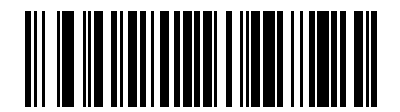

HID Bluetooth Classic

#### **HID Bluetooth Low Energy (Discoverable)**

This enables the host to establish an HID (Human Interface Device) Keyboard Profile connection with the scanner over a Bluetooth Low Energy radio. The scanner is discoverable (Peripheral mode).

To establish a connection (initial setup only), choose the HID Bluetooth Low Energy (Discoverable) option. From the host, discover Bluetooth devices and select the scanner from the discovered device list.

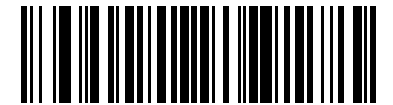

HID Bluetooth Low Energy (Discoverable)

## <span id="page-93-0"></span>**Simple Serial Interface (SSI)**

Select this host type when connecting to a Zebra mobile device or PC/tablet/phone running a Zebra scanner SDK app.

#### **SSI Bluetooth Classic (Non-discoverable)**

This enables the scanner(s) to establish a connection with a Zebra mobile computer over a Bluetooth Classic radio. The scanner is not discoverable (Central mode).

To establish a connection (initial setup only), choose the SSI BT Classic (Non-discoverable) option, and then scan a pairing barcode with the host device's MAC address.

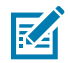

**NOTE:** Additional steps may be necessary depending on host's Bluetooth stack.

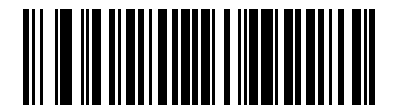

SSI Bluetooth Classic (Non-discoverable)

#### **SSI Bluetooth Classic (Discoverable)**

This enables communication with Scanner SDK for Android generated apps, and allows the host to establish a connection with the scanner over Bluetooth Classic radio. The scanner is discoverable (Peripheral mode).

To establish a connection (initial setup only), choose the SSI Bluetooth Classic (Discoverable) option. From the host, discover Bluetooth devices and select the scanner from the discovered device list.

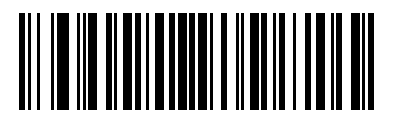

SSI Bluetooth Classic (Discoverable)

#### **SSI Bluetooth Low Energy**

This enables communication with Scanner SDK for iOS generated apps, and allows the host to establish a connection with the scanner over Bluetooth Low Energy radio. The scanner is discoverable (Peripheral mode).

To establish a connection (initial setup only), choose the SSI Bluetooth Low Energy option. From the host application, select the scanner from the discovered device list.

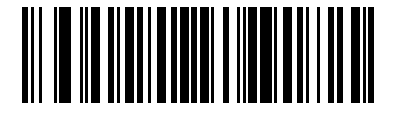

SSI Bluetooth Low Energy

#### **SSI Bluetooth with MFi (iOS Support)**

This enables communication with Scanner SDK for iOS generated apps, and allows an Apple device and scanner to communicate over a Bluetooth Classic radio. The scanner is discoverable (Peripheral Mode) and also supports Central Mode. The scanner must be MadeForiOS (MFi) certified.

To establish a connection (for initial setup only), choose the SSI BT with MFi (iOS Support) option, and then:

- If connecting in Central mode, scan a pairing barcode with the host device MAC address.
- If connecting in Peripheral mode, from the host application, discover Bluetooth devices, and then select the scanner from the discovered device list.

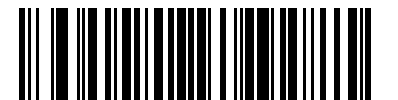

SSI BT with MFi (iOS Support)

## <span id="page-94-0"></span>**Serial Port Profile (SPP)**

Select this host type when connecting to a PC/tablet/phone using a Bluetooth serial connection.

#### **SPP BT Classic (Non-discoverable)**

This enables the scanner to establish an SPP connection with the host over Bluetooth Classic radio. The scanner is not discoverable (Central mode).

To establish a connection (initial setup only), choose the SPP BT Classic (Non-discoverable) option, and then scan a pairing barcode with the MAC address of the host device.

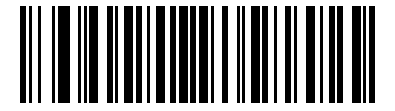

SPP Bluetooth Classic (Non-discoverable)

#### **SPP BT Classic (Discoverable)**

This enables the host to establish an SPP connection with the scanner over Bluetooth Classic radio. The scanner is discoverable (Peripheral mode).

To establish a connection (initial setup only), choose the SPP BT Classic (Discoverable) option. From the host, discover Bluetooth devices and select the scanner from the discovered device list.

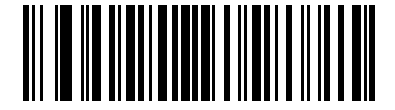

SPP Bluetooth Classic (Discoverable)

# <span id="page-95-0"></span>**Bluetooth Technology Profile Support**

With Bluetooth Technology Profile Support, the scanner communicates directly to the host using Bluetooth technology and does not require the cradle. The scanner supports standard Bluetooth Serial Port Profile (SPP) and HID profiles which enable communication with other Bluetooth devices that support these profiles.

- SPP The scanner connects to the PC/host via Bluetooth and behaves as if there is a serial connection.
- HID The scanner connects to the PC/host via Bluetooth and behaves as a keyboard.

### **Central/Peripheral Modes**

The scanner can be set up as Central or Peripheral mode.

When the scanner is set up as Peripheral mode, it is discoverable and connectible to other devices. When the scanner is set up as Central mode, the Bluetooth address of the remote device to which a connection is requested is required. A pairing option with the remote device address must be created and paired to attempt a connection to the remote device. See [Pairing Barcode Format Using the Scan-To-Connect \(STC\)](#page-113-1) [Utility.](#page-113-1)

#### **Central Mode**

Setting up the scanner as a Central (SPP) requires the Bluetooth address of the remote (Peripheral) device to which the scanner is connecting.

Create and choose a pairing barcode with the remote device address to connect to the remote device. See [Pairing Barcode Format Using the Scan-To-Connect \(STC\) Utility](#page-113-1).

#### **Peripheral Mode**

If you set up the scanner as Peripheral mode (SPP or HID), it is discoverable and accepts an incoming connection request from a remote device.

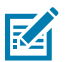

**NOTE:** The number of scanners depends on host capability.

## <span id="page-95-1"></span>**Bluetooth Friendly Name**

```
Parameter # 607 (SSI # F1h 5fh)
```
You can set a meaningful name for the scanner that appears in the application during device discovery.

By default this is the scanner family name followed by the serial number, such as DS3578 123456789ABCDEF. Select Set Defaults to revert the scanner to this name; use custom defaults to maintain the user-programmed name through a Set Defaults operation.

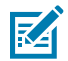

**NOTE:** If the application allows setting a device name, this takes precedence over the Bluetooth Friendly Name.

To create a Bluetooth Friendly Name, choose Bluetooth Friendly Name, and then scan up to 23 characters from [Alphanumeric Barcodes](#page-268-0). If the name contains less than 23 characters, scan the [End of Message](#page-272-0) barcode after entering the name.

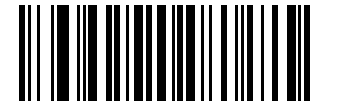

Bluetooth Friendly Name

## <span id="page-96-0"></span>**Discoverable Mode**

#### **Parameter # 610 (SSI # F1h 62h)**

Select a discoverable mode based on the device initiating discovery.

- General Discoverable Mode The host initiates the connection.
- Limited Discoverable Mode A mobile device initiates connection, and the device does not appear in General Discoverable Mode. Note that it can take longer to discover the device in this mode. The device remains in Limited Discoverable Mode for 30 seconds, and green LEDs flash. After 30 seconds, it is non-discoverable. To re-activate Limited Discoverable Mode, press the trigger.

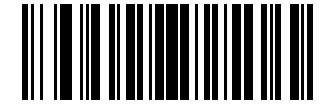

\*General Discoverable Mode (0)

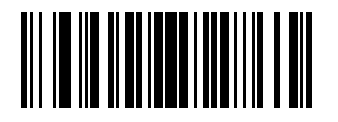

Limited Discoverable Mode (1)

# <span id="page-96-1"></span>**Wi-Fi Friendly Options**

You can set Wi-Fi friendly options.

## <span id="page-96-2"></span>**Wi-Fi Friendly Mode**

#### **Parameter # 1299 (SSI # F8h 05h 13h)**

Scanners are configurable for Wi-Fi friendly mode.

Choose an option to enable or disable Wi-Fi Friendly Mode, and then see [Wi-Fi Channel Exclusion](#page-97-0) to select any channels to exclude.

When using this feature, configure all scanners in the area for Wi-Fi friendly mode. By default, no Wi-Fi channels are excluded. Since Bluetooth requires a minimum of 20 channels when Wi-Fi channels 1, 6, and 11 are excluded, a smaller number of channels are cut from the hopping sequence. Updating Wi-Fi friendly settings before Bluetooth connection is recommended.

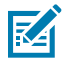

**NOTE:** The scanner remains in sniff mode, and exits sniff mode only during firmware update. If a Wi-Fi channel is excluded from the hopping sequence, AFH turns off. Scanner (and cradle) avoid the selected Wi-Fi channels after establishing connection.

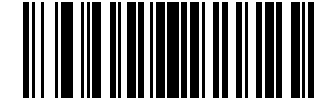

Enable Wi-Fi Friendly Mode (1)

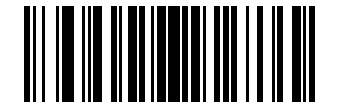

\*Disable Wi-Fi Friendly Mode (0)

## <span id="page-97-0"></span>**Wi-Fi Friendly Channel Exclusion**

#### **Parameter # 1297 (SSI # F8h 05h 11h)**

You can set channels to exclude.

- Exclude Wi-Fi channel 1 Bluetooth channels 0-21 are excluded from the hopping sequence (2402-2423 MHz).
- Exclude Wi-Fi channel 6 Bluetooth channels 25-46 are excluded from the hopping sequence (2427 2448 MHz).
- Exclude Wi-Fi channel 11 Bluetooth channels 50-71 are excluded from the hopping sequence (2452 2473 MHz).
- Exclude Wi-Fi channel 1, 6 and 11 Bluetooth channels 2-19 (2404-2421 MHz), 26-45 (2428 2447 MHz), and 51-69 (2453 - 2471 MHz) are excluded from the hopping sequence.
- Exclude Wi-Fi channels 1 and 6 Bluetooth channels 0-21 (2402-2423 MHz) and 25-46 (2427 2448 MHz) are excluded from the hopping sequence.
- Exclude Wi-Fi channels 1 and 11 Bluetooth channels 0-21 (2402-2423 MHz) and 50-71 (2452 2473 MHz) are excluded from the hopping sequence.
- Exclude Wi-Fi channel 6 and 11 Bluetooth channels 25-46 (2427 2448 MHz) and 50-71 (2452 2473 MHz) are excluded from the hopping sequence.
- Use All Channels (Standard AFH) Sets all channels to use.

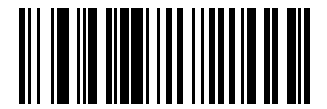

\*Use All Channels (Standard AFH) (0)

Bluetooth Communications

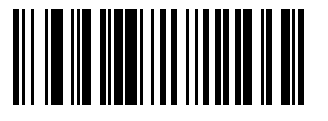

Exclude Wi-Fi Channel 1 (1)

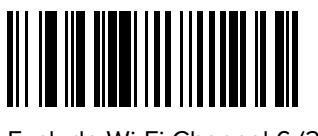

Exclude Wi-Fi Channel 6 (2)

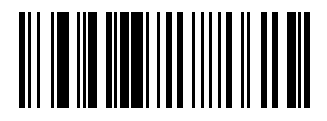

Exclude Wi-Fi Channel 11 (3)

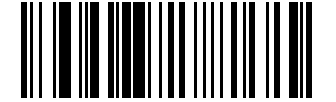

Exclude Wi-Fi Channels 1, 6, and 11 (4)

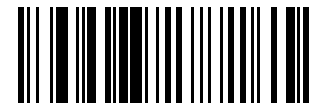

Exclude Wi-Fi Channels 1 and 6 (5)

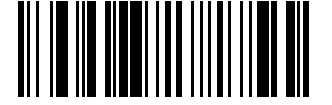

Exclude Wi-Fi Channels 1 and 11 (6)

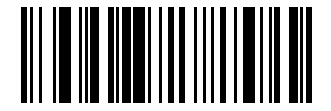

Exclude Wi-Fi Channels 6 and 11 (7)

# **Bluetooth Radio Parameters**

You can set Bluetooth timeout settings, radio power, radio state, and wait for connection options.

## <span id="page-98-0"></span>**Radio Output Power**

#### **Parameter # 1324**

The scanner uses a configurable radio which can be configured to operate in:

- Low power mode as a Class 2 device.
- High power mode as Class 1 device.

Increase the radio output power to increase range. Scan a barcode to select the desired power mode.

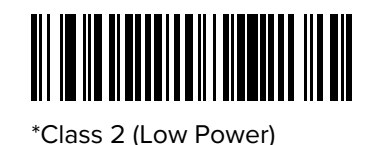

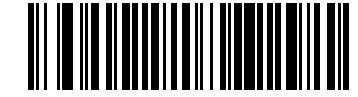

Class 1 (High Power)

# <span id="page-99-0"></span>**Link Supervision Timeout**

#### **Parameter # 1698 (SSI # F4h 06h A2h)**

Select a time interval to set how quickly the scanner senses that the Bluetooth radio loses connection to the remote device.

A lower value minimizes data loss at the edge of the operating range, while a larger value minimizes disconnects due to the remote device not responding in time. If you are experiencing occasional disconnects and the scanner is able to reconnect, increase the link supervision timeout value.

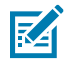

**NOTE:** The scanner only controls Link Supervision Timeout in Central mode.

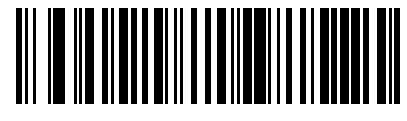

0.5 Seconds (800)

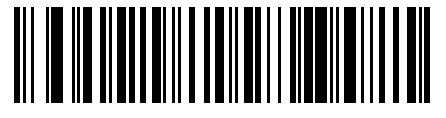

\*2 Seconds (3200)

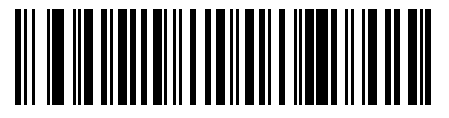

5 Seconds (8000)

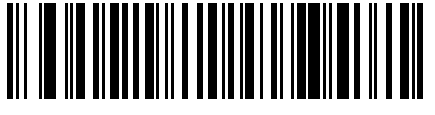

10 Seconds (16000)

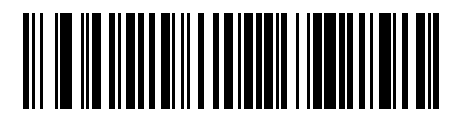

20 Seconds (32000)

# **HID Host Parameters**

The scanner supports virtual keyboard emulation for the Apple iOS, and keyboard emulation over the Bluetooth HID profile. In this mode the scanner can interact with Bluetooth enabled hosts supporting the HID profile as a Bluetooth keyboard. Scanned data is transmitted to the host as keystrokes.

# <span id="page-100-0"></span>**Apple iOS Virtual Keyboard Toggle**

#### **Parameter # 1114 (SSI # F8h 04h 5Ah)**

This option enables Apple iOS devices to open and close the iOS virtual keyboard by pressing the Restore key.

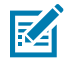

**NOTE:** When this feature is enabled, the scanner may be incompatible with non-Apple iOS devices.

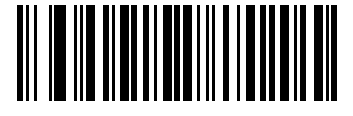

Enable Apple iOS Virtual Keyboard Toggle (1)

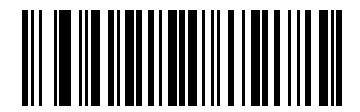

\*Disable Apple iOS Virtual Keyboard Toggle (0)

## <span id="page-100-1"></span>**Keyboard Keystroke Delay**

This parameter sets the delay, in milliseconds, between emulated keystrokes. Select one of the following barcodes to increase the delay when the HID host requires slower data transmission.

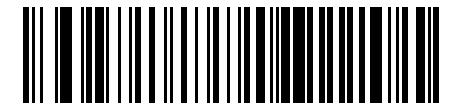

\*No Delay (0 msec)

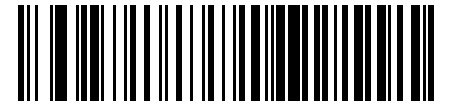

Medium Delay (20 msec)

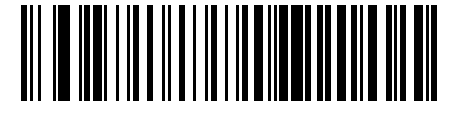

Long Delay (40 msec)

# <span id="page-100-2"></span>**Caps Lock Override (Radio)**

Select Override Caps Lock Key to preserve the case of the data regardless of the state of the Caps Lock key.

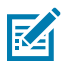

**NOTE:** This setting is always enabled for the **Japanese, Windows (ASCII)** keyboard type and cannot be disabled.

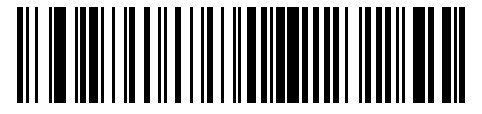

Override Caps Lock Key (Enable)

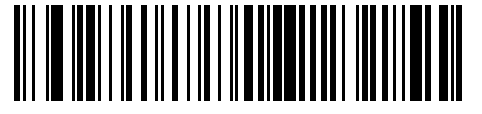

\*Do Not Override Caps Lock Key (Disable)

# <span id="page-101-0"></span>**Barcodes with Unknown Characters (Radio)**

You can send all barcode data except for unknown characters. The scanner issues no error beeps.

This option applies only to the HID Keyboard Emulation device and IBM device. Unknown characters are characters the host does not recognize.

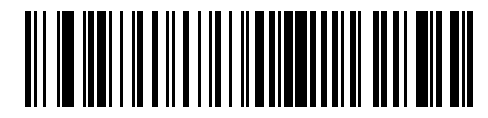

\*Send Barcodes With Unknown Characters

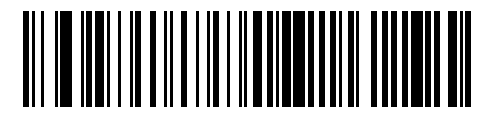

Do Not Send Barcodes With Unknown Characters

## <span id="page-101-1"></span>**Fast HID Keyboard**

#### **Parameter # 1361 (SSI # F8h 05h 51h)**

You can set this parameter to transmit Bluetooth HID keyboard data at a faster rate.

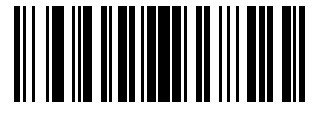

\*Enable Fast HID Keyboard (1)

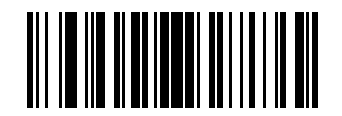

Disable Fast HID Keyboard (0)

## <span id="page-101-2"></span>**Numeric Keypad Emulation**

You can send all characters as ASCII sequences over the numeric keypad.

For example, ASCII A transmits as "ALT make" 0 6 5 "ALT Break".

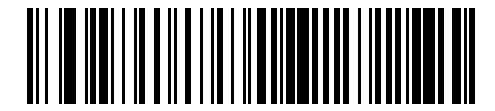

\*Enable Numeric Keypad Emulation

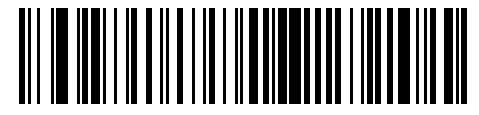

Disable Numeric Keypad Emulation

# <span id="page-102-0"></span>**Quick Keypad Emulation (Radio)**

#### **Parameter # 1362 (SSI # F8h 05h 52h)**

You can set a quicker method of emulation using the numeric keypad where ASCII sequences are only sent for ASCII characters not found on the keyboard.

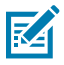

**NOTE:** This option applies only to the HID keyboard emulation device when [Keyboard Emulation](#page-92-1) [\(HID\)](#page-92-1) is enabled.

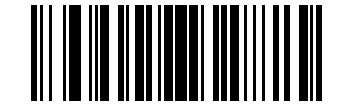

\*Enable Quick Keypad Emulation (1)

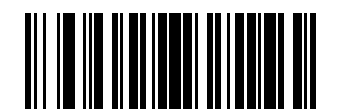

Disable Quick Keypad Emulation (0)

## <span id="page-102-1"></span>**Keyboard FN1 Substitution**

You can replace the FN1 character in an EAN-128 barcode with a user-selected Key Category and value. See [FN1 Substitution Values](#page-142-0) to set the Key Category and Key Value.

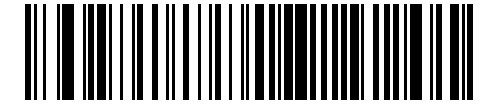

Enable Keyboard FN1 Substitution

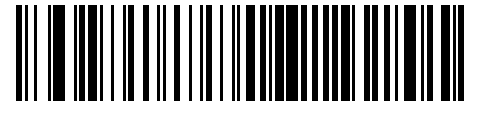

\*Disable Keyboard FN1 Substitution

# <span id="page-102-2"></span>**Function Key Mapping (Radio)**

You can map the keys in bold listed in ASCII Character Sets in place of the standard key mapping.

ASCII values under 32 are normally sent as control-key sequences. Keys that do not have a bold entry remain the same regardless of this parameter setting.

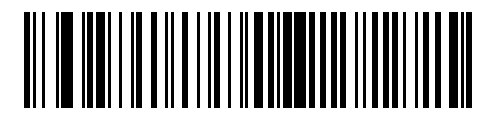

Enable Function Key Mapping

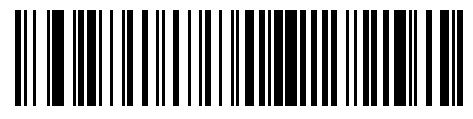

\*Disable Function Key Mapping

# <span id="page-103-0"></span>**Simulated Caps Lock (Radio)**

You can set **Simulate Caps Lock** to invert upper and lower case characters as if the Caps Lock state is enabled on the keyboard.

- Enable simulates Caps Lock state on keyboard.
- Disabled does not simulate Caps Lock state on keyboard.

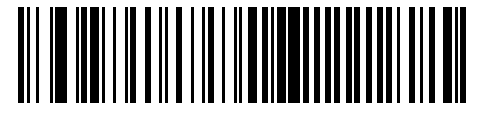

Enable Simulated Caps Lock

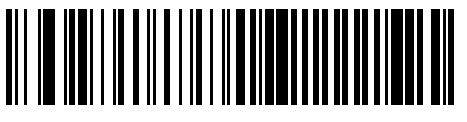

\*Disable Simulated Caps Lock

# <span id="page-103-1"></span>**Convert Case (Radio)**

Select an option to convert all data to the selected case.

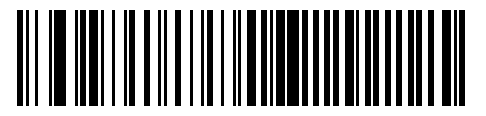

\*No Case Conversion

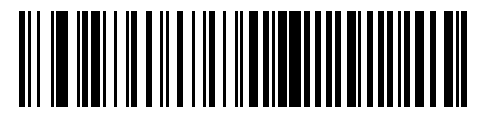

Convert All to Upper Case

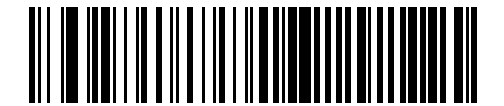

Convert All to Lower Case

# <span id="page-104-1"></span>**Auto-reconnect Parameters**

When in SPP Central, Cradle Host mode, or for Bluetooth Keyboard Emulation, the scanner automatically tries to reconnect to a remote device when it disconnects due to losing radio communication.

This occurs if the scanner moves out of range of the remote device, or if the remote device powers down. The scanner tries to reconnect for the period of time specified by the [Reconnect Attempt Interval](#page-105-0) setting. During that time the green LED blinks.

If auto-reconnect fails due to page timeouts, the scanner lights the red LED, the scanner sounds a page timeout beep (long low/long high), and enters low power mode. To restart the auto-reconnect process, pull the scanner trigger.

If auto-reconnect fails because the remote device rejects the connection attempt, the scanner sounds a connection reject beep sequence (see [Wireless Beeper Definitions\)](#page-90-0) and deletes the remote pairing address. Scan a pairing barcode to attempt a new connection to the remote device.

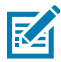

**NOTE:** If you scan a barcode during the auto-reconnect sequence, a transmission error beep sequence sounds and the data does not transmit to the host. After re-connection, normal scanning operation returns. For error beep sequence definitions, see [Wireless Beeper](#page-90-0) [Definitions.](#page-90-0)

The scanner has memory available for storing a remote Bluetooth address for each Central mode (SPP, Cradle). When switching between modes, the scanner automatically tries to reconnect to the last connected device in that mode.

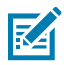

**NOTE:** Scanning a [Radio Communications Host Type](#page-91-0) to select another Bluetooth host resets the radio which disables scanning. It takes several seconds for the scanner to re-initialize the radio and enable scanning.

## <span id="page-104-0"></span>**Beep on Reconnect Attempt**

#### **Parameter # 559 (SSI # F1h F2h)**

You can enable audio feedback during a reconnect attempt.

When the scanner disconnects as it moves out of range, it immediately attempts to reconnect. During this time, the green LED blinks. If auto-reconnect fails, the scanner emits a page timeout beep (long low/long high) and the LED stops blinking. Restart the process by pulling the trigger.

- Enabled the scanner emits 5 short high beeps every 5 seconds during the reconnection attempt, providing an out of range indicator.
- Disabled the scanner does not emit sound during reconnection attempt.

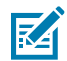

**NOTE:** To extend the time the scanner attempts to reconnect, see [Reconnect Attempt Interval.](#page-105-0)

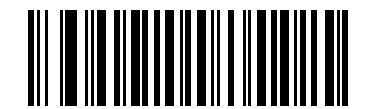

Enable Beep on Reconnect Attempt (1)

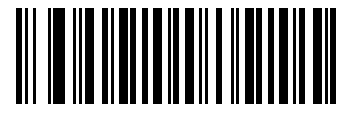

\*Disable Beep on Reconnect Attempt (0)

# <span id="page-105-0"></span>**Reconnect Attempt Interval**

#### **Parameter # 558 (SSI # F1h 2Eh)**

You can change this time interval after a scanner disconnects as it moves out of range and then tries to reconnect.

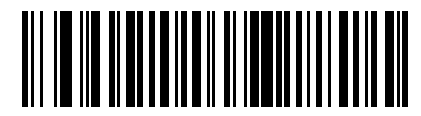

\*Attempt to Reconnect for 30 Seconds (6)

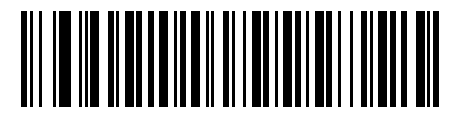

Attempt to Reconnect for 1 Minute (12)

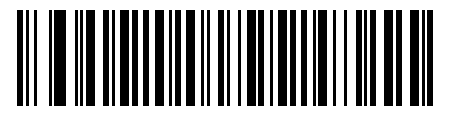

Attempt to Reconnect for 5 Minutes (60)

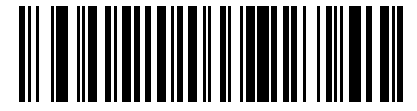

Attempt to Reconnect for 30 Minutes (360)

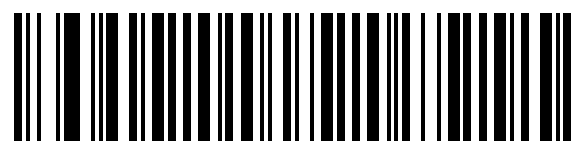

Attempt to Reconnect for 1 Hour (720)

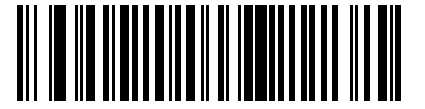

Attempt to Reconnect Indefinitely (0)

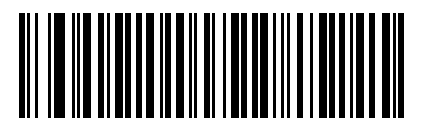

Attempt to Reconnect for 2 Hours (1440)

## <span id="page-106-0"></span>**Auto-reconnect**

#### **Parameter # 604 (SSI # F1h 5Ch)**

You can select a reconnect option for the scanner when it disconnects from a remote device:

- Auto-reconnect on Barcode Data The scanner auto-reconnects when you scan a barcode. A delay can occur when transmitting the first characters. The scanner sounds a decode beep upon barcode scan, followed by a connection, a page timeout, a rejection beep, or a transmission error beep. This option optimizes battery life on the scanner and mobile device. Note that auto-reconnect does not occur on rejection and cable unplug commands.
- Auto-reconnect Immediately When the scanner loses connection, it attempts to reconnect. If a page timeout occurs, the scanner attempts reconnect on a trigger pull. Select this option if the scanner's battery life is not an issue and you do not want a delay when transmitting the first barcode.

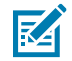

**NOTE:** Auto-reconnect does not occur on rejection and cable unplug commands.

• Disable Auto-reconnect - When the scanner loses connection, you must re-establish it manually.

Auto-reconnect applies to the following hosts:

- Cradle Bluetooth Classic
- Cradle Bluetooth Low Energy
- HID Bluetooth Classic
- SSI Bluetooth Classic (Non-discoverable)
- SPP Bluetooth Classic (Non-discoverable)

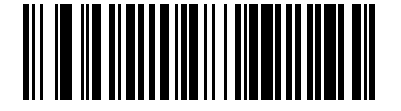

Auto-reconnect on Barcode Data (1)

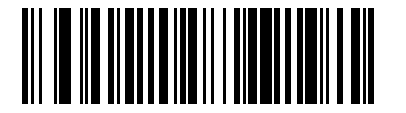

\*Auto-reconnect Immediately (2)

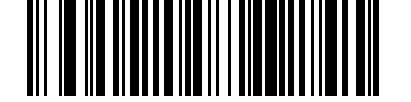

Disable Auto-reconnect (0)

#### **Sleep Between Attempts**

#### **Parameter # 1778 (SSI # F8h 06h F2h)**

You can reduce the potential Wi-Fi interference and extend the scanner battery life by enabling the scanner to go to sleep (low power mode) for the time indicated between reconnect attempts.

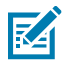

**NOTE:** This feature only works when low power mode is enabled on the scanner and when the scanner is not charging in the cradle.

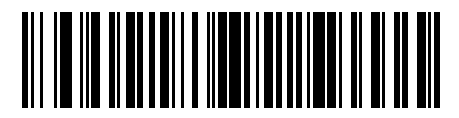

Sleep for 30 Seconds (30)

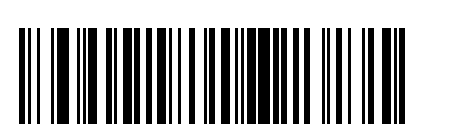

Sleep for 2 minutes (120)

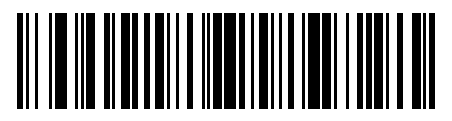

\*Sleep for 1 minute (60)

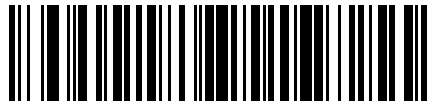

Sleep for 5 minutes (300)

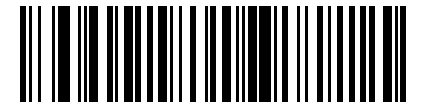

Sleep for 30 minutes (1800)

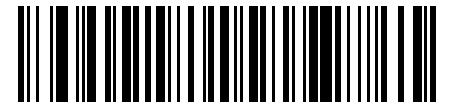

Sleep for 1 hour (3600)

# **Number of Retry Attempts**

#### **Parameter # 1779 (SSI # F8h 0h F3h)**

You can control how many reconnect and associated sleep attempts to execute. After the number of retires is reached, the scanner no longer attempts to reconnect to the host.

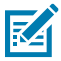

**NOTE:** After the retry period expires, if the trigger is pulled, the scanner restarts the autoreconnect and sleep sequence.

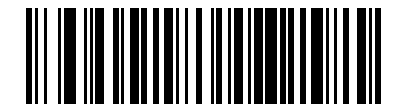

\*Do Not Retry (0)

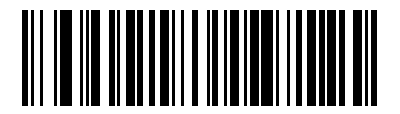

Retry 5 Times (5)
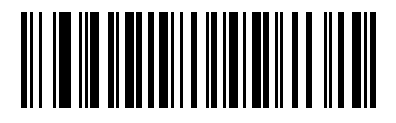

Retry 10 Times (10)

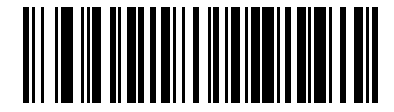

Retry 20 Times (20)

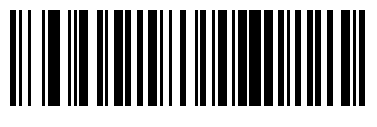

Retry 40 Times (40)

# **Scanner(s) to Cradle Support**

You can set different options to pair, unpair, and set different cradle preferences for a scanner.

# **Modes of Operation**

#### **Parameter # 538 (SSI # F1h A1h)**

The charging cradle with radio supports two radio communication modes of scanner operation for wireless communication.

Select a mode of operation:

- **Point-to-Point** Only one scanner can connect to the cradle at a time. Pair the scanner to the cradle either by inserting it into the cradle (if [Pair on Contacts](#page-110-0) is enabled), or by scanning the PAIR barcode on the cradle. Communication can be locked, unlocked (default), or in a lock override state (see [Pairing](#page-109-0) [Modes](#page-109-0)). In locked mode, you must set a [Connection Maintenance Interval](#page-113-0) to set the locking interval.
- **Multipoint-to-Point** Pair up to seven scanners to one cradle. To set this mode, scan the Multipoint-to-Point barcode using the first scanner to connect to the cradle. See [Parameter Broadcast \(Cradle Host](#page-109-1) [Only\)](#page-109-1) to clone all scanners paired to the cradle after programming the first.

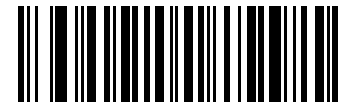

\*Point-to-Point Mode (0)

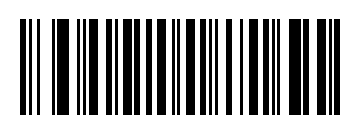

Multipoint-to-Point Mode (1)

# **Bluetooth Classic and/or Low Energy (Cradle Host Only)**

**Parameter # 1355 (SSI # F8h 05h 4Bh)**

You can set up the cradle to accept both Bluetooth Classic and Low Energy connections, or Bluetooth Low Energy Only connections.

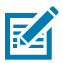

**NOTE:** You must terminate all Bluetooth Classic connections before selecting Bluetooth Low Energy Only.

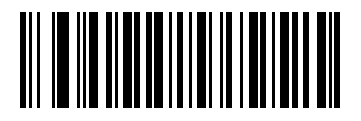

\*Bluetooth Classic and Low Energy (0)

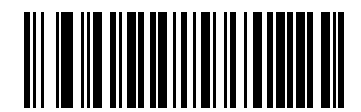

Bluetooth Low Energy Only (1)

# <span id="page-109-1"></span>**Parameter Broadcast (Cradle Host Only)**

#### **Parameter # 148 (SSI # 94h)**

When in Multipoint-to-Point mode, you can enable Parameter Broadcast to broadcast all parameter barcodes scanned to all other connected scanners.

If disabled, only the individual scanner processes parameter barcodes and the scanner ignores parameters broadcast from other scanners or from the cradle.

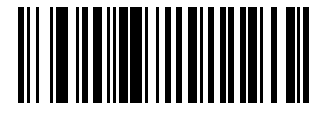

\*Enable Parameter Broadcast (1)

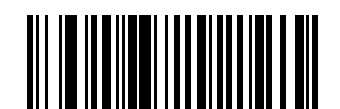

Disable Parameter Broadcast (0)

# <span id="page-109-0"></span>**Pairing**

Pairing is the process by which a scanner initiates communication with a cradle.

Scanning Multipoint-to-Point activates multi-scanner-to-cradle operation and allows up to seven scanners to pair.

To pair the scanner with the cradle, scan the pairing barcode on the cradle. The scanner emits a high/low/ high/low beep sequence to indicate that it decoded the pairing barcode and then a low/high beep when it establishes a connection with the cradle.

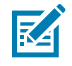

**NOTE:** Each cradle uses a unique pairing barcode. Do not scan data or parameters until pairing completes. When the scanner pairs with the cradle in SPP Central or Cradle Host mode, it attempts to reconnect to a remote device upon a disconnection due to the radio losing communication. For more information, see [Auto Reconnect Parameters.](#page-104-0)

#### <span id="page-110-1"></span>**Pairing Modes**

#### **Parameter # 542 (SSI # F1h 1Eh)**

The cradle and scanner support two modes of pairing.

- **Unlocked Pairing Mode** In Point-to-Point mode only, pair (connect) a new scanner to a cradle at any time by either scanning the PAIR barcode on the cradle or by inserting it into the cradle with [Pair on](#page-110-0) [Contacts](#page-110-0) enabled. This unpairs the previously connected scanner from the cradle.
- **Locked Pairing Mode** When a cradle is paired (connected) to a scanner (or up to seven scanners in Multipoint-to-Point mode), it rejects any attempt to connect a different scanner. In this mode, you must set a [Pair on Contacts.](#page-110-0)

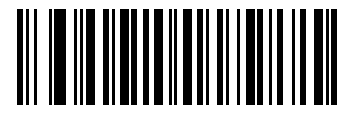

\*Unlocked Pairing Mode (0)

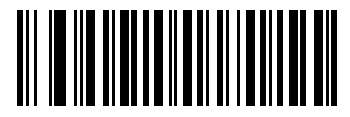

Locked Pairing Mode (1)

#### <span id="page-110-2"></span>**Lock Override**

Lock Override overrides a locked scanner base pairing and connects a new scanner. In Multipoint-to-Point mode, this unpairs any disconnected (out of range) scanner first to connect the new scanner.

To use Lock Override, scan Lock Override and then pair the scanner.

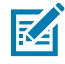

**NOTE:** Lock Override is applicable in Point-to-Point mode only (it does not work on scanners in Multipoint-to-Point mode). If seven scanners are connected to a cradle/host device, disconnect them manually before connecting a new scanner.

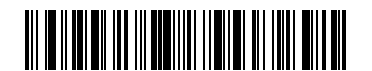

Lock Override

# <span id="page-110-0"></span>**Pair on Contacts**

#### **Parameter # 545 (SSI # F1h 21h)**

This parameter pairs the scanner and cradle when you insert the scanner in the cradle. You do not need to scan the pairing barcode on the cradle.

Choose the following:

- Enabled Scanner pairs on contact and If pairing is successful, the scanner emits a low/high connection beep sequence.
- Disabled Scanner does not pair on contact.

See [Wireless Beeper Definitions](#page-90-0) for other beep sequences.

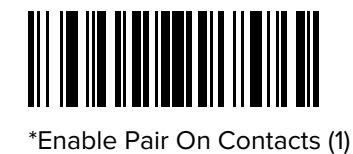

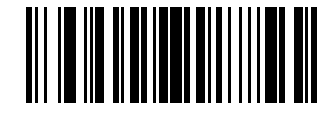

Disable Pair on Contacts (0)

# **Pull Trigger Twice to Re-connect**

Upon a double trigger press, the scanner attempts to connect to the last known address.

This feature differs from [Auto-reconnect](#page-106-0) in that the scanner attempts connection only once and keeps the address even on commanded disconnect. The last known address is only cleared upon a reject or with a new successful connection. The address persists over scanner reboot. This feature does not interfere with a double trigger press to open or close an iOS keypad in HID mode.

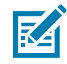

**NOTE:** This feature only applies to hosts capable of a commanded connection; SPP Peripheral mode and HID BLE hosts do not support this feature.

# <span id="page-111-0"></span>**Unpairing**

Choose Unpair to unpair the scanner, to make the host available for pairing with another scanner.

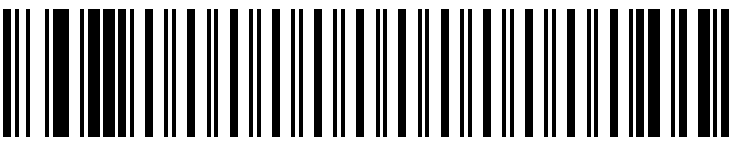

Unpair

# <span id="page-111-1"></span>**Toggle Pairing**

#### **Parameter # 1322 (SSI # F8h 05h 2Ah)**

The parameter enables a scanner to switch between being paired to a cradle or host (for example, VC80) to being unpaired from the scanner upon toggle.

Choose the following:

- Enabled Scanner toggles between being paired and unpaired.
- Disabled Scanner does not switch pairing on toggle.

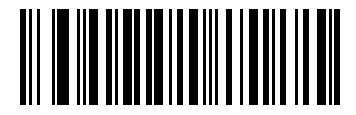

Enable Toggle Pairing (1)

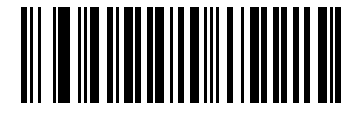

\*Disable Toggle Pairing (0)

# **Auto Un-Pairing**

#### **Parameter # 1708**

The auto un-pair parameter configures the RS6100 to un-pair from the host computer on specific events.

- **Disable (default)** the RS6100 will not auto un-pair on any events.
- **On cradle insertion** the RS6100 will un-pair when inserted charging cradle.
- **On reset** the RS6100 will un-pair if a warm or cold reset occurs.
- **On cradle or reset** the RS6100 will un-pair on cradle insertion or reset event.

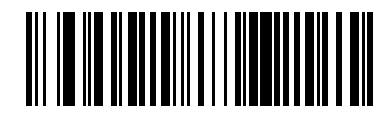

\*Disable

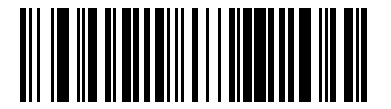

Un-pair on Cradle Insertion

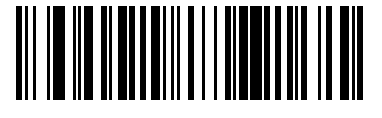

On Reset

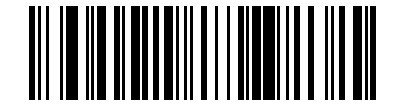

On Cradle or Reset

# **Pairing Barcode Format**

When the scanner is configured as an SPP Central mode, you must create a pairing barcode for the remote Bluetooth device to which the scanner is connecting. You must know the Bluetooth address of the remote device.

To create a pairing barcode, format a Code 128 barcode as follows:

<Fnc 3>Bxxxxxxxxxxxx

where:

- B (or LNKB) is the prefix
- xxxxxxxxxxxx represents the 12-character Bluetooth address.

#### **Pairing Barcode Example**

Follow the example to see how a pairing works.

If the Bluetooth address of the remote device is 11:22:33:44:55:66, the pairing barcode is:

#### **THE REAL PROPERTY AND A**

B112233445566

Pairing Barcode Content:

'B' or 'LNKB' + Bluetooth Address

# **Pairing Barcode Format Using the Scan-To-Connect (STC) Utility**

You can use the STC utility to create a pairing barcode in one step by connecting the Zebra Bluetooth scanner to a phone, tablet, or PC by scanning an STC barcode.

The STC utility is available as a standalone utility. Supported operating systems include Windows and Android.

For more information, go to zebra.com/scantoconnect. Source code is also available for easy app integration.

# <span id="page-113-0"></span>**Connection Maintenance Interval**

#### **Parameter # 5002**

You can set a time period for a scanner to reconnect to a cradle.

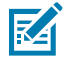

**NOTE:** The Connection Maintenance Interval only applies in locked pairing mode (see [Pairing](#page-110-1) [Modes](#page-110-1)).

When a scanner disconnects from a cradle due to a [Link Supervision Timeout](#page-99-0), it attempts to reconnect to the cradle for 30 seconds. If auto-reconnect fails, pull the scanner trigger to restart it.

To ensure that a disconnected scanner can reconnect when it moves back in range, the cradle reserves the connection for that scanner for a period of time defined by the Connection Maintenance Interval. To connect another scanner, either wait until this interval expires and then scan the PAIR barcode on the cradle, or scan [Lock Override](#page-110-2) with the new scanner and then scan the PAIR barcode on the cradle.

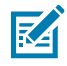

**NOTE:** When the cradle is paired to the maximum number of scanners, it stores the remote pairing address of each scanner in memory regardless of the scanner condition (e.g., discharged battery). To change the scanners paired to the cradle, select [Unpairing](#page-111-0) to unpair each connected scanner, and then scan the PAIR barcode on the cradle with each new scanner.

A shorter Connection Maintenance Interval allows new users to gain access to abandoned connections more quickly, but causes problems for users who leave the work area and return. A longer interval allows existing users to leave the work area for longer periods of time, but ties up the system for new users. To avoid this conflict, users who are going off-shift can scan [Toggle Pairing](#page-111-1) to make the connection immediately available.

## **Setting the Connection Maintenance Interval**

To set the Connection Maintenance Interval, choose one of the following options.

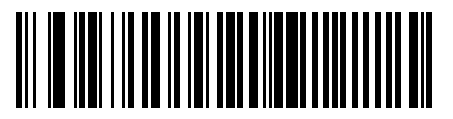

\*15 Minutes (0)

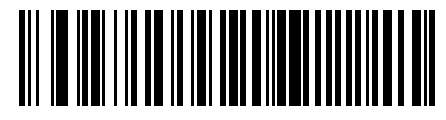

30 Minutes (1)

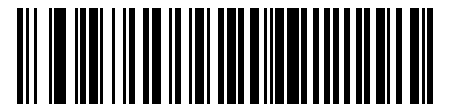

60 Minutes (2)

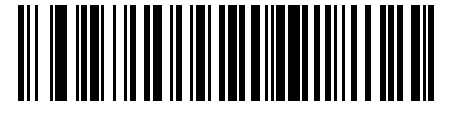

2 Hours (3)

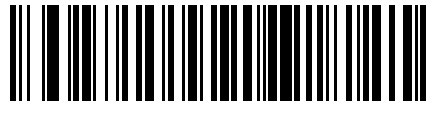

4 Hours (4)

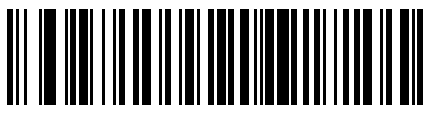

8 Hours (5)

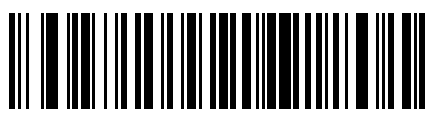

24 Hours (6)

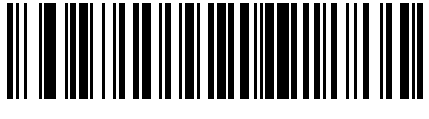

Indefinite (7)

# **Bluetooth Security**

The scanner supports Bluetooth authentication. Either the remote device or the scanner can request authentication.

# **PIN Code**

#### **Parameter # 552 (SSI # F1h 28h)**

You can use a PIN code with a scanner.

If the scanner communicates with a host with enabled authentication/encryption, the PIN codes on the scanner and host must match, otherwise, pairing fails. To do this, connect the scanner to the host when setting the PIN code; otherwise, the new PIN code only takes effect on the scanner. The default PIN code is 12345.

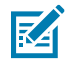

**NOTE:** An extended 16-character PIN code is available for additional security with Open Bluetooth (SPP and HID).

#### **Setting the PIN Code**

Set the PIN code (password) on the scanner to connect to the host.

**1.** Scan the Set & Store PIN Code barcode.

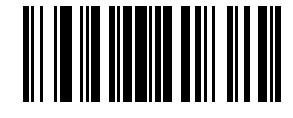

Set & Store PIN Code

- **2.** Scan five barcodes from [Alphanumeric Barcodes](#page-268-0).
- **3.** Scan [Alphanumeric Barcodes.](#page-272-0)

# <span id="page-115-0"></span>**Variable PIN Code**

#### **Parameter # 608 (SSI # F1h 60h)**

In Cradle Host mode with authentication enabled, select the default **Static PIN Code** to use the PIN stored in memory rather than requiring manual entry.

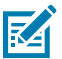

**NOTE:** Only devices using Bluetooth 2.0 or earlier support Variable PIN Code. Do not use this to connect to cradles or devices using Bluetooth 2.1 or later.

The default PIN code is the **Set & Store PIN Code** set previously. Typically, however, HID devices require entering a variable PIN code with each connection.

#### **Entering the Variable PIN Code**

When attempting connection, if the device application presents a PIN:

- **1.** Scan Variable PIN Code.
- **2.** Re-attempt connection.

The scanner emits a beep indicating it is waiting for an alphanumeric entry.

**3.** Enter the application-provided PIN using the [Alphanumeric Barcodes](#page-268-1).

**4.** Scan [Alphanumeric Barcodes](#page-268-1) if the code is less than 16 characters.

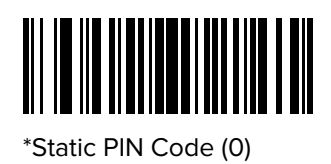

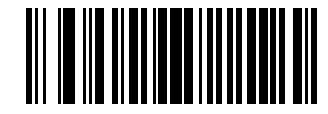

Variable PIN Code (1)

The scanner discards the variable PIN code after connection.

# **Bluetooth Security Level**

#### **Parameter # 1393 (SSI # F8h 05h 71h)**

This parameter sets a Bluetooth security level.

Choose one of the following options:

• \*Low - This is designed for ease of connection with most devices. Some devices may not accept this setting. If connection fails, increase this security setting and try again. If connecting to a Bluetooth 2.1 or later device, this setting uses the "just works" method for secure and simple pairing.

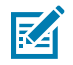

**NOTE:** Data is encrypted using the Low security setting if connected to Bluetooth 2.1 or later device.

- Medium This may require entering a PIN code on initial connection to pair the scanner and device. If connecting to a Bluetooth 2.1 or later device, this setting uses the "passkey entry" method for secure and simple pairing.
- High This enables "man in the middle" protection for Bluetooth 2.1 and later. Not all devices support this mode.
- Legacy (Bluetooth 2.0 and earlier) This enables authentication and encryption for legacy pairing.

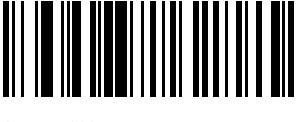

\*Low (0)

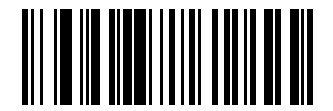

Medium (1)

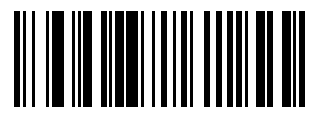

High (2)

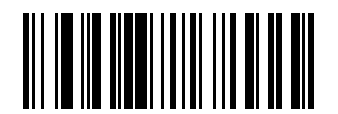

Legacy (3)

# **FIPS Mode**

#### **Parameter # 736 (SSI # F1h E0h)**

The Federal Information Processing Standard (FIPS) 140-2 is a U.S. government computer security standard used to accredit cryptographic modules. FIPS enabled scanners and cradles offer this secure mode of operation.

Choose the following:

- Enabled Establishes a secure session between the scanner and cradle when connected.
- Disabled FIPS standards are not used.

When enabled, the scanner lights a yellow LED on each trigger pull to indicate that all data is transmitted securely over Bluetooth. On failure, the scanner sounds a transmission error message on each attempt to transmit data.

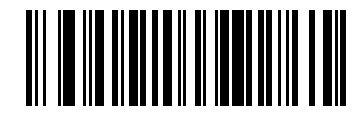

Enable FIPS (1)

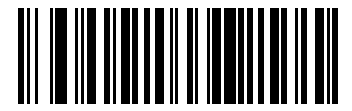

\*Disable FIPS (0)

# **General Radio Parameters**

You can set Batch Mode, Batch Storage, and Beep alert options.

# <span id="page-117-0"></span>**Batch Mode**

#### **Parameter # 544 (SSI # F1h 20h)**

This parameter enables the scanner to attempt to store barcode data (excluding parameter barcodes) until transmission is initialized or it stores the maximum number of barcodes.

When the scanner saves a barcode successfully, it emits a good decode beep and flashes the green LED. If the scanner is unable to store a new barcode, it emits a low/high/low/high (out of memory) beep. See [Wireless Beeper Definitions](#page-90-1) for all definitions.

In all modes, calculate the amount of data (number of barcodes) the scanner can store as follows:

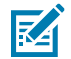

**NOTE:** If you change the batch mode while there is batched data, the new batch mode takes effect only after the scanner sends all previously batched data.

• Normal (default) - Do not batch data. The scanner transmits each barcode when scanned.

- Out-of-Range Batch Mode The scanner stores barcode data when it loses connection to a remote device (e.g., when the scanner moves out of range). When the scanner re-establishes connection with the device (e.g., it moves back into range), it transmits the data.
- Standard Batch Mode The scanner stores barcode data when you scan Enter Batch Mode. Scan Send Batch Data to transmit the data.

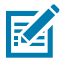

**NOTE:** Transmission stops if the scanner loses connection to the remote device.

• Cradle Contact Batch Mode - The scanner stores barcode data when you scan Enter Batch Mode. Insert the scanner into the cradle to transmit the data.

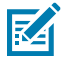

**NOTE:** If you remove the scanner from the cradle during batch data transfer, transmission stops until you re-insert the scanner in the cradle.

• Batch Only Mode - The scanner radio is off, and the scanner stores all barcode data. Insert the scanner into the cradle to transmit the data.

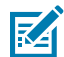

**NOTE:** Removing the scanner from the cradle during batch data transfer stops transmission until you re-insert it in the cradle.

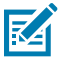

**NOTE:** The radio may be turned off during batch data transmission.

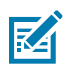

**NOTE:** To exit this mode, scan the **Normal (Do Not Batch Data)** barcode.

• Parameter Batch Mode - Use this mode if the cradle and/or scanner is configured with the radio turned off or connected to a non-cradle device. Scan **Enter Parameter Batch Mode** to enter this mode. The scanner stores parameter barcode data intended for the cradle. Insert the scanner into the cradle to transmit the batched parameter data. When data transmission is complete, the scanner exits this mode. Alternatively, scan **Exit Parameter Batch Mode** to cancel batching before inserting the scanner in the cradle.

In all modes, transmission stops if the scanner moves out of range and resumes when the scanner moves back in range. If you scan a barcode during batch data transmission, it is appended to the end of the batched data. Parameter barcodes are not stored.

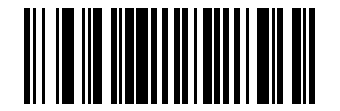

\*Normal (Do Not Batch Data) (0)

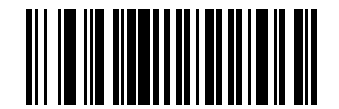

Out of Range Batch Mode (1)

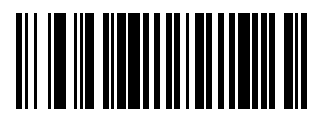

Standard Batch Mode (2)

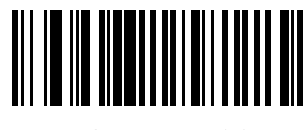

Batch Only Mode (4)

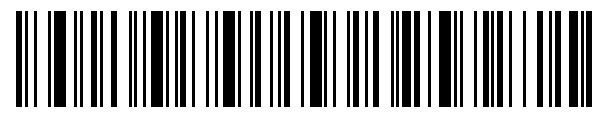

Enter Batch Mode

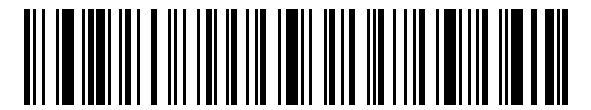

Send Batch Data

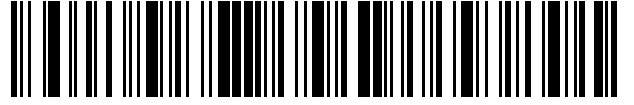

Enter Parameter Batch Mode

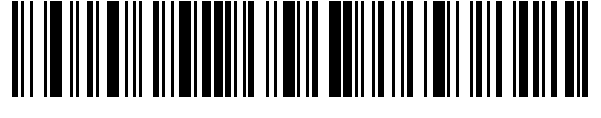

Exit Parameter Batch Mode

# **Persistent Batch Storage**

#### **Parameter # 1399 (SSI # F8h 77h)**

This parameter stores batch data in non-volatile memory and preserves it when the scanner powers down.

Choose the following:

- Enabled Batch data is stored in memory.
- Disabled Batch data is not stored in memory.

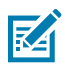

**NOTE:** Frequently storing batch data with this setting enabled shortens non-volatile memory life.

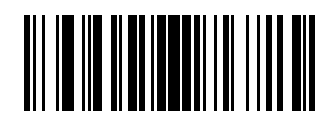

Enable Persistent Batch Storage (1)

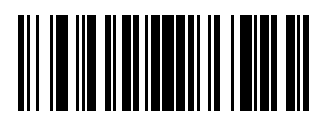

\*Disable Persistent Batch Storage (0)

# **Beep on Insertion**

#### **Parameter # 288 (SSI # F0h 20h)**

The parameter enables the scanner to emit a short low beep when it is inserted into a cradle and detects power.

Choose the following:

- Enabled Scanner beeps when inserted in cradle.
- Disabled Scanner does not beep when inserted in cradle.

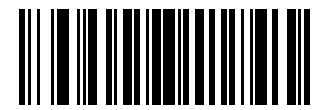

\*Enable Beep on Insertion (1)

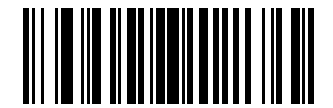

Disable Beep on Insertion (0)

# **Bluetooth SPP Beep on <BEL>**

#### **Parameter # 150 (SSI # 96h)**

This parameter enables the scanner to beep when it detects a <BEL> character on the serial line. <BEL> is issued to alert the user of an illegal entry or other important event.

Choose the following:

- Enabled Scanner beeps when it detects a <BEL>.
- Disabled Scanner does not beep when it detects a <BEL>.

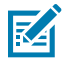

**NOTE:** This parameter only applies to SPP (Serial Port Profile), for example, the serial interface on the cradle. In Multipoint-to-Point mode only, the scanner that beeped last sounds Beep on <Bel>.

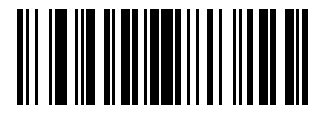

\*Enable Beep on <BEL> (1)

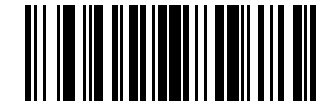

Disable Beep on <BEL> (0)

# **Bluetooth Radio, Linking, and Batch Operation**

The scanner has a Bluetooth Class 1 radio which achieves a range of at least 100 m / 300 ft (open air, line of sight). The actual range achieved is influenced by the presence of other radios, shelving, and wall materials and which cradle is tested. The environments vary widely and often influence radio ranges.

When the scanner moves out of communications range to the base, you can configure it for [Batch Mode.](#page-117-0) The scanner has sufficient on-board memory to store more than 500 barcodes of typical size (UPC/EAN). See [Batch Mode](#page-117-0) to calculate the amount of data (number of barcodes) the scanner can store.

# **Linking the Scanner to an iOS or Android Device**

To establish a link between the scanner and the device, scan [HID Keyboard Emulation](#page-92-0). Then perform one of the following:

- iOS/iPad/iPhone Select **Settings** > **General** > **Bluetooth** and turn Bluetooth **On**. Choose the scanner from the list of discovered devices to establish a link allowing scanning into any application with keyboard entry.
- Android If Bluetooth is off, select **Settings** > **Wireless & networks** > **Bluetooth** to turn it on. Select **Bluetooth Settings** and choose the scanner from the list of discovered devices. The scanner usually displays as DSYYYY - xxxxxx, where xxxxxx is the serial number.

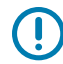

**IMPORTANT:** Android devices that require scanning a PIN for connection display a PIN. To enter the PIN, scan [Variable Pin Code,](#page-115-0) and then attempt connection. When the scanner beeps to indicate it is waiting for PIN entry, scan the PIN using [Numeric Barcodes.](#page-266-0) To delete incorrect scanned entries, scan [Cancel](#page-267-0). For more information, see [Variable Pin Code](#page-115-0).

# **BLE Beaconing**

# **Beacon Upon Disconnection**

#### **Parameter # 2403 (SSI # F8h 09h 63h)**

This parameter controls beaconing when the scanner is disconnected from the host device.

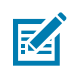

**NOTE:** A scanner will still be paired to its host device when it disconnects from the host. Go to [Bluetooth Communications](#page-29-0) for more information.

- **Enable:** The scanner begins beaconing when it disconnects from the host device.
- **Disable:** The scanner does not beacon when it disconnects from the host device.

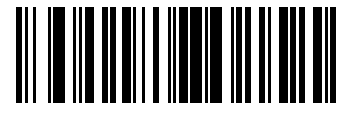

Enable (1)

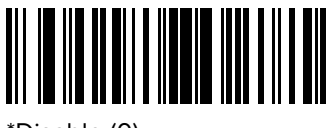

\*Disable (0)

# **Unpaired Beaconing**

#### **Parameter # 2404 (SSI # F8h 09h 64h )**

This parameter controls beaconing when the scanner is not paired to a host device.

- **Enable:** The scanner beacons if it is not paired to a host device. Any LE Bluetooth device will be able to detect the beacon signal.
- **Disable:** The scanner does not beacon when it is not paired to a host device.

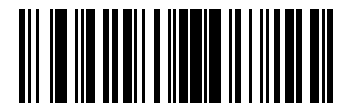

Enable beaconing when there is no remote host address (1)

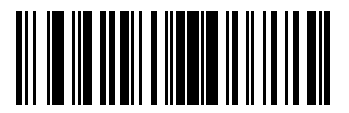

\*Disable beaconing when there is no remote host address (0)

# **Beaconing Beep**

#### **Parameter # 2405 (SSI # F8h 09h 65h )**

This parameter controls beeping during beaconing.

If beaconing activates because of a low battery level, beeping is disabled to preserve battery power.

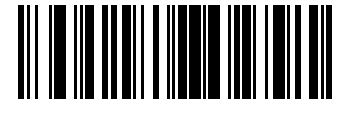

Enable beeping (1)

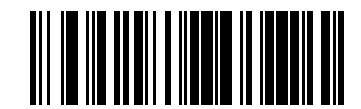

\*Disable beeping (0)

# **Beacon Frequency**

#### **Parameter #2406(SSI # F8h 09h 66h)**

This parameter defines how often the beacon signal is sent.

Scan the appropriate code to define how often the scanner emits a beacon signal. The shorter interval provides more up-to-date information for tracking applications but has a more significant impact on battery life.

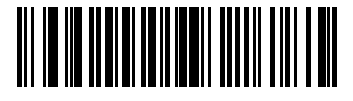

\*100 msec

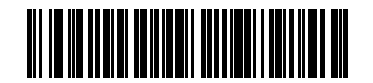

200 msec

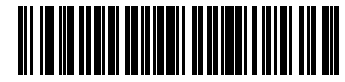

300 msec

# **Beacon Battery Threshold**

#### **Parameter # 2407 (SSI # F8h 09h 67h)**

This parameter defines the level the battery reaches when beaconing activates.

Scan one of the following codes to set the corresponding battery level. The recommended range is 0-40%.

When the scanner's battery reaches the defined level, and beaconing activates, the scanner enters a power-saving mode. In the power-saving mode:

- pressing the trigger does not result in a scan
- sending data to and from the host device fails

To end the power-saving mode:

- place the scanner in a charger
- replace the battery with one that is more fully charged

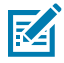

**NOTE:** If the scanner battery reaches 0%, there is no way to send a beacon signal to recover the scanner.

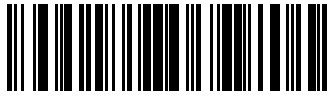

10%

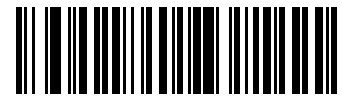

20%

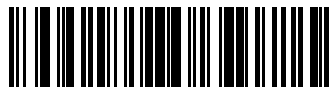

\*30%

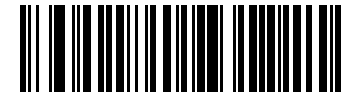

35%

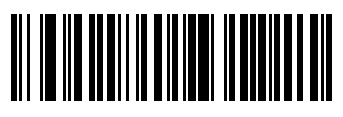

37%

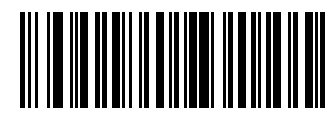

40%

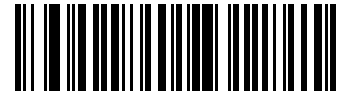

(Disable)

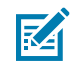

**NOTE:** BLE Beaconing uses battery power. You will notice the battery level decreases more quickly when beaconing is enabled.

# **Beacon ID**

Parameters 2408 and 2409 comprise the Beacon ID in the Alt-Beacon packet.

ID1 is automatically generated and defined by Attribute 20036.

**ID2**

#### **Parameter # 2408 (SSI # F8g 09h 68h )**

This parameter sets the ID2 portion of the beacon ID.

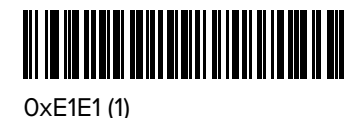

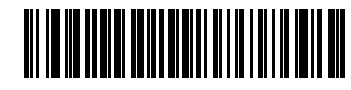

\*0xEBEB (0)

**ID3**

#### **Parameter #2409(SSI # F8h 09h 69h)**

This parameter sets the ID3 portion of the beacon ID.

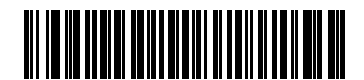

0xE2E2 (1)

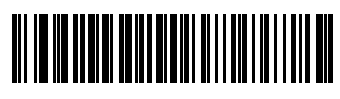

\*0xECDD (0)

# **User Preferences and Miscellaneous Options**

You can program the scanner to perform various functions or activate different features. This section describes user preference features and provides programming barcodes for selecting these features.

The scanner ships with the settings shown in . If the default values suit requirements, programming is not necessary.

# **Setting User Preference Parameters**

To set feature values, scan a single barcode or a short barcode sequence. The settings are stored in nonvolatile memory and are preserved even when the scanner powers down.

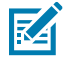

**NOTE:** Most computer monitors allow scanning barcodes directly on the screen. When scanning from the screen, be sure to set the document magnification to a level where you can see the barcode clearly, and bars and/or spaces do not merge.

If not using the default host, select the host type (see each host section for specific host information) after the power-up beeps sound. This is only necessary upon the first power-up when connected to a new host.

To return all features to default values, see [Default Parameters.](#page-127-0) Throughout the programming barcode menus, asterisks indicate (\*) default values.

# **User Preference Scanning Sequence Examples**

In most cases, scanning one barcode sets the parameter value.

Other parameters require scanning several barcodes. Relevant parameters contain descriptions for this procedure.

# **User Preference Errors While Scanning**

Unless otherwise specified, to correct an error during a scanning sequence, re-scan the correct parameter.

# **User Preferences/Miscellaneous Options Parameter Defaults**

The following table lists defaults for user preferences parameters. Change these values in one of two ways:

- Scan the appropriate barcodes in this chapter. The new value replaces the standard default value in memory. To recall default parameter values, see [Default Parameters](#page-127-0).
- Configure the scanner using the 123Scan configuration program. See [123Scan and Software Tools](#page-77-0).

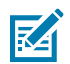

**NOTE:** Standard parameter defaults are available in each chapter of this guide.

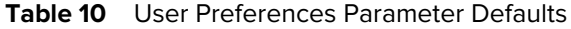

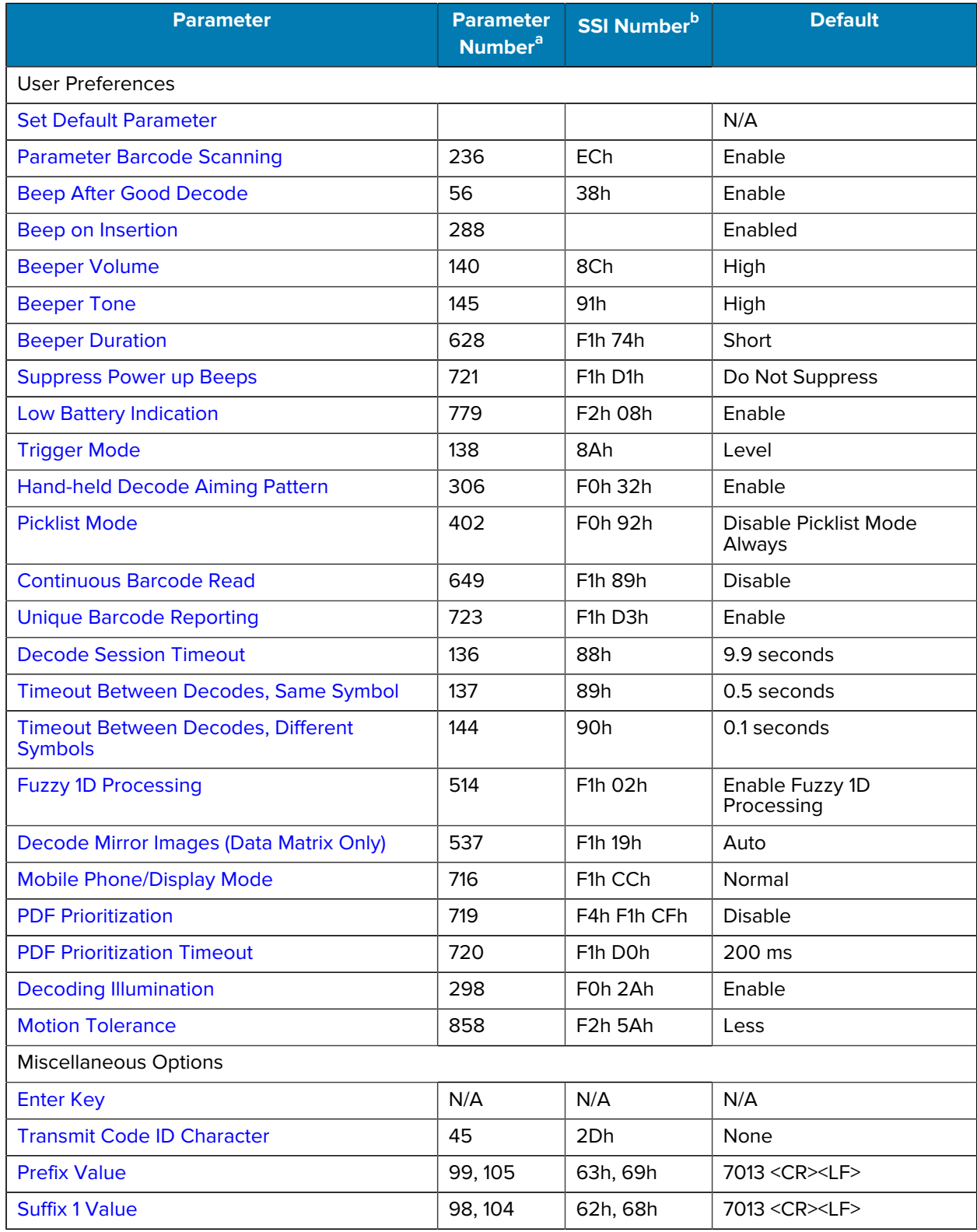

#### **Table 10** User Preferences Parameter Defaults (Continued)

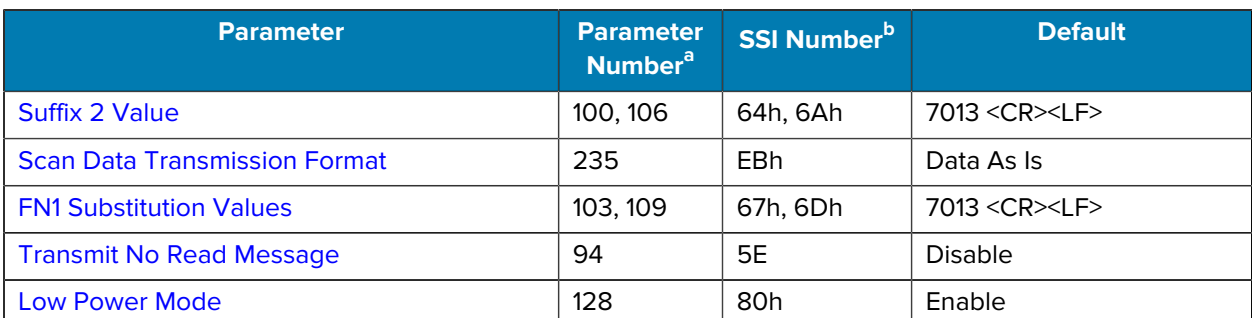

<span id="page-127-1"></span>a Parameter number decimal values are used for programming via RSM commands.

<span id="page-127-2"></span>b SSI number hex values are used for programming via SSI commands.

# **User Preferences**

Set feature values by scanning the desired parameter values.

# <span id="page-127-0"></span>**Default Parameters**

Scan one of the following barcodes to reset the scanner to its default settings.

- Restore Defaults resets all default parameters as follows:
	- If you configured custom default parameter values via the Write to Custom Defaults barcode, scanning the Restore Defaults barcode restores these custom values.
	- If you did not configure custom default parameter values, scanning the Restore Defaults barcode restores the factory default values. Default values are available at the beginning of each section.
- Set Factory Defaults clears all custom default values and sets the factory default values. Default values are available at the beginning of each section.

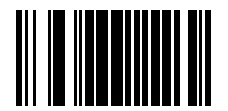

Restore Defaults

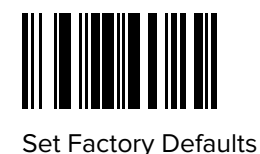

#### **Write to Custom Defaults**

To create a set of custom defaults, select the desired parameter values in this guide and then scan Write to Custom Defaults.

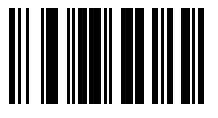

Write to Custom Defaults

# <span id="page-128-0"></span>**Parameter Barcode Scanning**

#### **Parameter # 236 (SSI # ECh)**

This parameter selects whether to enable or disable the decoding of parameter barcodes, including the **Set Defaults** barcodes.

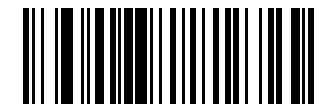

\*Enable Parameter Barcode Scanning (1)

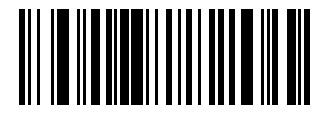

Disable Parameter Barcode Scanning (0)

# <span id="page-128-1"></span>**Beep After Good Decode**

#### **Parameter # 56 (SSI # 38h)**

This parameter selects whether or not the scanner beeps after a good decode. If you select **Disable Beep After Good Decode**, the beeper still operates during parameter menu scanning and to indicate error conditions.

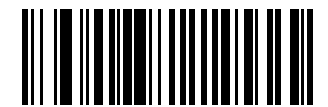

\*Enable Beep After Good Decode (1)

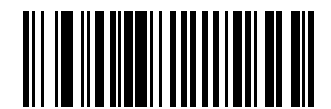

Disable Beep After Good Decode (0)

<span id="page-128-2"></span>**Beeper Volume**

**Parameter # 140 (SSI # 8Ch)**

This parameter selects a beeper volume.

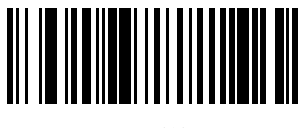

Low Volume (2)

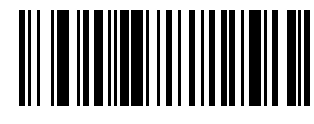

Medium Volume (1)

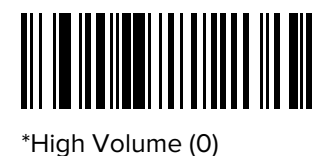

# <span id="page-129-0"></span>**Beeper Tone**

#### **Parameter # 145 (SSI # 91h)**

This parameter selects a beeper tone for a good decode beep.

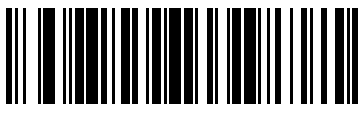

Disable Tone (3)

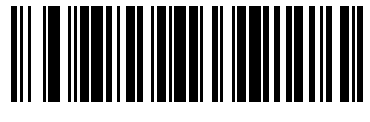

Low Tone (2)

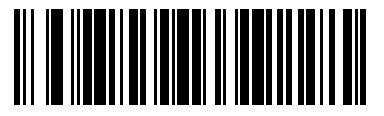

\*Medium Tone (1)

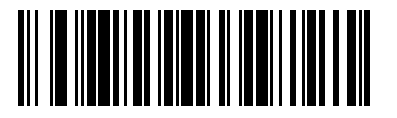

Medium to High Tone (2-tone) (4)

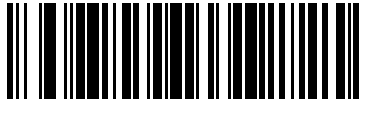

High Tone (0)

# <span id="page-130-0"></span>**Beeper Duration**

#### **Parameter # 628 (SSI # F1h 74h)**

This parameter selects the duration for the good decode beep.

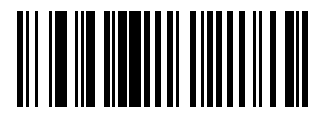

Short Duration (0)

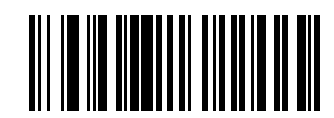

\*Medium Duration (1)

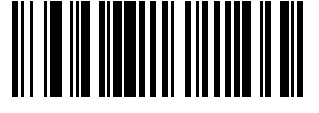

Long Duration (2)

# <span id="page-130-1"></span>**Suppress Power Up Beeps**

#### **Parameter # 721 (SSI # F1h D1h)**

This parameter selects whether or not to suppress the scanner's power-up beeps.

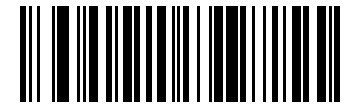

\*Do Not Suppress Power Up Beeps (0)

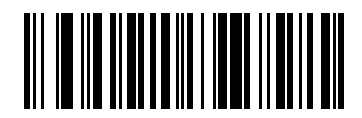

Suppress Power Up Beeps (1)

# <span id="page-130-2"></span>**Trigger Mode**

#### **Parameter # 138 (SSI # 8Ah)**

This parameter allows you to change your scanner's behavior to initiate a decode.

Choose one of the following to select a trigger mode for the scanner:

- Standard (Level) A trigger press activates decode processing. Decode processing continues until the barcode decodes, you release the trigger or the [Decode Session Timeout](#page-133-1) occurs. If the trigger is released before the timeout expires, the decode session terminates and no decode occurs.
- Two Stage Option 1 -Upon trigger pull, the aiming pattern appears. When the trigger is released, the scanner activates decode processing, using the currently configured decode session timeout. If the trigger is pulled again while in a decode session, the session is terminated and the aimer appears.

• Two Stage Option 2 -Upon trigger pull, the aiming pattern appears. When the trigger is released, the aiming pattern turns off. Pulling the trigger twice quickly activates decode processing, until the trigger is released.

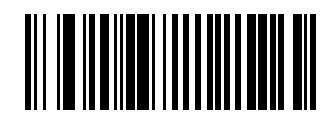

\*Standard (Level) (0)

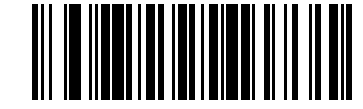

Two Stage Option 1 (14)

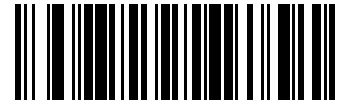

Two Stage Option 2 (15)

# <span id="page-131-0"></span>**Hand-held Decode Aiming Pattern**

#### **Parameter # 306 (SSI # F0h 32h)**

This parameter selects when to project the aiming pattern in hand-held mode:

- Enable Hand-held Decode Aiming Pattern This projects the aiming pattern during barcode capture.
- Disable Hand-held Decode Aiming Pattern This turns the aiming pattern off.
- Enable Hand-held Decode Aiming Pattern on PDF This projects the aiming pattern when the scanner detects a PDF barcode.

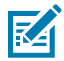

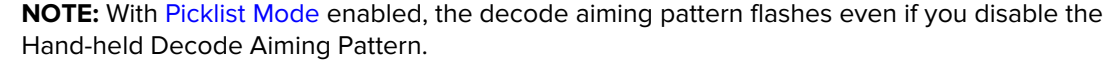

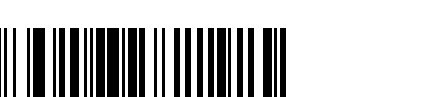

\*Enable Hand-held Decode Aiming Pattern (2)

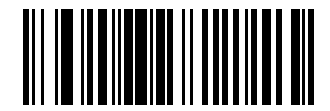

Disable Hand-held Decode Aiming Pattern (0)

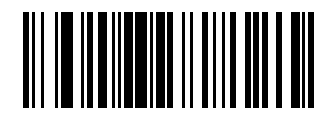

Enable Hand-held Decode Aiming Pattern on PDF (3)

# <span id="page-132-0"></span>**Picklist Mode**

#### **Parameter # 402 (SSI # F0h 92h)**

This parameter selects a Picklist Mode. In this mode, you can pick out and decode a barcode from a group of barcodes that are printed close together by placing the aiming pattern on the barcode you want to decode.

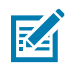

**NOTE:** Enabling Picklist Mode overrides the Disable Decode Aiming Pattern options. You can not disable the decode aiming pattern when Picklist Mode is enabled. Enabling Picklist Mode can slow decode speed and hinder the ability to decode longer barcodes.

- Enable Picklist Mode Always Picklist Mode is always enabled.
- Enable Picklist Mode in Hand-held Mode Picklist Mode is enabled when the scanner is out of handsfree mode and disabled when the scanner is in presentation mode.
- Enable Picklist Mode in Hands-free Mode Picklist Mode is enabled when the scanner is in hands-free mode only.
- Disable Picklist Mode Always Picklist Mode is always disabled.

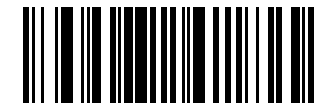

Enable Picklist Mode Always (2)

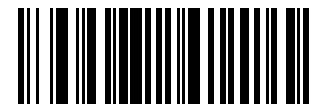

Enable Picklist Mode in Hand-held Mode (1)

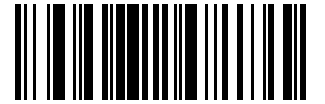

Enable Picklist Mode in Hands-free Mode (3)

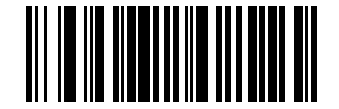

\*Disable Picklist Mode Always (0)

# <span id="page-132-1"></span>**Continuous Barcode Read**

#### **Parameter # 649 (SSI # F1h 89h)**

Enable this parameter to report every barcode while the trigger is pressed.

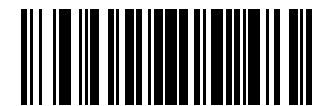

Enable Continuous Barcode Read (1)

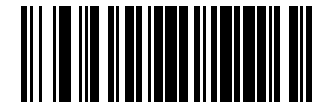

\*Disable Continuous Barcode Read (0)

# <span id="page-133-0"></span>**Unique Barcode Reporting**

#### **Parameter # 723 (SSI # F1h D3h)**

Enable this parameter to report only unique barcodes while the trigger is pressed. This option only applies when Continuous Barcode Read is enabled.

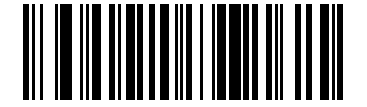

\*Enable Unique Barcode Reporting (1)

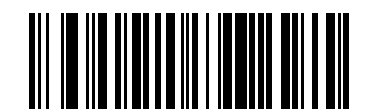

Disable Unique Barcode Reporting (0)

# <span id="page-133-1"></span>**Decode Session Timeout**

#### **Parameter # 136 (SSI # 88h)**

This parameter sets the maximum time decode processing continues during a scan attempt. It is programmable in 0.1 second increments from 0.5 to 9.9 seconds. The default timeout is 4.0 seconds.

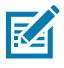

**NOTE:** The default timeout is 0.75 seconds in temperatures below -20°C (-4°F) with the extended battery installed.

To set a Decode Session Timeout, scan the following barcode, and then scan two barcodes from [Numeric](#page-266-0) [Barcodes](#page-266-0) that correspond to the desired on time. Enter a leading zero for single digit numbers. For example, to set a Decode Session Timeout of 0.5 seconds, scan this barcode, and then scan the 0 and 5 barcodes. To correct an error or change the selection, scan [Cancel.](#page-267-0)

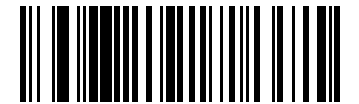

Decode Session Timeout

# <span id="page-133-2"></span>**Timeout Between Decodes, Same Symbol**

#### **Parameter # 137 (SSI # 89h)**

Use this option in presentation mode or Continuous Barcode Read mode to prevent the scanner from continuously decoding the same barcode when it is left in the scanner's field of view. The barcode must be out of the field of view for the timeout period before the scanner reads the same consecutive symbol.

Timeout Between Decodes, Same Symbol is programmable in 0.1 second increments from 0.0 to 9.9 seconds. The default interval is 0.5 seconds.

To select the timeout between decodes for the same symbol, scan the following barcode, and then scan two barcodes from [Numeric Barcodes](#page-266-0) that correspond to the desired interval, in 0.1 second increments.

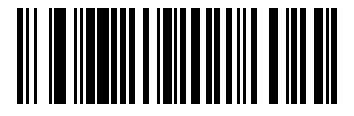

Timeout Between Decodes, Same Symbol

# **Enhanced Same Symbol Timeout Mode**

#### **Parameter # 1844 (SSI # F8h 07h 34h)**

When two barcodes with the same content but different symbologies are presented at the same time, this parameter determines whether one or both barcodes decode.

- \***Disable Enhanced Same Symbol Timeout Mode** both barcodes decode.
- **Enable Enhanced Same Symbol Timeout Mode** only one barcode decodes. Barcodes with the same content but different symbologies are common on some mobile phone applications such as WECHAT.

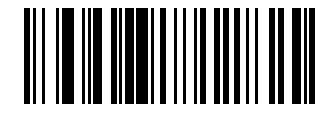

\*Disable Enhanced Same Symbol Timeout Mode (0)

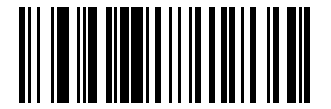

Enable Enhanced Same Symbol Timeout Mode (1)

# **Same Symbol Report Timeout**

#### **Parameter # 1284 (SSI # F8h 05h 04h)**

This parameter affects how the Timeout Between Decodes, Same Symbol parameter is applied.

• \*Disable - a barcode in the decode region decodes only once, even if the barcode remains indefinitely in the region.

The user must remove the barcode, and reintroduce the barcode into the region before it decodes a second time.

• Enable - a barcode in the decode region decodes each time the same symbol timeout expires.

Use Enable mode when using fast two-handed scanning of two of the same items. This usage scenario has a tendency to not decode the second of the two items. By enabling this mode the second item unconditionally decodes after the same symbol timeout expires. After enabling this setting the user may need to adjust the [Timeout Between Decodes, Same Symbol](#page-133-2) so that the second item does not decode too quickly.

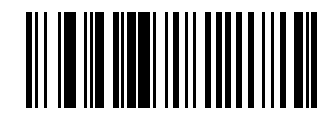

\*Disable (0)

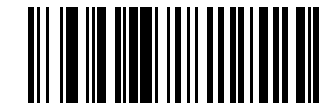

Enable (1)

# **Swipe Frame Timeout**

#### **Parameter # 1226 (SSI # F8 04h CAh)**

This parameter specifies how much time to spend on processing the frame that is optimized to decode images where the barcode is swiped in front of the scanner.

The range is 11-500 milliseconds. The default is 30 milliseconds.

Scan the barcode below, then scan three digits from [Numeric Bar Codes](#page-266-0). If a two-digit timeout is desired, scan the zero barcode before scanning the two digits.

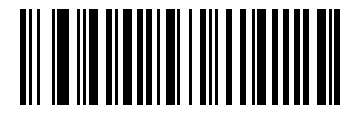

Swipe Frame Timeout (milliseconds)

# **Presentation Frame Timeout**

#### **Parameter # 1227 (SSI # F8h 04h CBh)**

This parameter specifies how much time to spend on processing the frame that is optimized to decode images where the barcode is presented to the scanner.

The range is 11-500 milliseconds. The default is 35 milliseconds.

Scan the barcode below, then scan three digits from [Numeric Bar Codes](#page-266-0). If a two-digit timeout is desired, scan the zero barcode before scanning the two digits.

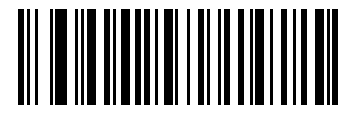

Presentation Frame Timeout (milliseconds)

# **Fuzzy 1D Processing**

**Parameter # 514 (SSI # F1h 02h)**

This parameter is enabled by default to optimize decode performance on 1D barcodes, including damaged and poor quality symbols. Disable this only if you experience time delays when decoding 2D barcodes, or in detecting a no decode.

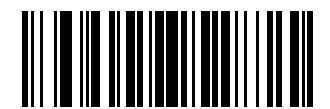

<span id="page-136-1"></span>\*Enable Fuzzy 1D Processing (1)

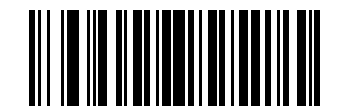

Disable Fuzzy 1D Processing (0)

# <span id="page-136-0"></span>**Timeout Between Decodes, Different Symbols**

#### **Parameter # 144 (SSI # 90h)**

Use this option in presentation mode or Continuous Barcode Read to control the time the scanner waits before decoding a different symbol.

Timeout Between Decodes, Different Symbols is programmable in 0.1 second increments from 0.1 to 9.9 seconds. The default is 0.1 seconds.

To select the timeout between decodes for different symbols, scan the following barcode, and then scan two barcodes from [Numeric Barcodes](#page-266-0) that correspond to the desired interval, in 0.1 second increments.

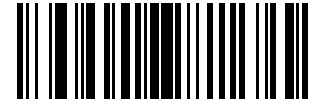

Timeout Between Decodes, Different Symbols

# <span id="page-136-2"></span>**Mobile Phone/Display Mode**

#### **Parameter # 716 (SSI #F1h CCh)**

This mode improves barcode reading performance off mobile phones and electronic displays. Scan one of the following barcodes to enable or disable this mode.

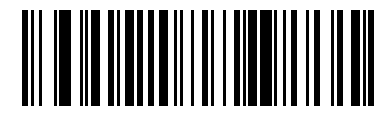

Enable Mobile Phone/Display Mode (3)

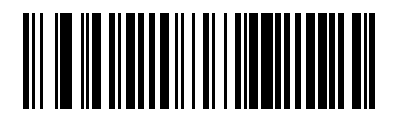

\*Disable Mobile Phone/Display Mode (0)

# <span id="page-137-0"></span>**PDF Prioritization**

#### **Parameter # 719 (SSI # F4h F1h CFh)**

Enable this parameter to delay decoding certain 1D barcodes by the value specified in PDF Prioritization Timeout.

During the [PDF Prioritization Timeout](#page-137-1) time, the scanner attempts to decode a PDF417 symbol (for example, on a US driver's license), and if successful, reports this only. If it does not decode (cannot find) a PDF417 symbol, it reports the 1D symbol after the timeout. The 1D symbol must be in the device's field of view for the scanner to report it. This parameter does not affect decoding other symbologies.

The 1D Code 128 barcode lengths include the following:

- 7 to 10 characters
- 14 to 22 characters
- 27 to 28 characters

In addition, a Code 39 barcode with the following lengths are considered to potentially be part of a US driver's license:

- 8 characters
- 12 characters

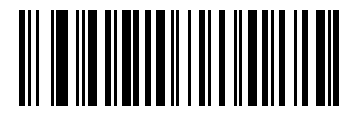

Enable PDF Prioritization (1)

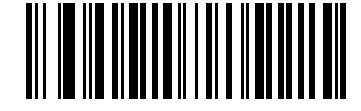

\*Disable PDF Prioritization (0)

### <span id="page-137-1"></span>**PDF Prioritization Timeout**

#### **Parameter # 720 (SSI # F1h D0h)**

If you enabled PDF Prioritization, set this timeout to indicate how long the scanner attempts to decode a PDF417 symbol before reporting the 1D barcode in the field of view.

The PDF Prioritization Timeout range is 0 to 5000 ms, and the default is 200 ms.

Scan the following barcode, and then scan four barcodes from [Numeric Barcodes](#page-266-0) that specify the timeout in milliseconds. For example, to enter 400 ms, scan the following barcode, and then scan 0400.

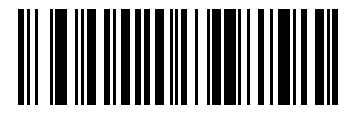

PDF Prioritization Timeout

# <span id="page-137-2"></span>**Decoding Illumination**

#### **Parameter # 298 (SSI # F0h 2Ah)**

This parameter determines whether the scanner turns on illumination to aid decoding. Enabling illumination usually results in superior images and better decode performance. The effectiveness of the illumination decreases as the distance to the target increases.

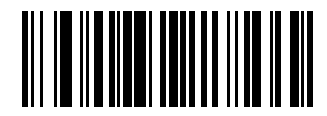

\*Enable Decoding Illumination (1)

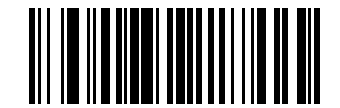

Disable Decoding Illumination (0)

# <span id="page-138-0"></span>**Motion Tolerance**

**K4** 

#### **Parameter # 858 (SSI # F2h 5Ah)**

This parameter selects a motion tolerance option.

**NOTE:** Hand-held Trigger modes only.

- \*Less Motion Tolerance This provides optimal decoding performance on 1D barcodes.
- More Motion Tolerance This increases motion tolerance and speeds decoding when scanning a series of 1D barcodes in rapid progression.

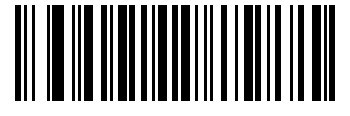

\*Less Motion Tolerance (0)

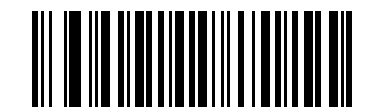

More Motion Tolerance (1)

# **Battery Threshold**

The following options specify various battery thresholds.

- Battery Status High Threshold Parameter #1367 When the battery status is above the High Threshold, the battery indicator is green. The default is 50%.
- Battery Status Medium Threshold Parameter #1368 When the battery status is above the Medium Threshold (and below the High Threshold), the battery indicator is amber. When the battery status is below the Medium Threshold, the battery indicator is red. The default is 20%.
- Battery Status Low Warning Threshold Parameter #1369 The Low Warning Threshold indicates that the Battery Status is critically low. When the battery status is below this threshold, on every trigger release the scanner issues four short beeps. The default is 10%.

• Battery Health Low Warning Threshold - Parameter #1370 When the battery health is below the Low Health Threshold, all battery indications alternate between red and the appropriate battery status indication. The default is 60%.

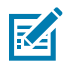

**NOTE:** When Battery Health is low, consider replacing the battery.

To set each threshold, scan one of the following barcodes, and then scan two barcodes from [Numeric](#page-266-0) [Barcodes](#page-266-0) that correspond to the desired percentage from 00 to 99.

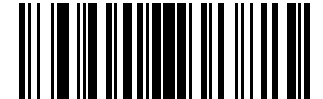

Battery Status High Threshold

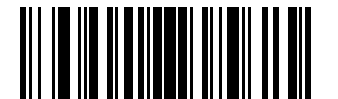

Battery Status Medium Threshold

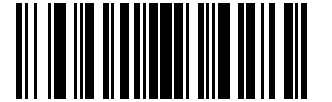

Battery Status Low Warning Threshold

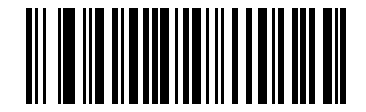

Battery Health Low Warning Threshold

# **Miscellaneous Scanner Parameters**

This section provides additional barcodes and parameters for miscellaneous options.

# <span id="page-139-0"></span>**Enter Key**

This parameter adds an Enter key (carriage return or line feed) after scanned data.

To program other prefixes and/or suffixes, see [Prefix/Suffix Values.](#page-140-1)

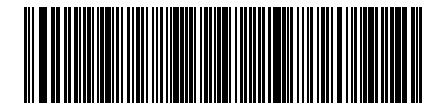

Add Enter Key (Carriage Return/Line Feed)

# **Tab Key**

This parameter adds a Tab key after scanned data.

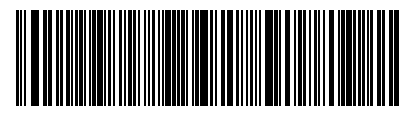

Tab Key

# <span id="page-140-2"></span>**Transmit Code ID Character**

#### **Parameter # 45 (SSI # 2Dh)**

A Code ID character identifies the code type of a scanned barcode. This is useful when decoding more than one code type. In addition to any single character prefix selected, the Code ID character is inserted between the prefix and the decoded symbol.

Select no Code ID character, a Symbol Code ID character, or an AIM Code ID character. For Code ID characters, see [Symbol Code Identifiers](#page-260-0) and [AIM Code Identifiers.](#page-261-0)

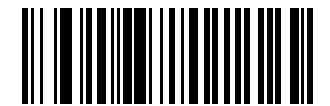

Symbol Code ID Character (2)

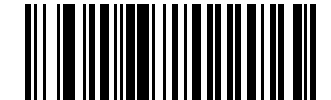

<span id="page-140-0"></span>AIM Code ID Character (1)

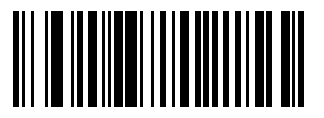

\*None (0)

# <span id="page-140-1"></span>**Prefix Suffix Values**

**Key Category Parameter # P = 99**

**Key Category Parameter # S1 = 98**

**Key Category Parameter # S2 = 100**

**Key Category SSI # P = 63h, S1 = 62h, S2 = 64h**

**Decimal Value Parameter # P =105, S1 =104, S2 =106**

**Decimal Value SSI # P = 69h, S1 = 68h, S2 = 6Ah**

This parameter appends up to one prefix or up to two suffix values to scan data for use in data editing. The default prefix and suffix value is 7013 <CR><LF> (Enter key).

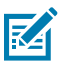

**NOTE:** To use Prefix/Suffix values, first set the [Scan Data Transmission Format.](#page-141-0)

To set a value for a prefix or suffix, scan one of the following barcodes, and then scan four barcodes from [Numeric Barcodes](#page-266-0) that correspond to that value. See [ASCII Character Sets](#page-313-0) for the four-digit codes.

When using host commands to set the prefix or suffix, set the key category parameter to 1, and then set the 3-digit decimal value. See [ASCII Character Sets](#page-313-0) for the four-digit codes.

To correct an error or change a selection, scan [Cancel.](#page-267-0)

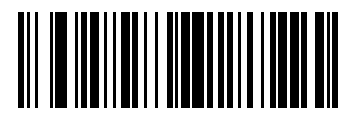

Scan Prefix (7)

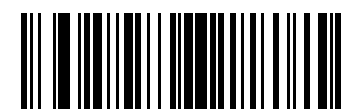

Scan Suffix 1 (6)

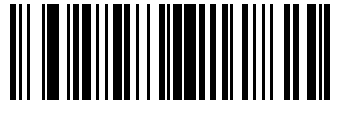

Scan Suffix 2 (8)

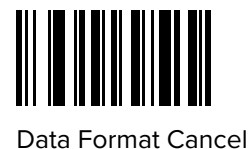

# <span id="page-141-0"></span>**Scan Data Transmission Format**

#### **Parameter # 235 (SSI # EBh)**

This parameter selects the scan data format.

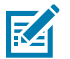

**NOTE:** If using this parameter do not use ADF rules to set the prefix/suffix.

To set values for the prefix or suffix, see [Prefix Suffix Values.](#page-140-1)

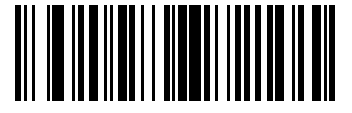

\*Data As Is (0)

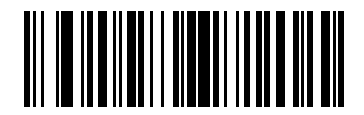

 $<$ DATA $>$   $<$ SUFFIX 1 $>$  (1)

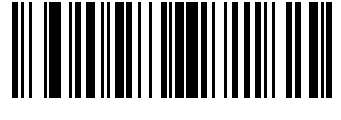

 $<$ DATA $>$  $<$ SUFFIX 2 $>$  (2)

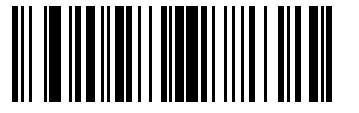

 $<$ DATA> $<$ SUFFIX 1> $<$ SUFFIX 2> (3)

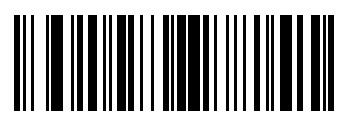

 $\leq$ PREFIX $>$  $\leq$ DATA $>$ (4)

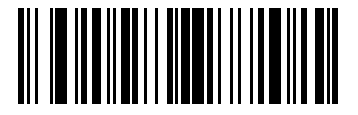

<PREFIX> <DATA> <SUFFIX 1> (5)

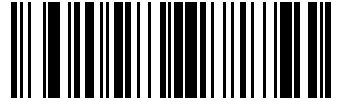

<PREFIX> <DATA> <SUFFIX 2> (6)

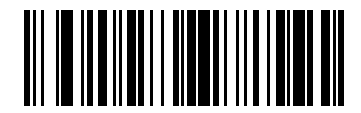

<PREFIX> <DATA> <SUFFIX 1> <SUFFIX 2> (7)

# <span id="page-142-0"></span>**FN1 Substitution Values**

**Key Category Parameter # 103 (SSI # 67h)**

#### **Decimal Value Parameter # 109 (SSI # 6Dh)**

Keyboard wedge and USB HID keyboard hosts support a FN1 substitution feature. Enabling this substitutes any FN1 character (0x1b) in an EAN128 barcode with a value. This value defaults to 7013 <CR><LF> (Enter key).

When using host commands to set the FN1 substitution value, set the key category parameter to 1, and then set the 3-digit keystroke value. See the [ASCII Character Sets](#page-313-0) on page 314 for the current host interface for the desired value.

#### <span id="page-142-1"></span>**FN1 Substitution**

Select Enable FN1 Substitution to replace FN1 characters in an EAN128 barcode with a user-selected keystroke (see FN1 Substitution Values).

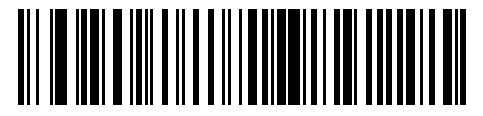

Enable FN1 Substitution

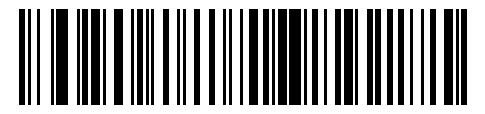

\*Disable FN1 Substitution

#### **Selecting a FN1 Substitution Value**

Select a FN1 substitution value via the following barcode menus.

**1.** Scan the following barcode.

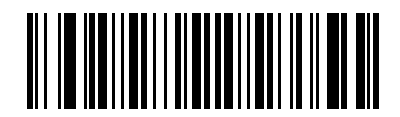

Set FN1 Substitution Value

**2.** Locate the keystroke desired for FN1 Substitution in the ASCII Character Set table for the current host interface, and enter the 4-digit ASCII value by scanning four barcodes from [Numeric Barcodes.](#page-266-0)

To correct an error or change the selection, scan [Cancel.](#page-267-0)

To enable FN1 substitution for USB HID keyboard, scan the [Enable FN1 Substitution](#page-142-1) barcode.

# **Report Software Version**

When contacting support, a support representative may ask you to scan the bar code below to determine the version of software installed in the digital scanner.

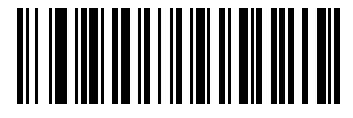

Report Software Version

# <span id="page-143-0"></span>**Transmit No Read Message**

#### **Parameter # 94 (SSI # 5Eh)**

This parameter sets an option for transmitting the No Read (NR) characters.

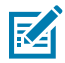

**NOTE:** If you enable Transmit No Read, and also enable Symbol Code ID Character or AIM Code ID Character for [Transmit Code ID Character,](#page-140-2) the scanner appends the code ID for Code 39 to the NR message.

This does not apply in presentation mode.

- Enable No Read transmits the characters NR when a successful decode does not occur before trigger release or the expires.
- Disable No Read sends nothing to the host if a symbol does not decode.
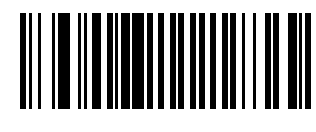

Enable No Read (1)

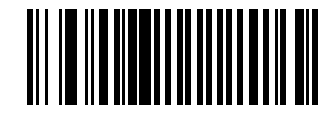

\*Disable No Read (0)

### **Low Power Mode**

#### **Parameter # 128 (SSI # 80h)**

This parameter selects whether or not the scanner enters low power mode after a decode attempt or host communication.

This applies to serial and keyboard wedge connections. If disabled, power remains on after each decode attempt.

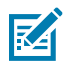

**NOTE:** The Low Power Mode parameter only applies for non-USB and non-RS485 host interfaces, and when [Trigger Mode](#page-130-0) is set to Level (Standard).

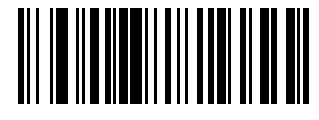

Enable Low Power Mode (1)

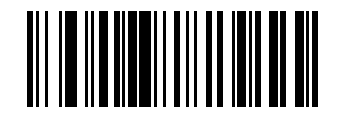

Disable Low Power Mode (0)

# **Symbologies**

You can program the scanner to perform various functions or activate different features.

This section describes symbology features and provides programming barcodes for selecting these features.

The scanner ships with the settings shown in the [Symbology Parameter Defaults](#page-145-0). If the default values suit requirements, programming is not necessary.

### <span id="page-145-0"></span>**Symbology Parameter Defaults**

Symbology Parameter Defaults lists the defaults for all symbology parameters.

Change these values in one of two ways:

- Choose the appropriate parameter in this section. The new value replaces the standard default value in memory. To recall the default parameter values, see [Default Parameters.](#page-127-0)
- Configure the scanner using the 123Scan configuration program. See [123Scan and Software Tools](#page-77-0).

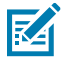

**NOTE:** Standard parameter defaults are available in each chapter of this guide.

#### **Table 11** Symbology Parameter Defaults

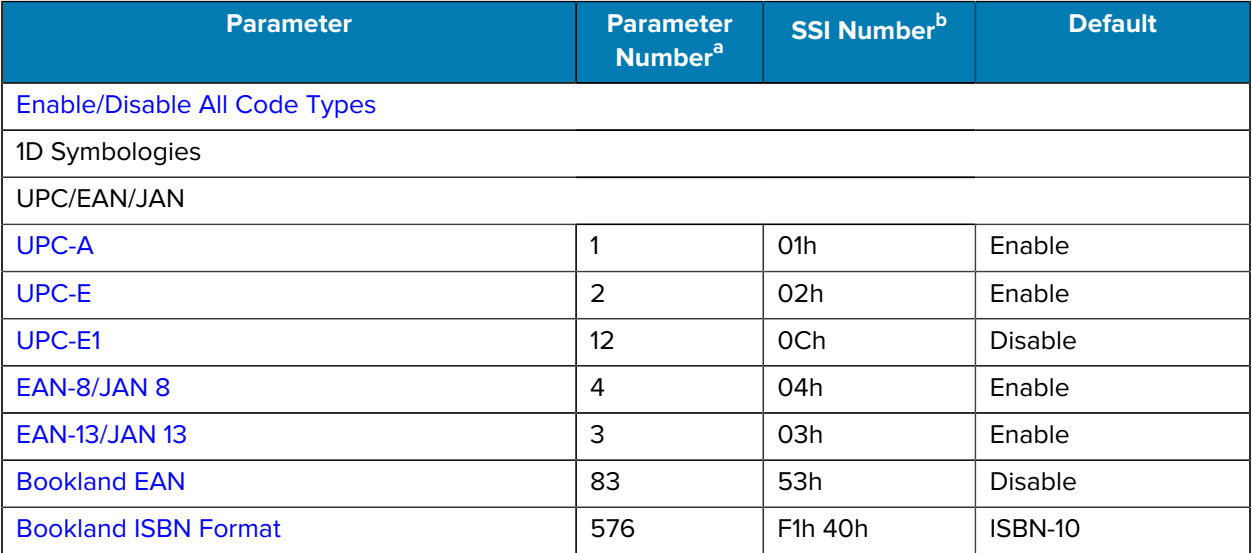

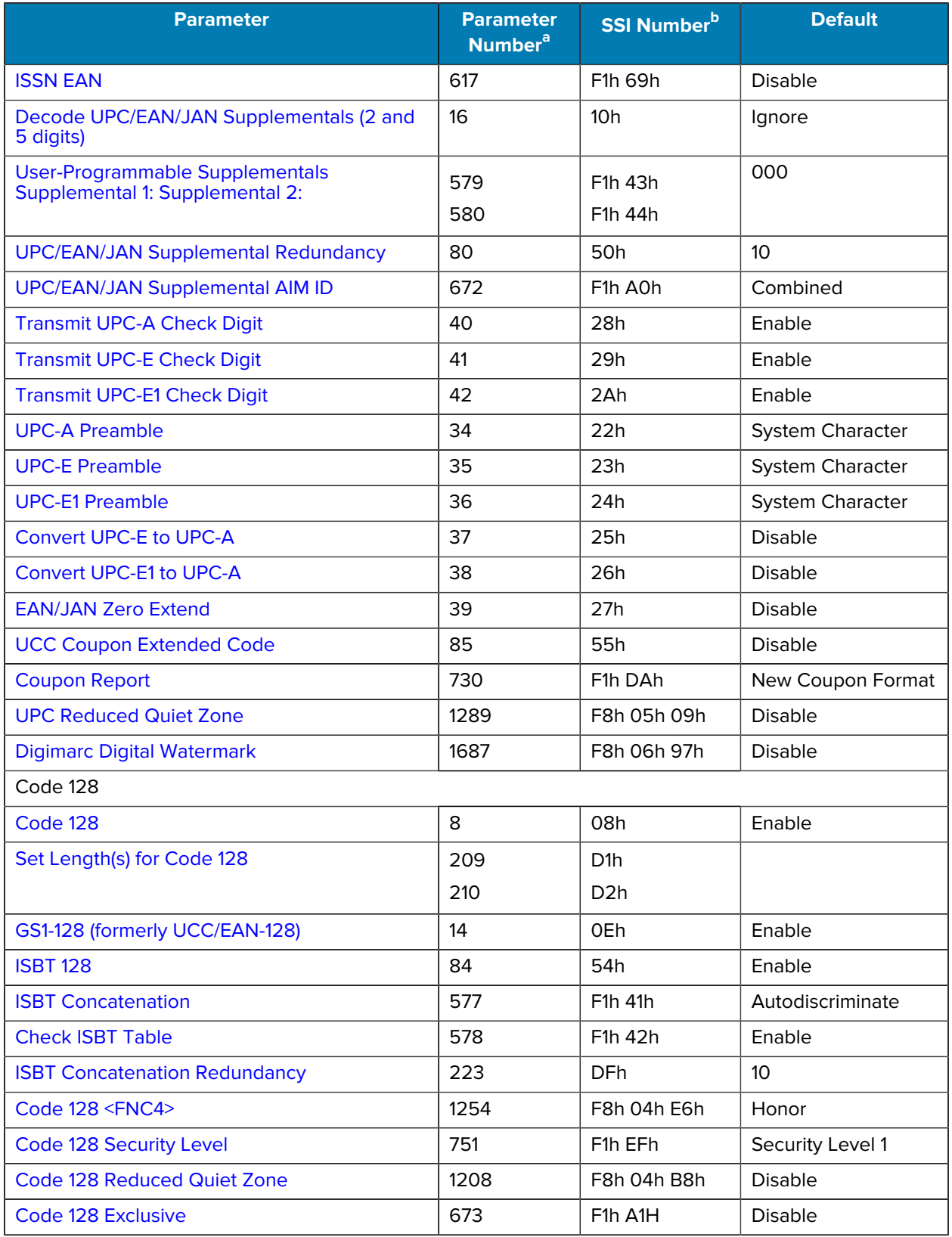

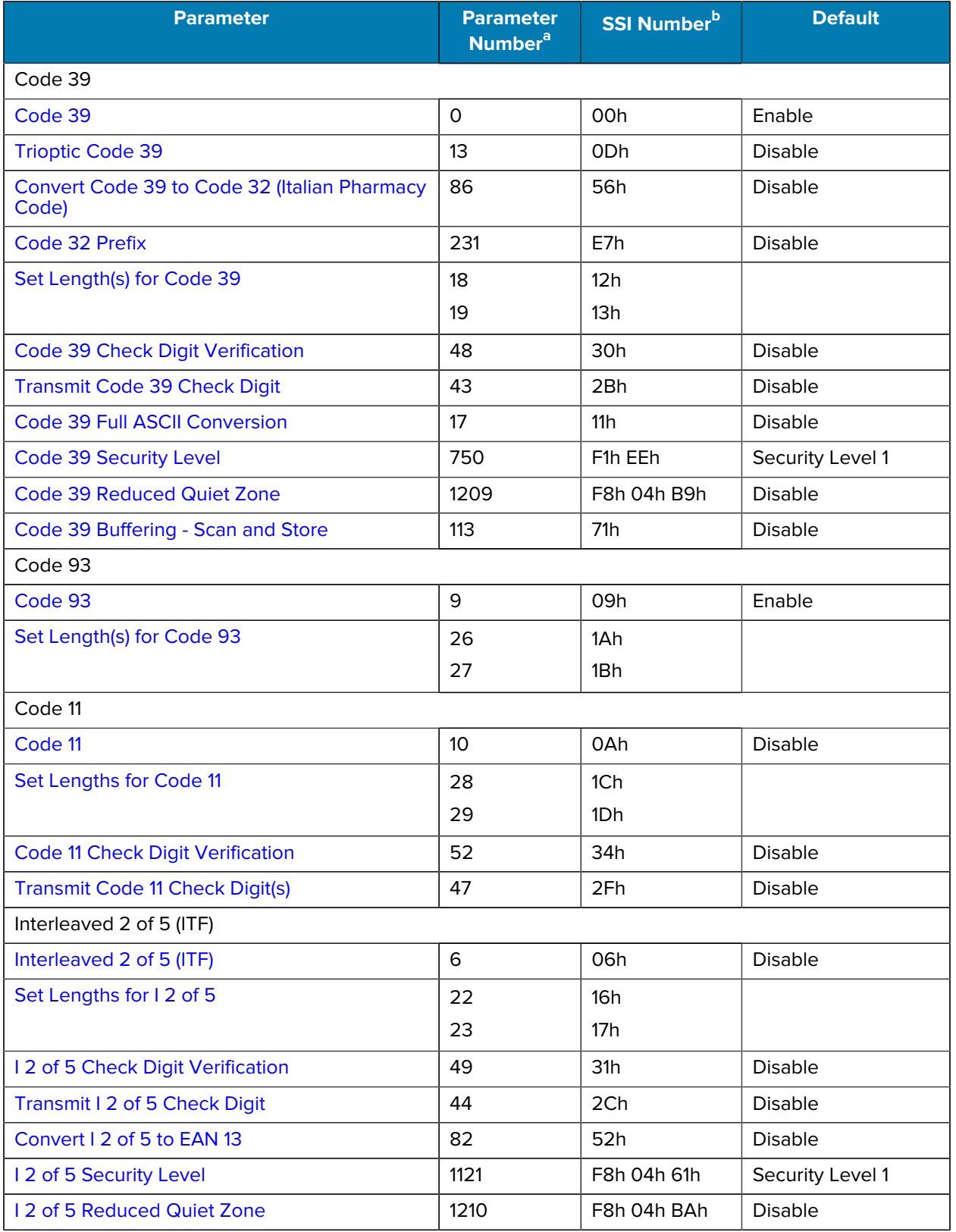

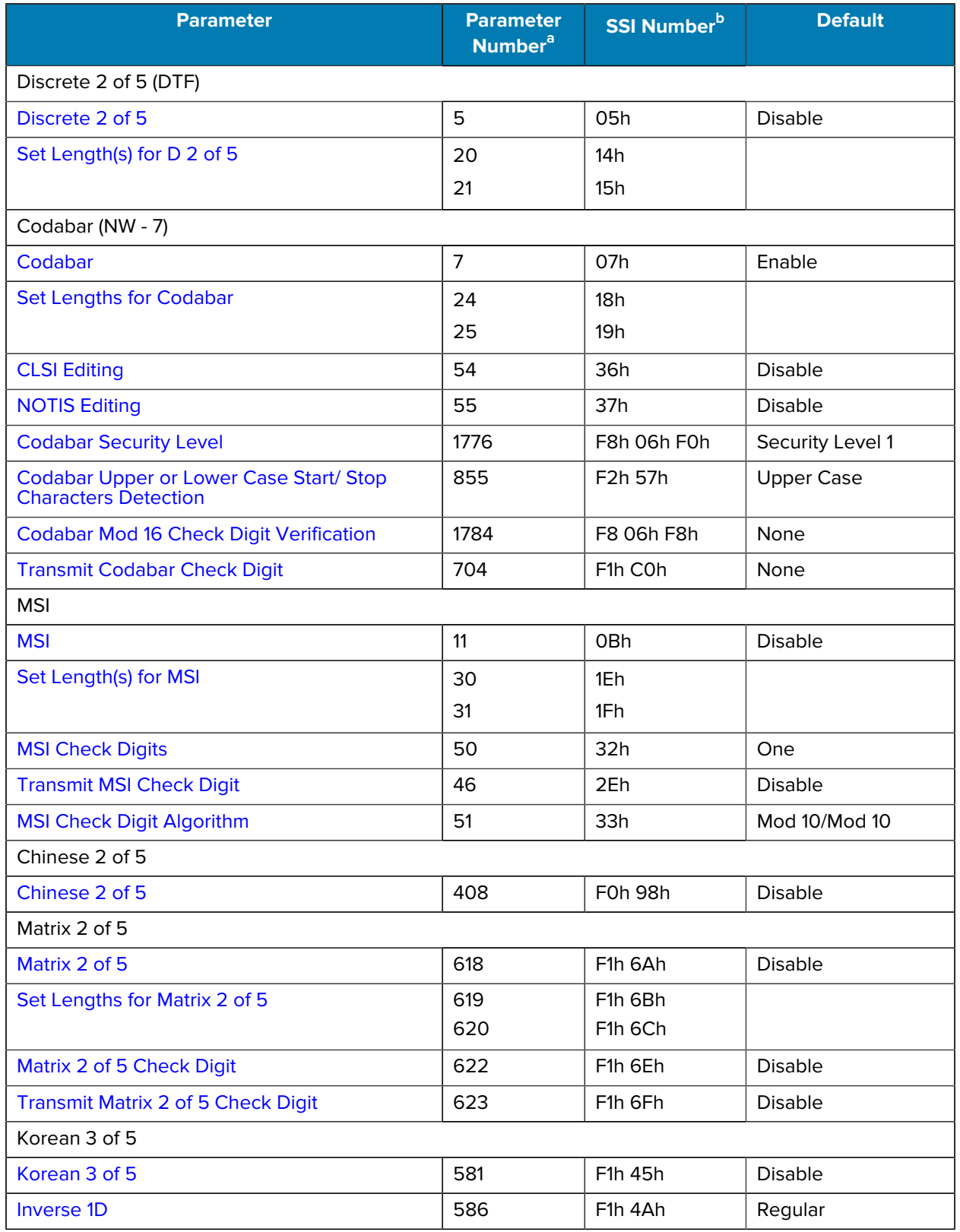

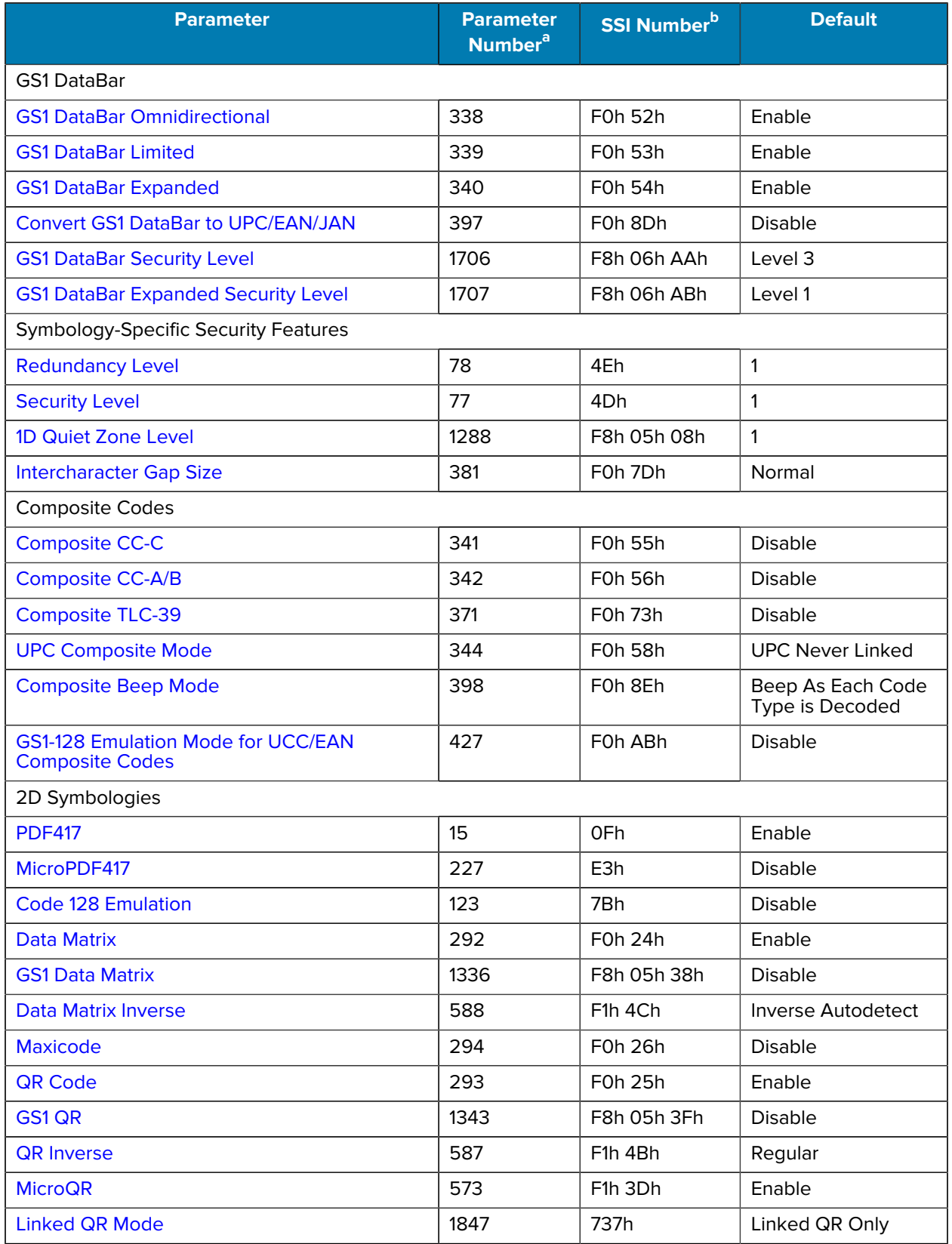

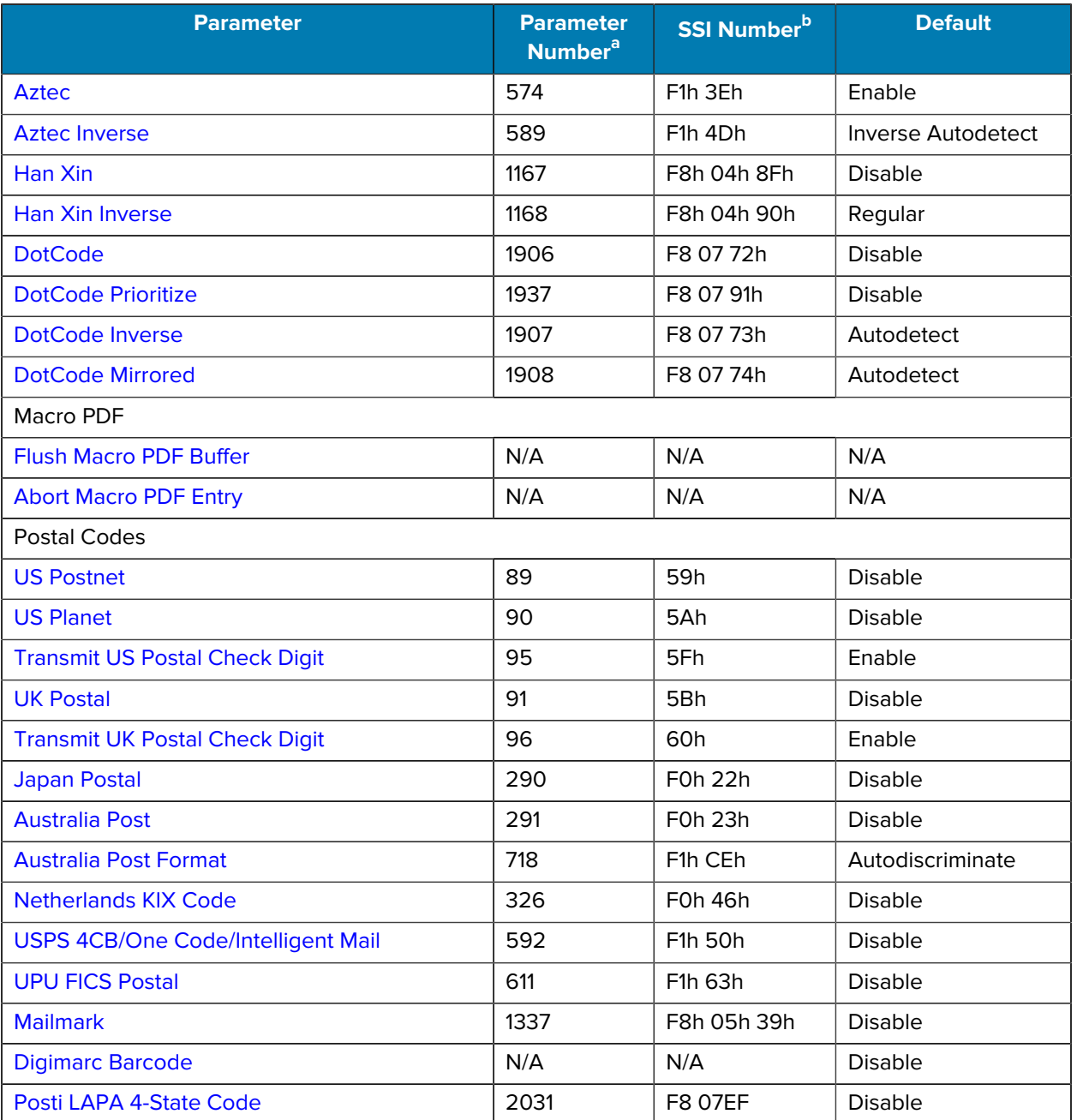

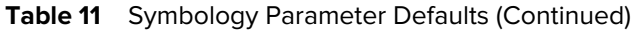

<span id="page-150-0"></span>a Parameter number decimal values are used for programming via RSM commands.

<span id="page-150-1"></span>b SSI number hex values are used for programming via SSI commands.

### <span id="page-150-2"></span>**Enable/Disable All Code Types**

- Disable All Code Types Disable all symbologies. This is useful when enabling only a few code types.
- Enable All Code Types Enable all symbologies. This is useful if you need to disable only a few code types.

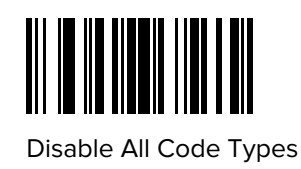

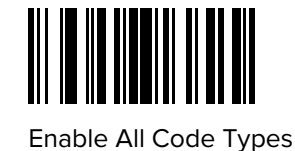

### **UPC/EAN/JAN**

You can choose one of these parameters to enable UPC, EAN, or JAN settings.

### <span id="page-151-0"></span>**UPC-A**

#### **Parameter # 1 (SSI #01h)**

This parameter enables or disables UPC-A.

- \*Enabled enables UPC-A.
- Disabled disables UPC-A.

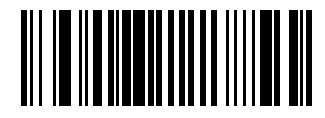

\*Enable UPC-A (1)

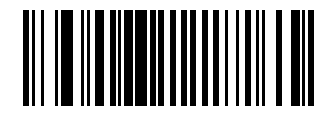

Disable UPC-A (0)

### <span id="page-151-1"></span>**UPC-E**

#### **Parameter # 2 (SSI # 02h)**

This parameter enables UPC-E.

- \*Enabled this sets UPC-E to use.
- Disabled UPC-E is no longer in use.

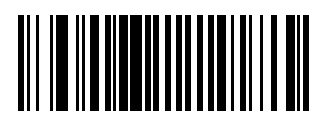

\*Enable UPC-E (1)

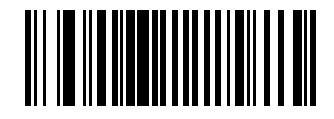

Disable UPC-E (0)

### <span id="page-152-0"></span>**UPC-E1**

#### **Parameter # 12 (SSI # 0Ch)**

This parameter enables UPC-E1.

- Enabled This sets UPC-E1 to use.
- Disabled UPC-E1 is no longer in use.

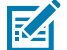

**NOTE:** UPC-E1 is not a UCC (Uniform Code Council) approved symbology.

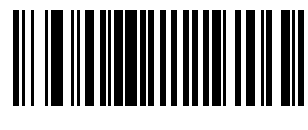

Enable UPC-E1 (1)

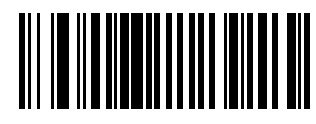

\*Disable UPC-E1 (0)

### <span id="page-152-1"></span>**EAN-8/JAN-8**

#### **Parameter # 4 (SSI # 04h)**

This parameter enables EAN-8/JAN-8.

- Enabled Sets EAN-8/JAN-8 for use.
- Disabled EAN-8/JAN-8 is no longer in use.

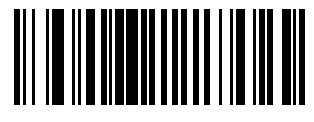

\*Enable EAN-8/JAN-8 (1)

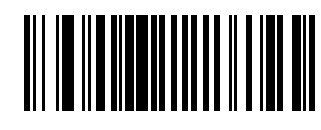

Disable EAN-8/JAN-8 (0)

### <span id="page-152-2"></span>**EAN-13/JAN-13**

**Parameter # 3 (SSI # 03h)**

This parameter enables EAN-13/JAN-13.

- Enabled Sets EAN-13/JAN-13 for use.
- Disabled EAN-13/JAN-13 is no longer in use.

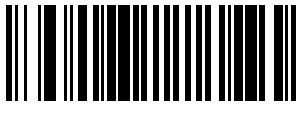

\*Enable EAN-13/JAN-13 (1)

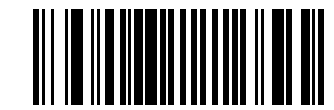

Disable EAN-13/JAN-13 (0)

### <span id="page-153-0"></span>**Bookland EAN**

#### **Parameter # 83 (SSI # 53h)**

This parameter enables Bookland EAN.

- Enabled This sets Bookland EAN for use.
- Disabled Bookland EAN is no longer in use.

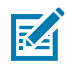

**NOTE:** If you enable Bookland EAN, select a [Bookland ISBN Format](#page-153-1). Also set [Decode UPC/EAN/](#page-154-1) [JAN Supplementals](#page-154-1) to either Decode UPC/EAN/JAN with Supplementals Only, Autodiscriminate UPC/EAN/JAN With Supplementals, or Enable 978/979 Supplemental Mode.

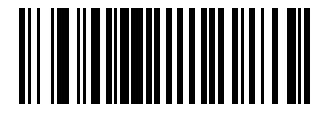

Enable Bookland EAN (1)

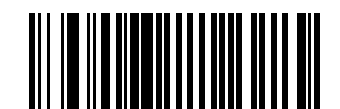

\*Disable Bookland EAN (0)

### <span id="page-153-1"></span>**Bookland ISBN Format**

#### **Parameter # 576 (SSI # F1h 40h)**

If Bookland EAN is enabled, this parameter allows you to choose a format for Bookland data.

- \*Bookland ISBN-10 The scanner reports Bookland data starting with 978 in traditional 10-digit format with the special Bookland check digit for backward-compatibility. Data starting with 979 is not considered Bookland in this mode.
- Bookland ISBN-13 The scanner reports Bookland data (starting with either 978 or 979) as EAN-13 in 13 digit format to meet the 2007 ISBN-13 protocol.

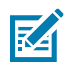

**NOTE:** For Bookland EAN to function properly, first enable [Bookland EAN](#page-153-0) and then set Decode UPC/EAN/JAN Supplementals to either Decode UPC/EAN/JAN with Supplementals Only, Autodiscriminate UPC/EAN/JAN With Supplementals, or Enable 978/979 Supplemental Mode.

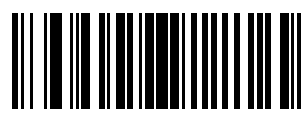

\*Bookland ISBN-10 (0)

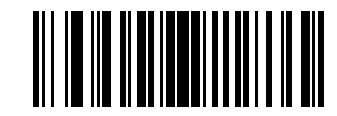

Bookland ISBN-13 (1)

### <span id="page-154-0"></span>**ISSN EAN**

#### **Parameter # 617 (SSI # F1h 69h)**

This parameter enables ISSN EAN.

- Enabled Sets ISSN EAN for use.
- \*Disabled ISSN EAN is no longer in use.

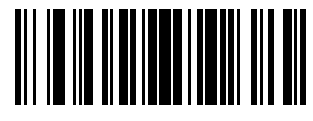

Enable ISSN EAN (1)

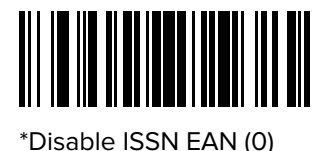

### <span id="page-154-1"></span>**Decode UPC/EAN/JAN Supplementals**

#### **Parameter # 16 (SSI # 10h)**

Supplementals are barcodes appended according to specific format conventions (for example, UPC A+2, UPC E+2, EAN 13+2).

The following options are available:

- Decode UPC/EAN/JAN with Supplementals Only The scanner only decodes UPC/EAN/JAN symbols with supplemental characters, and ignores symbols without supplementals.
- Ignore UPC/EAN/JAN Supplementals When presented with a UPC/EAN/JAN plus supplemental symbol, the scanner decodes UPC/EAN/JAN and ignores the supplemental characters.
- Autodiscriminate UPC/EAN/JAN with Supplementals The scanner decodes UPC/EAN/JAN symbols with supplemental characters immediately. If the symbol does not have a supplemental, the scanner must decode the barcode the number of times set via [UPC/EAN/JAN Supplemental Redundancy](#page-157-1) on page 158 before transmitting its data to confirm that there is no supplemental.
- Select one of the following Supplemental Mode options to immediately transmit EAN-13 barcodes starting with that prefix that have supplemental characters. If the symbol does not have a supplemental, the scanner must decode the barcode the number of times set via [UPC/EAN/JAN Supplemental](#page-157-1) [Redundancy](#page-157-1) on page 158 before transmitting the data to confirm that there is no supplemental. The scanner transmits UPC/EAN/JAN barcodes that do not have that prefix immediately
	- Enable 378/379 Supplemental Mode
	- Enable 978/979 Supplemental Mode

**K4** 

**NOTE:** If you select 978/979 Supplemental Mode and are scanning Bookland EAN barcodes, see [Bookland EAN](#page-153-0) on page 154 to enable Bookland EAN, and select a format using [Bookland ISBN Format](#page-153-1) on page 154.

- Enable 977 Supplemental Mode
- Enable 414/419/434/439 Supplemental Mode
- Enable 491 Supplemental Mode
- Enable Smart Supplemental Mode This applies to EAN-13 barcodes starting with any prefix listed previously.
- Supplemental User-Programmable Type 1 This applies to EAN-13 barcodes starting with a 3-digit user-defined prefix. Set this using [User-Programmable Supplementals](#page-157-0).
- Supplemental User-Programmable Type 1 and 2 This applies to EAN-13 barcodes starting with either of two 3-digit user-defined prefixes. Set the prefixes using [User-Programmable](#page-157-0) [Supplementals](#page-157-0).
- Smart Supplemental Plus User-Programmable 1 This applies to EAN-13 barcodes starting with any prefix listed previously or the prefix set using [User-Programmable Supplementals.](#page-157-0)
- Smart Supplemental Plus User-Programmable 1 and 2 This applies to EAN-13 barcodes starting with any prefix listed previously or one of the two user-defined prefixes set using [User-Programmable](#page-157-0) [Supplementals](#page-157-0).

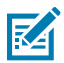

**NOTE:** To minimize the risk of invalid data transmission, select either to decode or ignore supplemental characters.

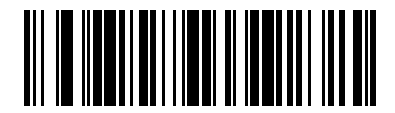

Decode UPC/EAN/JAN With Supplementals Only (1)

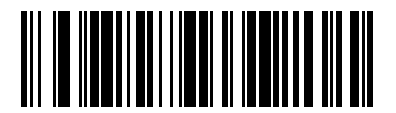

\*Ignore UPC/EAN/JAN Supplementals (0)

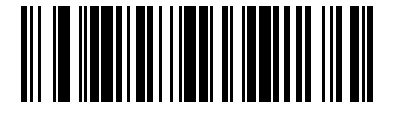

Autodiscriminate UPC/EAN/JAN with Supplementals (2)

Symbologies

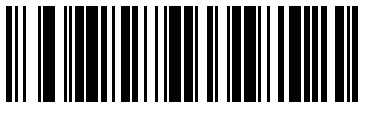

Enable 378/379 Supplemental Mode (4)

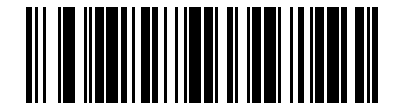

Enable 978/979 Supplemental Mode (5)

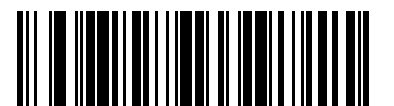

Enable 977 Supplemental Mode (7)

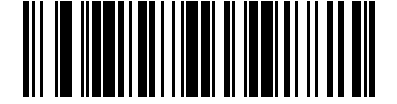

Enable 414/419/434/439 Supplemental Mode (6)

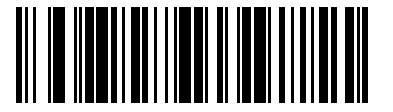

Enable 491 Supplemental Mode (8)

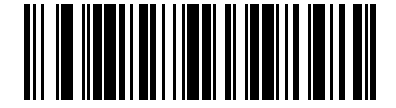

Enable Smart Supplemental Mode (3)

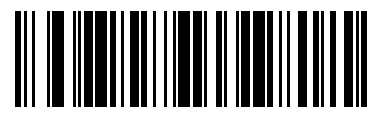

Supplemental User-Programmable Type 1 (9)

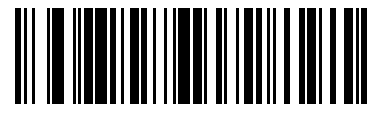

Supplemental User-Programmable Type 1 and 2 (10)

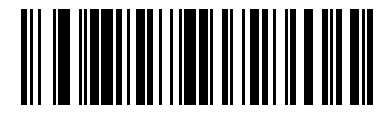

Smart Supplemental Plus User-Programmable 1 (11)

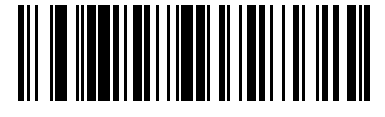

Smart Supplemental Plus User-Programmable 1 and 2 (12)

### <span id="page-157-0"></span>**User-Programmable Supplementals**

#### **Parameter # 579 (SSI # F4h F1h 43h)**

#### **Parameter # 580 (SSI # F4h F1h 44h)**

If you selected a Supplemental User-Programmable option, this parameter allows you to set two 3-digit prefixes.

- User-Programmable Supplemental 1 Sets the first 3-digit prefix. See [Numeric Barcodes](#page-266-0).
- User-Programmable Supplemental 2 Sets a 2nd 3-digit prefix, if necessary. See [Numeric Barcodes](#page-266-0).

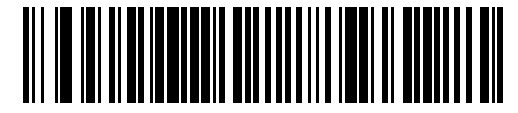

User-Programmable Supplemental 1

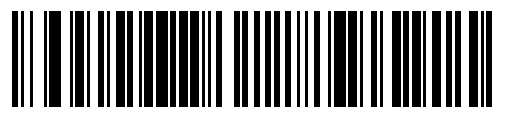

User-Programmable Supplemental 2

### <span id="page-157-1"></span>**UPC/EAN/JAN Supplemental Redundancy**

#### **Parameter # 80 (SSI # 50h)**

If you selected Autodiscriminate UPC/EAN/JAN with Supplementals, this option sets the number of times to decode a symbol without supplementals before transmission. You can enable audio feedback during a reconnect attempt.

The range is from 2-30. Five or above is recommended when decoding a mix of UPC/EAN/JAN symbols with and without supplementals.

To set a redundancy value, scan the following barcode, and then scan two barcodes from [Numeric](#page-266-0) [Barcodes.](#page-266-0) Enter a leading zero for single digit numbers. To correct an error or change a selection, scan [Cancel](#page-267-0).

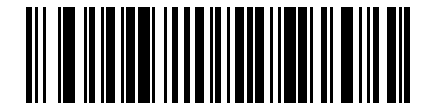

UPC/EAN/JAN Supplemental Redundancy

### <span id="page-157-2"></span>**UPC/EAN/JAN Supplemental AIM ID Format**

#### **Parameter # 672 (SSI # F1h A0h)**

If Transmit Code ID Character is set to **AIM Code ID Character**, select an output format when reporting UPC/EAN/JAN barcodes with supplementals.

• Separate - Transmit UPC/EAN/JAN with supplementals with separate AIM IDs but one transmission, for example,

]E<0 or 4><data>]E<1 or 2>[supplemental data]

• Combined - Transmit UPC/EAN/JAN with supplementals with one AIM ID and one transmission. For example, see below.

```
]E3<data+supplemental data>
```
• Separate Transmissions - Transmit UPC/EAN/JAN with supplementals with separate AIM IDs and separate transmissions, for example,

```
]E<0 or 4><data>
]E<1 or 2>[supplemental data]
```
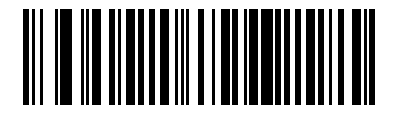

Separate (0)

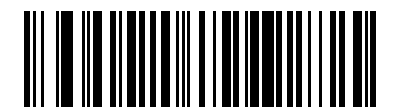

\*Combined (1)

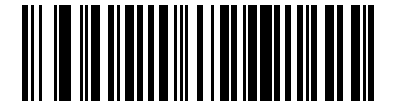

Separate Transmissions (2)

### <span id="page-158-0"></span>**Transmit UPC-A Check Digit**

#### **Parameter # 40 (SSI # 28h)**

This parameters transmits data with or without the UPC-A check digit.

The check digit is the last character of the symbol used to verify the integrity of the data. It is always verified to guarantee the integrity of the data.

- \*Transmit UPC-A Check Digit Transmits the data with the UPC-A check digit.
- Do Not Transmit UPC-A Check Digit Transmits the data without the UPC-A check digit.

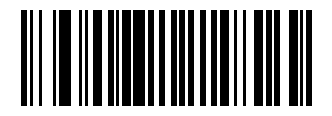

\*Transmit UPC-A Check Digit (1)

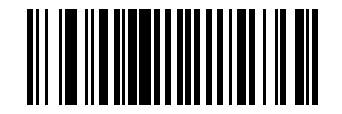

Do Not Transmit UPC-A Check Digit (0)

### <span id="page-159-0"></span>**Transmit UPC-E Check Digit**

#### **Parameter # 41 (SSI # 29h)**

This parameters transmits data with or without the UPC-E check digit.

The check digit is the last character of the symbol used to verify the integrity of the data. It is always verified to guarantee the integrity of the data.

- \*Transmit UPC-E Check Digit transmits the data with the UPC-E check digit.
- Do Not Transmit UPC-E Check Digit transmits the data without the UPC-E check digit.

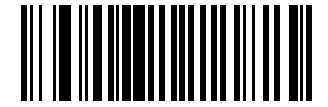

\*Transmit UPC-E Check Digit (1)

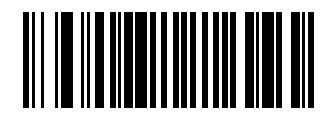

Do Not Transmit UPC-E Check Digit (0)

### <span id="page-159-1"></span>**Transmit UPC-E1 Check Digit**

#### **Parameter # 42 (SSI #2Ah)**

This parameters transmits data with or without the UPC-E1 check digit.

The check digit is the last character of the symbol used to verify the integrity of the data. It is always verified to guarantee the integrity of the data.

- \*Transmit UPC-E1 Check Digit Transmits the data with the UPC-E1 check digit.
- Do Not Transmit UPC-E1 Check Digit Transmits the data without the UPC-E1 check digit.

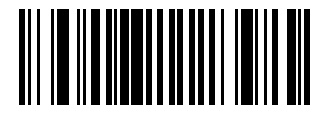

\*Transmit UPC-E1 Check Digit (1)

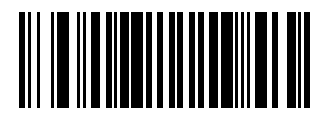

Do Not Transmit UPC-E1 Check Digit (0)

### <span id="page-160-0"></span>**UPC-A Preamble**

#### **Parameter # 34 (SSI # 22h)**

Preamble characters are part of the UPC symbol, and include Country Code and System Character. Select the appropriate option for transmitting a UPC-A preamble to match the host system:

- Transmit System Character only
- Transmit System Character and Country Code ("0" for USA)
- Transmit no preamble.

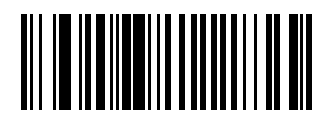

No Preamble (<DATA>) (0)

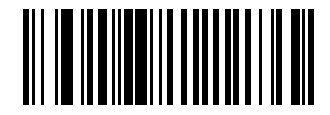

\*System Character (<SYSTEM CHARACTER> <DATA>) (1)

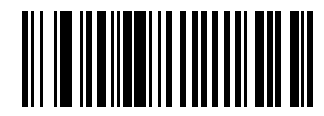

System Character & Country Code (< COUNTRY CODE> <SYSTEM CHARACTER> <DATA>) (2)

### <span id="page-160-1"></span>**UPC-E Preamble**

#### **Parameter # 35 (SSI # 23h)**

Preamble characters are part of the UPC symbol, and include Country Code and System Character.

Select the appropriate option for transmitting a UPC-E preamble to match the host system:

- Transmit System Character only
- Transmit System Character and Country Code ("0" for USA)
- Transmit no preamble.

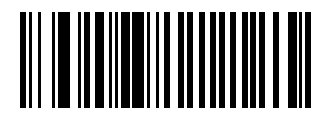

No Preamble (<DATA>) (0)

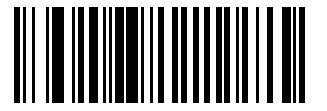

\*System Character (<SYSTEM CHARACTER> <DATA>) (1)

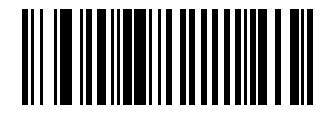

System Character & Country Code (< COUNTRY CODE> <SYSTEM CHARACTER> <DATA>) (2)

### <span id="page-161-0"></span>**UPC-E1 Preamble**

#### **Parameter # 36 (SSI # 24h)**

Preamble characters are part of the UPC symbol, and include Country Code and System Character.

Select the appropriate option for transmitting a UPC-E1 preamble to match the host system:

- Transmit System Character only
- Transmit System Character and Country Code ("0" for USA)
- Transmit no preamble.

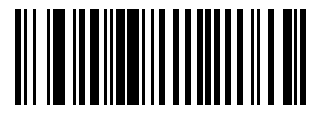

No Preamble (<DATA>) (0)

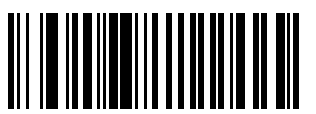

\*System Character (<SYSTEM CHARACTER> <DATA>) (1)

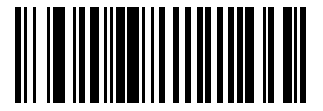

System Character & Country Code (< COUNTRY CODE> <SYSTEM CHARACTER> <DATA>) (2)

### <span id="page-161-1"></span>**Convert UPC-E to UPC-A**

#### **Parameter # 37 (SSI # 25h)**

This parameter converts UPC-E (zero suppressed) decoded data to UPC-A format before transmission.

After conversion, the data follows UPC-A format and is affected by UPC-A programming selections (such as, Preamble, Check Digit).

- \*Enabled Converts UPC-E decoded data to UPC-A format.
- Disabled Transmits UPC-E decoded data without conversion to UPC-A.

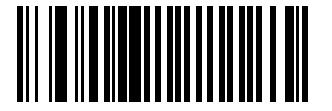

Convert UPC-E to UPC-A (Enable) (1)

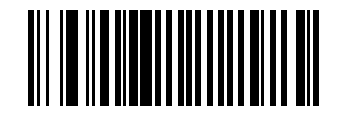

\*Do Not Convert UPC-E to UPC-A (Disable) (0)

### <span id="page-162-0"></span>**Convert UPC-E1 to UPC-A**

#### **Parameter # 38 (SSI # 26h)**

This parameter converts UPC-E1 (zero suppressed) decoded data to UPC-A format before transmission.

After conversion, the data follows UPC-A format and is affected by UPC-A programming selections (for example, Preamble, Check Digit).

- \*Enabled converts UPC-E1 decoded data to UPC-A format.
- Disabled transmits UPC-E1 decoded data without conversion to UPC-A.

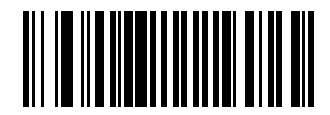

Convert UPC-E1 to UPC-A (Enable) (1)

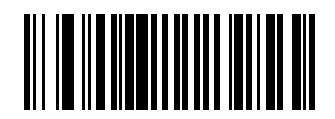

\*Do Not Convert UPC-E1 to UPC-A (Disable) (0)

### <span id="page-162-1"></span>**EAN/JAN Zero Extend**

#### **Parameter # 39 (SSI # 27h)**

This parameter enables or disables decoded EAN-8 symbols to be compatible in length with EAN-13 symbols.

- Enabled Adds five leading zeros to decoded EAN-8 symbols to make them compatible in length to EAN-13 symbols
- Disabled Transmits EAN-8 symbols as-is, without adding zeroes.

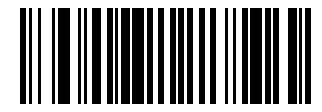

Enable EAN/JAN Zero Extend (1)

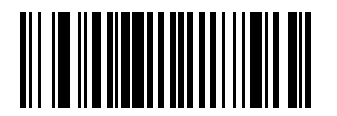

\*Disable EAN/JAN Zero Extend (0)

### <span id="page-163-0"></span>**UCC Coupon Extended Code**

#### **Parameter # 85 (SSI # 55h)**

This parameter decodes UPC-A barcodes starting with digit '5', EAN-13 barcodes starting with digit '99', and UPC-A/GS1-128 coupon codes.

- Enabled Extends decoding for UPC-A, EAN-13, and GS1-128 coupon codes.
- \*Disabled Does not extend decoding for UPC-A, EAN-13, and GS1-128 coupon codes.

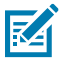

**NOTE:** UPC-A, EAN-13, and GS1-128 must be enabled to use this feature.

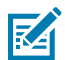

**NOTE:** See [UPC/EAN/JAN Supplemental Redundancy](#page-157-1) to control autodiscrimination of the GS1-128 portion (right half) of a coupon code.

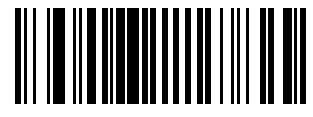

Enable UCC Coupon Extended Code (1)

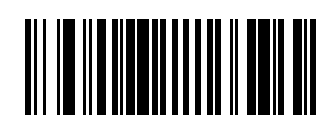

\*Disable UCC Coupon Extended Code (0)

### <span id="page-163-1"></span>**Coupon Report**

#### **Parameter # 730 (SSI # F1h DAh)**

This parameter selects the type of coupon format to support.

- Old Coupon Format Support UPC-A/GS1-128 and EAN-13/GS1-128.
- New Coupon Format An interim format to support UPC-A/GS1-DataBar and EAN-13/GS1-DataBar.
- Autodiscriminate Format Support both Old Coupon Format and New Coupon Format.

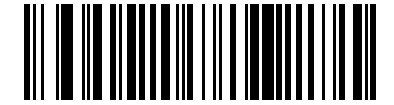

Old Coupon Format (0)

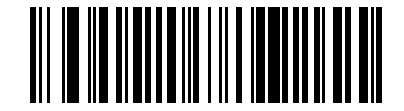

\*New Coupon Format (1)

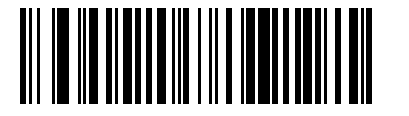

Autodiscriminate Coupon Format (2)

### <span id="page-164-0"></span>**UPC Reduced Quiet Zone**

#### **Parameter # 1289 (SSI # F8h 05h 09h)**

This parameter enables or disables decoding UPC barcodes with reduced quiet zones (the margins on either side of the barcode).

- Enabled Enables decoding UPC barcodes with reduced quiet zones.
- \*Disabled Disables decoding UPC barcodes with reduced quiet zones.

K

**NOTE:** If you select Enable, select a [1D Quiet Zone Level.](#page-201-0)

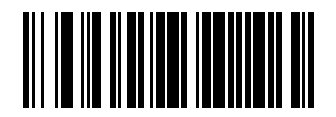

Enable UPC Reduced Quiet Zone (1)

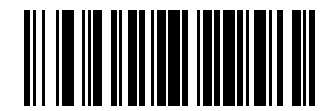

\*Disable UPC Reduced Quiet Zone (0)

### <span id="page-164-1"></span>**Digimarc Digital Watermarks**

#### **Parameter # 1687 (SSI # F8h 0h 97h)**

This parameter enables or disables the Digimarc Digital Watermarks.

- Enabled Enables the Digimarc Digital Watermarks.
- \*Disabled Disables the Digimarc Digital Watermarks.

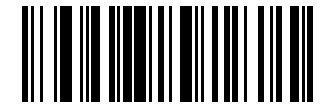

Enable Digimarc Digital Watermarks/DW (1)

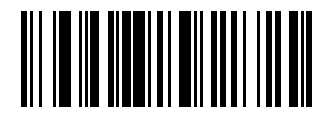

\*Disable Digimarc Digital Watermarks/DW (0)

### <span id="page-164-2"></span>**Code 128**

#### **Parameter # 8 (SSI #08h)**

You can enable or disable Code 128.

- \*Enabled Enables Code 128.
- Disabled Disables Code 128.

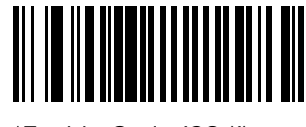

\*Enable Code 128 (1)

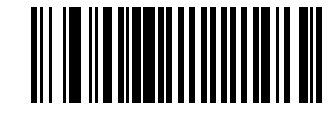

Disable Code 128 (0)

### **Set Lengths for Code 128**

#### **Parameter # 209 (SSI #D1h)**

#### **Parameter # 210 (SSI #D2h)**

This parameter sets lengths for Code 128 to any length, one or two discrete lengths, or lengths within a specific range.

The length of a code refers to the number of characters (for example, human-readable characters), including check digit(s) the code contains. The default is Length Within Range: 1 to 55.

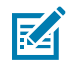

**NOTE:** When setting lengths, enter a leading zero for single digit numbers.

- One Discrete Length Decode only Code 128 symbols containing a selected length.
- Two Discrete Lengths Decode only Code 128 symbols containing either of two lengths.
- Length Within Range Decode Code 128 symbols with a specific length range.
- Any Length Decode Code 128 symbols containing any number of characters within the scanner's capability.

Select lengths using barcodes in [Numeric Barcodes.](#page-266-0) To correct an error or change the selection, scan [Cancel](#page-267-0).

For example:

- To decode only Code 128 symbols with 14 characters, scan Code 128 One Discrete Length, and then scan 1, 4.
- To decode only Code 128 symbols containing either 2 or 14 characters, scan Code 128 Two Discrete Lengths, and then scan 0, 2, 1, 4.
- To decode Code 128 symbols containing between 4 and 12 characters, scan Code 128 Length Within Range, and then scan 0, 4, 1, 2.

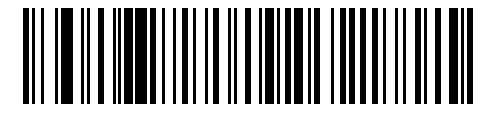

Code 128 - One Discrete Length

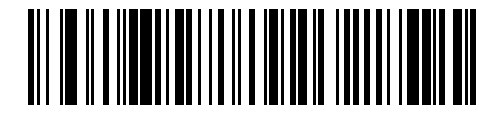

Code 128 - Two Discrete Lengths

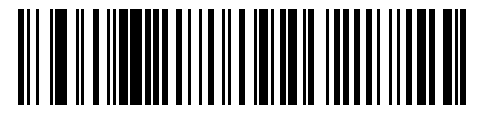

\*Code 128 - Length Within Range (Default: Length Within Range: 1 to 55 )

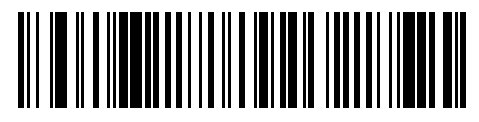

\*Code 128 - Any Length

### <span id="page-166-0"></span>**GS1-128 (formerly UCC/EAN-128)**

#### **Parameter # 14 (SSI #0Eh)**

You can enable or disable GS1-128.

- \*Enabled Enables GS1-128.
- Disabled Disables GS1-128.

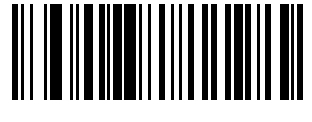

\*Enable GS1-128 (1)

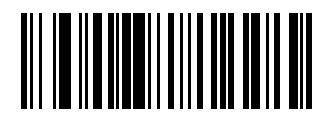

Disable GS1-128 (0)

### <span id="page-166-1"></span>**ISBT 128**

#### **Parameter # 84 (SSI #54h)**

You can enable or disable ISBT 128.

- \*Enabled enables ISBT 128.
- Disabled disables ISBT 128.

ISBT 128 is a variant of Code 128 used in the blood bank industry.

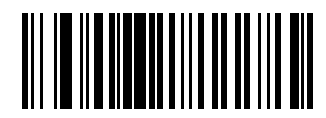

\*Enable ISBT 128 (1)

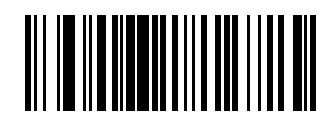

Disable ISBT 128 (0)

### <span id="page-167-0"></span>**ISBT Concatenation**

#### **Parameter # 577 (SSI #F1h 41h)**

This parameter enables and disables ISBT concantenation.

Select an option for concatenating pairs of ISBT code types:

- Enable ISBT Concatenation There must be two ISBT codes in order for the scanner to decode and perform concatenation. The scanner does not decode single ISBT symbols.
- Disable ISBT Concatenation The scanner does not concatenate pairs of ISBT codes it encounters.
- Autodiscriminate ISBT Concatenation The scanner decodes and concatenates pairs of ISBT codes immediately. If only a single ISBT symbol is present, the scanner must decode the symbol the number of times set via [ISBT Concatenation Redundancy](#page-168-0) before transmitting its data to confirm that there is no additional ISBT symbol.

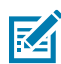

**NOTE:** For ISBT AutoDetect to operate as expected, both barcodes must be in the field of view simultaneously. This may be difficult to achieve in presentation mode.

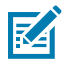

**NOTE:** When enabling ISBT Concatenation or Autodiscriminate ISBT Concatenation set Code 128 Security Level to Level 2.

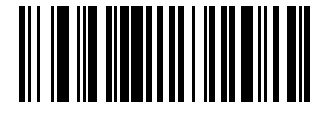

Enable ISBT Concatenation (1)

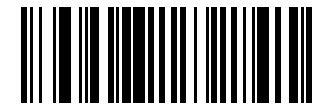

\*Disable ISBT Concatenation (0)

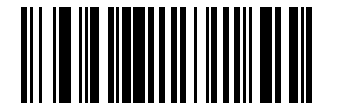

Autodiscriminate ISBT Concatenation (2)

### <span id="page-167-1"></span>**Check ISBT Table**

#### **Parameter # 578 (SSI #F1h 42h)**

This parameter enables or disables the Check ISBT Table to concatenate only those pairs found in this table. Other types of ISBT codes are not concatenated.

- \*Enabled enables the Check ISBT Table to concatenate only those pairs found in this table.
- Disabled disables the Check ISBT Table to concatenate only those pairs found in this table.

The ISBT specification includes a table that lists several types of ISBT barcodes that are commonly used in pairs.

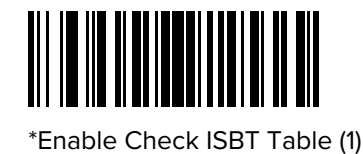

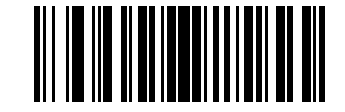

Disable Check ISBT Table (0)

### <span id="page-168-0"></span>**ISBT Concatenation Redundancy**

#### **Parameter # 223 (SSI #DFh)**

This parameter sets the number of times the scanner must decode an ISBT symbol before determining that there is no additional symbol.

This parameter applies if you set ISBT Concatenation to Autodiscriminate.

Scan the following barcode, and then scan barcodes in [Numeric Barcodes](#page-266-0) to set a value between 2 and 20. Enter a leading zero for single-digit numbers. To correct an error or change a selection, scan [Cancel.](#page-267-0) The default is 10.

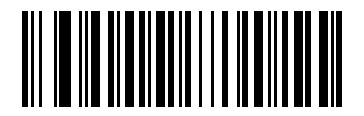

ISBT Concatenation Redundancy

### <span id="page-168-1"></span>**Code 128 <FNC4>**

#### **Parameter # 1254 (SSI #F8h 04h E6h)**

This parameter processes the Code 128 <FNC4> character, and either ignores (removes) the character or honors (does not remove) the character.

- \*Honor Code 128 <FNC4> The <FNC4> character is processed normally, per Code 128 standard.
- Ignore Code 128 <FNC4> Strips the <FNC4> character from the decode data. The remaining characters are sent to the host unchanged.

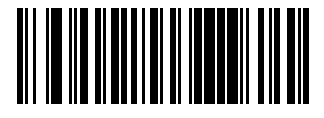

\*Honor Code 128 <FNC4> (0)

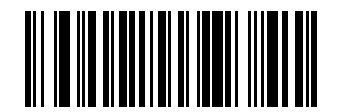

Ignore Code 128 <FNC4> (1)

### <span id="page-169-0"></span>**Code 128 Security Level**

#### **Parameter # 751 (SSI #F1h EFh)**

This parameter enables four levels of decode security for Code 128.

Code 128 barcodes are vulnerable to misdecodes, particularly when Code 128 Lengths is set to Any Length. There is an inverse relationship between security and scanner aggressiveness. Increasing the level of security can reduce scanning aggressiveness, so select only the level of security necessary.

- Code 128 Security Level 0 The scanner operates in its most aggressive state, while providing sufficient security in decoding most in-spec barcodes.
- Code 128 Security Level 1 This option eliminates most misdecodes while maintaining reasonable aggressiveness.
- Code 128 Security Level 2 This option applies greater barcode security requirements if Security Level 1 fails to eliminate misdecodes.
- Code 128 Security Level 3 If you selected Security Level 2, and misdecodes still occur, select this security level to apply the highest safety requirements.

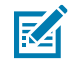

**NOTE:** Selecting Code 128 Security Level 3 is an extreme measure against mis-decoding severely out-of-spec barcodes, and significantly impairs the decoding ability of the device. If this level of security is required, try to improve the quality of the barcodes.

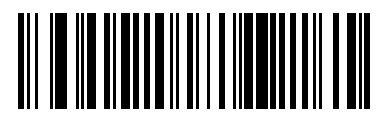

Code 128 Security Level 0 (0)

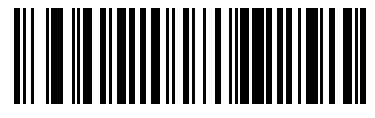

\*Code 128 Security Level 1 (1)

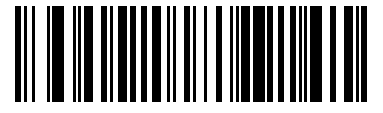

Code 128 Security Level 2 (2)

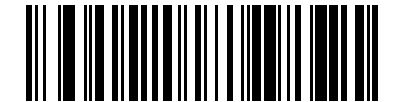

Code 128 Security Level 3 (3)

### <span id="page-169-1"></span>**Code 128 Reduced Quiet Zone**

#### **Parameter # 1208 (SSI #F8h 04h B8h)**

This parameter enables or disables decoding Code 128 with reduced quiet zones (the margins on either side of the barcode).

If you select Enable, select a [1D Quiet Zone Level.](#page-201-0)

• Enabled - enables Code 128 with reduced Quiet Zones.

• \*Disabled - disables Code 128 with reduced Quiet Zones.

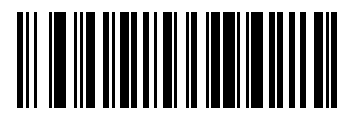

Enable Code 128 Reduced Quiet Zone (1)

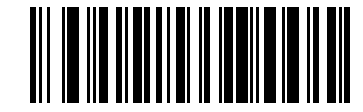

\*Disable Code 128 Reduced Quiet Zone (0)

### <span id="page-170-0"></span>**Code 39**

#### **Parameter # 0 (SSI #00h)**

This parameter enables or disables Code 39.

- \*Enabled Enables Code 39.
- Disabled Disables Code 39.

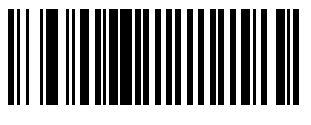

\*Enable Code 39 (1)

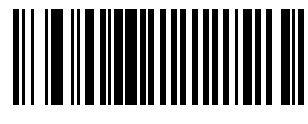

Disable Code 39 (0)

### <span id="page-170-1"></span>**Trioptic Code 39**

#### **Parameter # 13 (SSI #0Dh)**

This parameter enables or disables Trioptic Code 39.

Trioptic Code 39 is a variant of Code 39 used in the marking of computer tape cartridges. Trioptic Code 39 symbols always contain six characters.

- Enabled enables Trioptic Code 39.
- \*Disabled disables Trioptic Code 39.

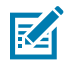

**NOTE:** You cannot enable Trioptic Code 39 and Code 39 Full ASCII simultaneously.

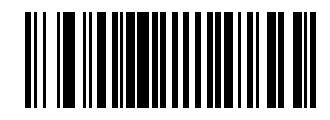

Enable Trioptic Code 39 (1)

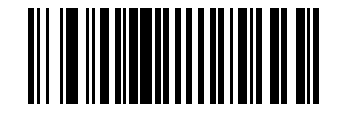

\*Disable Trioptic Code 39 (0)

### <span id="page-171-0"></span>**Convert Code 39 to Code 32**

#### **Parameter # 86 (SSI #5h)**

This parameter enables or disables converting Code 39 to Code 32.

Code 32 is a variant of Code 39 used by the Italian pharmaceutical industry.

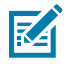

**NOTE:** Code 39 must be enabled for this parameter to function.

- Enabled enables Convert Code 39 to Code 32.
- \*Disabled disables Convert Code 39 to Code 32.

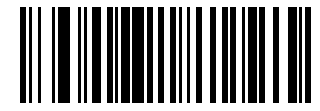

Enable Convert Code 39 to Code 32 (1)

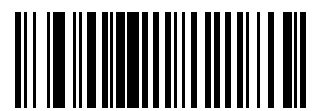

Disable Convert Code 39 to Code 32 (0)

### <span id="page-171-1"></span>**Code 32 Prefix**

#### **Parameter # 231 (SSI #E7h)**

This parameter enables or disables adding the prefix character "A" to all Code 32 barcodes.

- Enabled enables Code 32 Prefix.
- \*Disabled disables Code 32 Prefix.

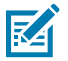

**NOTE:** [Convert Code 39 to Code 32](#page-171-0) on page 172 must be enabled for this parameter to function.

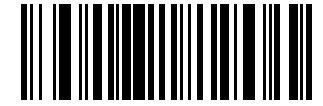

Enable Code 32 Prefix (1)

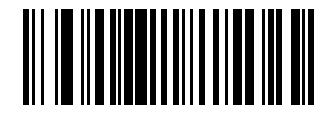

\*Disable Code 32 Prefix (0)

### **Set Lengths for Code 39**

#### L1 **Parameter # 18 (SSI #12h)**

#### L2 **Parameter # 19 (SSI #13h)**

This parameter sets lengths for Code 39.

The length of a code refers to the number of characters (for example, human readable characters), including check digit(s) the code contains. Set lengths for Code 39 to any length, one or two discrete lengths, or lengths within a specific range. If Code 39 Full ASCII is enabled, Length Within Range or Any Length are the preferred options. The default is Length Within Range: 1 to 55.

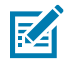

**NOTE:** When setting lengths, enter a leading zero for single digit numbers.

- One Discrete Length Decode only Code 39 symbols containing a selected length.
- Two Discrete Lengths Decode only Code 39 symbols containing either of two lengths.
- Length Within Range Decode Code 39 symbols with a specific length range.
- Any Length Decode Code 39 symbols containing any number of characters within the scanner's capability.

Select lengths using barcodes in [Numeric Barcodes.](#page-266-0) To correct an error or change the selection, scan [Cancel](#page-267-0).

For example:

- To decode only Code 39 symbols with 14 characters, scan Code 39 One Discrete Length, and then scan 1, 4.
- To decode only Code 39 symbols containing either 2 or 14 characters, scan Code 39 Two Discrete Lengths, and then scan 0, 2, 1, 4.
- To decode Code 39 symbols containing between 4 and 12 characters, scan Code 39 Length Within Range, and then scan 0, 4, 1, 2.

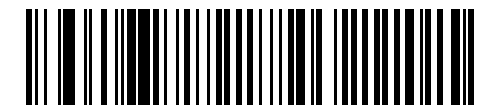

Code 39 - One Discrete Length

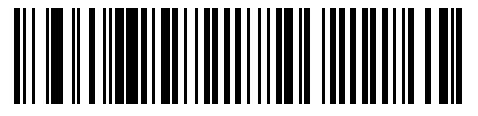

Code 39 - Two Discrete Lengths

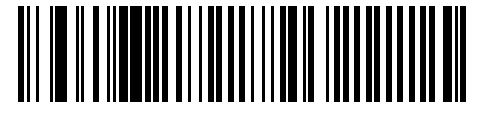

\*Code 39 - Length Within Range (Default: Length Within Range: 1 to 55 )

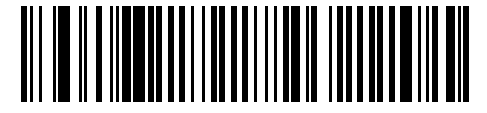

Code 39 - Any Length

### <span id="page-173-0"></span>**Code 39 Check Digit Verification**

#### **Parameter # 48 (SSI #30h)**

This parameter checks the integrity of all Code 39 symbols to verify that the data complies with specified check digit algorithm.

Only Code 39 symbols which include a modulo 43 check digit are decoded. Enable this feature if the Code 39 symbols contain a Modulo 43 check digit.

- Enabled enables Code 39 Check Digit.
- \*Disabled disables Code 39 Check Digit.

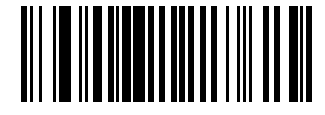

Enable Code 39 Check Digit (1)

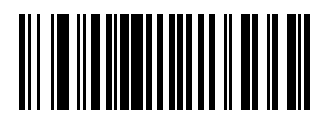

\*Disable Code 39 Check Digit (0)

### <span id="page-173-1"></span>**Transmit Code 39 Check Digit**

#### **Parameter # 43 (SSI #2Bh)**

This parameter transmits Code 39 data with or without the check digit.

- Enabled enables Transmit Code 39 Check Digit.
- \*Disabled disables Transmit Code 39 Check Digit.

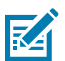

**NOTE:** [Code 39 Check Digit Verification](#page-173-0) must be enabled for this parameter to function.

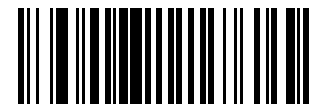

Transmit Code 39 Check Digit (Enable) (1)

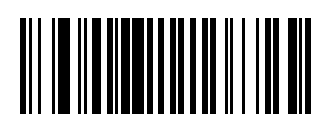

\*Do Not Transmit Code 39 Check Digit (Disable) (0)

### <span id="page-174-0"></span>**Code 39 Full ASCII Conversion**

#### **Parameter # 17 (SSI #11h)**

This parameter enables or disables Code 39 Full ASCII.

Code 39 Full ASCII is a variant of Code 39 which pairs characters to encode the full ASCII character set.

- Enabled enables Code 39 Full ASCII.
- \*Disabled disables Code 39 Full ASCII.

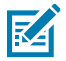

**NOTE:** You cannot enable Trioptic Code 39 and Code 39 Full ASCII simultaneously.

KA

**NOTE:** Code 39 Full ASCII to Full ASCII Correlation is host-dependent, and is therefore described in the ASCII character set table for the appropriate interface. See [ASCII Character Sets](#page-313-0).

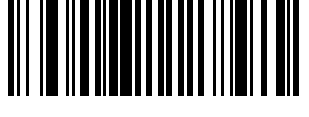

Enable Code 39 Full ASCII (1)

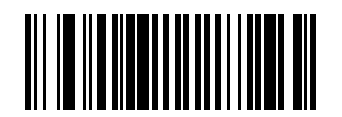

\*Disable Code 39 Full ASCII (0)

### <span id="page-174-1"></span>**Code 39 Security Level**

#### **Parameter # 750 (SSI #F1h EEh)**

This parameter sets the security level for Code 39.

Select increasing levels of security for decreasing levels of barcode quality. There is an inverse relationship between security, and device aggressiveness, so choose only that level of security necessary for any given application.

- Code 39 Security Level 0 Allows the device to operate in its most aggressive state, while providing sufficient security in decoding most "in-spec" barcodes.
- \*Code 39 Security Level 1 This setting eliminates most mis-decodes
- Code 39 Security Level 2 Select this option if Security Level 1 fails to eliminate mis-decodes.
- Code 39 Security Level 3 If you selected Security Level 2 and mis-decodes still occur, select this security level.

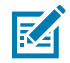

**NOTE:** Selecting Security Level 3 is an extreme measure against mis-decoding severely out of spec barcodes. Selecting this level of security significantly impairs the decoding ability of the device. If you need this level of security, try to improve the quality of the barcodes.

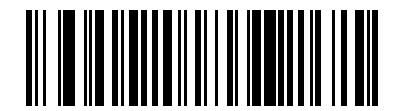

Code 39 Security Level 0 (0)

Symbologies

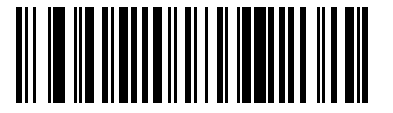

\*Code 39 Security Level 1 (1)

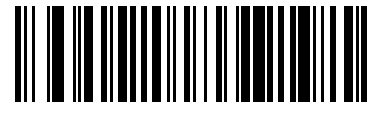

Code 39 Security Level 2 (2)

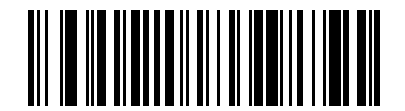

Code 39 Security Level 3 (3)

### <span id="page-175-0"></span>**Code 39 Reduced Quiet Zone**

#### **Parameter # 1209 (SSI #F8h 04h B9h)**

This parameter enables or disables decoding Code 39 with reduced quiet zones (the margins on either side of the barcode).

If you select Enable, select a [1D Quiet Zone Level.](#page-201-0)

- \*Enabled enables Code 39 with reduced Quiet Zones.
- Disabled disables Code 39 with reduced Quiet Zones.

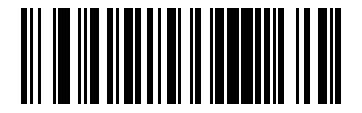

Enable Code 39 Reduced Quiet Zone (1)

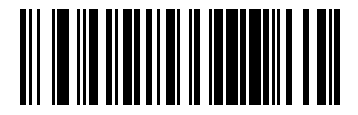

Disable Code 39 Reduced Quiet Zone (0)

### <span id="page-175-1"></span>**Code 93**

#### **Parameter # 9 (SSI #09h)**

This parameter enables or disables Code 93.

- \*Enabled enables Code 93.
- Disabled disables Code 93.

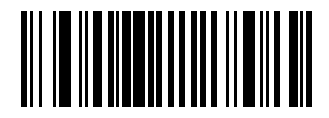

\*Enable Code 93 (1)

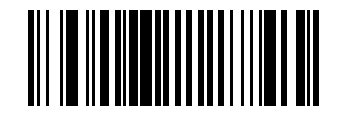

Disable Code 93 (0)

### <span id="page-176-0"></span>**Set Lengths for Code 93**

#### **Parameter # 26 (SSI #1Ah)**

#### **Parameter # 27 (SSI #1Bh)**

This parameter sets the lengths for Code 93 to any length, one or two discrete lengths, or lengths within a specific range.

The length of a code refers to the number of characters (for example, human-readable characters), including check digit(s) the code contains. The default is Length Within Range: 1 to 55.

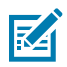

**NOTE:** When setting lengths, enter a leading zero for single-digit numbers.

- One Discrete Length Decode only Code 93 symbols containing a selected length.
- Two Discrete Lengths Decode only Code 93 symbols containing either of two lengths.
- Length Within Range Decode Code 93 symbols with a specific length range.
- Any Length Decode Code 93 symbols containing any number of characters within the scanner's capability.

Select lengths using barcodes in [Numeric Barcodes.](#page-266-0) To correct an error or change the selection, scan [Cancel](#page-267-0).

For example:

- To decode only Code 93 symbols with 14 characters, scan Code 93 One Discrete Length, and then scan 1, 4.
- To decode only Code 93 symbols containing either 2 or 14 characters, scan Code 93 Two Discrete Lengths, and then scan 0, 2, 1, 4.
- To decode Code 93 symbols containing between 4 and 12 characters, scan Code 93 Length Within Range, and then scan 0, 4, 1, 2.

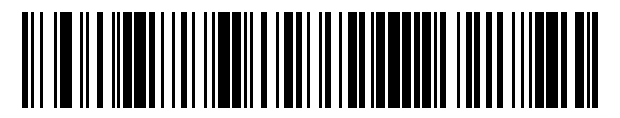

Code 93 - One Discrete Length

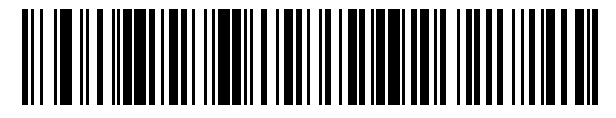

Code 93 - Two Discrete Lengths

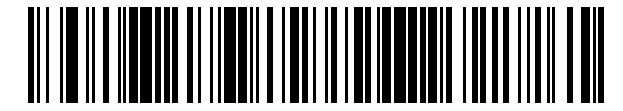

\*Code 93 - Length Within Range (Default: )

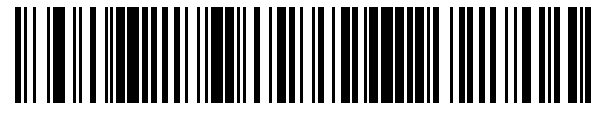

Code 93 - Any Length

### <span id="page-177-0"></span>**Code 11**

#### **Parameter # 10 (SSI #0Ah)**

This parameter enables or disables Code 11.

- Enabled enables Code 11.
- \*Disabled disables Code 11.

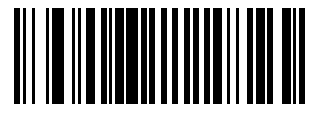

Enable Code 11 (1)

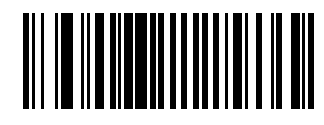

\*Disable Code 11 (0)

### <span id="page-177-1"></span>**Set Lengths for Code 11**

L1 **Parameter # 28 (SSI #1Ch)**

#### L2 **Parameter # 29 (SSI #1Dh)**

This parameter set lengths for Code 11.

The length of a code refers to the number of characters (i.e., human readable characters), including check digit(s) the code contains. Set lengths for Code 11 to any length, one or two discrete lengths, or lengths within a specific range. The default is Length Within Range: 4 to 55.

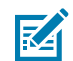

**NOTE:** When setting lengths, enter a leading zero for single digit numbers.

- One Discrete Length Decode only Code 11 symbols containing a selected length.
- Two Discrete Lengths Decode only Code 11 symbols containing either of two lengths.
- Length Within Range Decode Code 11 symbols with a specific length range.
- Any Length Decode Code 11 symbols containing any number of characters within the scanner's capability.

Select lengths using barcodes in [Numeric Barcodes.](#page-266-0) To correct an error or change the selection, scan [Cancel](#page-267-0).

For example:

• To decode only Code 11 symbols with 14 characters, scan Code 11 - One Discrete Length, and then scan 1, 4.

- To decode only Code 11 symbols containing either 2 or 14 characters, scan Code 11 Two Discrete Lengths, and then scan 0, 2, 1, 4.
- To decode Code 11 symbols containing between 4 and 12 characters, scan Code 11 Length Within Range, and then scan 0, 4, 1, 2.

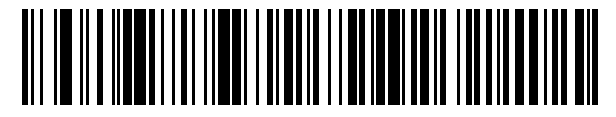

Code 11 - One Discrete Length

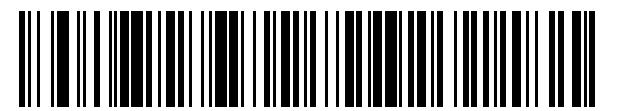

Code 11 - Two Discrete Lengths

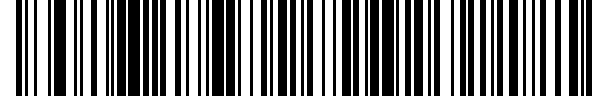

\*Code 11 - Length Within Range (Default: Length Within Range: 1 to 55 )

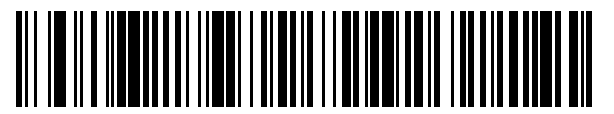

Code 11 - Any Length

### <span id="page-178-0"></span>**Code 11 Check Digit Verification**

#### **Parameter # 52 (SSI #34h)**

This parameter checks the integrity of all Code 11 symbols to verify that the data complies with specified check digit algorithm.

- \*Disabled disables Code 11 Check Digit.
- One Check Digit enables Code 11 to check one digit.
- Two Check Digits enables Code 11 to check 2 digits.

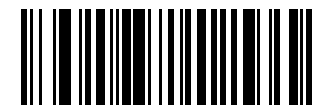

\*Disable (0)

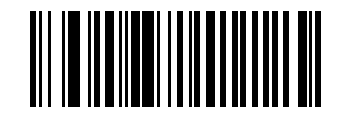

One Check Digit (1)

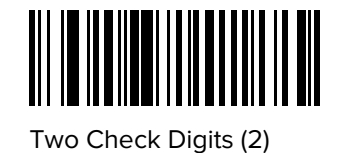

### <span id="page-179-0"></span>**Transmit Code 11 Check Digits**

#### **Parameter # 47 (SSI #2Fh)**

This parameter transmits Code 11 data with or without the check digit.

- Enabled enables Transmit Code 11 Check Digit.
- \*Disabled disables Transmit Code 11 Check Digit.

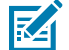

**NOTE:** [Code 11 Check Digit Verification](#page-173-0) must be enabled for this parameter to function.

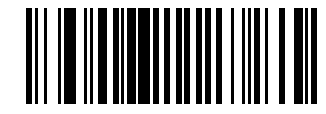

Transmit Code 11 Check Digit(s) (Enable) (1)

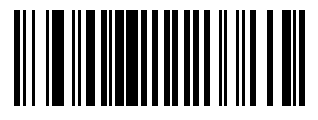

\*Do Not Transmit Code 11 Check Digit(s) (Disable) (0)

## <span id="page-179-1"></span>**Interleaved 2 of 5 (I 2 of 5)**

#### **Parameter # 6 (SSI #06h)**

This parameter enables or disables I 2 of 5.

- Enabled enables I 2 of 5.
- \*Disabled disables I 2 of 5.

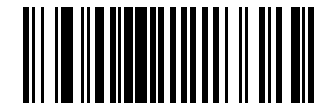

Enable Interleaved 2 of 5 (1)

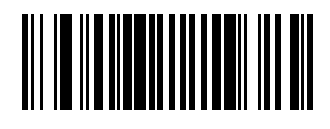

\*Disable Interleaved 2 of 5 (0)

### **Set Lengths for Interleaved 2 of 5 (I 2 of 5)**

L1 **Parameter # 22 (SSI #16h)**
#### L2 **Parameter # 23 (SSI #17h)**

This parameter sets lengths for I 2 of 5.

The length of a code refers to the number of characters (for example, human-readable characters), including check digit(s) the code contains. Set lengths for I 2 of 5 to any length, one or two discrete lengths, or lengths within a specific range. The default is Length Within Range: 6 to 55. The maximum range is 0 - 55.

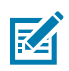

**NOTE:** When setting lengths, enter a leading zero for single digit numbers.

- One Discrete Length Decode only I 2 of 5 symbols containing a selected length.
- Two Discrete Lengths Decode only I 2 of 5 symbols containing either of two lengths.
- Length Within Range Decode I 2 of 5 symbols with a specific length range.
- Any Length Decode I 2 of 5 symbols containing any number of characters within the scanner's capability.

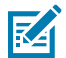

**NOTE:** Due to the construction of the I 2 of 5 symbology, it is possible for a scan line covering only a portion of the code to transmit as a complete scan, yielding less data than is encoded in the barcode. To prevent this, select specific lengths (I 2 of 5 - One Discrete Length, Two Discrete Lengths) for I 2 of 5 applications, or increase the [Security Level.](#page-182-0)

Select lengths using barcodes in [Numeric Barcodes.](#page-266-0) To correct an error or change the selection, scan [Cancel](#page-267-0).

For example:

- To decode only I 2 of 5 symbols with 14 characters, scan I 2 of 5 One Discrete Length, and then scan 1, 4.
- To decode only I 2 of 5 symbols containing either 2 or 14 characters, scan I 2 of 5 Two Discrete Lengths, and then scan 0, 2, 1, 4.
- To decode I 2 of 5 symbols containing between 4 and 12 characters, scan I 2 of 5 Length Within Range, and then scan 0, 4, 1, 2.

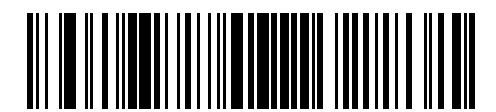

I 2 of 5 - One Discrete Length

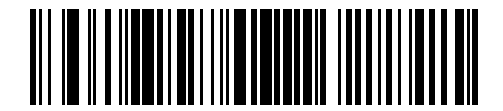

I 2 of 5 - Two Discrete Lengths

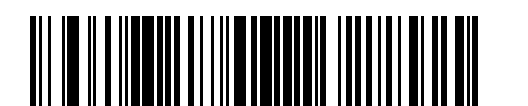

\*I 2 of 5 - Length Within Range (Default: Length Within Range: 6 to 55)

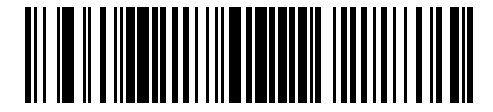

I 2 of 5 - Any Length

# **Interleaved 2 of 5 (I 2 of 5) Check Digit Verification**

#### **Parameter # 49 (SSI #31h)**

This parameter enables or disables checking the integrity of all I 2 of 5 symbols to verify the data complies with either the specified Uniform Symbology Specification (USS) or the Optical Product Code Council (OPCC) check digit algorithm.

- \*Disable disables checking the integrity of all I 2 of 5 symbols to verify the data complies.
- USS Check Digit enables checking the integrity of USS.
- OPCC Check Digit enables checking the integrity of OPCC.

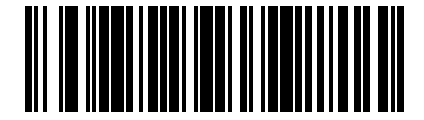

\*Disable (0)

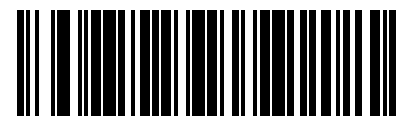

USS Check Digit (1)

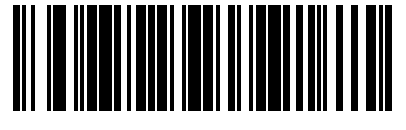

OPCC Check Digit (2)

# **Transmit I 2 of 5 Check Digit**

### **Parameter # 44 (SSI #2Ch)**

This parameter enables or disables transmission of I 2 of 5 data with or without the check digit.

- Enabled enables transmission of check digit.
- \*Disabled disables transmission of check digit.

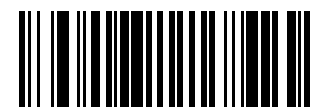

Transmit I 2 of 5 Check Digit (Enable) (1)

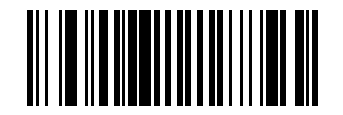

\*Do Not Transmit I 2 of 5 Check Digit (Disable) (0)

# **Convert Interleaved 2 of 5 (I 2 of 5) to EAN-13**

#### **Parameter # 82 (SSI #52h)**

This parameter enables or disables converting 14-character I 2 of 5 codes to EAN-13, and then transmitting to the host as EAN-13.

- Enabled enables converting 14-character I 2 of 5 codes to EAN-13.
- \*Disabled disables converting 14-character I 2 of 5 codes to EAN-13.

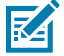

**NOTE:** The I 2 of 5 code must be enabled, and the code must have a leading zero and a valid EAN-13 check digit.

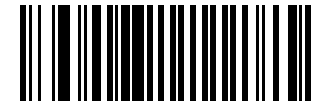

Convert I 2 of 5 to EAN-13 (Enable) (1)

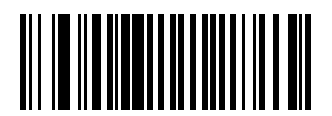

\*Do Not Convert I 2 of 5 to EAN-13 (Disable) (0)

# <span id="page-182-0"></span>**Interleaved 2 of 5 (I 2 of 5) Security Level**

#### **Parameter # 1121 (SSI #F8h 04h 61h)**

This parameter sets the security level for I 2 of 5.

I 2 of 5 barcodes are vulnerable to misdecodes, particularly when I 2 of 5 Lengths is set to Any Length. The scanner offers four levels of decode security for I 2 of 5 barcodes. There is an inverse relationship between security and scanner aggressiveness. Increasing the level of security can reduce scanning aggressiveness, so select only the level of security necessary.

- 12 of 5 Security Level 0: The scanner operates in its most aggressive state, while providing sufficient security in decoding most in-spec barcodes.
- 12 of 5 Security Level 1: A barcode must be successfully read twice, and satisfy certain safety requirements before being decoded. This default setting eliminates most misdecodes.
- I 2 of 5 Security Level 2: This option applies greater barcode security requirements if Security Level 1 fails to eliminate misdecodes.
- I 2 of 5 Security Level 3: If you selected Security Level 2, and misdecodes still occur, select this security level. The highest safety requirements are applied. A barcode must be successfully read three times before being decoded.

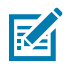

**NOTE:** Selecting this option is an extreme measure against mis-decoding severely out-of-spec barcodes, and significantly impairs the decoding ability of the scanner. If this level of security is required, try to improve the quality of the barcodes.

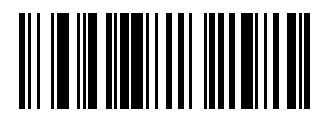

I 2 of 5 Security Level 0 (0)

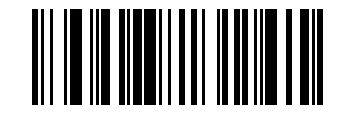

\*I 2 of 5 Security Level 1 (1)

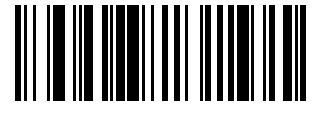

I 2 of 5 Security Level 2 (2)

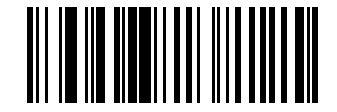

I 2 of 5 Security Level 3 (3)

### **Interleaved 2 of 5 (I 2 of 5) Reduced Quiet Zone**

#### **Parameter # 1210 (SSI #F8h 04h B9h)**

This parameter enables or disables decoding I 2 of 5 with reduced quiet zones (the margins on either side of the barcode).

If you select Enable, select a [1D Quiet Zone Level.](#page-201-0)

- Enabled enables I 2 of 5 with reduced Quiet Zones.
- \*Disabled disables 2 of 5 with reduced Quiet Zones.

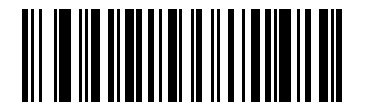

Enable I 2 of 5 Reduced Quiet Zone (1)

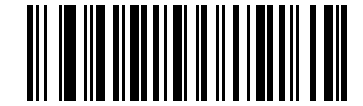

\*Disable I 2 of 5 Reduced Quiet Zone (0)

# **Discrete 2 of 5 (D 2 of 5)**

**Parameter # 5 (SSI #05h)**

This parameter enables or disables D 2 of 5.

- Enabled enables D 2 of 5.
- \*Disabled disables D 2 of 5.

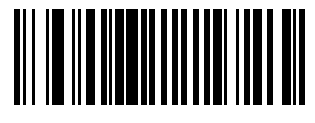

Enable Discrete 2 of 5 (1)

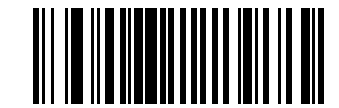

\*Disable Discrete 2 of 5 (0)

# **Set Lengths for Discrete 2 of 5 (D 2 of 5)**

L1 **Parameter # 20 (SSI #14h)**

L2 **Parameter # 21 (SSI #15h)**

This parameter sets lengths for D 2 of 5.

The length of a code refers to the number of characters (for example, human-readable characters), including check digit(s) the code contains. Set lengths for D 2 of 5 to any length, one or two discrete lengths, or lengths within a specific range. The default is Length Within Range: 1 to 55. The maximum range is 1 - 55.

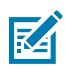

**NOTE:** When setting lengths, enter a leading zero for single digit numbers.

Scan one of the following barcodes to select a length option:

- One Discrete Length Decode only D 2 of 5 symbols containing a selected length.
- Two Discrete Lengths Decode only D 2 of 5 symbols containing either of two lengths.
- Length Within Range Decode D 2 of 5 symbols with a specific length range.
- Any Length Decode D 2 of 5 symbols containing any number of characters within the scanner's capability.

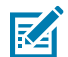

**NOTE:** Due to the construction of the D 2 of 5 symbology, it is possible for a scan line covering only a portion of the code to transmit as a complete scan, yielding less data than is encoded in the barcode. To prevent this, select specific lengths (D 2 of 5 - One Discrete Length, Two Discrete Lengths) for D 2 of 5 applications.

Select lengths using barcodes in [Numeric Barcodes.](#page-266-0) To correct an error or change the selection, scan [Cancel](#page-267-0).

For example:

- To decode only D 2 of 5 symbols with 14 characters, scan D 2 of 5 One Discrete Length, and then scan 1, 4.
- To decode only D 2 of 5 symbols containing either 2 or 14 characters, scan D 2 of 5 Two Discrete Lengths, and then scan 0, 2, 1, 4.

• To decode D 2 of 5 symbols containing between 4 and 12 characters, scan D 2 of 5 - Length Within Range, and then scan 0, 4, 1, 2.

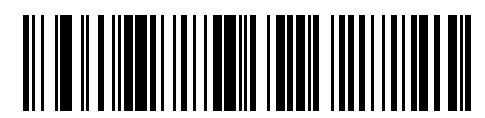

D 2 of 5 - One Discrete Length

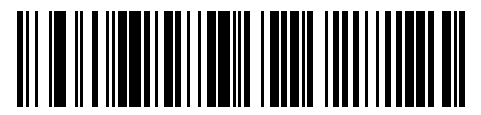

D 2 of 5 - Two Discrete Lengths

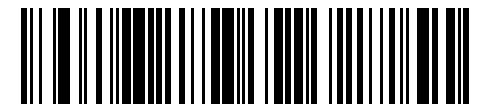

\*D 2 of 5 - Length Within Range(Default: Length Within Range: 1 to 55 )

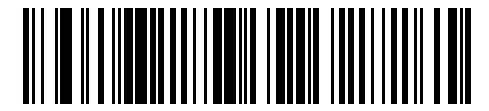

D 2 of 5 - Any Length

# **Codabar (NW - 7)**

### **Parameter # 7 (SSI #07h)**

This parameter enables or disables Codabar.

- \*Enabled enables Codabar.
- Disabled disables Codabar.

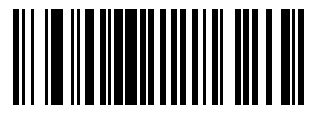

\*Enable Codabar (1)

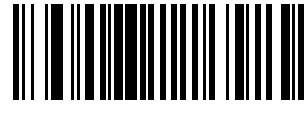

Disable Codabar (0)

# **Set Lengths for Codabar**

L1 **Parameter # 24 (SSI #18h)**

L2 **Parameter # 25 (SSI #19h)**

This parameter sets lengths for Codabar.

The length of a code refers to the number of characters (for example, human-readable characters), including check digit(s) the code contains. Set lengths for Codabar to any length, one or two discrete lengths, or lengths within a specific range. The default is Length Within Range: 4 to 55.

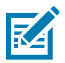

**NOTE:** When setting lengths, enter a leading zero for single-digit numbers.

- One Discrete Length Decode only Codabar symbols containing a selected length.
- Two Discrete Lengths Decode only Codabar symbols containing either of two lengths.
- Length Within Range Decode Codabar symbols with a specific length range.
- Any Length Decode Codabar symbols containing any number of characters within the scanner's capability.

Select lengths using barcodes in [Numeric Barcodes.](#page-266-0) To correct an error or change the selection, scan [Cancel](#page-267-0).

For example:

- To decode only Codabar symbols with 14 characters, scan Codabar One Discrete Length, and then scan 1, 4.
- To decode only Codabar symbols containing either 2 or 14 characters, scan Codabar Two Discrete Lengths, and then scan 0, 2, 1, 4.
- To decode Codabar symbols containing between 4 and 12 characters, scan Codabar Length Within Range, and then scan 0, 4, 1, 2.

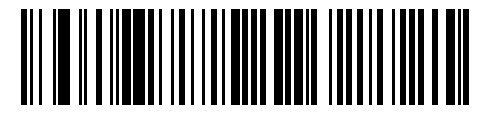

Codabar - One Discrete Length

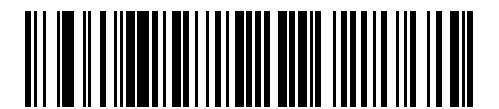

Codabar - Two Discrete Lengths

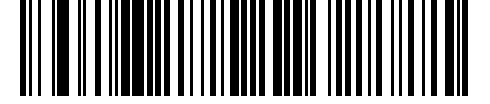

\*Codabar - Length Within Range (Default: Length Within Range: 4 to 55 )

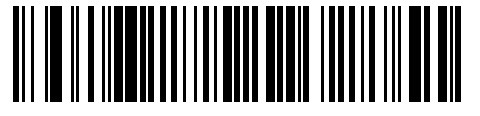

Codabar - Any Length

**CLSI Editing**

**Parameter # 54 (SSI #36h)**

This parameter enables or disables CLSI editing.

Select Enable CLSI Editing to strip the start and stop characters and insert a space after the first, fifth, and tenth characters of a 14-character Codabar symbol if the host system requires this data format.

- Enabled enables CLSI editing.
- \*Disabled disables CLSI editing.

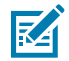

**NOTE:** Symbol length does not include start and stop characters.

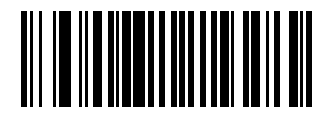

Enable CLSI Editing (1)

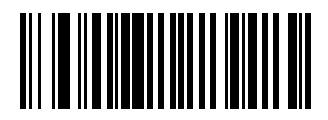

\*Disable CLSI Editing (0)

### **NOTIS Editing**

#### **Parameter # 55 (SSI #37h)**

This parameter enables or disables NOTIS editing which strips the start and stop characters from a decoded Codabar symbol if the host system requires this data format.

- Enabled enables NOTIS editing.
- \*Disabled disables NOTIS editing.

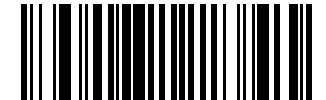

Enable NOTIS Editing (1)

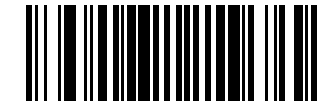

\*Disable NOTIS Editing (0)

### **Codabar Security Level**

#### **Parameter # 1776 (SSI #F8h 06h F0h)**

This parameter sets the security level for Codabar 39.

The scanner offers four levels of decode security for Codabar barcodes. There is an inverse relationship between security and scanner aggressiveness. Increasing the level of security can reduce scanning aggressiveness, so select only the level of security necessary.

• Codabar Security Level 0: This setting allows the scanner to operate in its most aggressive state, while providing sufficient security in decoding most in-spec barcodes.

- Codabar Security Level 1: This default setting eliminates most misdecodes.
- Codabar Security Level 2: Select this option with greater barcode security requirements if Security Level 1 fails to eliminate misdecodes.
- Codabar Security Level 3: If you selected Security Level 2, and misdecodes still occur, select this security level to apply the highest safety requirements.

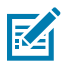

**NOTE:** Selecting this option is an extreme measure against mis-decoding severely out-of-spec barcodes, and significantly impairs the decoding ability of the scanner. If this level of security is required, try to improve the quality of the barcodes.

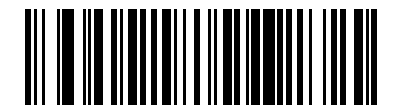

Codabar Security Level 0 (0)

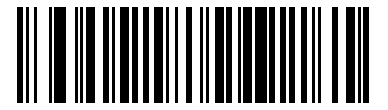

\*Codabar Security Level 1 (1)

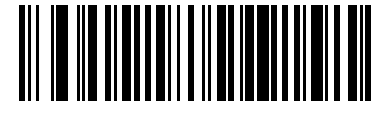

Codabar Security Level 2 (2)

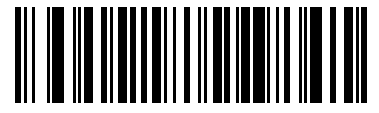

Codabar Security Level 3 (3)

# **Codabar Upper or Lower Case Start/Stop Characters**

### **Parameter # 855 (SSI #F2h 57h)**

This parameter selects whether to transmit upper case or lower case Codabar start/stop characters.

- Lower Case (1) enables lowercase start/stop characters.
- \*Upper Case (0) enables upper case start/stop characters.

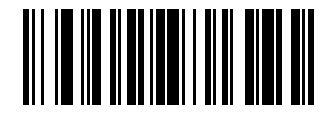

Lower Case (1)

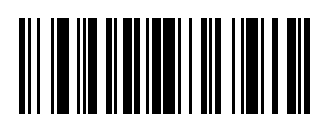

\*Upper Case (0)

# **Codabar Mod 16 Check Digit Verification**

### **Parameter # 1784 (SSI #F8h 06h F8h)**

This parameter checks the Codabar Mod 16 check digit to verify that the data complies with the specified check digit algorithm.

- Enabled enables check digit.
- \*Disabled disables check digit.

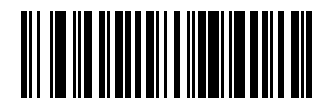

Enable Codabar Mod 16 Check digit (1)

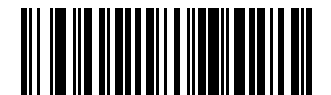

\*Disable Codabar Mod 16 Check digit (0)

# **Transmit Codabar Check Digit**

#### **Parameter # 704 (SSI #F1h C0h)**

This parameter selects whether or not to transmit the Codabar check digit(s).

- Enabled enables check digit transmission.
- \*Disabled disables check digit transmission.

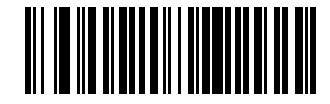

Enable Codabar Check Digit Transmission (1)

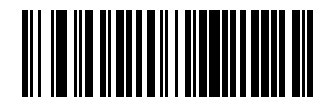

\*Disable Codabar Check Digit Transmission (0)

# **MSI**

#### **Parameter # 11 (SSI #0Bh)**

This parameter enables or disables MSI.

- Enabled enables MSI.
- \*Disabled disables MSI.

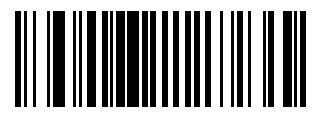

Enable MSI (1)

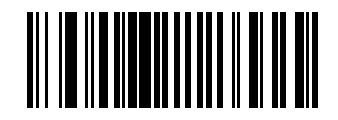

\*Disable MSI (0)

### **Set Lengths for MSI**

#### L1 **Parameter # 30 (SSI #1Eh)**

#### L2 **Parameter # 31 (SSI #1Fh)**

This parameter sets lengths for MSI.

The length of a code refers to the number of characters (for example, human-readable characters), including check digit(s) the code contains. Set lengths for MSI to any length, one or two discrete lengths, or lengths within a specific range. The default is Length Within Range: 4 to 55.

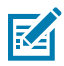

**NOTE:** When setting lengths, enter a leading zero for single-digit numbers.

Scan one of the following barcodes to select a length option:

- One Discrete Length Decode only MSI symbols containing a selected length.
- Two Discrete Lengths Decode only MSI symbols containing either of two lengths.
- Length Within Range Decode MSI symbols with a specific length range.
- Any Length Decode MSI symbols containing any number of characters within the scanner's capability.

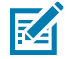

**NOTE:** Due to the construction of the MSI symbology, it is possible for a scan line covering only a portion of the code to transmit as a complete scan, yielding less data than is encoded in the barcode. To prevent this, select specific lengths (MSI - One Discrete Length, Two Discrete Lengths) for MSI applications.

Select lengths using barcodes in [Numeric Barcodes.](#page-266-0) To correct an error or change the selection, scan [Cancel](#page-267-0).

For example:

- To decode only MSI symbols with 14 characters, scan MSI One Discrete Length, and then scan 1, 4.
- To decode only MSI symbols containing either 2 or 14 characters, scan MSI Two Discrete Lengths, and then scan 0, 2, 1, 4.
- To decode MSI symbols containing between 4 and 12 characters, scan MSI Length Within Range, and then scan 0, 4, 1, 2.

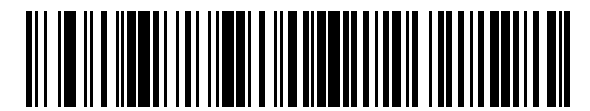

MSI - One Discrete Length

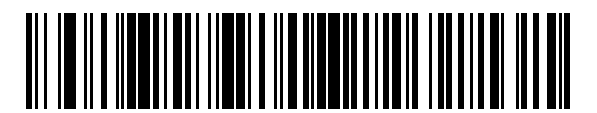

MSI - Two Discrete Lengths

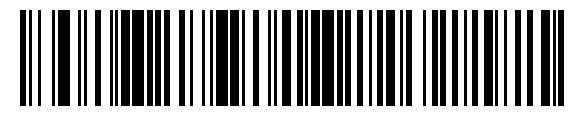

\*MSI - Length Within Range (Default: Length Within Range: 4 to 55)

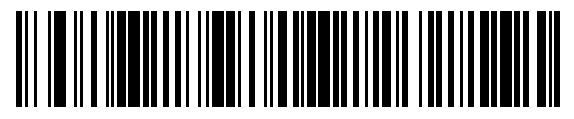

MSI - Any Length

### **MSI Check Digits**

#### **Parameter # 50 (SSI #32h)**

This parameter checks the MSI check digit to verify that the data complies with the specified check digit algorithm.

With MSI symbols, one check digit is mandatory and always verified by the reader. The second check digit is optional. If the MSI codes include two check digits, select the Two MSI Check Digits option to enable verification of the second check digit.

- 0 Does not check the MSI check digit; decodes MSI with no check digit.
- 1 This is for MSI barcodes with one check digit. This is the default.
- 2 This is for MSI barcodes with two check digits.

See [MSI Check Digit Algorithm](#page-192-0) to select second digit algorithms.

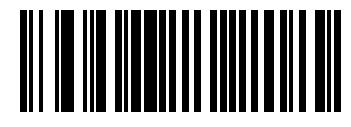

No MSI Check Digit (0)

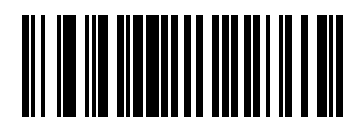

\*One MSI Check Digits (1)

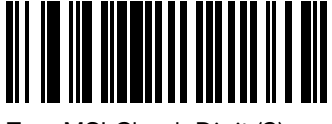

Two MSI Check Digit (2)

# **Transmit MSI Check Digit(s)**

### **Parameter # 46 (SSI #2Eh)**

This parameter transmits MSI data with or without the check digit.

- Enabled transmits MSI data with check digit.
- \*Disabled does not transmit MSI data check digit.

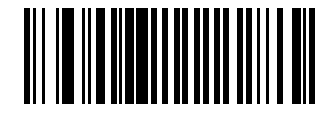

Transmit MSI Check Digit(s) (Enable) (1)

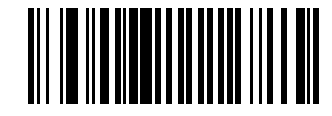

\*Do Not Transmit MSI Check Digit(s) (Disable) (0)

# <span id="page-192-0"></span>**MSI Check Digit Algorithm**

### **Parameter # 51 (SSI #33h)**

This parameter selects the algorithm used to encode the check digit.

Two algorithms are available for verifying the second MSI check digit. Select one of the following options to select the algorithm used to encode the check digit.

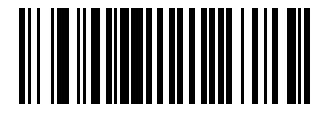

MOD 11/MOD 10 (0)

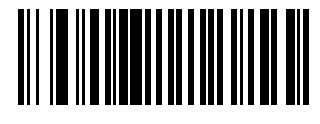

\*MOD 10/MOD 10 (1)

# **Chinese 2 of 5**

### **Parameter # 408 (SSI #98h)**

This parameter enables or disables Chinese 2 of 5.

- Enabled enables Chinese 2 of 5.
- \*Disabled disables Chinese 2 of 5.

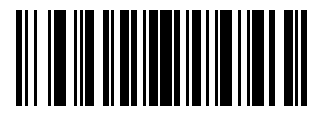

Enable Chinese 2 of 5 (1)

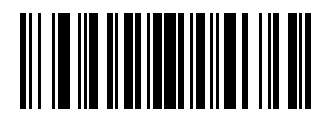

\*Disable Chinese 2 of 5 (0)

# **Matrix 2 of 5**

#### **Parameter # 618 (SSI #F1h 6Ah)**

This parameter enables or disables Matrix 2 of 5.

- Enabled enables Matrix 2 of 5.
- \*Disabled disables Matrix 2 of 5.

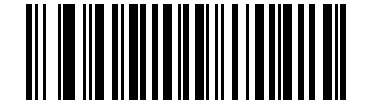

Enable Matrix 2 of 5 (1)

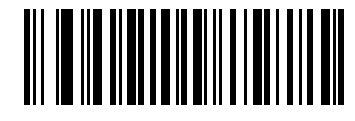

\*Disable Matrix 2 of 5 (0)

### **Set Lengths for Matrix 2 of 5**

#### L1 **Parameter # 619 (SSI #F1h 6Bh)**

#### L2 **Parameter # 620 (SSI #F1h 6Ch)**

This parameter set lengths for Matrix 2 of 5.

The length of a code refers to the number of characters (for example, human-readable characters), including check digit(s) the code contains. Set lengths for Matrix 2 of 5 to any length, one or two discrete lengths, or lengths within a specific range. The default is One Discrete Length: 4 to 55.

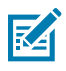

**NOTE:** When setting lengths, enter a leading zero for single-digit numbers.

Scan one of the following barcodes to select a length option:

- One Discrete Length Decode only Matrix 2 of 5 symbols containing a selected length.
- Two Discrete Lengths Decode only Matrix 2 of 5 symbols containing either of two lengths.
- Length Within Range Decode Matrix 2 of 5 symbols with a specific length range.
- Any Length Decode Matrix 2 of 5 symbols containing any number of characters within the scanner's capability.

Select lengths using barcodes in [Numeric Barcodes.](#page-266-0) To correct an error or change the selection, scan [Cancel](#page-267-0).

For example:

- To decode only Matrix 2 of 5 symbols with 14 characters, scan Matrix 2 of 5 One Discrete Length, and then scan 1, 4.
- To decode only Matrix 2 of 5 symbols containing either 2 or 14 characters, scan Matrix 2 of 5 Two Discrete Lengths, and then scan 0, 2, 1, 4.
- To decode Matrix 2 of 5 symbols containing between 4 and 12 characters, scan Matrix 2 of 5 Length Within Range, and then scan 0, 4, 1, 2.

Symbologies

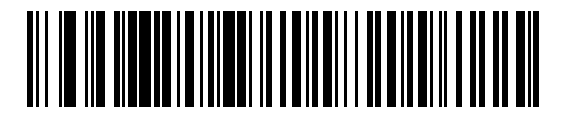

Matrix 2 of 5 - One Discrete Length

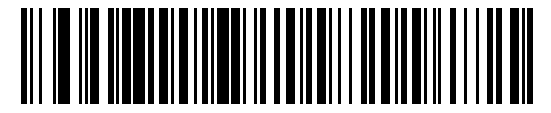

Matrix 2 of 5 - Two Discrete Lengths

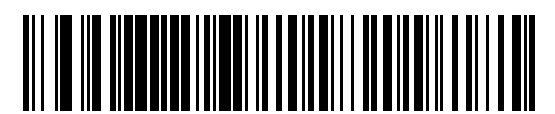

\*Matrix 2 of 5 - Length Within Range (Default:4 to 55)

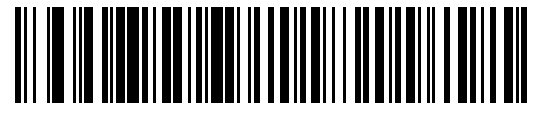

Matrix 2 of 5 - Any Length

# **Matrix 2 of 5 Check Digit**

#### **Parameter # 622 (SSI #F1h 6Eh)**

This parameter determines whether to include the Matrix 2 of 5 check digit with the barcode data.

The check digit is the last character of the symbol used to verify the integrity of the data.

- Enabled enables Matrix 2 of 5 Check Digit.
- \*Disabled disables Matrix 2 of 5 Check Digit.

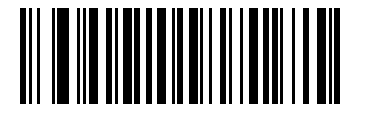

Enable Matrix 2 of 5 Check Digit (1)

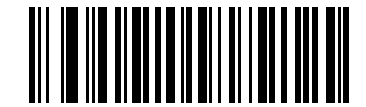

\*Disable Matrix 2 of 5 Check Digit (0)

# **Transmit Matrix 2 of 5 Check Digit**

#### **Parameter # 623 (SSI #F1h 6Fh)**

This parameter transmits Matrix 2 of 5 data with or without the check digit.

- Transmit enables Transmit Matrix 2 of 5 Check Digit.
- \*Do Not Transmit does not Transmit Matrix 2 of 5 Check Digit.

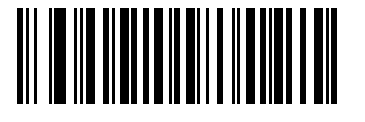

Transmit Matrix 2 of 5 Check Digit (1)

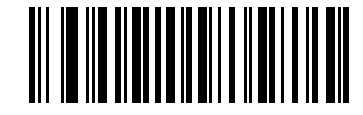

\*Do Not Transmit Matrix 2 of 5 Check Digit (0)

# **Korean 3 of 5**

### **Parameter # 581 (SSI #F1h 45h)**

This parameter enables or disables Korean 3 of 5.

- Enabled enables Korean 3 of 5.
- \*Disabled disables Korean 3 of 5.

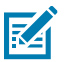

**NOTE:** The length for Korean 3 of 5 is fixed at 6.

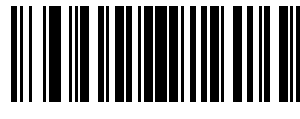

Enable Korean 3 of 5 (1)

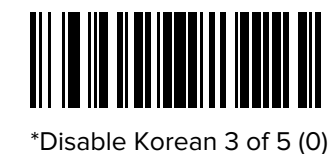

# **Inverse 1D**

### **Parameter # 586 (SSI #F1h 4Ah)**

This parameter sets the 1D inverse decoder setting.

- Regular Only The scanner decodes regular 1D barcodes only.
- Inverse Only The scanner decodes inverse 1D barcodes only.
- Inverse Autodetect The scanner decodes both regular and inverse 1D barcodes.

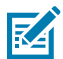

**NOTE:** This parameter does not apply to GS1 DataBarcode types.

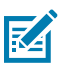

**NOTE:** The Inverse 1D setting may impact Composite or Inverse Composite decoding.

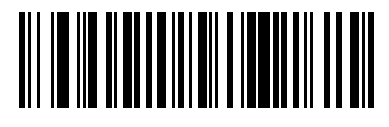

\*Regular Only (0)

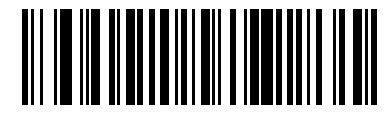

Inverse Only (1)

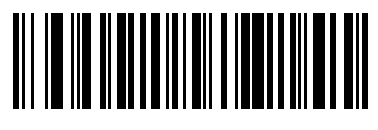

Inverse Autodetect (2)

# **GS1 DataBar**

The variants of GS1 DataBar are DataBar Omnidirectional, DataBar Limited, and DataBar Expanded. The limited and expanded versions have stacked variants. Choose to enable or disable each variant of the GS1 DataBar.

# **GS1 DataBar Omnidirectional (formerly GS1 DataBar-14)**

The variants of GS1 DataBar are DataBar Omnidirectional, DataBar Limited, and DataBar Expanded. The limited and expanded versions have stacked variants. Scan the appropriate barcodes to enable or disable each variant of GS1 DataBar.

### **Parameter # 338 (SSI #F0h 52h)**

This parameter enables or disables GS1 DataBar Omnidirectional.

- \*Enabled enables GS1 DataBar Omnidirectional.
- Disabled disables GS1 DataBar Omnidirectional.

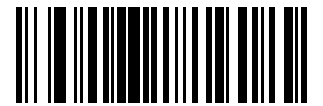

\*Enable GS1 DataBar Omnidirectional (1)

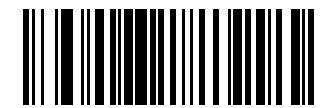

Disable GS1 DataBar Omnidirectional (0)

# **GS1 DataBar Limited**

### **Parameter # 339 (SSI #F0h 53h)**

This parameter enables or disables GS1 DataBar Limited.

• \*Enabled - enables GS1 DataBar Limited.

• Disabled - disables GS1 DataBar Limited.

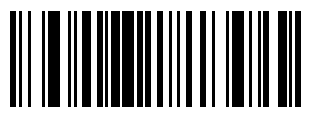

\*Enable GS1 DataBar Limited (1)

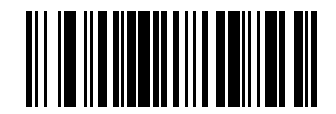

Disable GS1 DataBar Limited (0)

### **GS1 DataBar Expanded**

#### **Parameter # 340 (SSI #F0h 54h)**

This parameter enables or disables GS1 DataBar Expanded.

- \*Enabled enables GS1 DataBar Expanded.
- Disabled disables GS1 DataBar Expanded.

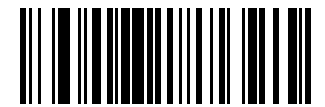

\*Enable GS1 DataBar Expanded (1)

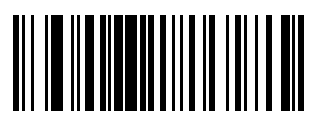

Disable GS1 DataBar Expanded (0)

# **Convert GS1 DataBar to UPC/EAN/JAN**

#### **Parameter # 397 (SSI #F0h, 8Dh)**

This parameter enables or disables Convert GS1 DataBar to UPC/EAN/JAN.

- Enabled enables Convert GS1 DataBar to UPC/EAN/JAN.
- \*Disabled disables Convert GS1 DataBar to UPC/EAN/JAN.

This parameter only applies to GS1 DataBar Omnidirectional and GS1 DataBar Limited symbols not decoded as part of a Composite symbol. Enable Convert GS1 DataBar to UPC/EAN/JAN strips the leading '010' from DataBar Omnidirectional and DataBar Limited symbols encoding a single zero as the first digit, and then reports as EAN-13.

For barcodes beginning with between two and five zeros, this strips the leading '0100' and reports the barcode as UPC-A. The [UPC-A Preamble](#page-160-0) option that transmits the system character and country code applies to converted barcodes. Note that neither the system character nor the check digit can be stripped.

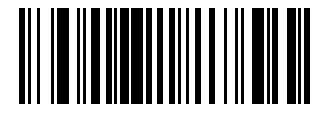

Enable Convert GS1 DataBar to UPC/EAN/JAN (1)

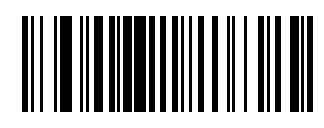

\*Disable Convert GS1 DataBar to UPC/EAN/JAN (0)

# **GS1 DataBar Security Level**

#### **Parameter # 1706 (SSI #F8h 06h AAh)**

This parameter sets the security level for GS1 DataBar.

The scanner offers four levels of decode security for GS1 DataBar (GS1 DataBar Omnidirectional, GS1 DataBar Limited, GS1 DataBar Expanded) barcodes.

- Security Level 0 The scanner operates in its most aggressive state, while providing sufficient security decoding most in-spec barcodes.
- Security Level 1 This setting eliminates most misdecodes while maintaining reasonable aggressiveness.
- Security Level 2 Select this option with greater barcode security requirements if Security Level 1 fails to eliminate misdecodes.
- \*Security Level 3 If you selected Security Level 2 and misdecodes still occur, select this security level to apply the highest safety requirements.

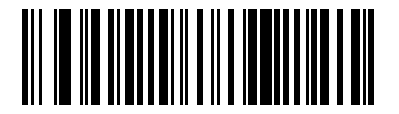

GS1 DataBar Security Level 0 (0)

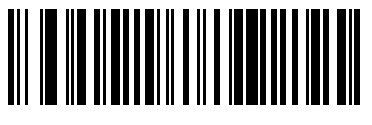

GS1 DataBar Security Level 1 (1)

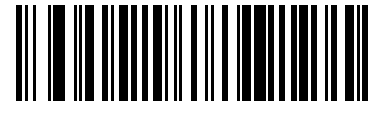

GS1 DataBar Security Level 2 (2)

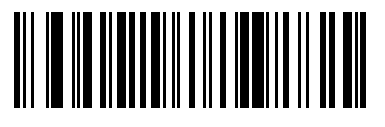

\*GS1 DataBar Security Level 3 (3)

# **GS1 DataBar Expanded Security Level**

### **Parameter # 1707 (SSI #F8h 06h ABh)**

This parameter set the expanded security level for GS1 DataBar.

The scanner offers four levels of decode security for GS1 DataBar Expanded:

- Security Level 0 The scanner operates in its most aggressive state, while providing sufficient security decoding most in-spec barcodes.
- \*Security Level 1 This setting eliminates most misdecodes while maintaining reasonable aggressiveness.
- Security Level 2 Select this option with greater barcode security requirements if Security Level 1 fails to eliminate misdecodes.
- Security Level 3 If you selected Security Level 2 and misdecodes still occur, select this security level to apply the highest safety requirements.

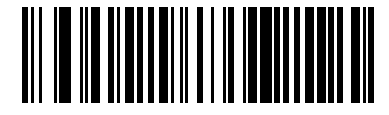

GS1 DataBar Expanded Security Level 0 (0)

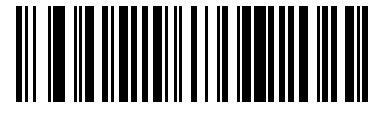

\*GS1 DataBar Expanded Security Level 1 (1)

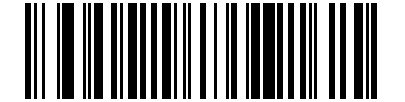

GS1 DataBar Expanded Security Level 2 (2)

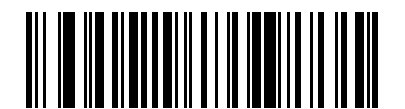

GS1 DataBar Expanded Security Level 3 (3)

# **Symbology-Specific Security Features**

These security features are unique to the Symbology section.

**Redundancy Level**

**Parameter # 78 (SSI #4Eh)**

This parameter selects the redundancy level appropriate for the barcode quality.

Select higher redundancy levels for decreasing levels of barcode quality. As redundancy levels increase, the scanner's aggressiveness decreases.

- \*Redundancy Level 1 The scanner must read the following code types twice before decoding:
	- Codabar (8 characters or less)
	- MSI (4 characters or less)
	- D 2 of 5 (8 characters or less)
	- 12 of 5 (8 characters or less)
- Redundancy Level 2 The scanner must read all code types twice before decoding.
- Redundancy Level 3 The scanner must read code types other than the following twice before decoding, but must read the following codes three times:
	- Codabar (8 characters or less)
	- MSI (4 characters or less)
	- D 2 of 5 (8 characters or less)
	- 12 of 5 (8 characters or less)
- Redundancy Level 4 The scanner must read all code types three times before decoding.

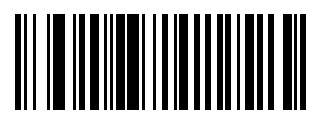

\*Redundancy Level 1 (1)

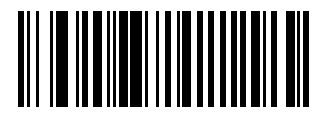

Redundancy Level 2 (2)

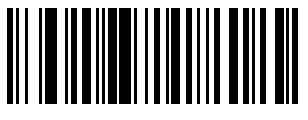

Redundancy Level 3 (3)

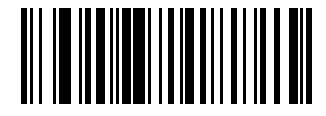

Redundancy Level 4 (4)

### **Security Level**

### **Parameter # 77 (SSI #4Dh)**

This parameter sets the security level.

The scanner offers four levels of decode security, which include the Code 128 family, UPC/EAN/JAN, and Code 93. Select increasing levels of security for decreasing levels of scanning quality. There is an inverse

relationship between security and scanner aggressiveness, so choose only that level of security necessary for the application.

- Security Level 0 The scanner operates in its most aggressive state, while providing sufficient security decoding most in-spec barcodes.
- Security Level 1 This default setting eliminates most mis-decodes.
- Security Level 2 Select this option if Security Level 1 fails to eliminate mis-decodes.
- Security Level 3 If you selected Security Level 2 and mis-decodes still occur, select this security level.

K

**NOTE:** Selecting this option is an extreme measure against mis-decoding severely out-of-spec barcodes, and significantly impairs the decoding ability of the scanner. If this level of security is required, try to improve the quality of the barcodes.

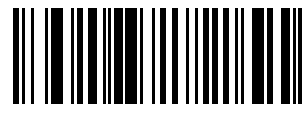

Security Level 0 (0)

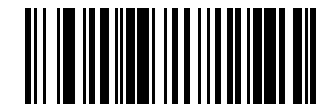

\*Security Level 1 (1)

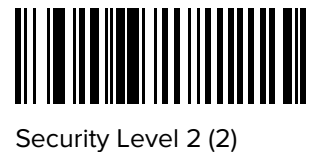

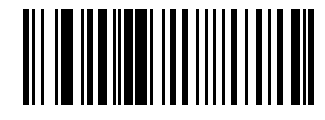

Security Level 3 (3)

### <span id="page-201-0"></span>**1D Quiet Zone Level**

#### **Parameter # 1288 (SSI #F8h 05h 08h)**

This parameter sets the level of aggressiveness when setting a reduced quiet zone (the margin on either side of a barcode), and applies to symbologies enabled by a Reduced Quiet Zone parameter.

Because higher levels increase the decoding time and risk of mis-decodes, Zebra strongly recommends enabling only the symbologies which require higher quiet zone levels, and leaving Reduced Quiet Zone disabled for all other symbologies. Options are:

- 1D Quiet Zone Level 0 The scanner performs normally in terms of quiet zone.
- \*1D Quiet Zone Level 1 The scanner performs more aggressively in terms of quiet zone.
- 1D Quiet Zone Level 2 The scanner only requires a quiet zone at the end of barcode for decoding.
- 1D Quiet Zone Level 3 The scanner decodes anything in terms of quiet zone or end of barcode.

Symbologies

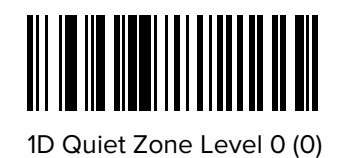

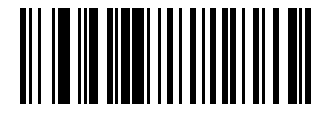

\*1D Quiet Zone Level 1 (1)

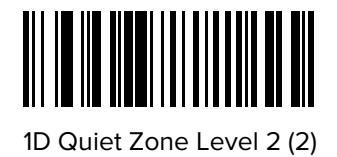

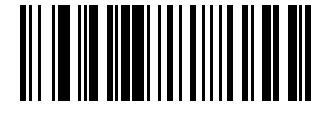

1D Quiet Zone Level 3 (3)

### **Intercharacter Gap Size**

#### **Parameter # 381 (SSI #F0h 7Dh)**

This parameter enables a device to tolerate large intercharacter gap sizes.

The Code 39 and Codabar symbologies have an intercharacter gap that is typically quite small. Due to various barcode printing technologies, this gap can grow larger than the maximum size allowed, preventing the scanner from decoding the symbol. If this problem occurs, scan the Large Intercharacter Gaps parameter to tolerate these out-of-specification barcodes.

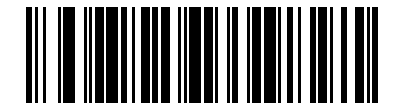

\*Normal Intercharacter Gaps (6)

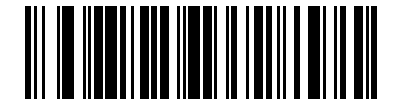

Large Intercharacter Gaps (10)

# **Composite**

Composites link symbols or barcodes together and they are read by a scanner as one object.

### **Composite CC-C**

**Parameter # 341 (SSI #F0h 55h)**

### Symbologies

This parameter enables or disables Composite barcodes of type CC-C.

- Enabled enables CC-C.
- \*Disabled disables CC-C.

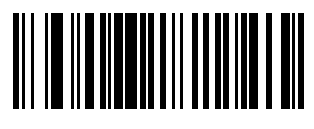

Enable CC-C (1)

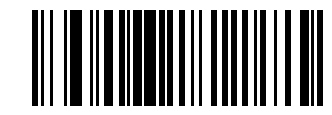

\*Disable CC-C (0)

### **Composite CC-A/B**

### **Parameter # 342 (SSI #F0h 56h)**

This parameter enables or disables CC-A/B.

- Enabled enables CC-A/B.
- \*Disabled disables CC-A/B.

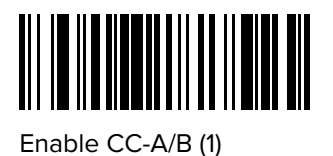

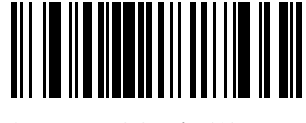

\*Disable CC-A/B (0)

# **Composite TLC-39**

#### **Parameter # 371 (SSI #F0h 73h)**

This parameter enables or disables TLC-39.

- Enabled enables TLC-39.
- \*Disabled disables TLC-39.

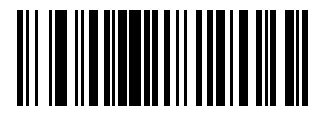

Enable TLC39 (1)

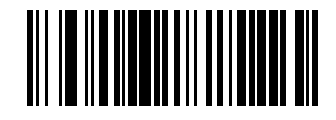

\*Disable TLC39 (0)

### **UPC Composite Mode**

#### **Parameter # 344 (SSI #F0h 58h)**

This parameter links UPC symbols with a 2D symbol during transmission as if they were one symbol.

- \*UPC Never Linked Transmit UPC barcodes regardless of whether a 2D symbol is detected.
- UPC Always Linked Transmit UPC barcodes and the 2D portion. If 2D is not present, do not transmit the barcode.
- Autodiscriminate UPC Composites The scanner determines if there is a 2D portion, then transmits the UPC, as well as the 2D portion if present.

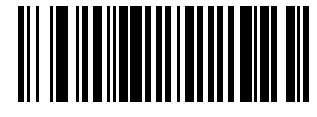

\*UPC Never Linked (0)

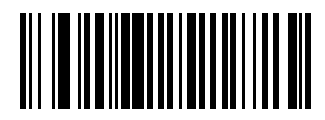

UPC Always Linked (1)

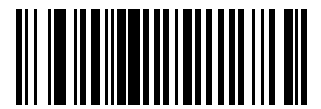

Autodiscriminate UPC Composites (2)

# **Composite Beep Mode**

### **Parameter # 398 (SSI #F0h 8Eh)**

This parameter selects the number of decode beeps that sound upon decoding a Composite.

- Single Beep after both are decoded.
- \*Beep for each code type as each code type is decoded.
- Double Beep after both are decoded.

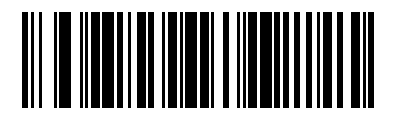

Single Beep After Both are Decoded (0)

Symbologies

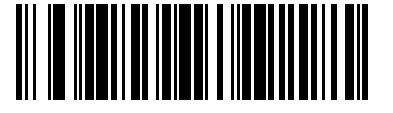

\*Beep as Each Code Type is Decoded (1)

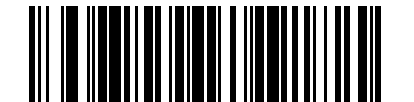

Double Beep After Both are Decoded (2)

# **GS1-128 Emulation Mode for UCC/EAN Composite Codes**

### **Parameter # 427 (SSI #F0h ABh)**

This parameter enables or disables GS1-128 Emulation Mode for UCC/EAN Composite Codes.

- Enabled enables GS1-128 Emulation Mode for UCC/EAN Composite Codes.
- \*Disabled disables GS1-128 Emulation Mode for UCC/EAN Composite Codes.

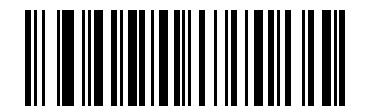

Enable GS1-128 Emulation Mode for UCC/EAN Composite Codes (1)

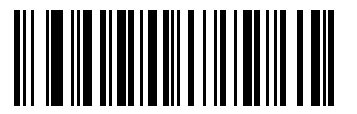

\*Disable GS1-128 Emulation Mode for UCC/EAN Composite Codes (0)

# **2D Symbologies**

The following parameters are specific to 2D Symbologies.

# **PDF417**

### **Parameter # 15 (SSI 0Fh)**

This parameter enables or disables PDF417.

- \*Enabled enables PDF417.
- Disabled disables PDF417.

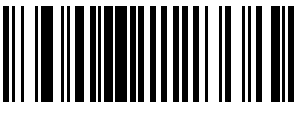

\*Enable PDF417 (1)

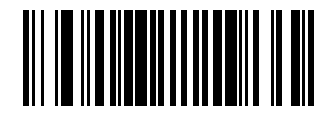

Disable PDF417 (0)

### **MicroPDF417**

#### **Parameter # 227 (SSI #E3h)**

This parameter enables or disables MicroPDF417

- Enabled enables MicroPDF417.
- \*Disabled disables MicroPDF417.

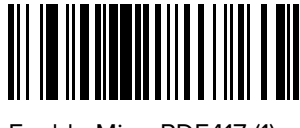

Enable MicroPDF417 (1)

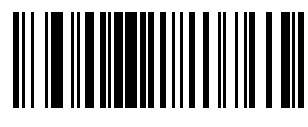

\*Disable MicroPDF417 (0)

### **Code 128 Emulation**

### **Parameter # 123 (SSI #7Bh)**

This parameter transmits data from certain MicroPDF417 symbols as Code 128.

You must enable [AIM Code Characters](#page-261-0) for this parameter to work.

Enable Code 128 Emulation to transmit these MicroPDF417 symbols with one of the following prefixes:

]C1 if the first codeword is 903-905

]C2 if the first codeword is 908 or 909

]C0 if the first codeword is 910 or 911

Disable Code 128 Emulation to transmit these MicroPDF417 symbols with one of the following prefixes:

]L3 if the first codeword is 903-905

]L4 if the first codeword is 908 or 909

#### ]L5 if the first codeword is 910 or 911

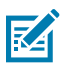

**NOTE:** Linked MicroPDF codewords 906, 907, 912, 914, and 915 are not supported. Use GS1 Composites instead.

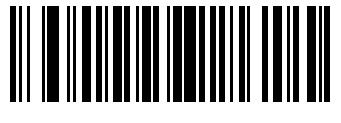

Enable Code 128 Emulation (1)

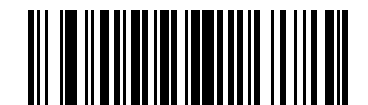

\*Disable Code 128 Emulation (0)

### **Data Matrix**

### **Parameter # 292 (SSI #F0h 24h)**

This parameter enables or disables Data Matrix.

- \*Enabled enables Data Matrix.
- Disabled disables Data Matrix.

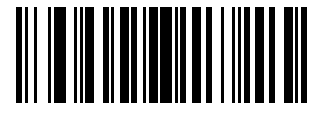

\*Enable Data Matrix (1)

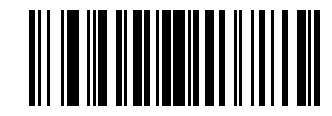

Disable Data Matrix (0)

### **GS1 Data Matrix**

#### **Parameter # 1336 (SSI #F8h 05h 38h)**

This parameter enables or disables GS1 Data Matrix.

- Enabled enables GS1 Data Matrix.
- \*Disabled disables GS1 Data Matrix.

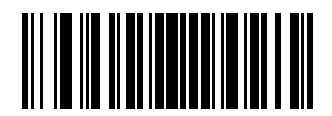

Enable GS1 Data Matrix (1)

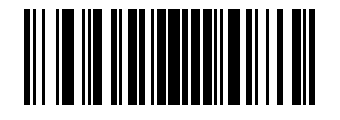

\*Disable GS1 Data Matrix (0)

### **Data Matrix Inverse**

### **Parameter # 588 (SSI #F1h 4Ch)**

This parameter selects the Data Matrix inverse decoder setting.

- Regular Only The scanner decodes regular Data Matrix barcodes only.
- Inverse Only The scanner decodes inverse Data Matrix barcodes only.
- \*Inverse Autodetect The scanner decodes both regular and inverse Data Matrix barcodes.

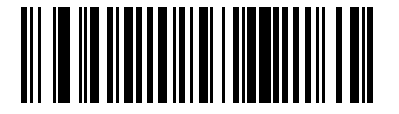

Regular Only (0)

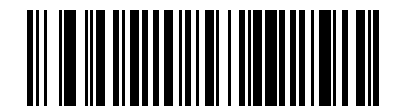

Inverse Only (1)

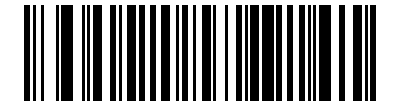

\*Inverse Autodetect (2)

# **Maxicode**

### **Parameter # 294 (SSI #F0h 26h)**

This parameter enables or disables Maxicode.

- Enabled enables Maxicode.
- \*Disabled disables Maxicode.

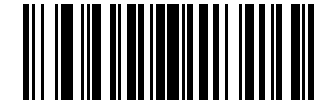

Enable Maxicode (1)

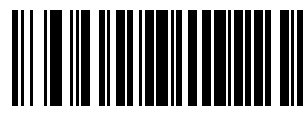

\*Disable Maxicode (0)

# **QR Code**

### **Parameter # 293 (SSI #F0h 25h)**

This parameter enables or disables QR Code.

- \*Enabled enables QR Code.
- Disabled disables QR Code.

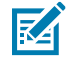

**NOTE:** Enabling this also enables QR Mirrored and Linked QR.

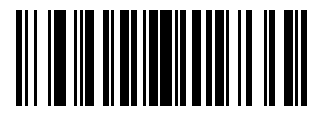

\*Enable QR Code (1)

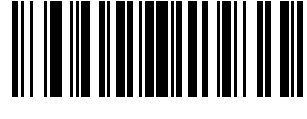

Disable QR Code (0)

# **GS1 QR**

#### **Parameter # 1343 (SSI #F8h 05h 3Fh)**

This parameter enables or disables GS1 QR.

- \*Enabled enables GS1 QR
- Disabled disables GS1 QR.

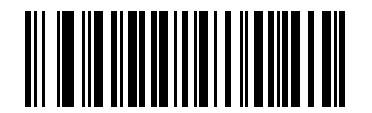

\*Enable GS1 QR (1)

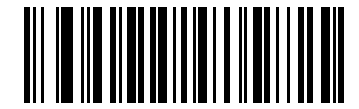

Disable GS1 QR (0)

### **QR Inverse**

#### **Parameter # 587 (SSI #F1h 4Bh)**

This parameter sets the QR inverse decoder setting.

- \*Regular Only The scanner decodes regular QR barcodes only.
- Inverse Only The scanner decodes inverse QR barcodes only.
- Inverse Autodetect The scanner decodes both regular and inverse QR barcodes.

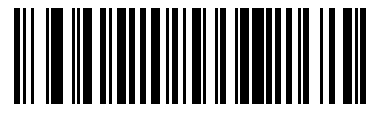

\*Regular Only (0)

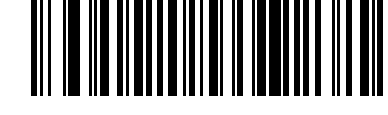

Inverse Only (1)

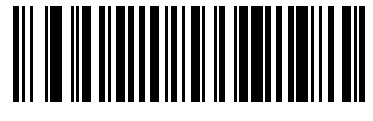

Inverse Autodetect (2)

# **MicroQR**

### **Parameter # 573 (SSI #F1h 3Dh)**

This parameter enables or disables MicroQR.

- \*Enabled enables MicroQR.
- Disabled disables MicroQ.

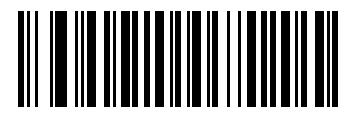

\*Enable MicroQR (1)

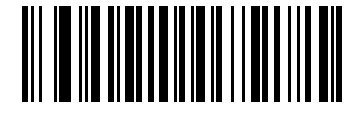

Disable MicroQR (0)

# **Linked QR Mode**

### **Parameter # 1847 (SSI #737h)**

This parameter selects a linked QR mode.

- \*Linked QR Only The scanner does not decode individual QR symbols from a set of linked QR codes.
- Individual QR With Headers The scanner decodes individual QR symbols from a set of linked QR codes and retains the header information and data.
- Individual QR No Headers The scanner decodes individual QR symbols from a set of linked QR codes and transmits the data without header information.

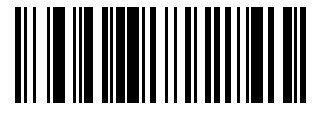

\*Linked QR Only (0)

Symbologies

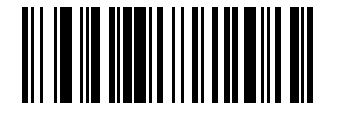

Individual QR With Headers (1)

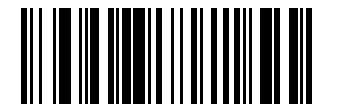

Individual QR No Headers (2)

# **Aztec**

### **Parameter # 574 (SSI #F1h 3Eh)**

This parameter enables or disables Aztec.

- \*Enabled enables Aztec.
- Disabled disables Aztec.

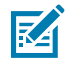

**NOTE:** Enabling this also enables Linked Aztec.

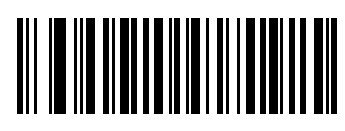

\*Enable Aztec (1)

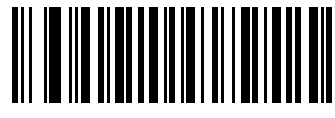

Disable Aztec (0)

### **Aztec Inverse**

#### **Parameter # 589 (SSI #F1h 4Dh)**

This parameter selects the Aztec inverse decoder setting.

- Regular Only The scanner decodes regular Aztec barcodes only.
- Inverse Only The scanner decodes inverse Aztec barcodes only.
- \*Inverse Autodetect The scanner decodes both regular and inverse Aztec barcodes.

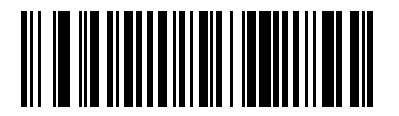

Regular Only (0)

Symbologies

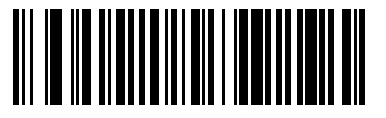

Inverse Only (1)

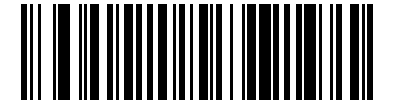

\*Inverse Autodetect (2)

# **Han Xin**

### **Parameter # 1167 (SSI #F8h 04h 8Fh)**

This parameter enables or disables Han Xin.

- Enabled enables Han Xin.
- \*Disabled disables Han Xin.

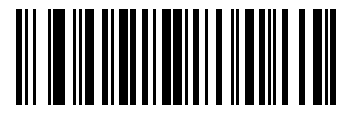

Enable Han Xin (1)

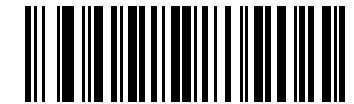

\*Disable Han Xin (0)

### **Han Xin Inverse**

#### **Parameter # 1168 (SSI #F8h 04h 90h)**

This parameter selects a Han Xin inverse decoder setting.

- \*Regular Only The scanner decodes Han Xin barcodes with normal reflectance only.
- Inverse Only The scanner decodes Han Xin barcodes with inverse reflectance only.
- Inverse Autodetect The scanner decodes both regular and inverse Han Xin barcodes.

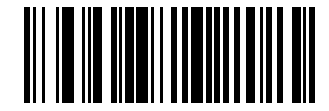

\*Regular Only (0)

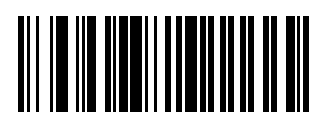

Inverse Only (1)

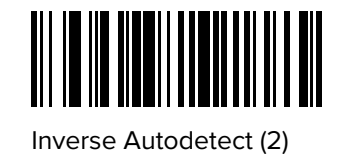

# **Grid Matrix**

### **Parameter # 1718 (SSI #F8 06h B6h)**

This parameter enables or disables Grid Matrix.

- Enabled enables Grid Matrix.
- \*Disabled disables Grid Matrix.

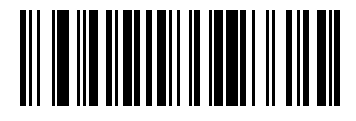

Enable Grid Matrix (1)

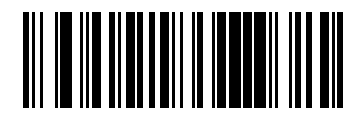

\*Disable Grid Matrix (0)

# **DotCode**

### **Parameter # 1906 (SSI #F8 07 72h)**

You can enable or disable DotCode.

- Enabled enables DotCode.
- \*Disabled disables DotCode.

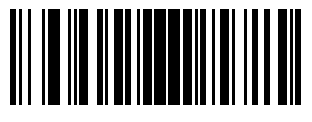

\*Disable DotCode (0)

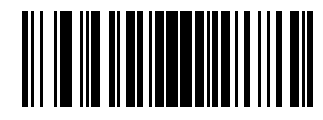

Enable Dotcode (1)

# **DotCode Prioritize**

### **Parameter # 1937 (SSI #F8 07 91h)**

This parameter enables or disables giving priority to DotCode decoding versus other symbologies.

- Disabled disables DotCode as a priority.
- \*Enabled enables DotCode as a priority.

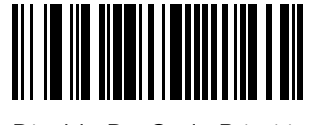

Disable DotCode Prioritize (0)

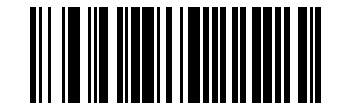

\*Enable DotCode Prioritize (1)

### **DotCode Inverse**

### **Parameter # 1907 (SSI #F8 07 73h)**

This parameter selects the DotCode Inverse decoder setting.

- Regular Only the device decodes DotCode Inverse codes with normal reflectance only.
- Inverse Only the device decodes DotCode Inverse codes with inverse reflectance only.
- Inverse Autodetect the device decodes DotCode Inverse codes with both normal and inverse reflectance.

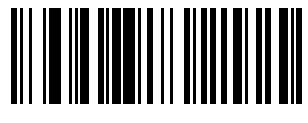

Regular (0)

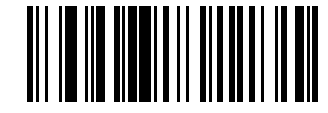

Inverse Only (1)

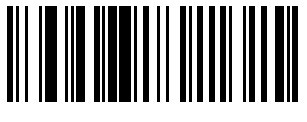

\*Autodetect (2)

# **DotCode Mirrored**

#### **Parameter # 1908 (SSI #F8 07 74h)**

This parameter sets a DotCode Mirror decoder setting.

- Never decodes non-mirrored DotCode codes only.
- Always decodes mirrored DotCode codes only.
- \*Autodetect decodes both mirrored and non-mirrored DotCode codes.

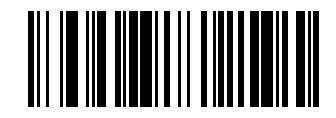

Never (0)

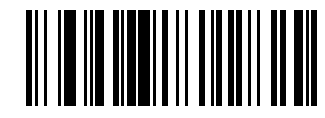

Always (1)

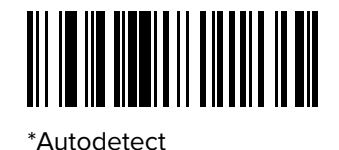

**Macro PDF Features**

Macro PDF is a special feature for combining multiple PDF symbols into one file. The scanner can decode symbols encoded with this feature, and can store more than 64 Kb of decoded data from up to 50 MacroPDF symbols.

When printing, keep each Macro PDF sequence separate, as each sequence has unique identifiers. Do not mix barcodes from several Macro PDF sequences, even if they encode the same data. When scanning a Macro PDF sequence, scan the entire sequence without interruption. When scanning a mixed sequence, two long low beeps (low/low) indicate an inconsistent file ID or inconsistent symbology error.

# **Macro PDF User Indications**

In this mode the scanner provides the following feedback.

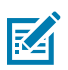

**NOTE:** The beep only sounds if the \*BEEPER\_ON signal is connected.

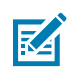

**NOTE:** The T columns indicate whether the symbol transmitted to the host (N = No transmission).

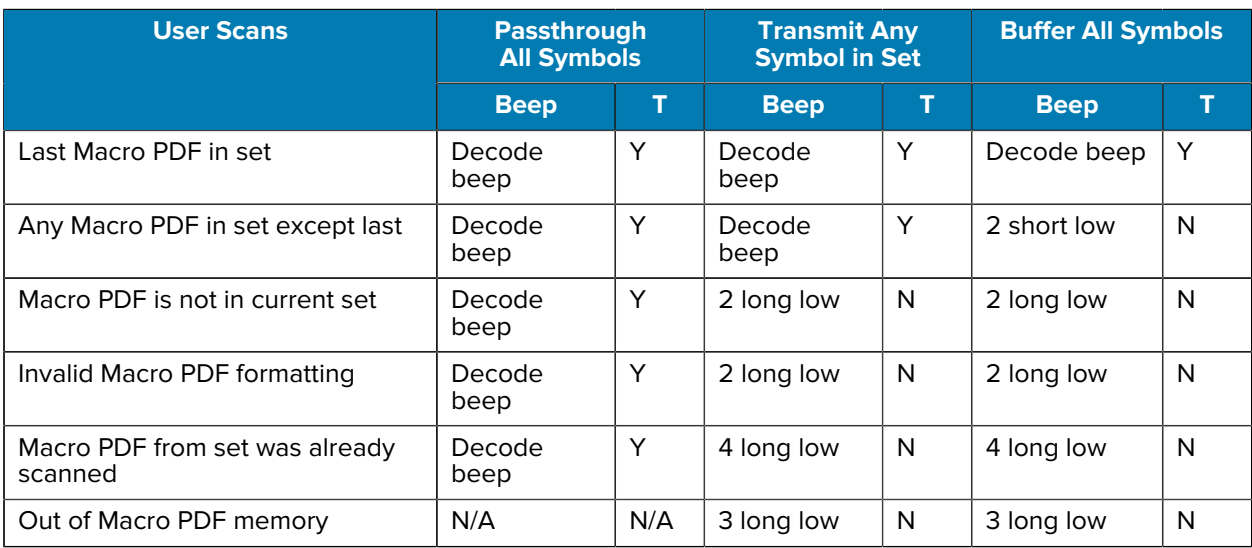
## Symbologies

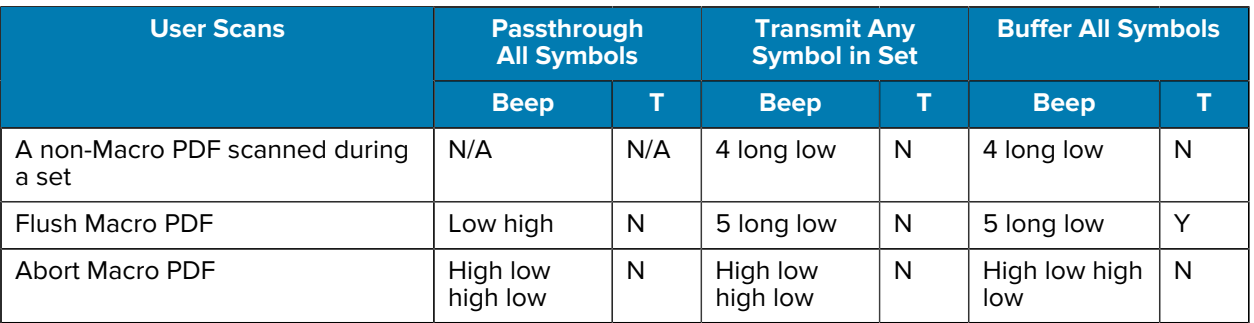

## **Flush Macro PDF Buffer**

This parameter flushes the buffer of all decoded Macro PDF data stored to that point, transmits it to the host device, and aborts from Macro PDF mode.

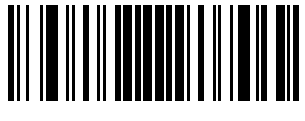

Flush Macro PDF Buffer

## **Abort Macro PDF Entry**

This parameter clears all currently-stored Macro PDF data in the buffer without transmission and aborts from Macro PDF mode.

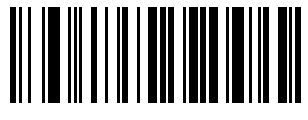

Abort Macro PDF Entry

## **Postal Codes**

These parameters are regarding postal codes from around the globe.

## **US Postnet**

#### **Parameter # 89 (SSI #59h)**

This parameter enables or disables US Postnet.

- Enabled enables US Postnet.
- \*Disabled disables US Postnet.

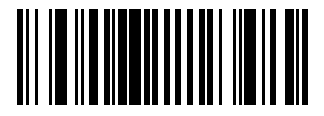

Enable US Postnet (1)

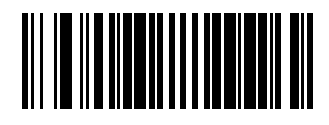

\*Disable US Postnet (0)

## **US Planet**

#### **Parameter # 90 (SSI #5Ah)**

This parameter enables or disables US Planet.

- Enabled enables US Planet.
- \*Disabled disables US Planet.

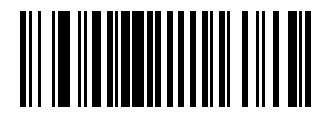

Enable US Planet (1)

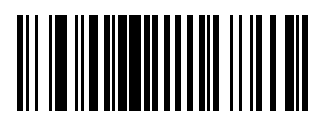

\*Disable US Planet (0)

## **Transmit US Postal Check Digit**

#### **Parameter # 95 (SSI #5Fh)**

This parameter selects whether to transmit US Postal data, which includes both US Postnet and US Planet, with or without the check digit.

- \*Transmit transmit US Postal with Check Digit.
- Do Not Transmit do not transmit US Postal with Check Digit.

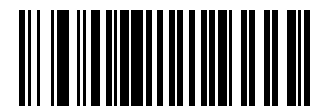

\*Transmit US Postal Check Digit (1)

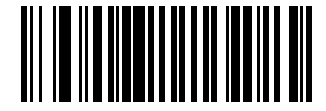

Do Not Transmit US Postal Check Digit (0)

**UK Postal**

**Parameter # 91 (SSI # 5Bh)**

This parameter enables or disables UK Postal.

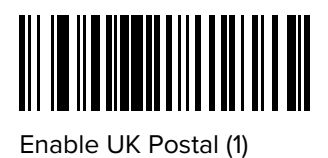

<u> III | III | III | III | III | III</u>

\*Disable UK Postal (0)

## **Transmit UK Postal Check Digit**

#### **Parameter # 96 (SSI # 60h)**

This parameter enables or disables Transmit UK Postal Check Digit.

Scan one of the following barcodes to select whether to transmit UK Postal data with or without the check digit.

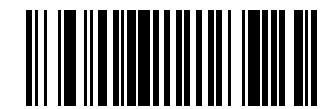

\*Transmit UK Postal Check Digit (1)

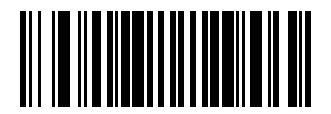

Do Not Transmit UK Postal Check Digit (0)

## **Japan Postal**

**Parameter # 290 (SSI # F0h, 22h)**

This parameter enables or disables Japan Postal.

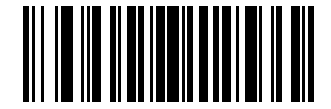

Enable Japan Postal (1)

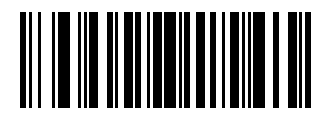

\*Disable Japan Postal (0)

**Australia Post**

**Parameter # 291 (SSI # F0h, 23h)**

Symbologies

This parameter enables or disables Australia Post.

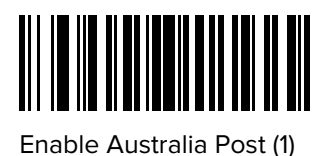

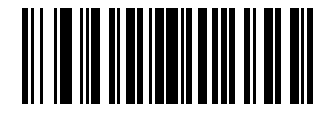

\*Disable Australia Post (0)

## **Australia Post Format**

#### **Parameter # 718 (SSI # F1h, CEh)**

This parameter enables or disables Australia Post Format.

• Autodiscriminate (or Smart mode) - Decode the Customer Information Field using the N and C Encoding Tables.

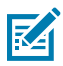

**NOTE:** This option increases the risk of misdecodes because the encoded data format does not specify the Encoding Table used for encoding.

- Raw Format Output raw bar patterns as a series of numbers 0 through 3.
- Alphanumeric Encoding Decode the Customer Information Field using the C Encoding Table.
- Numeric Encoding Decode the Customer Information Field using the N Encoding Table.

For more information on Australia Post Encoding Tables, refer to the Australia Post Customer Barcoding Technical Specifications available at [auspost.com.au.](http://www.auspost.com.au)

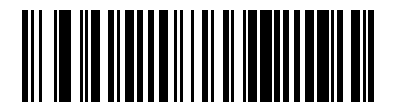

\*Autodiscriminate (0)

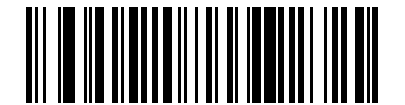

Raw Format (1)

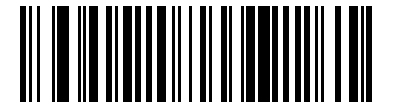

Alphanumeric Encoding (2)

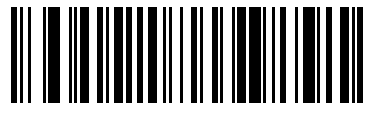

Numeric Encoding (3)

## **Netherlands KIX Code**

#### **Parameter # 326 (SSI # F0h, 46h)**

This parameter enables or disables Netherlands KIX Code.

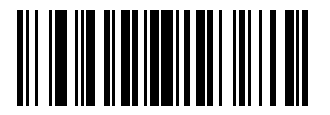

Enable Netherlands KIX Code (1)

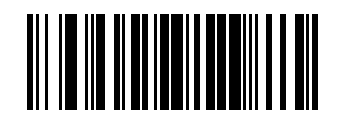

\*Disable Netherlands KIX Code (0)

## **USPS 4CB/One Code/Intelligent Mail**

#### **Parameter # 592 (SSI # F1h 50h)**

This parameter enables or disables USPS 4CB/One Code/Intelligent Mail.

Scan one of the following barcodes to enable or disable USPS 4CB/One Code/Intelligent Mail.

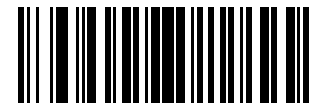

Enable USPS 4CB/One Code/Intelligent Mail (1)

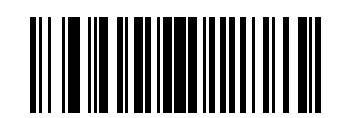

\*Disable USPS 4CB/One Code/Intelligent Mail (0)

## **UPU FICS Postal**

#### **Parameter # 611 (SSI # F1h 63h)**

This parameter enables or disables Code 39.

Scan one of the following barcodes to enable or disable UPU FICS Postal.

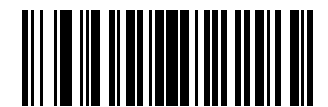

Enable UPU FICS Postal (1)

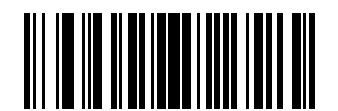

\*Disable UPU FICS Postal (0)

## **Mailmark**

#### **Parameter # 1337 (SSI # F8h 05h 39h)**

This parameter enables or disables Mailmark.

Scan one of the following barcodes to enable or disable Mailmark.

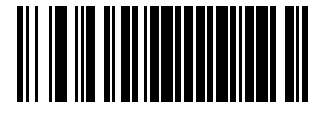

\*Disable Mailmark (0)

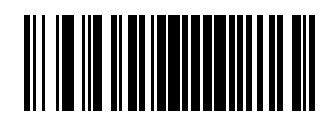

Enable Mailmark (1)

## **Digimarc Barcode**

Digimarc Barcode is an invisible machine-readable code reported as UPC-A, UPC-E, EAN-13, or RSS Expanded.

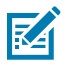

**NOTE:** Converting the Digimarc reported code types to other barcode types is not supported.

AIM and Symbol code IDs are supported for the reported Digimarc code types.

Scan one of the following barcodes to enable or disable Digimarc Barcode.

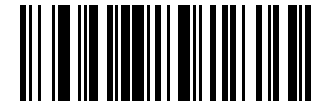

Enable Digimarc Barcode

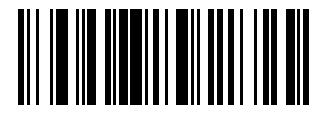

\*Disable Digimarc Barcode

## **Posti LAPA 4-State Code**

#### **Parameter # 2031 (SSI #F8 07EF)**

This parameter enables or disables Posti LAPA.

- \*Disabled disable Posti LAPA.
- Enabled enables Posti LAPA.

Symbologies

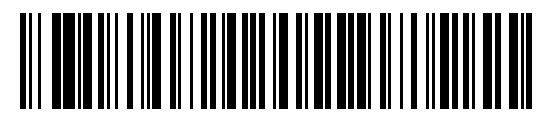

\*Disable Posti LAPA (0)

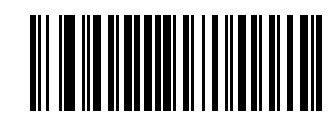

Enable Posti LAPA (1)

This section describes how to set up the scanner for OCR programming. The scanner can read 6 to 60 point OCR typeface. It supports font types OCR-A, OCR-B, MICR-E13B, and US Currency Serial Number.

OCR is not as secure as a barcode. To decrease OCR misdecodes and speed OCR reading, set an accurate OCR template and character subset, and use a check digit.

All OCR fonts are disabled by default. You can enable OCR-A and OCR-B at the same time but not other combined font types.

## **OCR Parameter Defaults**

OCR Programming Defaults lists the defaults for OCR parameters. Change these values in one of two ways:

- Scan the appropriate barcodes in this chapter. The new value replaces the standard default value in memory. To recall default parameter values, see [Default Parameters](#page-127-0).
- Configure the scanner using the 123Scan configuration program. See [123Scan and Software Tools](#page-77-0).

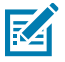

**NOTE:** Standard parameter defaults are available in each chapter of this guide.

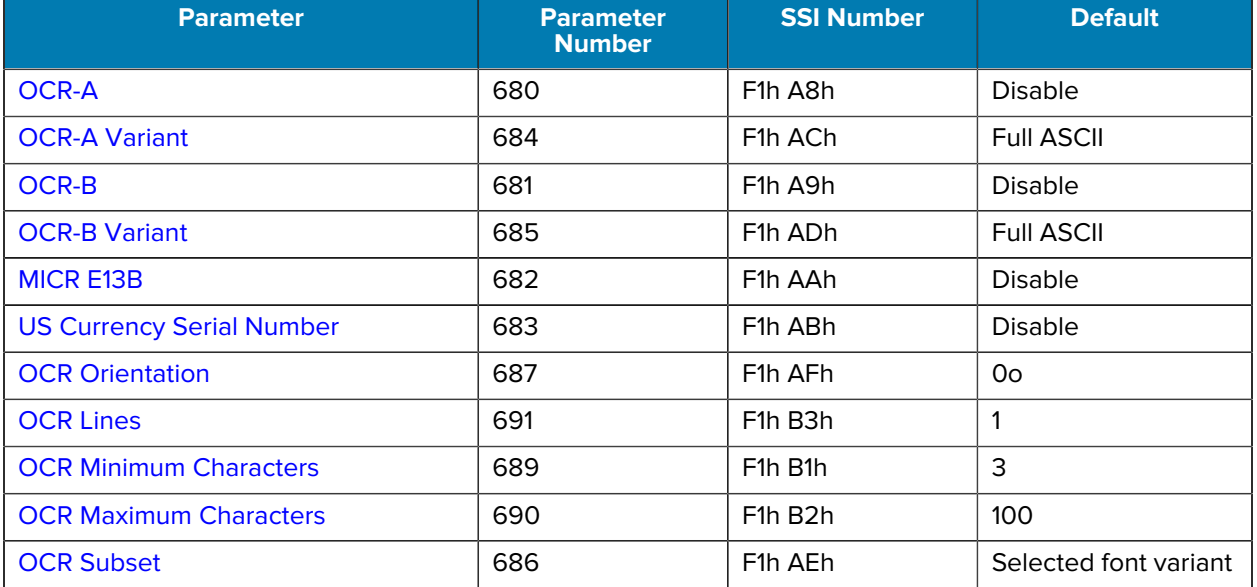

#### **Table 12** OCR Programming Defaults

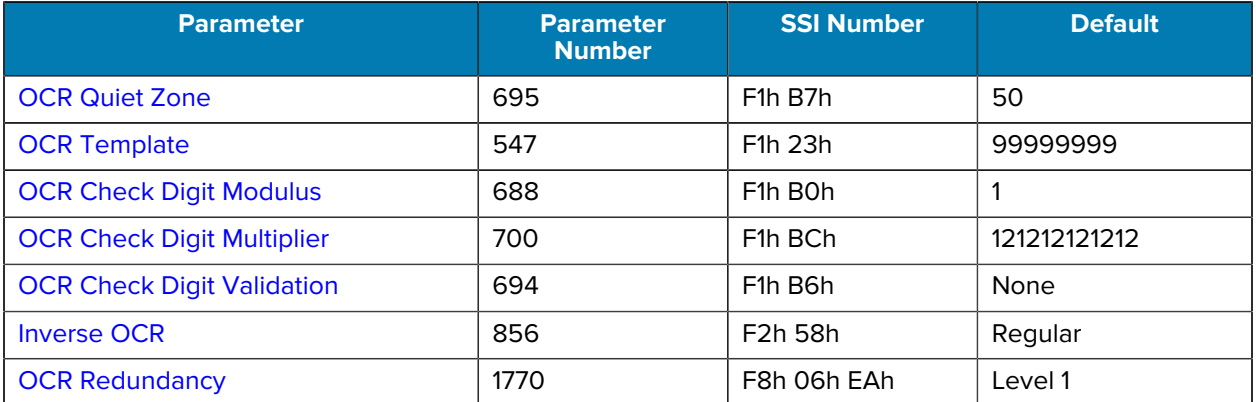

#### **Table 12** OCR Programming Defaults (Continued)

## **OCR Programming Parameters**

The OCR programming parameters enable scanners to read font types for OCR-A, OCR-B, MICR-E13B, and US Currency Serial Numbers.

## <span id="page-224-0"></span>**OCR-A**

#### **Parameter # 680 (SSI # F1h A8h)**

This parameter enables scanners to read OCR-A fonts.

- Enabled OCR-A can be read by the scanner.
- Disabled OCR-A fonts will not be read by the scanner.

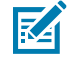

**NOTE:** OCR is not as secure as a barcode. To decrease OCR misdecodes and speed OCR reading, set an accurate OCR template and character subset, and use a check digit. See [OCR](#page-232-2) [Subset](#page-232-2) and [OCR Template.](#page-233-1)

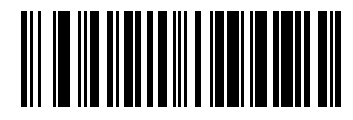

Enable OCR-A (1)

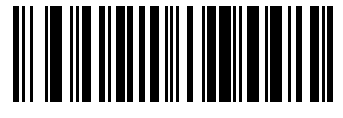

\*Disable OCR-A (0)

## <span id="page-224-1"></span>**OCR-A Variant**

#### **Parameter # 684 (SSI # F1 ACh)**

This parameter enables scanners to read OCR-A font variants.

The font variant sets a processing algorithm and default character subset for the given font. Select the most appropriate font variant to optimize performance and accuracy.

OCR-A supports the following variants:

• OCR-A Full ASCII

!"#\$()\*+,-./0123456789<>ABCDEFGHIJKLMNOPQRSTUVWXYZ\^

• OCR-A Reserved 1

\$\*+-./0123456789ABCDEFGHIJKLMNOPQRSTUVWXYZ

• OCR-A Reserved 2

\$\*+-./0123456789<>ABCDEFGHIJKLMNOPQRSTUVWXYZ

• OCR-A Banking

-0123456789<>

Special banking characters output as the following representative characters:

- $\theta$  outputs as f
- $\cdot$   $\overline{\phantom{a}}$  d outputs as c
- $\cdot$   $\mathsf{I}$  outputs as h

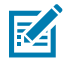

**NOTE:** Enable OCR-A before setting this parameter. If disabling OCR-A, set the variant to OCR-A Full ASCII.

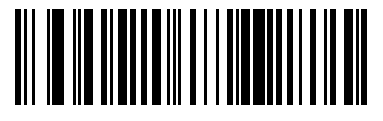

\*OCR-A Full ASCII (0)

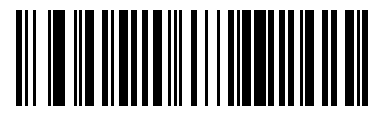

OCR-A Reserved 1 (1)

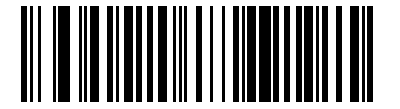

OCR-A Reserved 2 (2)

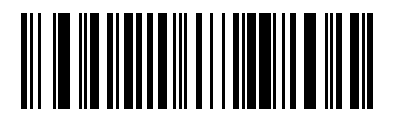

OCR-A Banking (3)

<span id="page-225-0"></span>**OCR-B**

**Parameter # 681 (SSI # F1h A9h)**

This parameter enables scanners to read OCR-B fonts.

- Enabled OCR-B can be read by the scanner.
- Disabled OCR-B fonts will not be read by the scanner..

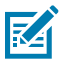

**NOTE:** OCR is not as secure as a barcode. To decrease OCR misdecodes and speed OCR reading, set an accurate OCR template and character subset, and use a check digit. See [OCR](#page-232-2) [Subset](#page-232-2) and [OCR Template.](#page-233-1)

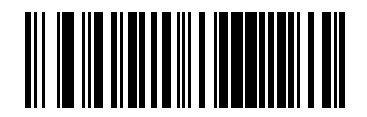

Enable OCR-B (1)

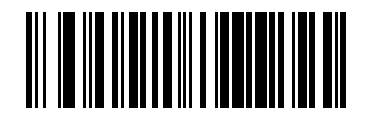

\*Disable OCR-B (0)

## <span id="page-226-0"></span>**OCR-B Variant**

#### **Parameter # 685 (SSI # F1h ADh)**

This parameter enables scanners to read OCR-A font variants.

OCR-A supports the following variants:

• OCR-B Full ASCII

!#\$%()\*+,-./0123456789<>ABCDEFGHIJKLMNOPQRSTUVWXYZ^|Ñ

• OCR-B Banking

#+-0123456789<>JNP|

• OCR-B Limited

+,-./0123456789<>ACENPSTVX

• OCR-B ISBN 10-Digit Book Numbers

#### -0123456789>BCEINPSXz

• OCR-B ISBN 10 or 13-Digit Book Numbers

#### -0123456789>BCEINPSXz

• OCR-B Travel Document Version 1 (TD1) 3-Line ID Cards

-0123456789<ABCDEFGHIJKLMNOPQRSTUVWXYZ

• OCR-B Travel Document Version 2 (TD2) 2-Line ID Cards

-0123456789<ABCDEFGHIJKLMNOPQRSTUVWXYZ

• OCR-B Travel Document 2 or 3-Line ID Cards Auto-Detect

!#\$%()\*+,-./0123456789<>ABCDEFGHIJKLMNOPQRSTUVWXYZ^|Ñ

• OCR-B Passport

-0123456789<ABCDEFGHIJKLMNOPQRSTUVWXYZÑ

• OCR-B Visa Type A

-0123456789<ABCDEFGHIJKLMNOPQRSTUVWXYZ

• OCR-B Visa Type B

#### -0123456789<ABCDEFGHIJKLMNOPQRSTUVWXYZÑ

• OCR-B ICAO Travel Documents

This allows reading either TD1, TD2, Passport, Visa Type A, or Visa Type B without switching between these options. It automatically recognizes the travel document read.

Selecting one of the ISBN Book Numbers automatically applies the appropriate ISBN checksum, so setting this is not required.

Selecting the following OCR-B variants automatically sets the appropriate [OCR Lines](#page-231-0). These five variants invoke extensive special algorithms and checking for that particular document type:

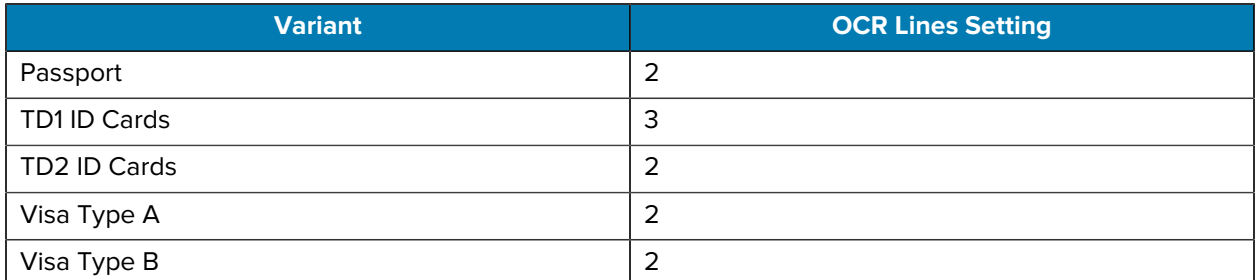

If you set one of these variants with both OCR-A and OCR-B enabled, only the specified travel document is read without reading OCR-A. Returning OCR-B variant to its default (Full ASCII) allows reading OCR-A.

For the best performance in passport reading, fix the target passport and the scanner in place (6.5 - 7.5").

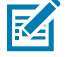

**NOTE:** Enable OCR-B before setting this parameter. If disabling OCR-B, set the variant to OCR-B Full ASCII.

# III DI MARIJI III DI DI MARIJI DI MARIJI DI MARIJI DI MARIJI DI MARIJI DI MARIJI DI MARIJI DI MARIJI DI MARIJI

\*OCR-B Full ASCII (0)

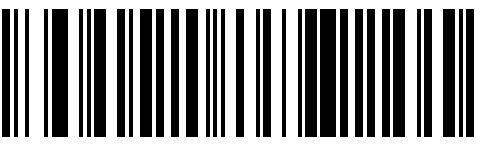

OCR-B Banking (1)

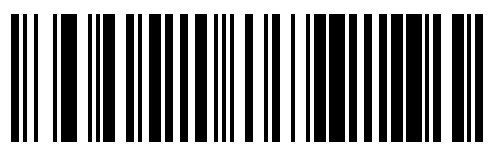

OCR-B Limited (2)

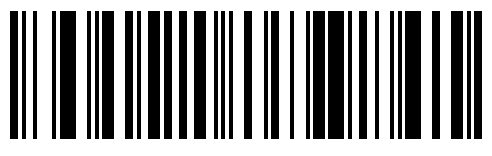

OCR-B ISBN 10-Digit Book Numbers (6)

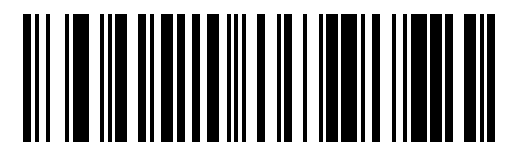

OCR-B ISBN 10 or 13-Digit Book Numbers (7)

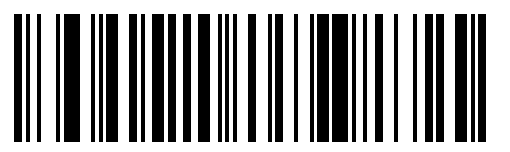

OCR-B Travel Document Version 1 (TD1) 3 Line ID Cards (3)

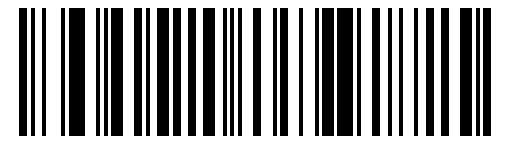

OCR-B Travel Document Version 2 (TD2) 2-Line ID Cards (8)

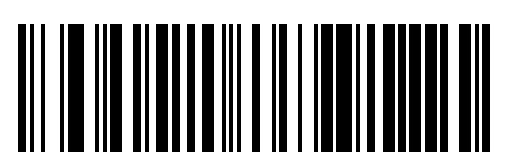

Travel Document 2 or 3-Line ID Cards Auto-Detect (20)

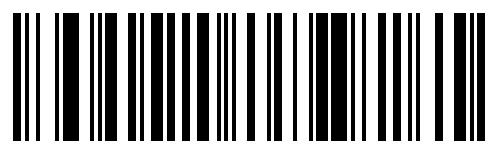

OCR-B Passport (4)

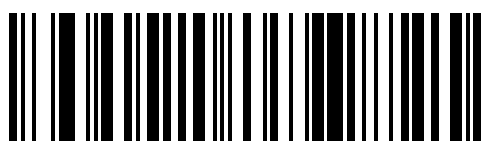

OCR-B Visa Type A (9)

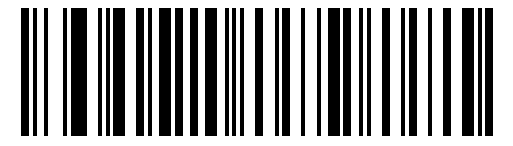

OCR-B Visa Type B (10)

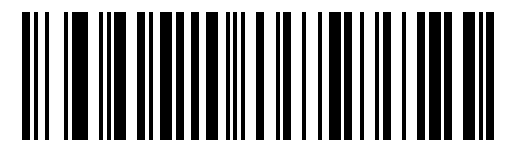

OCR-B ICAO Travel Documents (11)

## <span id="page-229-0"></span>**MICR E13B**

#### **Parameter # 682 (SSI # F1h AAh)**

This parameter enables scanners to read MICR E13B fonts.

MICR E 13B uses the following characters:

## 1234567891.2010

TOAD characters (Transit, On Us, Amount, and Dash) output as the following representative characters:

outputs as **t**

- outputs as **a**
- outputs as **o**
- outputs as **d**
- Enabled MICR E13B fonts can be read by the scanner.
- Disabled -MICR E13B fonts will not be read by the scanner..

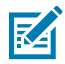

**NOTE:** OCR is not as secure as a barcode. To decrease OCR misdecodes and speed OCR reading, set an accurate OCR template and character subset, and use a check digit. See [OCR](#page-232-2) [Subset](#page-232-2) and [OCR Template.](#page-233-1)

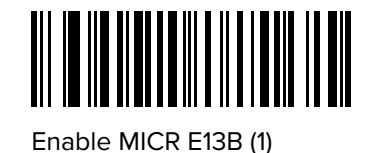

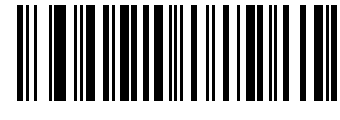

\*Disable MICR E13B (0)

## <span id="page-230-0"></span>**US Currency Serial Number**

#### **Parameter # 683 (SSI # F1h ABh)**

This parameter enables scanners to read US Currency Serial Numbers.

- Enabled US Currency Serial Numbers can be read by the scanner.
- Disabled US Currency Serial Numbers will not be read by the scanner..

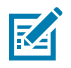

**NOTE:** OCR is not as secure as a barcode. To decrease OCR misdecodes and speed OCR reading, set an accurate OCR template and character subset, and use a check digit. See [OCR](#page-232-2) [Subset](#page-232-2) and [OCR Template.](#page-233-1)

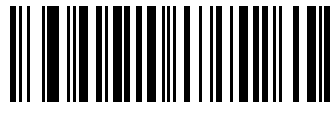

Enable US Currency (1)

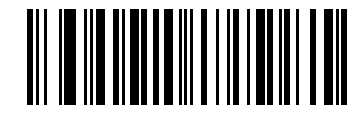

\*Disable US Currency (0)

## <span id="page-230-1"></span>**OCR Orientation**

#### **Parameter # 687 (SSI # F1h AFh)**

This parameter specifies the orientation of the OCR to read to the imaging engine.

- OCR Orientation 0°
- OCR Orientation 270° clockwise (or 90° counterclockwise)
- OCR Orientation 180° (upside down)
- OCR Orientation 90° clockwise
- OCR Orientation Omnidirectional

Setting an incorrect orientation can cause misdecodes.

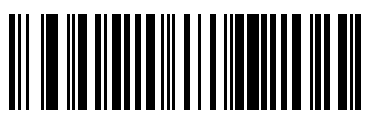

\*OCR Orientation 0° (0)

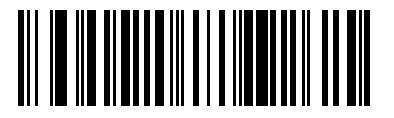

OCR Orientation 270° Clockwise (1)

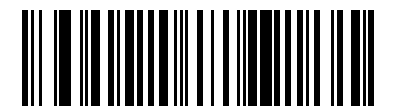

OCR Orientation 180° Clockwise (2)

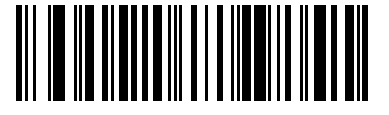

OCR Orientation 90° Clockwise (3)

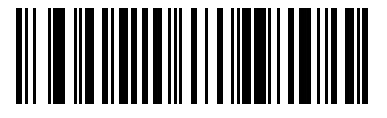

OCR Orientation Omnidirectional (4)

## <span id="page-231-0"></span>**OCR Lines**

#### **Parameter # 691 (SSI # F1h B3h)**

This parameter selects the number of OCR lines to decode.

Selecting Visas, TD1, or TD2 ID cards automatically sets the appropriate **OCR Lines**. Also see [OCR-B](#page-226-0) [Variant](#page-226-0).

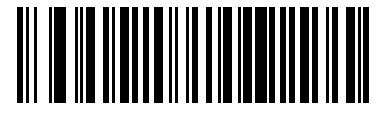

\*OCR 1 Line (1)

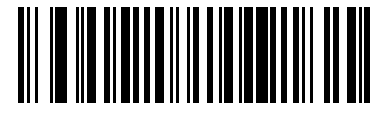

OCR 2 Lines (2)

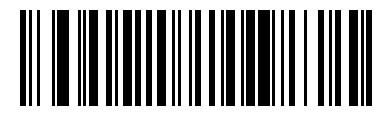

OCR 3 Lines (3)

## <span id="page-232-0"></span>**OCR Minimum Characters**

#### **Parameter # 689 (SSI # F1h B1h)**

This parameter selects the minimum number of OCR characters (not including spaces) per line to decode.

Scan OCR Minimum Characters, then scan a three-digit number between 003 and 100 using the barcodes in [Numeric Barcodes](#page-266-0) representing the number of OCR characters to decode. Strings of OCR characters less than the minimum are ignored.

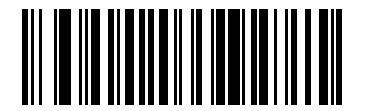

OCR Minimum Characters

## <span id="page-232-1"></span>**OCR Maximum Characters**

#### **Parameter # 690 (SSI # F1h B2h)**

This parameter selects the maximum number of OCR characters (including spaces) per line to decode.

Scan OCR Maximum Characters, then scan a three-digit number between 003 and 100 using the barcodes in [Numeric Barcodes](#page-266-0) representing the number of OCR characters to decode. Strings of OCR characters greater than the maximum are ignored.

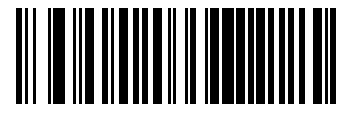

OCR Maximum Characters

## <span id="page-232-2"></span>**OCR Subset**

#### **Parameter # 686 (SSI # F1h AEh)**

This parameter creates an OCR subset to define a custom group of characters in place of a preset font variant.

For example, if scanning only numbers and the letters A, B, and C, create a subset of just these characters to speed decoding. This applies a designated OCR Subset across all enabled OCR fonts.

To cancel an OCR subset, for OCR-A or OCR-B, scan OCR-A variant Full ASCII, or OCR-B variant Full ASCII.

For MICR E13B or US Currency Serial Number, create a subset which includes all allowed characters in that character set, or scan an option from the [Default Parameters](#page-127-0) and re-program the scanner.

#### **Setting or Modifying the OCR Font Subset**

To set or modify the OCR Font Subset, follow this procedure.

**1.** Enable the appropriate OCR font(s).

**2.** Scan the **OCR Subset** barcode.

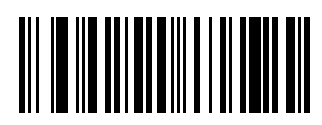

OCR Subset

- **3.** Scan numbers and letters from [Alphanumeric Barcodes](#page-268-0) to form the OCR Subset.
- **4.** Scan [OCR Subset.](#page-232-2)

## <span id="page-233-0"></span>**OCR Quiet Zone**

#### **Parameter # 695 (SSI # F1h B7h)**

This parameter sets the OCR quiet zone.

The scanner stops scanning a field when it detects a sufficiently wide blank space. The width of this space is defined by the End of Field option. Used with parsers that tolerate slanted characters, the End of Field count is approximately a count of 8 for a character width. For example, if set to 15, then two character widths are an end of line indicator for the parser. Larger end of field numbers require bigger quiet zones at each end of text line.

Scan quiet zone, then scan a two-digit number using the numeric keypad in [Alphanumeric Barcodes.](#page-268-0) The range of the quiet zone is 20 - 99.

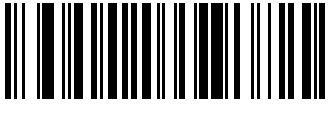

OCR Quiet Zone

## <span id="page-233-1"></span>**OCR Template**

#### **Parameter # 547 (SSI # F1h 23h)**

This parameter creates a template for precisely matching scanned OCR characters to a desired input format.

Carefully constructing an OCR template eliminates scanning errors.

To set or modify the OCR decode template, scan [OCR Template,](#page-233-1) and then scan barcodes on the following pages that correspond to numbers and letters to form the template expression. Finally, scan **End of Message**.

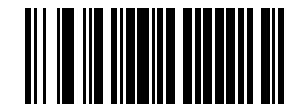

OCR Template

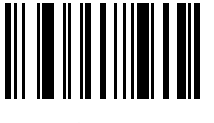

End of Message

## **Required Digit (9)**

Only a numeric character is allowed in this position.

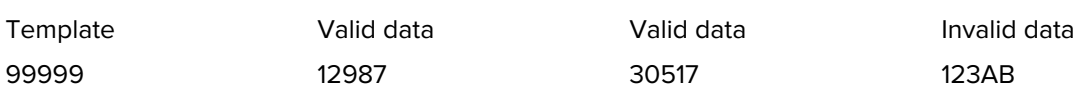

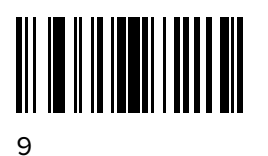

## **Required Alpha (A)**

Only an alpha character is allowed in this position.

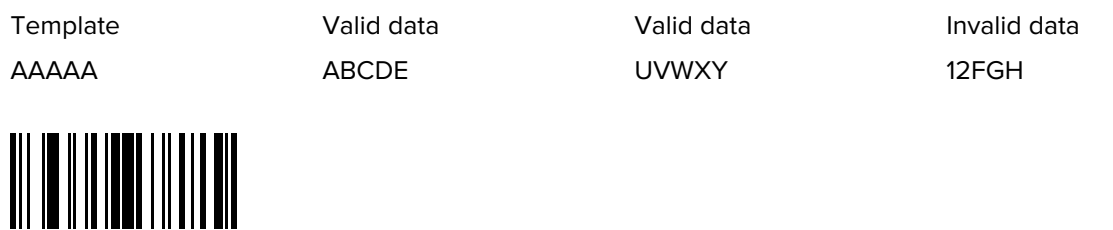

## **Optional Alphanumeric (1)**

A

An alphanumeric character is accepted in this position if present. Optional characters are not allowed as the first character(s) in a field of like characters.

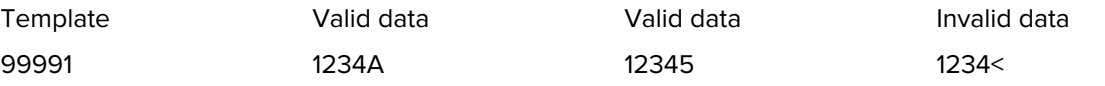

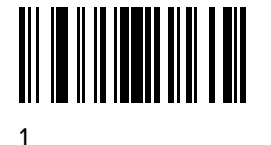

## **Optional Alpha (2)**

An alpha character is accepted in this position if present. Optional characters are not allowed as the first character(s) in a field of like characters.

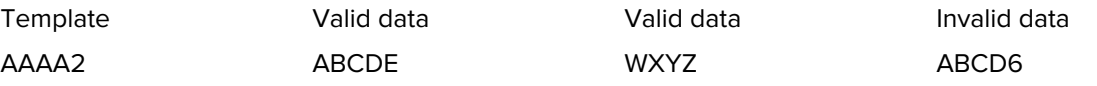

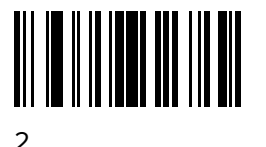

## **Alpha or Digit (3)**

An alphanumeric character is required in this position to validate the incoming data.

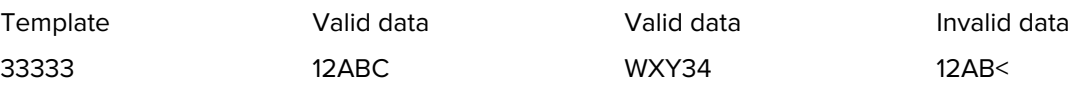

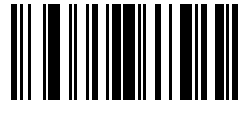

3

## **Any Including Space & Reject (4)**

Any character is accepted in this position, including space and reject. An underscore (\_) represents rejects in the output. This is a good selection for troubleshooting.

Template **Valid data** Valid data **Valid data** Valid data

99499 12\$34 34 98

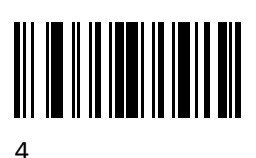

## **Any except Space & Reject (5)**

Any character is accepted in this position, except a space or reject.

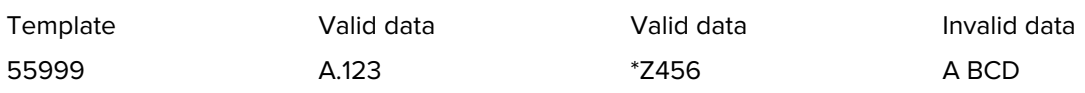

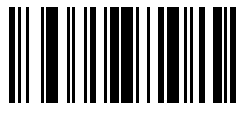

5

## **Optional Digit (7)**

A numeric character is accepted if present. Optional characters are not allowed as the first character(s) in a field of like characters.

Template Valid data Valid data Invalid data 99977 12345 789 789AB

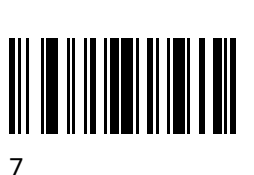

## **Digit or Fill (8)**

Any numeric or fill character is accepted in this position.

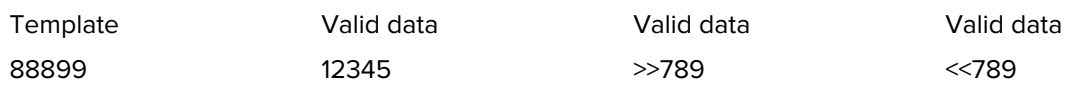

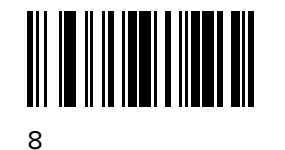

## **Alpha or Fill (F)**

Any alpha or fill character is accepted in this position.

AAAFF ABCXY LMN>> ABC<5

Template Valid data Valid data Valid data

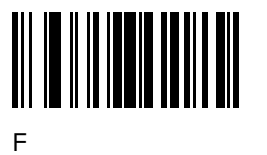

## **Optional Space ( )**

A space is accepted if present. Optional characters are not allowed as the first character(s) in a field of like characters.

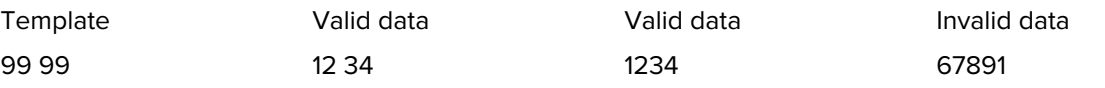

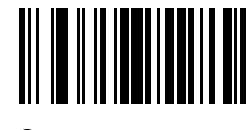

Space

## **Optional Small Special (.)**

A special character is accepted if present. Optional characters are not allowed as the first character(s) in a field of like characters. Small special characters are - , and .

.

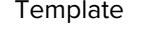

Valid data **Valid data** Invalid data AA.99 MN.35 XY98 XYZ12

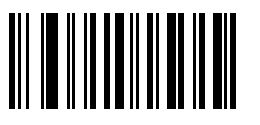

#### **Other Template Operators**

These template operators assist in capturing, delimiting, and formatting scanned OCR data.

#### **Literal String (" and +)**

Use either of these delimiting characters surrounding characters from the alphanumeric keyboard in [Alphanumeric Barcodes](#page-268-0) to define a literal string within a template that must be present in scanned OCR data. There are two characters used to delimit required literal strings; if one of the delimiter characters is present in the desired literal string, use the other delimiter.

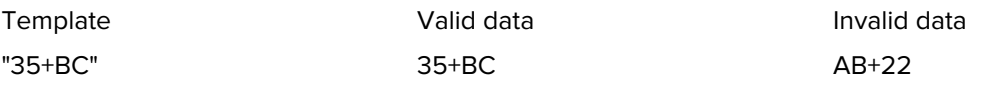

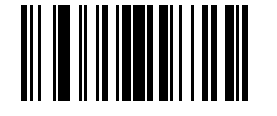

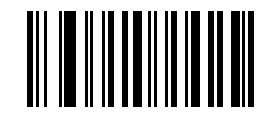

+

#### **New Line (E)**

"

To create a template of multiple lines, add **E** between the template of each single line.

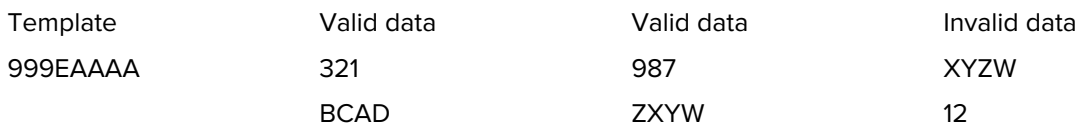

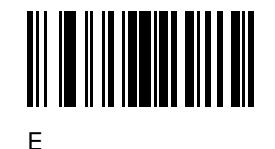

#### **String Extract (C)**

This operator, combined with others, defines a string of characters to extract from the scanned data. The string extract is structured as follows:

CbPe

Where:

- C is the string extract operator
- b is the string begin delimiter
- P is the category (one or more numeric or alpha characters) describing the string representation
- e is the string end delimiter

Values for b and e can be any scannable character. They are included in the output stream.

Template **Incoming data** Output C>A> XQ3>ABCDE> >ABCDE>>> ABCDE> ->ATHRUZ>123 >ATHRUZ> 1ABCZXYZ No Output

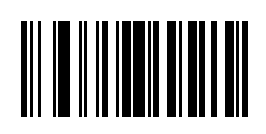

 $\mathsf{C}$ 

#### **Ignore to End of Field (D)**

This operator causes all characters after a template to be ignored. Use this as the last character in a template expression. Examples for the template 999D:

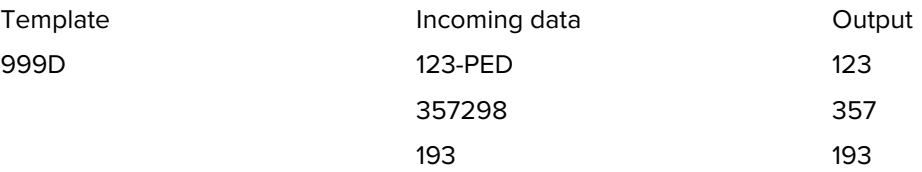

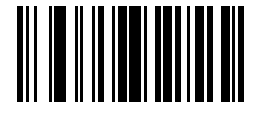

#### **Skip Until (P1)**

This operator skips over characters until a specific character type or a literal string is detected. It can be used in two ways:

P1ct

Where:

- P1 is the Skip Until operator
- c is the type of character that triggers the start of output
- t is one or more template characters

P1"s"t

Where:

- P1 is the Skip Until operator
- "s" is one or more literal string characters (for example, "+") that trigger the start of output
- t is one or more template characters

The trigger character or literal string is included in output from a Skip Until operator, and the first character in the template should accommodate this trigger.

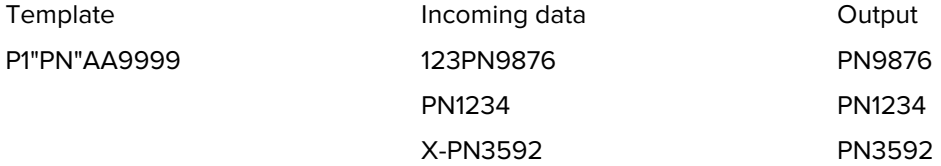

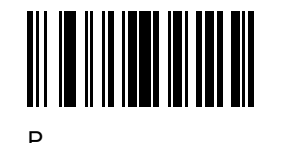

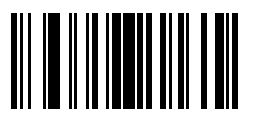

1

#### **Skip Until Not (P0)**

This operator skips over characters until a specific character type or a literal string is not matched in the output stream. It can be used in two ways:

P0ct

Where:

- P0 is the Skip Until Not operator
- c is the type of character that triggers the start of output

• t is one or more template characters

P0"s"t

Where:

- P0 is the Skip Until Not operator
- "s" is one or more literal string characters (for example, "+") that trigger the start of output
- t is one or more template characters

The trigger character or literal string is not included in output from a Skip Until Not operator.

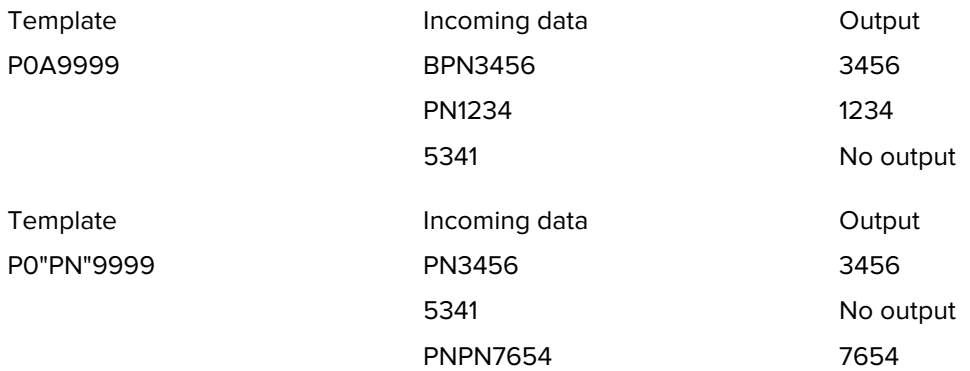

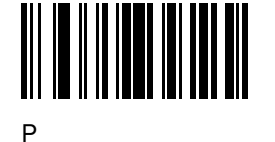

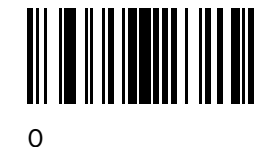

#### **Repeat Previous (R)**

This operator allows a template character to repeat one or more times, allowing the capture of variablelength scanned data. The following examples capture two required alpha characters followed by one or more required digits:

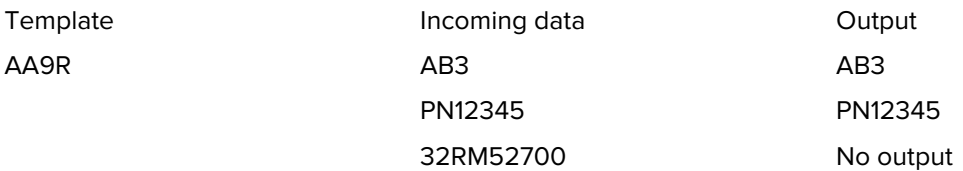

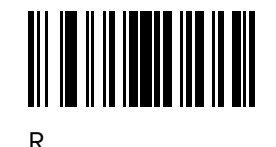

#### **Scroll Until Match (S)**

This operator steps through scanned data one character at a time until the data matches the template.

Template **Incoming data** Output S99999 AB3 No Output PN12345 12345

32RM52700 52700

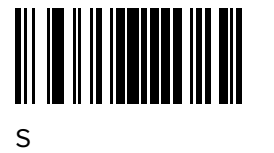

#### **Multiple Templates**

This feature sets up multiple templates for OCR decoding.

To create multiple templates, see [OCR Template](#page-233-1), and for each template in the multiple template string, using a capital letter X as a separator between templates.

For example, set the OCR template as **99999XAAAAA** to decode OCR strings of either **12345** or **ABCDE**.

#### **Template Examples**

Following are sample templates with descriptions of valid data for each definition.

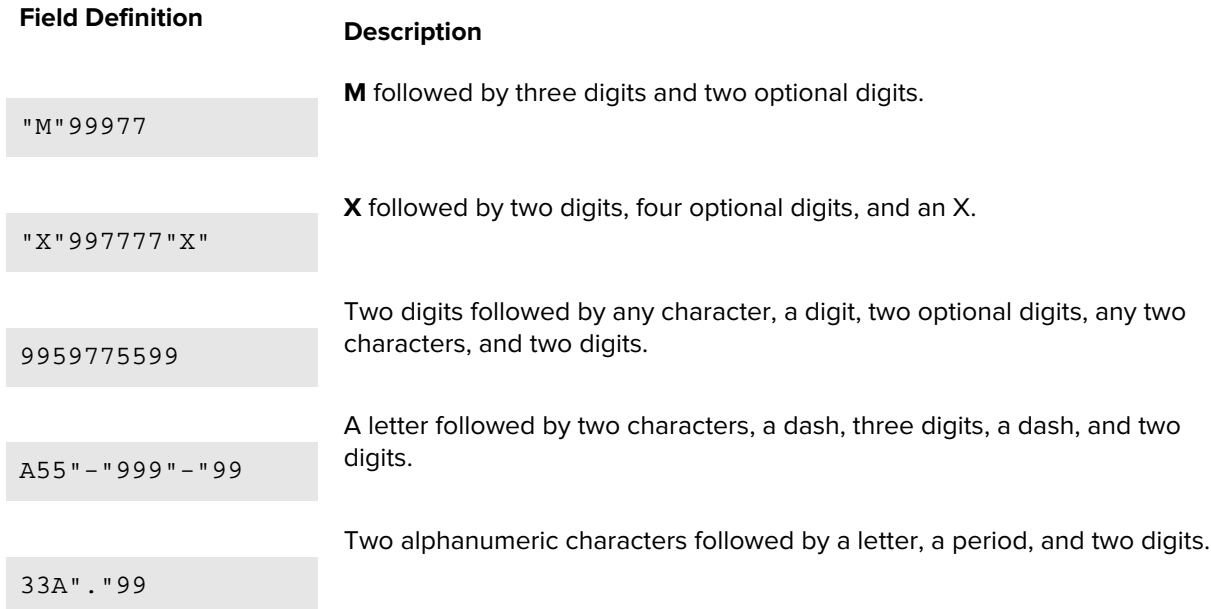

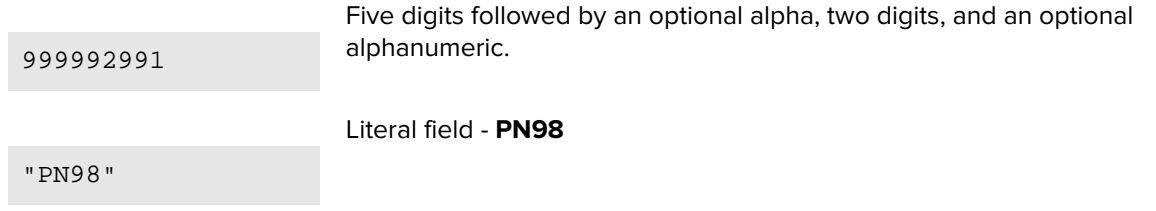

## <span id="page-242-0"></span>**OCR Check Digit Modulus**

#### **Parameter # 688 (SSI # F1h B0h)**

This parameter sets the OCR module check digit calculation.

The check digit is the last digit (in the right-most position) in an OCR string and improves the accuracy of the collected data. The calculation is performed on incoming data to determine this check digit, based on the numeric weight of the alpha and numeric characters. See [OCR Check Digit Multiplier.](#page-242-1) If the incoming data does not match the check digit, the data is considered corrupt.

The selected check digit option does not take effect until you set [OCR Check Digit Validation.](#page-243-0)

To choose the Check Digit Modulus, such as 10 for Modulus 10, scan OCR Check Digit, and then scan a three-digit number from 001 to 099 representing the check digit using the numeric keypad in [Numeric](#page-266-0) [Barcodes.](#page-266-0)

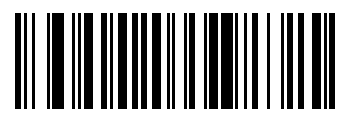

OCR Check Digit

## <span id="page-242-1"></span>**OCR Check Digit Multiplier**

#### **Parameter # 700 (SSI # F1h BCh)**

This parameter sets OCR check digit multipliers for character positions.

For check digit validation, each character in scanned data has an assigned weight to use in calculating the check digit. The scanner OCR ships with the following weight equivalents:

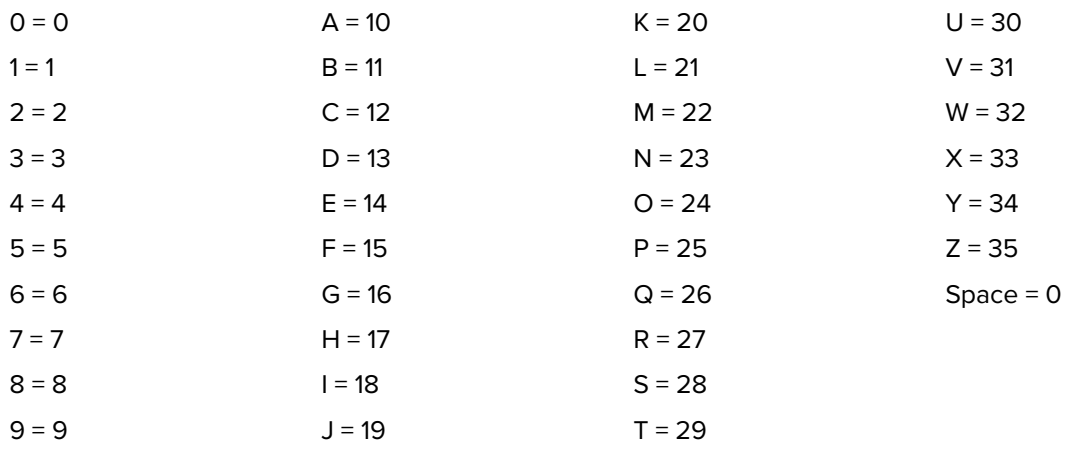

All other characters are equivalent to one (1).

You can define the multiplier string if it is different from the default.

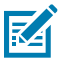

**NOTE:** 123456789A (for ISBN, Product Add Right to Left. See [OCR Check Digit Validation\)](#page-243-0)

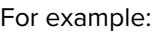

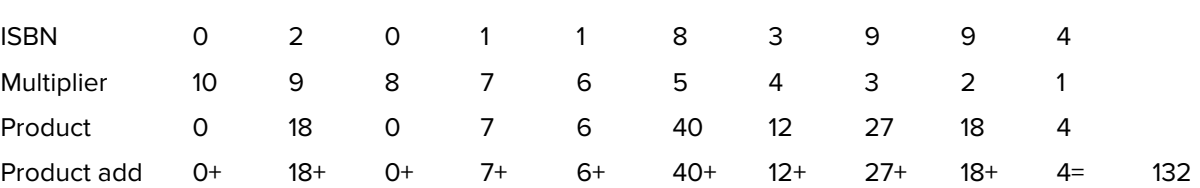

ISBN uses Modulus 11 for the check digit. In this case, 132 is divisible by 11, so it passes the check digit.

To set the check digit multiplier, scan OCR Check Digit Multiplier, and then scan numbers and letters to form the multiplier string before scanning End of Message from [Alphanumeric Barcodes](#page-268-0)

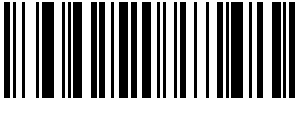

OCR Check Digit Multiplier

## <span id="page-243-0"></span>**OCR Check Digit Validation**

#### **Parameter # 694 (SSI # F1h B6h)**

This parameter protects against scanning errors by applying a check digit validation scheme.

#### **None**

No check digit validation, indicating no check digit is applied.

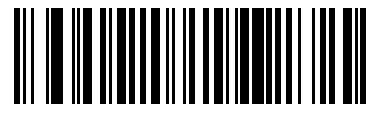

\*No Check Digit (0)

#### **Product Add Left to Right**

This parameter helps validate the check digit.

Each character in the scanned data is assigned a numeric value (see [OCR Check Digit Multiplier](#page-242-1)). Each digit representing a character in the scanned data is multiplied by its corresponding digit in the multiplier, and the sum of these products is computed. The check digit passes if this sum modulo Check Digit Modulus is zero.

For example:

Scanned data numeric value is 132456 (check digit is 6)

Check digit multiplier string is 123456

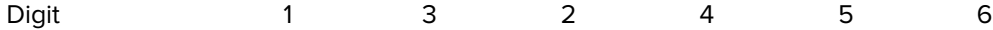

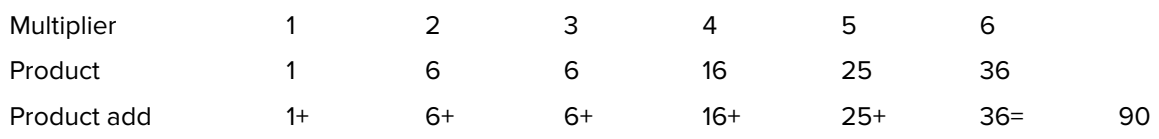

The Check Digit Modulus is 10. It passes because 90 is divisible by 10 (the remainder is zero).

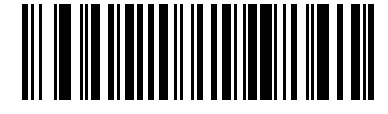

Product Add Left to Right (3)

#### **Product Add Right to Left**

This parameter changes the order of the numeric values the check digit multiplier uses with the Check Digit Modulus.

Each character in the scanned data is assigned a numeric value (see [OCR Check Digit Multiplier](#page-242-1)). The check digit multiplier is reversed in order. Each value representing a character in the scanned data is multiplied by its corresponding digit in the reversed multiplier, resulting in a product for each character in the scanned data. The sum of these products is computed. The check digit passes if this sum modulo Check Digit Modulus is zero.

For example:

Scanned data numeric value is 132459 (check digit is 9)

Check digit multiplier string is 123456

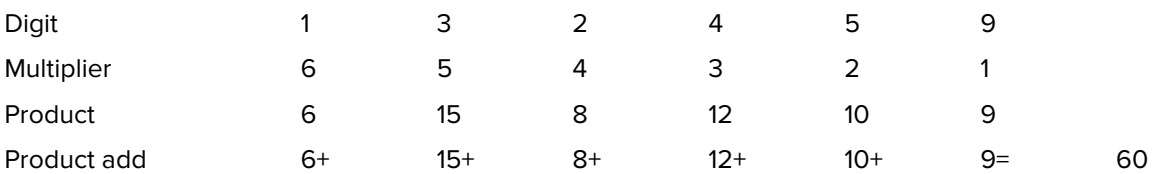

The Check Digit Modulus is 10. It passes because 60 is divisible by 10 (the remainder is 0).

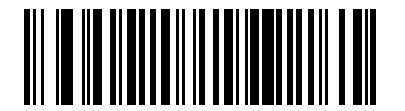

Product Add Right to Left (1)

#### **Digit Add Left to Right**

This parameter adds individual digits from left to right to use in the Check Digit Modulus.

Each character in the scanned data is assigned a numeric value (see [OCR Check Digit Multiplier](#page-242-1)). Each value representing a character in the scanned data is multiplied by its corresponding digit in the multiplier, resulting in a product for each character in the scanned data. The sum of each individual digit in all of the products is then calculated. The check digit passes if this sum modulo Check Digit Modulus is zero.

For example:

Scanned data numeric value is 132456 (check digit is 6)

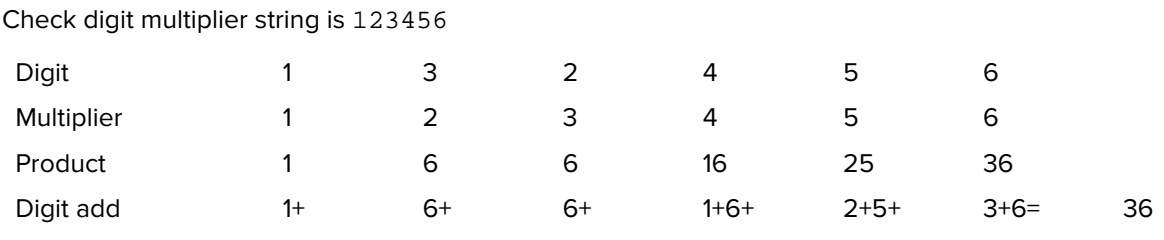

The Check Digit Modulus is 12. It passes because 36 is divisible by 12 (the remainder is 0).

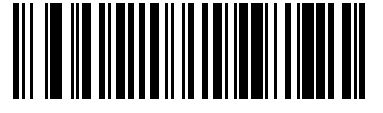

Digit Add Left to Right (4)

#### **Digit Add Right to Left**

This parameter adds individual digits from right to left to use in the Check Digit Modulus.

Each character in the scanned data is assigned a numeric value (see [OCR Check Digit Multiplier](#page-242-1)). The check digit multiplier is reversed in order. Each value representing a character in the scanned data is multiplied by its corresponding digit in the reversed multiplier, resulting in a product for each character in the scanned data. The sum of each individual digit in all of the products is then calculated. The check digit passes if this sum modulo Check Digit Modulus is zero.

For example:

Scanned data numeric value is 132456 (check digit is 6)

Check digit multiplier string is 123456

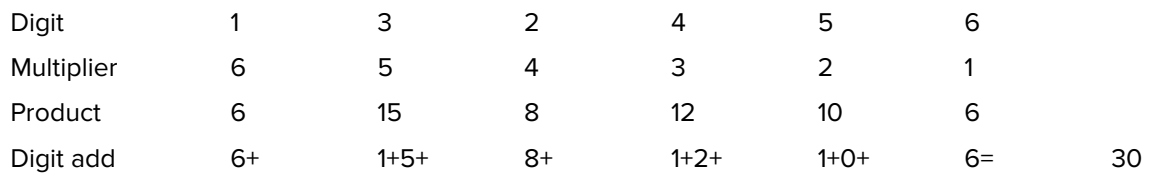

The Check Digit Modulus is 10. It passes because 30 is divisible by 10 (the remainder is 0).

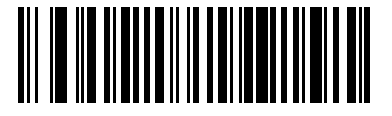

Digit Add Right to Left (2)

#### **Product Add Right to Left Simple Remainder**

This parameter reverses the order of the check digit multiplier before adding the product to use in the Check Digit Modulus.

Each character in the scanned data is assigned a numeric value (see [OCR Check Digit Multiplier](#page-242-1)). The check digit multiplier is reversed in order. Each value representing a character in the scanned data is multiplied by its corresponding digit in the reversed multiplier, resulting in a product for each character in the scanned data. The sum of these products **except for the check digit's product** is computed. The check digit passes if this sum modulo Check Digit Modulus is equal to the check digit's product.

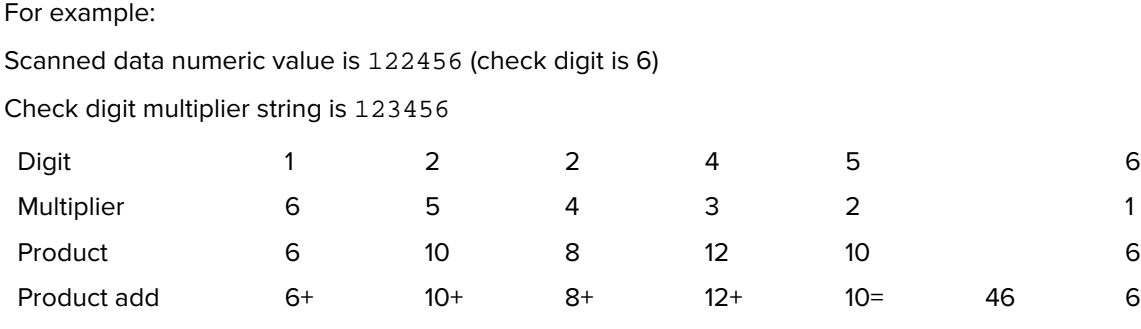

The Check Digit Modulus is 10. It passes because 46 divided by 10 leaves a remainder of 6.

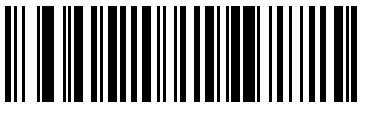

Product Add Right to Left Simple Remainder (5)

#### **Digit Add Right To Left Simple Remainder**

This parameter reverses the order of the check digit multiplier before adding the product and checking the remainder to use in the Check Digit Modulus.

Each character in the scanned data is assigned a numeric value (see [OCR Check Digit Multiplier](#page-242-1)). The check digit multiplier is reversed in order. Each value representing a character in the scanned data is multiplied by its corresponding digit in the reversed multiplier, resulting in a product for each character in the scanned data. The sum of each individual digit in all of the products **except for the check digit's product** is then calculated. The check digit passes if this sum modulo Check Digit Modulus is equal to the check digit's product.

For example:

Scanned data numeric value is 122459 (check digit is 6)Check digit multiplier string is 123456

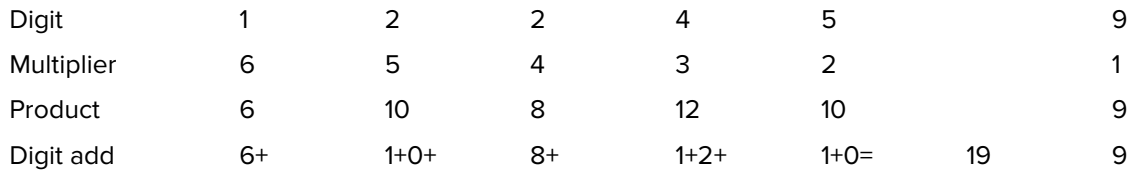

The Check Digit Modulus is 10. It passes because 19 divided by 10 leaves a remainder of 9.

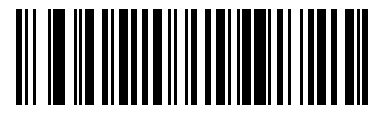

Digit Add Right to Left Simple Remainder (6)

#### **Health Industry - HIBCC43**

This parameter is the health industry module 43 check digit standard.

The check digit is the modulus 43 sum of all the character values in a given message, and is printed as the last character in a given message.

Example:

Supplier Labelling Data Structure: + A 1 2 3 B J C 5 D 6 E 7 1

Sum of values: 41+10+1+2+3+11+19+12+5+13+6+14+7+1 = 145

Divide 145 by 43. The quotient is 3 with a remainder of 16. The check digit is the character corresponding to the value of the remainder, which in this example is 16, or G. The complete Supplier Labeling Data Structure, including the check digit, therefore is:

A 1 2 3 B J C 5 D 6 E 7 1 G

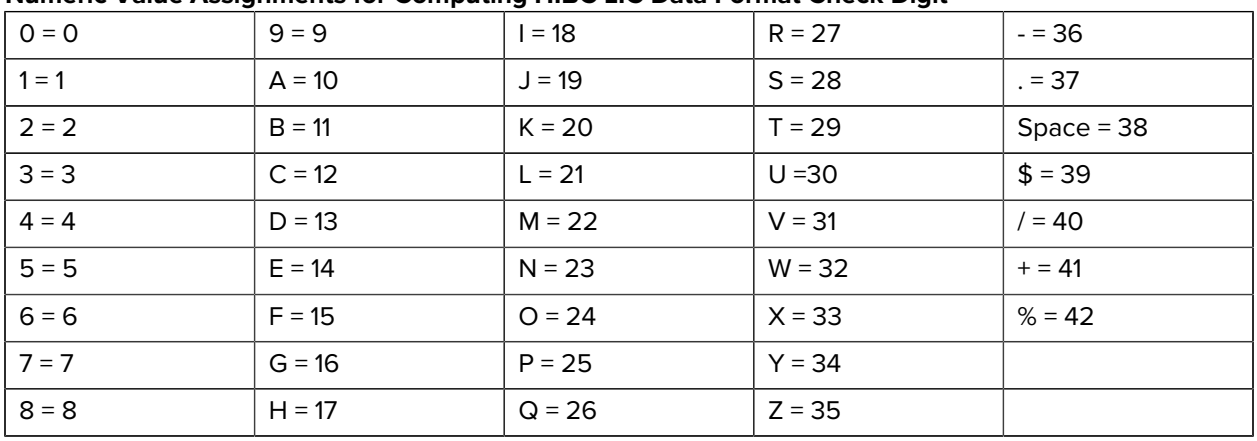

#### **Numeric Value Assignments for Computing HIBC LIC Data Format Check Digit**

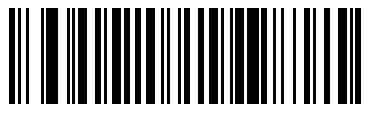

Health Industry - HIBCC43 (9)

## <span id="page-247-0"></span>**Inverse OCR**

#### **Parameter # 856 (SSI # F2h 58h)**

This parameter can read white or light words on a black or dark background.

- Regular Only Decode regular OCR (black on white) strings only.
- Inverse Only Decode inverse OCR (white on black) strings only.
- Autodiscriminate Decode both regular and inverse OCR strings.

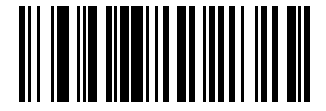

\*Regular Only (0)

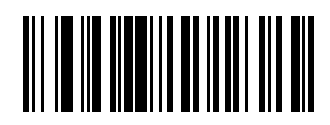

Inverse Only (1)

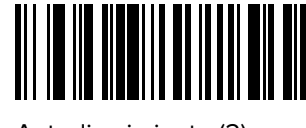

Autodiscriminate (2)

## <span id="page-248-0"></span>**OCR Redundancy**

#### **Parameter # 1770 (SSI # F8h 06h EAh)**

This parameter adjusts the number of times to decode an OCR text string before transmission.

There are three levels of OCR decode redundancy. There is an inverse relationship between the redundancy level and OCR decoding aggressiveness. Increasing the level of the redundancy can reduce OCR scanning aggressiveness, so select only the level of redundancy necessary.

- OCR Redundancy Level 1 This setting allows the scanner to operate in its most aggressive state while providing sufficient accuracy in decoding most in-spec OCR text strings.
- OCR Redundancy Level 2 This setting eliminates most misdecodes while maintaining reasonable aggressiveness.
- OCR Redundancy Level 3 Select this option with greater redundancy requirements if OCR Redundancy Level 2 fails to eliminate misdecodes.

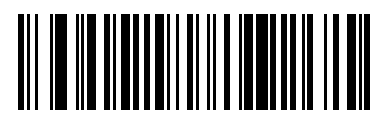

\*OCR Redundancy Level 1 (1)

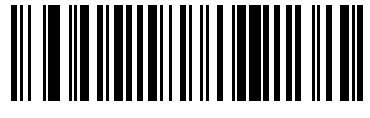

OCR Redundancy Level 2 (2)

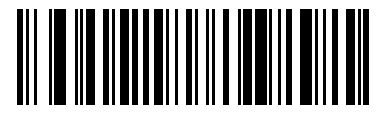

OCR Redundancy Level 3 (3)

# **Maintenance and Troubleshooting**

This chapter provides suggested RS6100 troubleshooting and maintenance.

## **Maintenance**

Cleaning the scan window is the basic maintenance required. A dirty window can affect scanning performance.

- Do not allow abrasive material to touch the window.
- Remove any dirt particles with a damp cloth.
- Wipe the window using a tissue moistened with ammonia/water.
- Do not spray water or other cleaning liquids directly into the window.

## **Battery Safety Guidelines**

- The area in which the RS6100 units are charged should be clear of debris and combustible materials or chemicals. Particular care should be taken where the device is charged in a non-commercial environment.
- Do not use incompatible batteries and chargers. If you have any questions about the compatibility of a battery or a charger, contact Zebra Support. See [Service Information](#page-18-0) for contact information.
- Do not crush, puncture, or place a high degree of pressure on the battery.
- Follow battery usage, storage, and charging guidelines.
- Improper battery use may result in a fire, explosion, or other hazard.
- To charge the mobile device battery, the battery and charger temperatures must be between 41°F and 104°F (5°C and 40°C)
- Do not disassemble or open, crush, bend or deform, puncture, or shred.
- Severe impact from dropping any battery-operated device on a hard surface could cause the battery to overheat.
- Do not short circuit a battery or allow metallic or conductive objects to contact the battery terminals.
- Do not modify or remanufacture, attempt to insert foreign objects into the battery, immerse or expose to water or other liquids, or expose to fire, explosion, or other hazard.
- Do not leave or store the equipment in or near areas that might get very hot, such as in a parked vehicle or near a radiator or other heat source. Do not place battery into a microwave oven or dryer.
- Battery usage by children should be supervised.
- Please follow local regulations to promptly dispose of used re-chargeable batteries.
- Do not dispose of batteries in fire.
- Seek medical advice immediately if a battery has been swallowed.
- In the event of a battery leak, do not allow the liquid to come in contact with the skin or eyes. If contact has been made, wash the affected area with large amounts of water and seek medical advice.
- If you suspect damage to your equipment or battery, call Customer Support to arrange for inspection. See [Service Information](#page-18-0) for contact information.

## **Long Term Storage**

When storing the RS6100 for a long period of time, it is recommended to remove the battery. When returning the RS6100 to everyday operation, install a fully charged battery.

## **Cleaning the Finger Strap and Comfort Pad**

It may be necessary to wash the finger strap and comfort pad when they become soiled.

**1.** Remove the strap and comfort pads.

See [Replacing the Finger Strap](#page-252-0) and [Replacing the Comfort Pad](#page-250-0).

- **2.** Hand wash in cold water with dish soap. Do not use bleach. Air dry. Do not use a hand dryer.
- **3.** Leave the comfort pad to air dry in a shaded area.

## <span id="page-250-0"></span>**Replacing the Comfort Pad**

- **1.** Slide the strap out of the buckle.
- **2.** Remove the comfort pad from the RS6100.

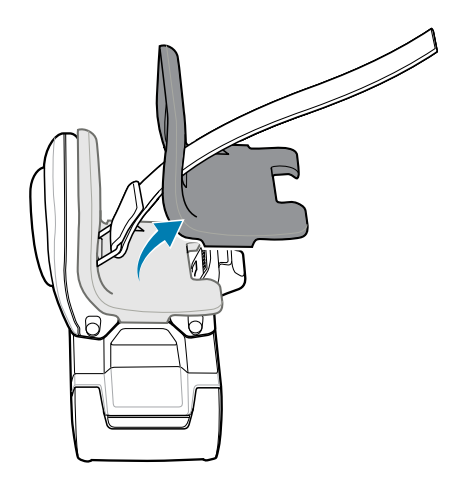

**3.** Position the comfort pad onto the RS6100 as shown.

**4.** Press the comfort pad onto the RS6100 until it locks into place.

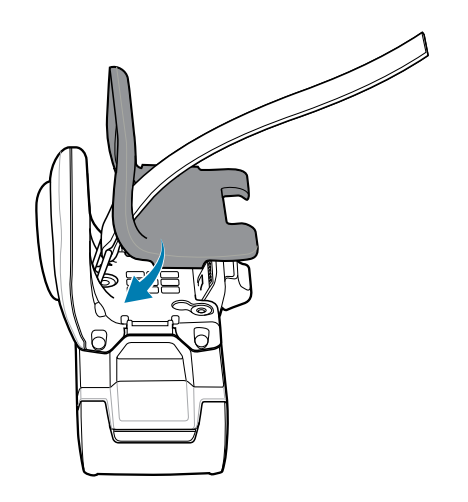

## **Trigger Assembly Replacement**

To replace the single or double trigger assembly:

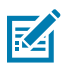

**NOTE:** After installing a different type of trigger, reboot the RS6100 to recognize the new trigger.

**1.** Push the trigger assembly latch in, while lifting the assembly away from the RS6100.

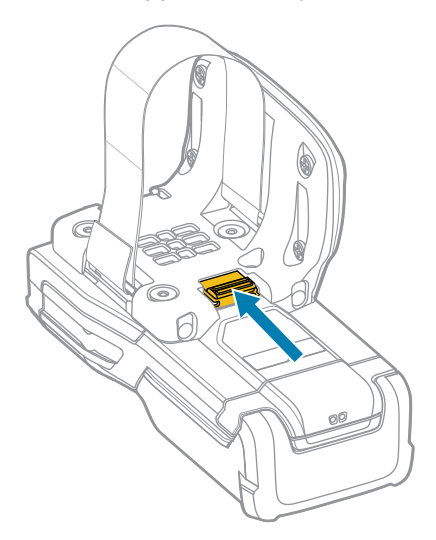
**2.** Lift the trigger assembly off of the RS6100.

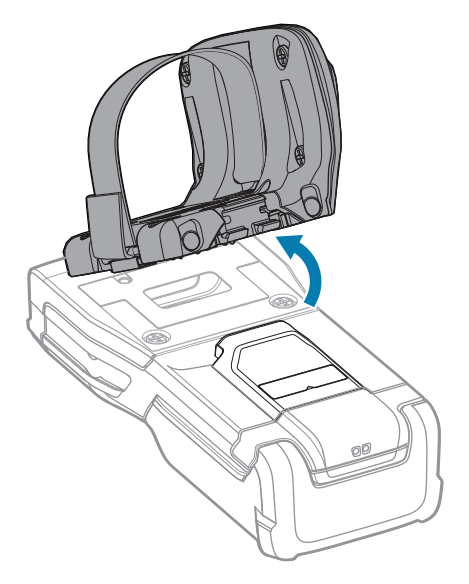

**3.** Position the new trigger assembly to align with the back of the RS6100.

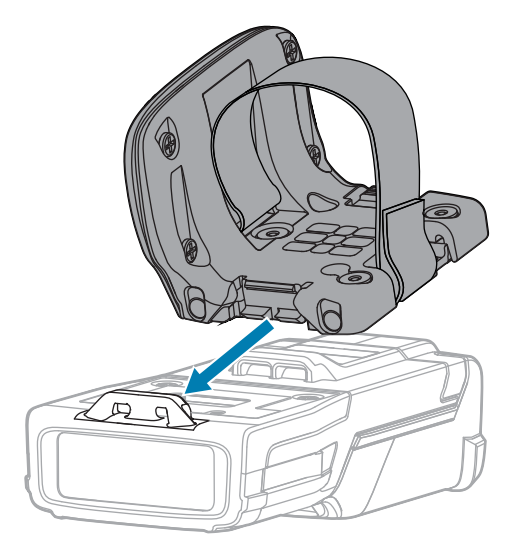

**4.** Lower the assembly onto the housing and snap into place.

## **Replacing the Finger Strap**

- **1.** Use a fingertip to press the strap release latch on the buckle.
- **2.** Remove the finger strap from the buckle.

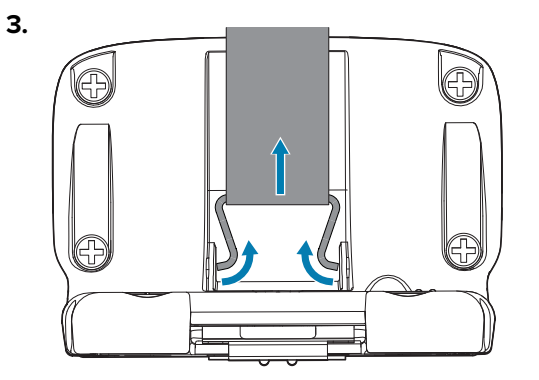

- **4.** Use long nose pliers to remove the strap pin from the assembly.
- **5.** Guide one side of the new strap's strap pin into a slot of the trigger swivel assembly.

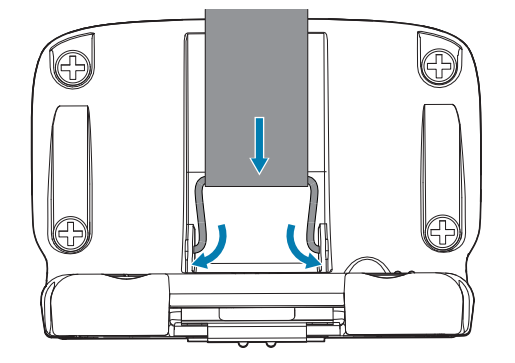

- **6.** Use the wedge to push the other side of the strap pin into its slot.
- **7.** Slide the other end of the strap into the buckle.
- **8.** Press the buckle closed.

## **Troubleshooting the Scanner**

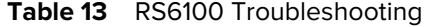

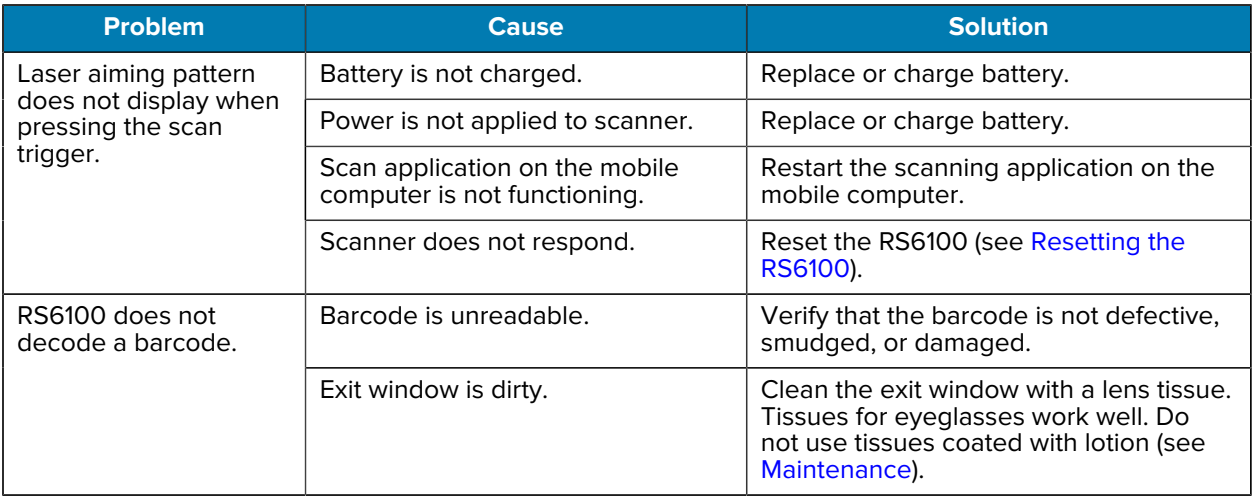

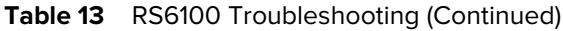

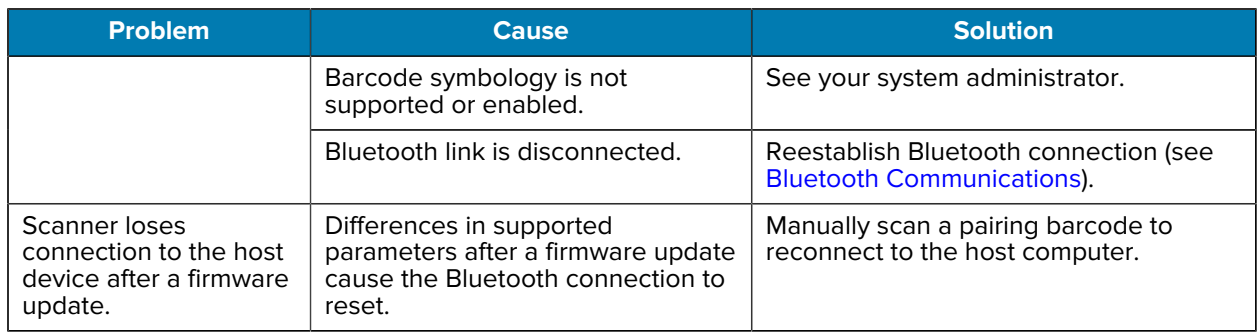

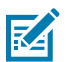

**NOTE:** If after performing these checks the RS6100 still experiences problems, contact the distributor or call Zebra Support. See [Service Information](#page-18-0).

## **Troubleshooting Cradles**

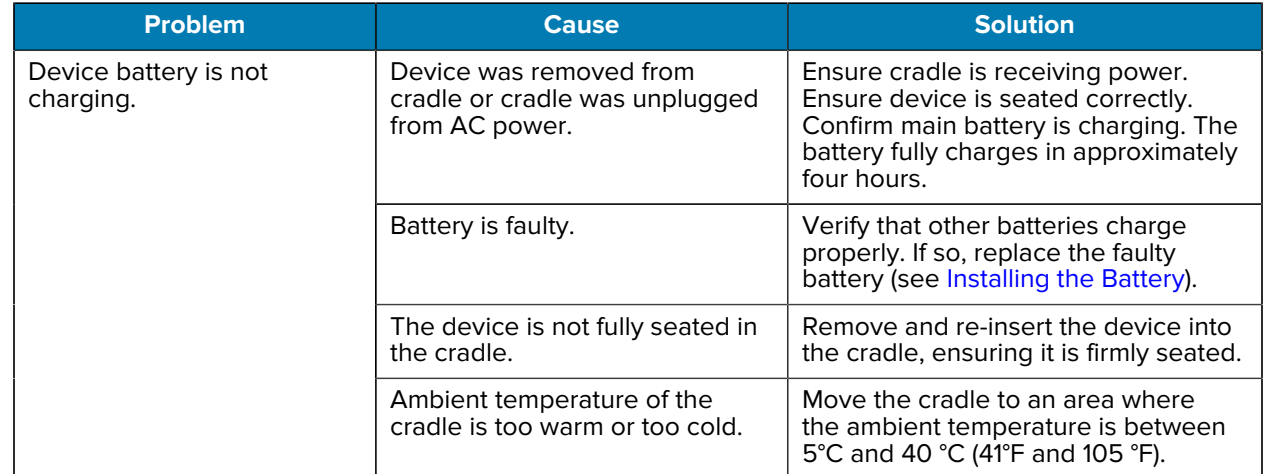

#### **Table 14** Cradle Troubleshooting

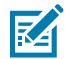

**NOTE:** If after performing these checks the RS6100 still experiences problems, contact the distributor or call Zebra Support. Se[e Service Information](#page-18-0).

# **Specifications**

For device technical specifications, go to **zebra.com/rs6100**.

#### **2-Bay Charge Only Charger Technical Specifications**

Physical specifications and requirements for the 2-Bay Charger.

| <b>Item</b>                   | <b>Description</b>                                      |
|-------------------------------|---------------------------------------------------------|
| <b>Dimensions</b>             | Height: 180 mm (7.09 in.)                               |
|                               | Width: 48 mm (1.89 in.)                                 |
|                               | Depth: 19 mm (0.75 in.)                                 |
| Weight                        | 96 g (3.39 oz)                                          |
| Input Voltage                 | 5 V DC, 1 A                                             |
| <b>Operating Temperature</b>  | -20°C to 50°C (-4°F to 122°F)                           |
| Storage Temperature           | -40°C to 70°C (-40°F to 158°F)                          |
| Charging Temperature          | 5°C to 40°C (41°F to 105°F)                             |
| Humidity                      | 5 to 95% non-condensing                                 |
| Drop                          | 75 cm (30 in.) drops to concrete at room<br>temperature |
| Electrostatic Discharge (ESD) | +/-15 kV air discharge                                  |
|                               | +/- 8 kV contact discharge                              |

**Table 15** 2-Bay Charge Only Charger Technical Specifications

## **4-Slot Charge Only Cradle Technical Specifications**

Physical specifications and requirements for the 4-Slot Cradle.

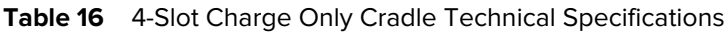

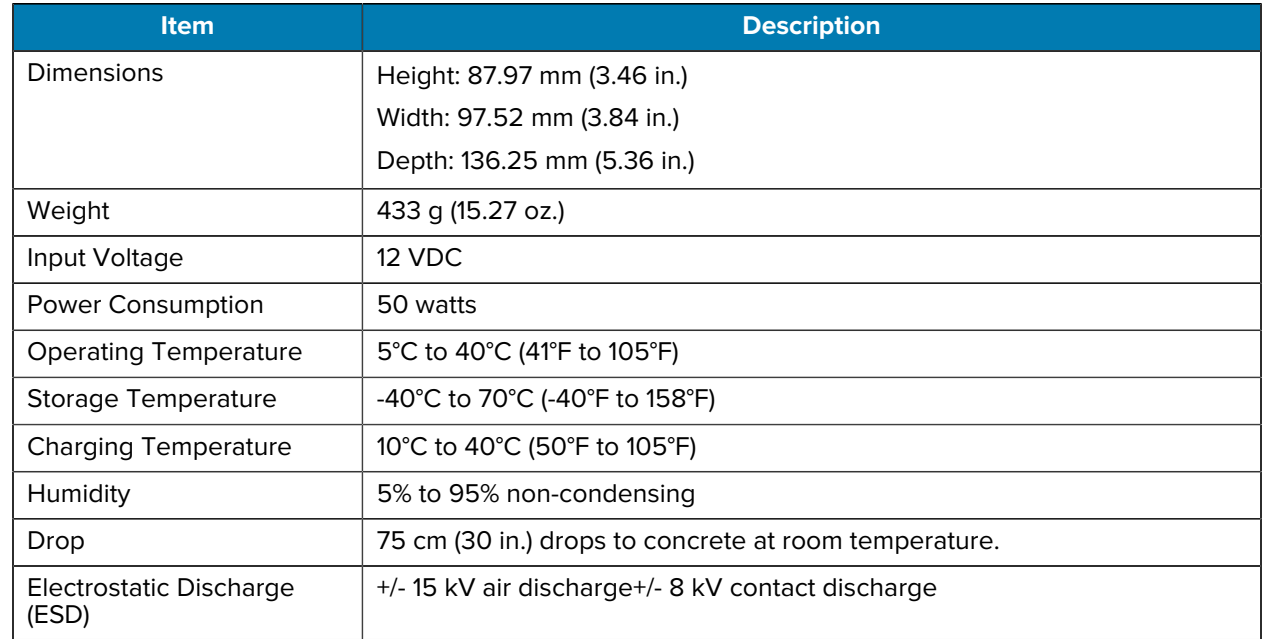

#### **8-Slot Battery Charger Technical Specifications**

Physical specifications and requirements for the 4-Slot Cradle.

**Item Description** Dimensions  $H = \begin{bmatrix} \text{Height:} & 83.64 \text{ mm} \\ \text{Height:} & 83.64 \text{ mm} \end{bmatrix}$ Width: 97.52 mm (3.84 in.) Depth: 137.29 mm (5.4 in.) Weight | 486 g (17.14 oz.) Input Voltage 12 VDC Power Consumption | 50 watts Operating Temperature  $\vert 5^{\circ}$ C to 40 $^{\circ}$ C (41 $^{\circ}$ F to 105 $^{\circ}$ F) Storage Temperature  $\vert -40^{\circ}$ C to 70 $^{\circ}$ C (-40 $^{\circ}$ F to 158 $^{\circ}$ F) Charging Temperature  $|10^{\circ}$ C to 40 $^{\circ}$ C (50 $^{\circ}$ F to 105 $^{\circ}$ F) Humidity 5% to 95% non-condensing Drop 75 cm (30 in.) drops to concrete at room temperature. Electrostatic Discharge (ESD) +/- 15 kV air discharge+/- 8 kV contact discharge

Table 17 8-Slot Battery Charger Technical Specifications

# **20-Slot Battery Charger Technical Specifications**

Physical specifications and requirements for the 20-slot charging cradle.

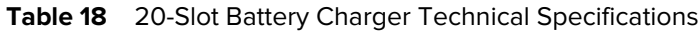

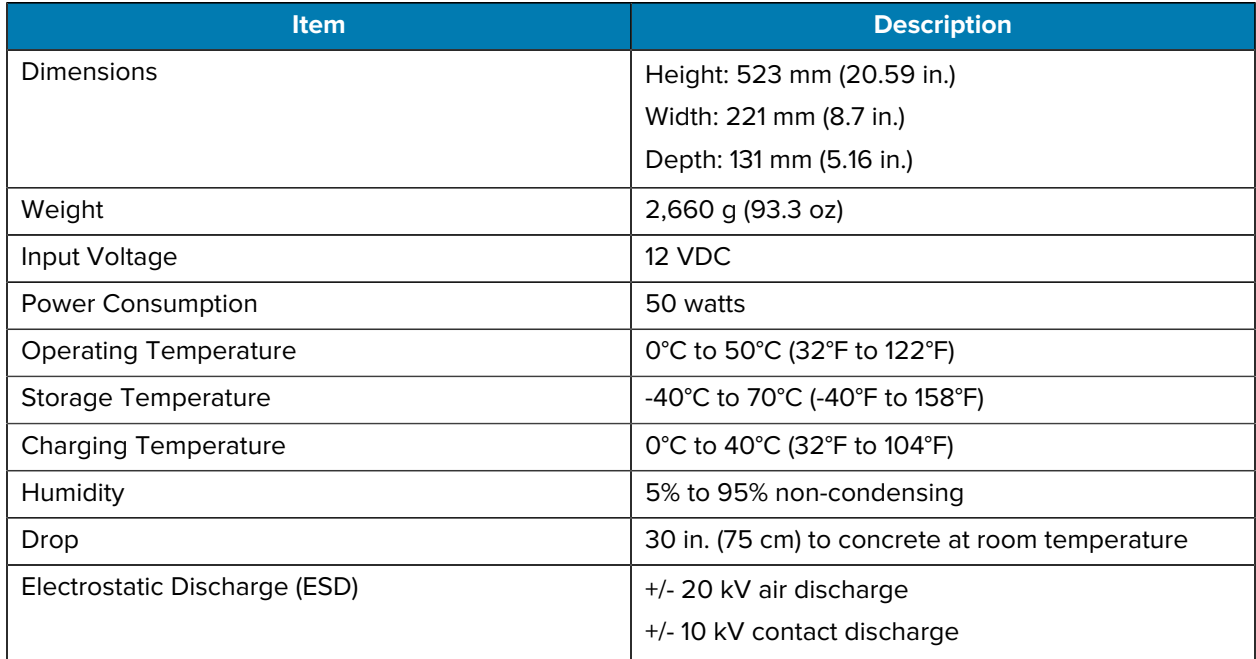

## **40-Slot Charging Cradle Technical Specifications**

Physical specifications and requirements for the 40-slot Cradle.

**Table 19** 40-Slot Charging Cradle Technical Specifications

| <b>Item</b>                  | <b>Description</b>                                       |
|------------------------------|----------------------------------------------------------|
| Dimensions                   | Height: 540 mm (21.26 in.)                               |
|                              | Width: 150 mm (5.91 in.)                                 |
|                              | Depth: 190 mm (7.24 in.)                                 |
| Weight                       | 3200 g (7.15 oz)                                         |
| Input Voltage                | 12 VDC                                                   |
| Power Consumption            | 50 watts                                                 |
| <b>Operating Temperature</b> | 5°C to 40°C (41°F to 104°F)                              |
| Storage Temperature          | -40°C to 70°C (-40°F to 158°F)                           |
| <b>Charging Temperature</b>  | 0°C to 40°C (32°F to 104°F)                              |
| Humidity                     | 5% to 95% non-condensing                                 |
| Drop                         | 75 cm (30 in.) drops to concrete at room<br>temperature. |

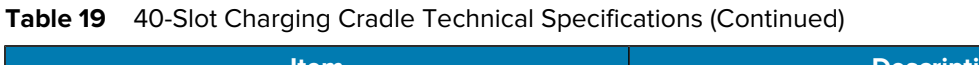

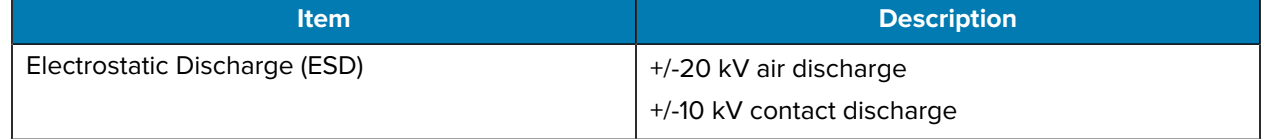

# **Bluetooth Adapter Technical Specifications**

Physical specifications and requirements for the Bluetooth Adapter.

Table 20 **Bluetooth Adapter Technical Specifications** 

| <b>Item</b>                   | <b>Description</b>                                                                                                    |
|-------------------------------|----------------------------------------------------------------------------------------------------|
| Dimensions                    | Height: 113 mm (4.45 in.)                                                                                                 |
|                               | Width: 60.1 mm (2.37 in.)                                                                                                 |
|                               | Depth: 31mm (1.22 in.)                                                                                                    |
| Weight                        | 98 g (3.46 oz)                                                                                                    |
| Input Power Requirements      | 5 V DV, 200 mA                                                                                                    |
| <b>Operating Temperature</b>  | -20°C to 50°C (-4°F to 122°F)                                                                                             |
| Storage Temperature           | -40°C to 70°C (-40°F to 158°F)                                                                                            |
| Humidity                      | 5 to 95% non-condensing                                                                                                   |
| Drop                          | 75 cm (30 in.) drops to concrete at room<br>temperature.                                                                  |
| Electrostatic Discharge (ESD) | +/-15 kV air discharge                                                                                                    |
|                               | +/- 8 kV contact discharge                                                                                                |
| Bluetooth                     | Class 1 and 2, Bluetooth $v$ 5.2                                                                                          |
|                               | Supported profiles: Serial Port Profile (SPP),<br>Human Interface Device Profile (HID), Simple Serial<br>Interface (SSI). |

### **Decode Distances**

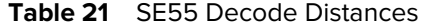

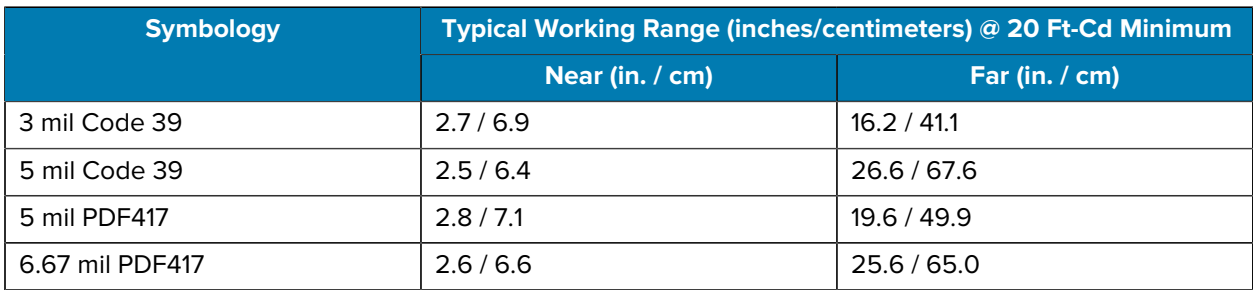

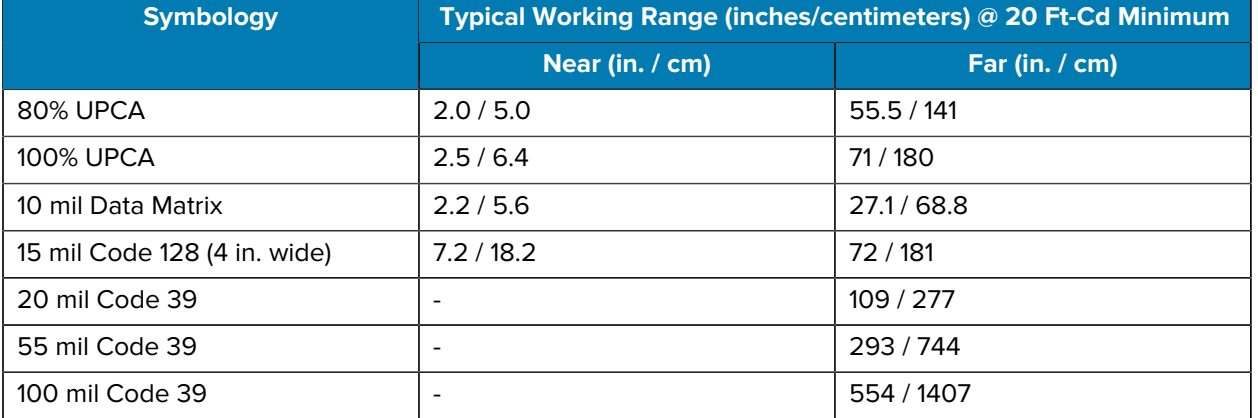

#### **Table 21** SE55 Decode Distances (Continued)

# **Programming Reference**

This section provides symbol and AIM code identifiers.

## **Symbol Code Identifiers**

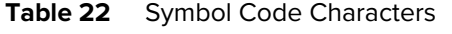

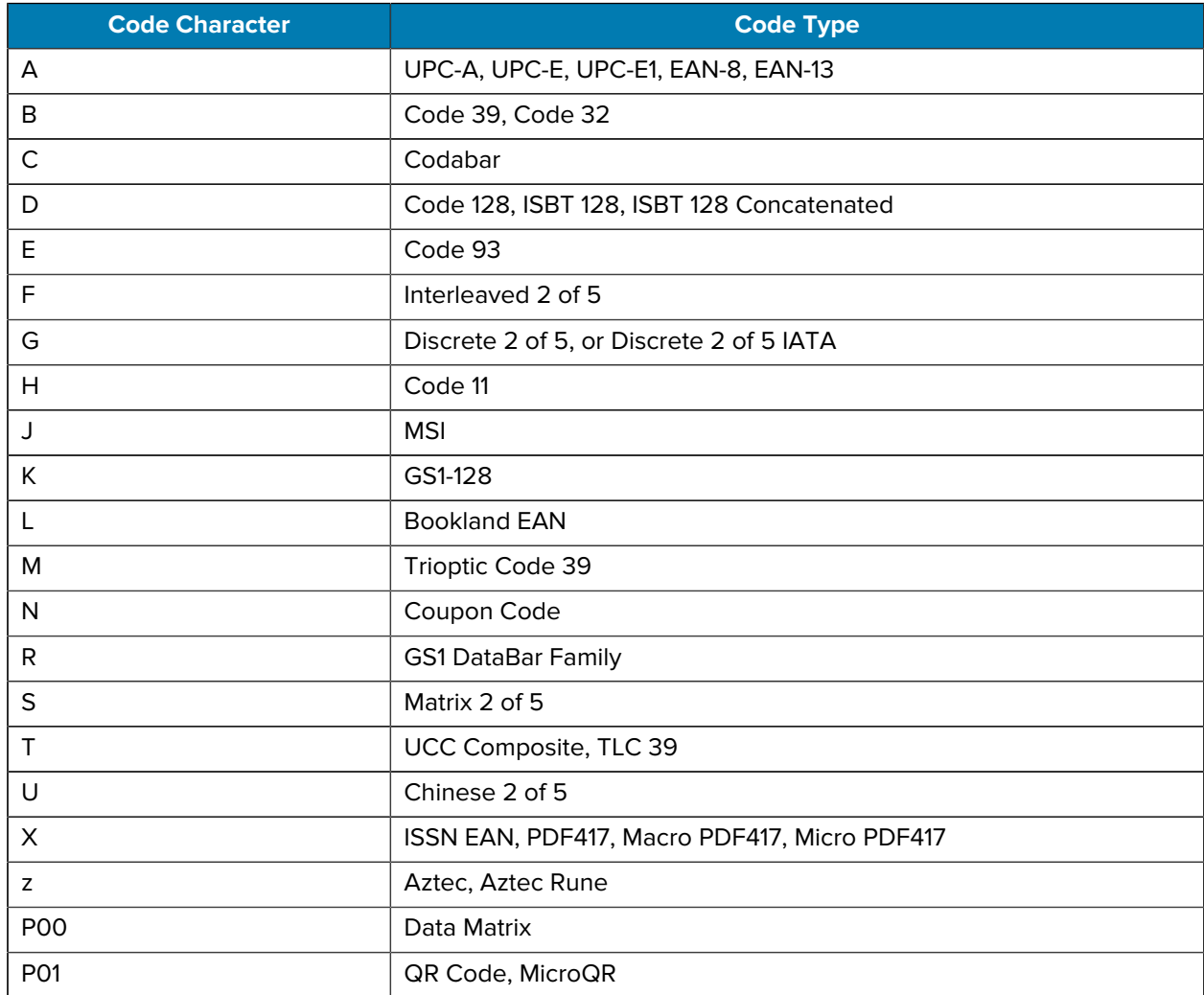

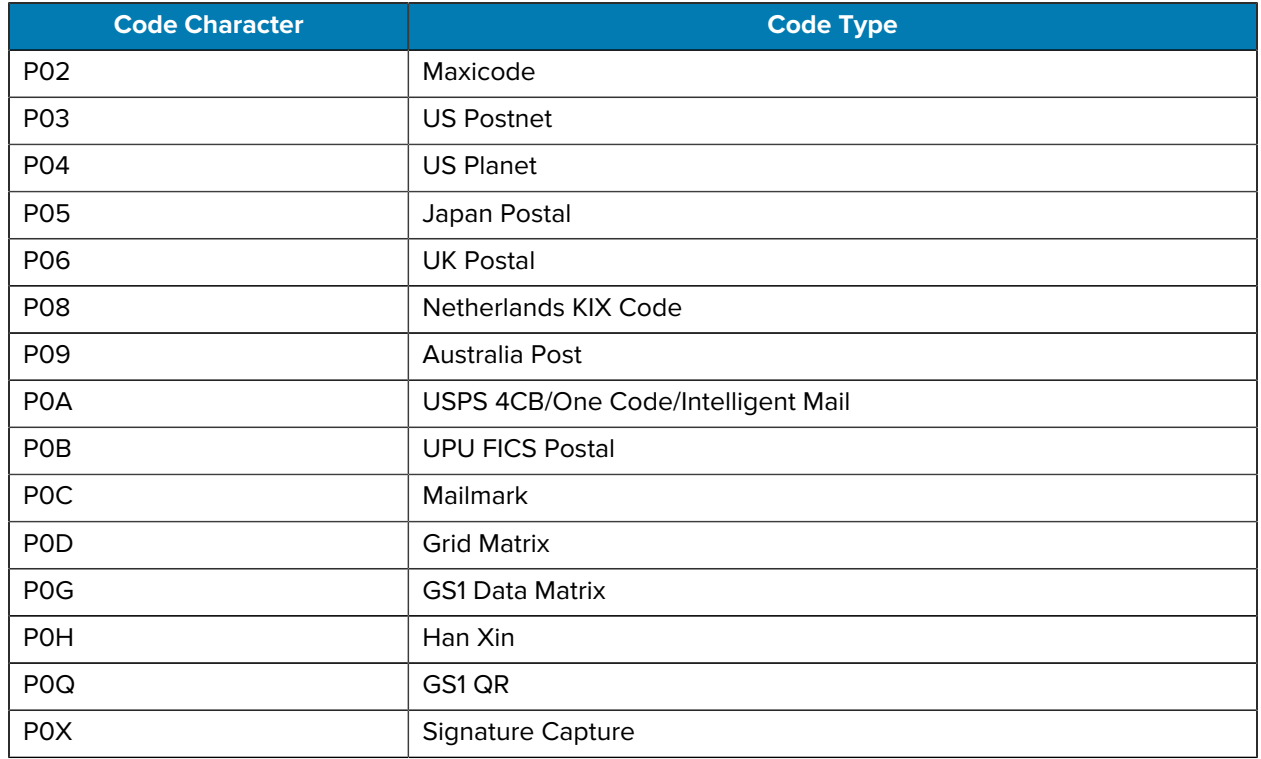

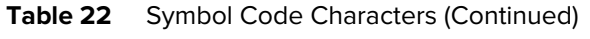

#### **AIM Code Identifiers**

Each AIM Code Identifier contains the three-character string ]cm where:

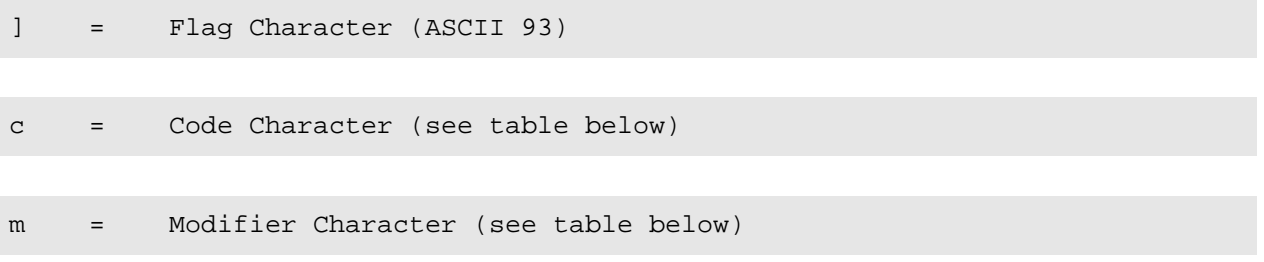

#### Table 23 AIM Code Characters

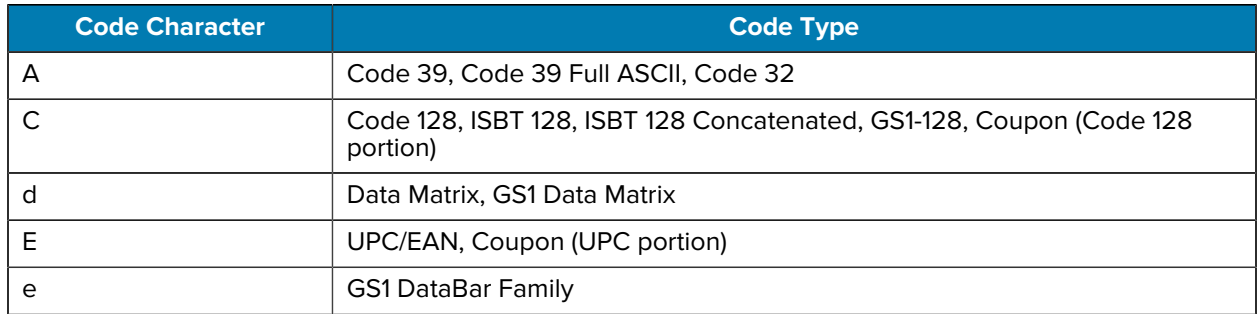

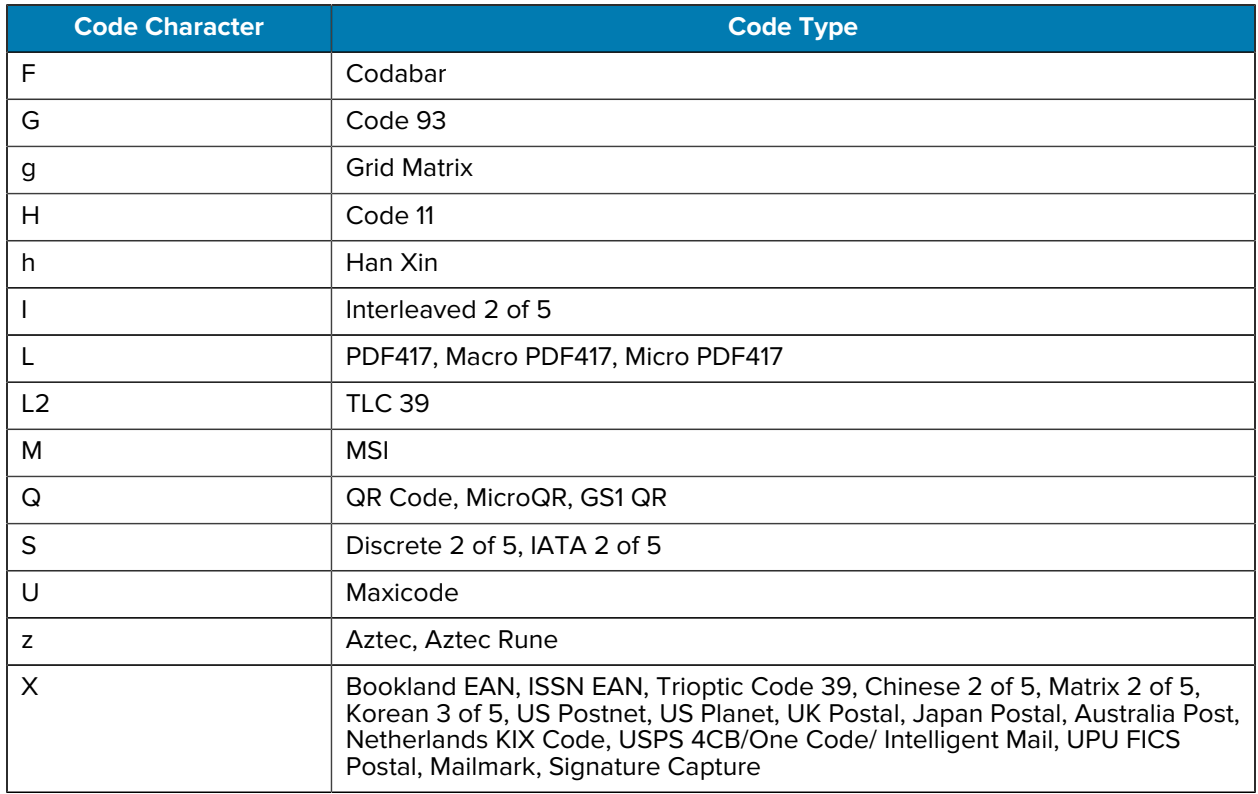

#### Table 23 AIM Code Characters (Continued)

The modifier character is the sum of the applicable option values based on the following table.

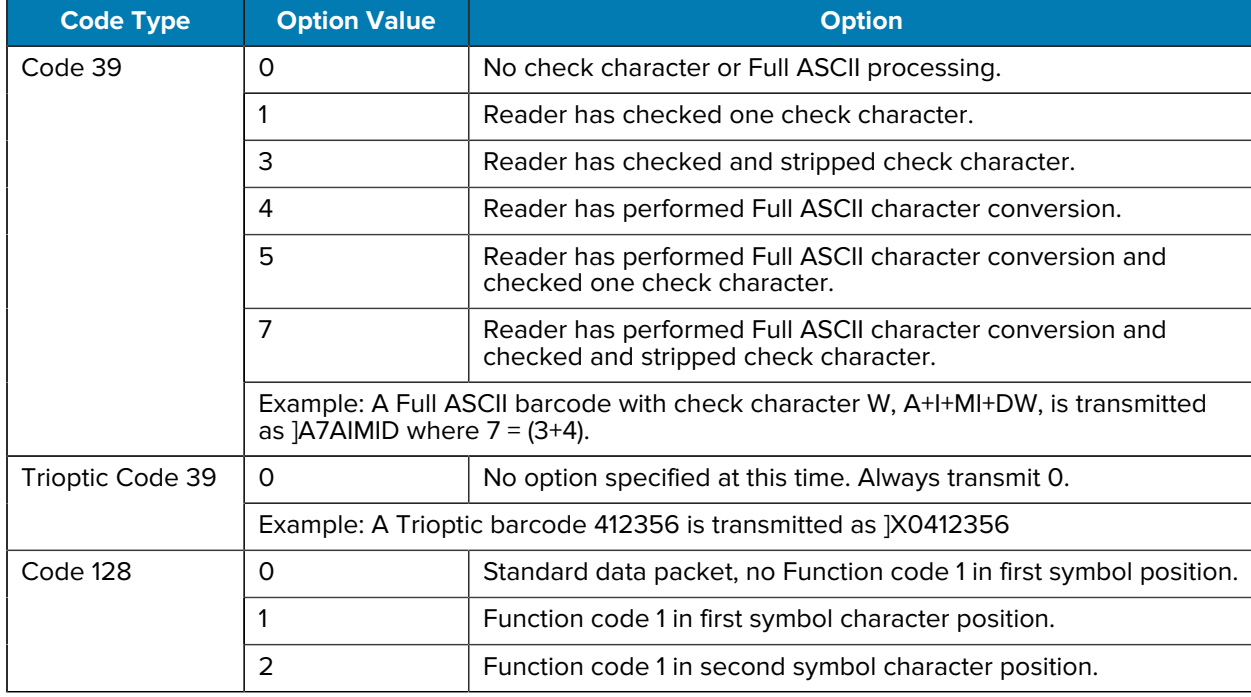

#### Table 24 Modifier Characters

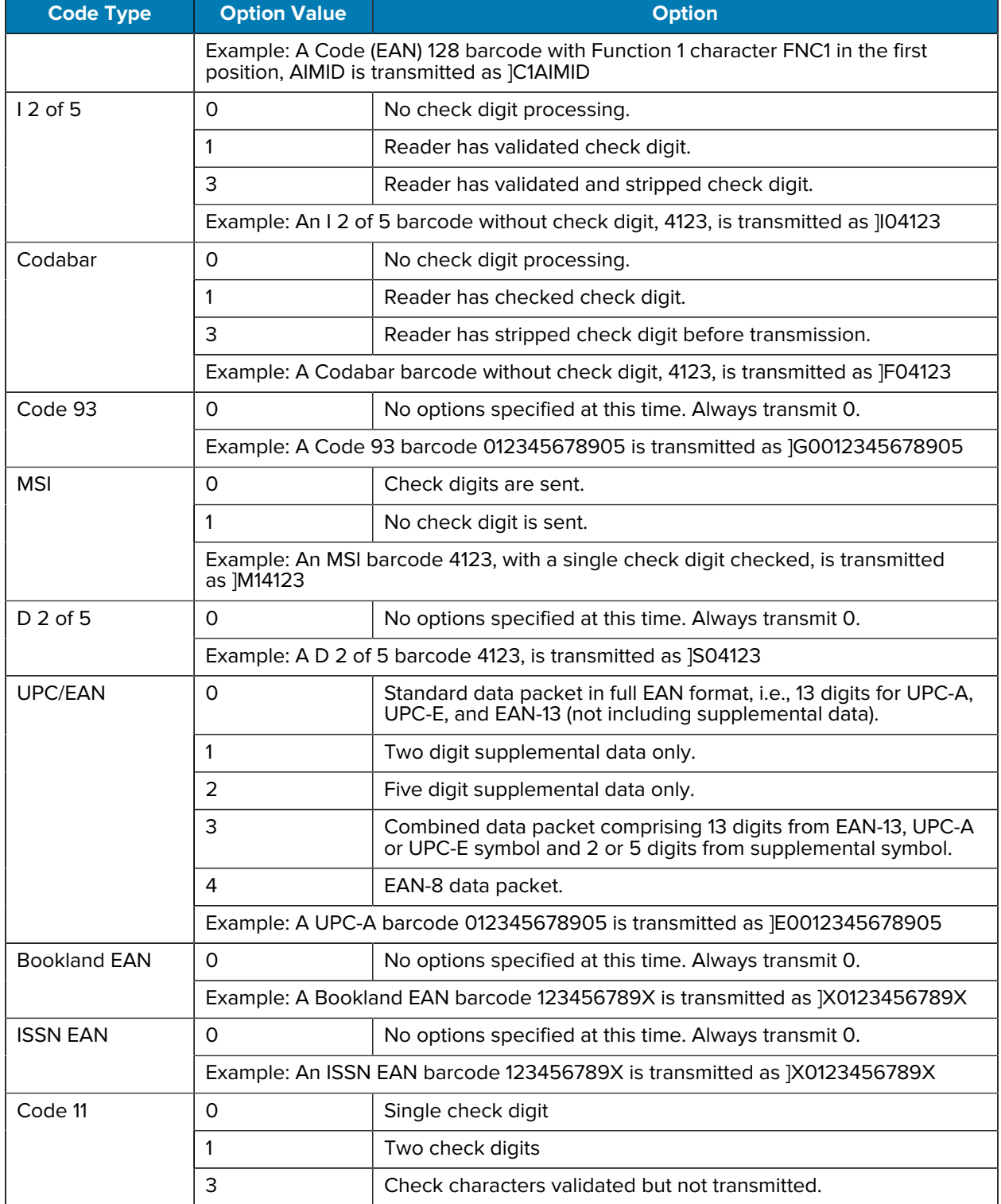

#### **Table 24** Modifier Characters (Continued)

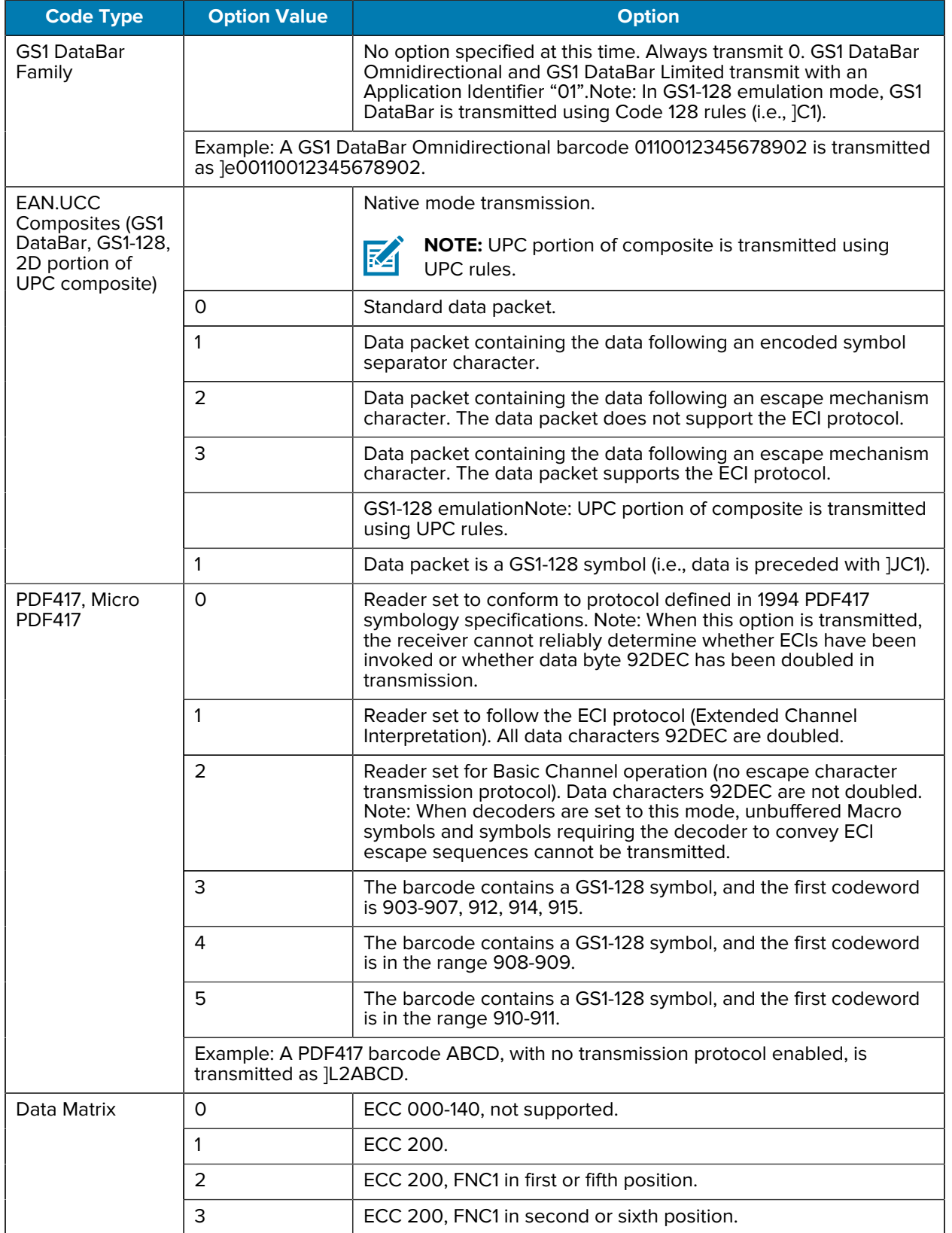

#### Table 24 **Modifier Characters (Continued)**

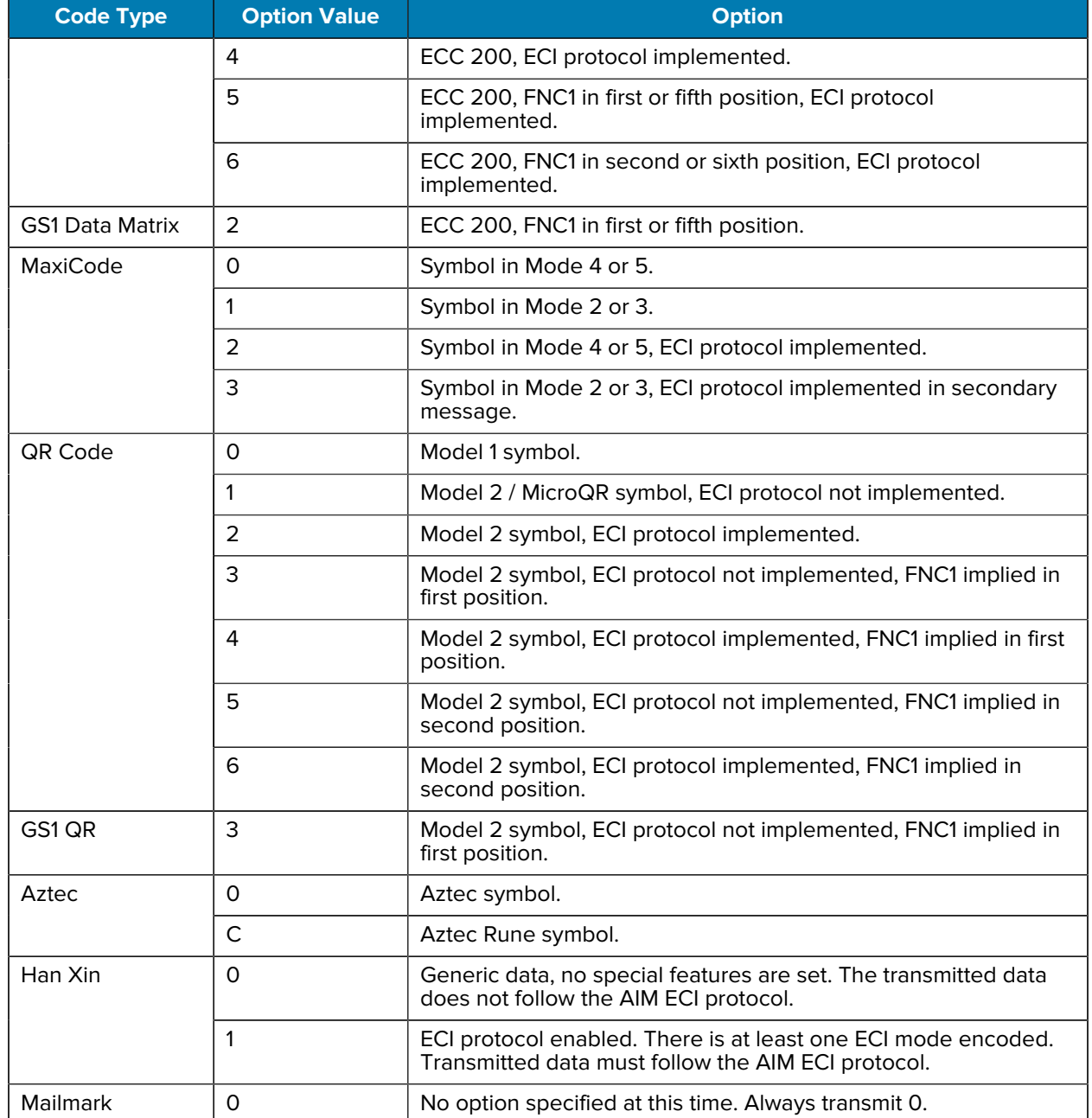

#### **Table 24** Modifier Characters (Continued)

# **Numeric Barcodes**

For parameters requiring specific numeric values, scan the appropriately numbered barcode(s).

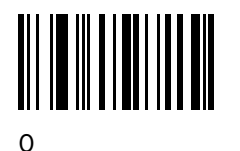

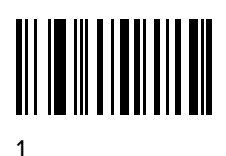

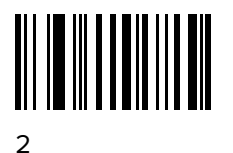

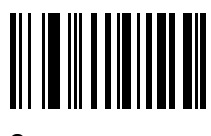

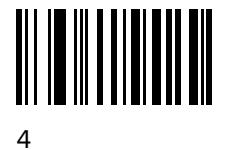

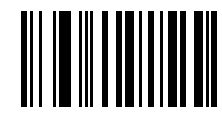

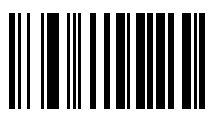

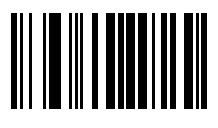

7

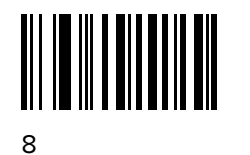

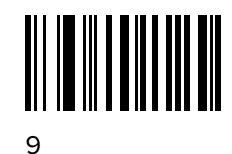

## **Cancel**

To correct an error or change a selection, scan the barcode below.

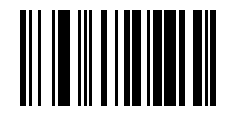

Cancel

# **Alphanumeric Barcodes**

For parameters requiring specific alphanumeric values, scan the appropriately numbered barcode(s).

## **Cancel**

To correct an error or change a selection, scan the barcode below.

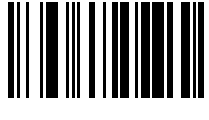

Cancel

## **Alphanumeric Barcodes**

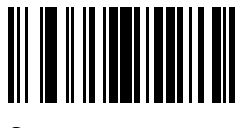

Space

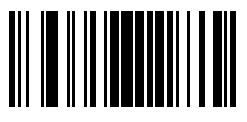

#

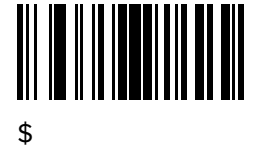

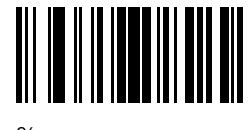

%

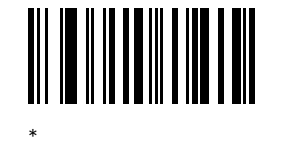

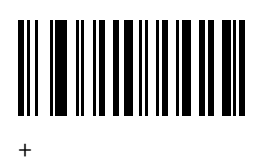

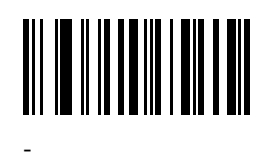

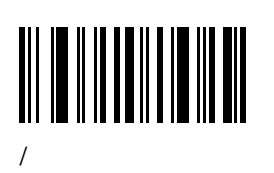

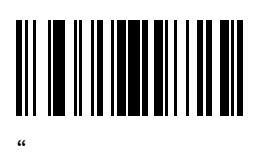

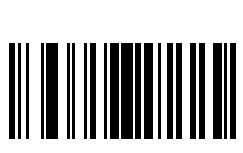

.

!

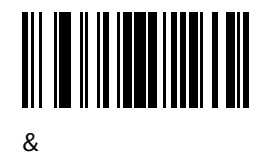

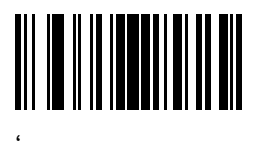

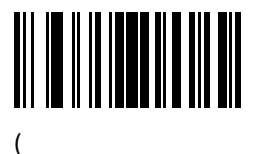

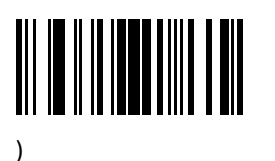

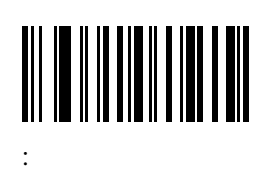

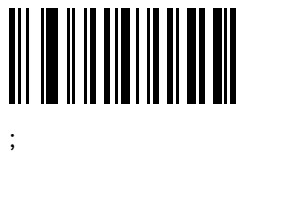

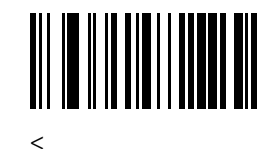

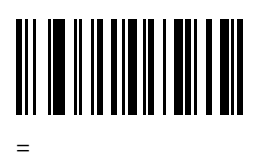

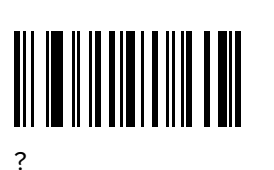

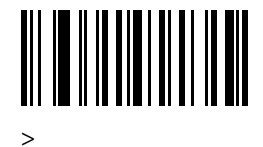

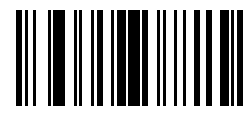

@

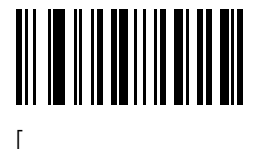

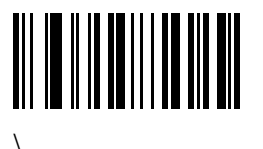

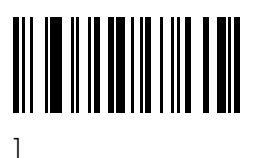

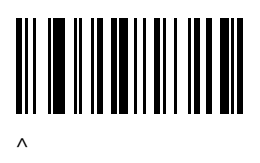

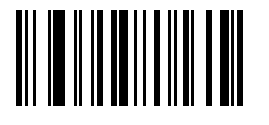

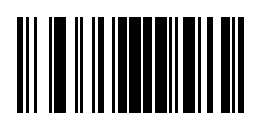

`

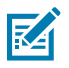

**NOTE:** Do not confuse the following barcodes with those on the numeric keypad.

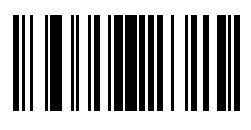

0

\_

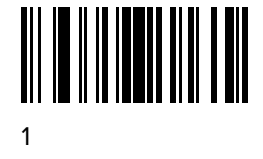

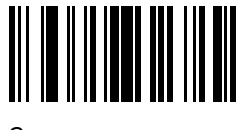

2

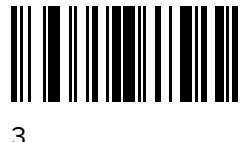

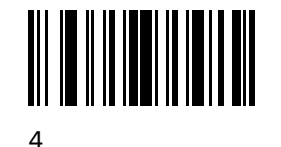

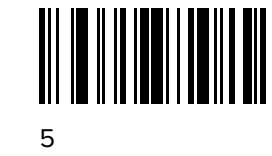

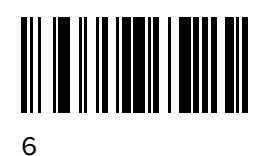

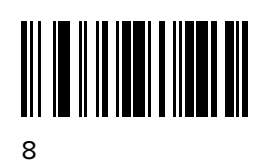

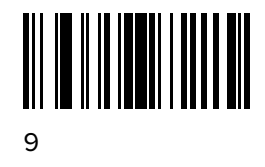

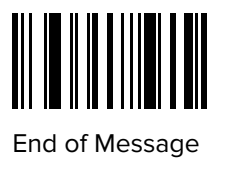

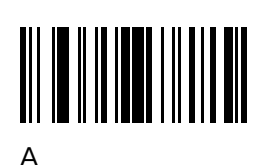

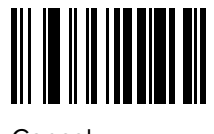

Cancel

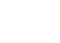

Alphanumeric Barcodes

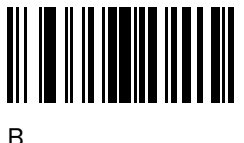

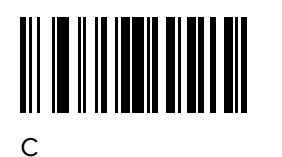

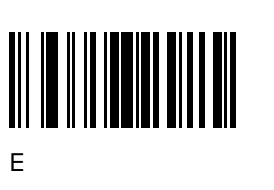

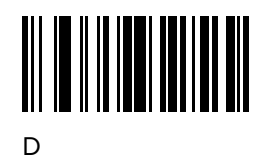

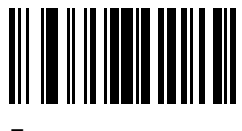

F

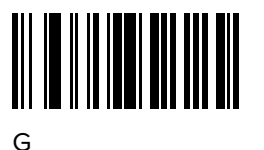

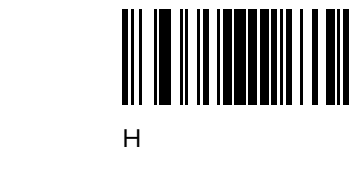

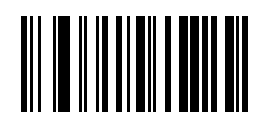

J

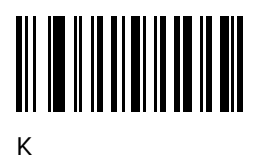

I

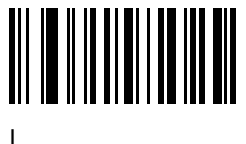

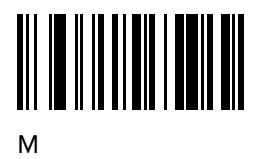

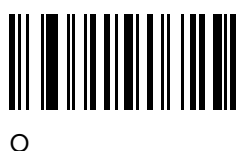

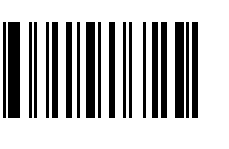

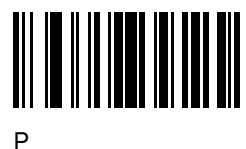

N

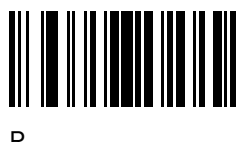

R

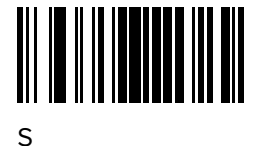

Q

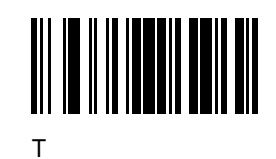

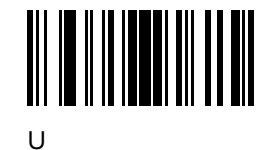

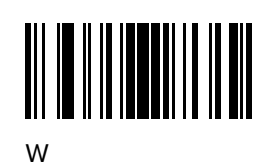

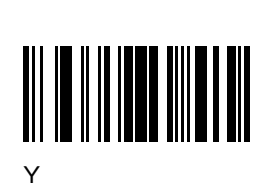

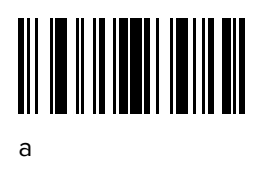

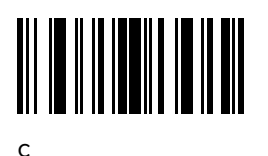

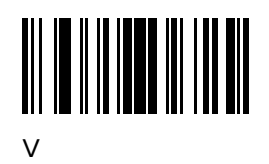

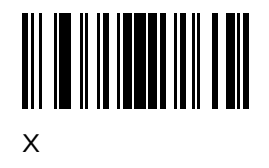

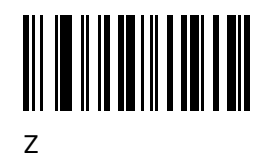

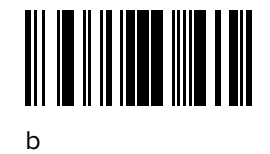

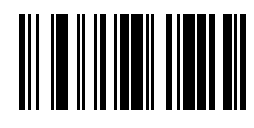

d

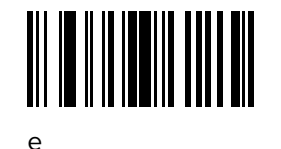

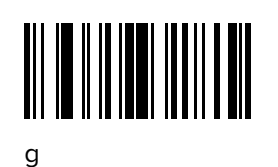

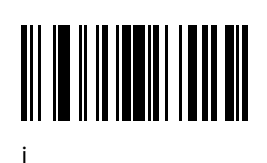

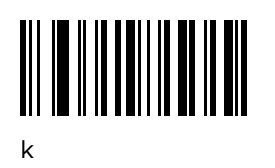

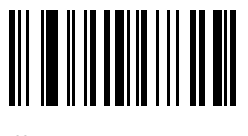

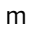

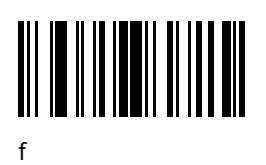

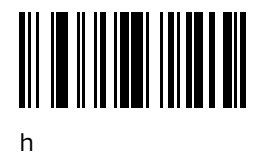

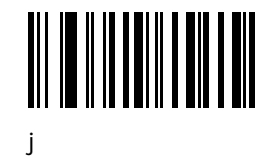

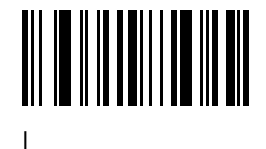

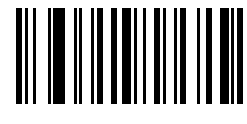

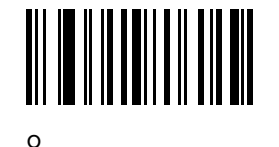

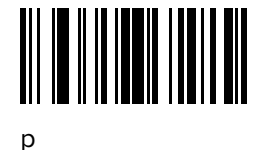

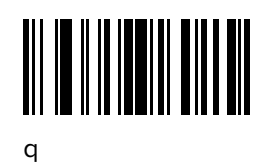

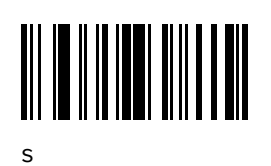

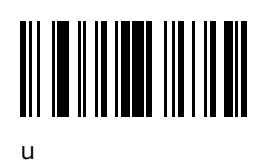

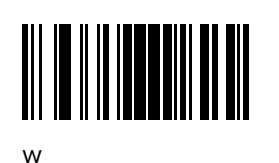

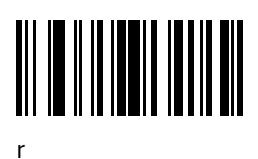

t

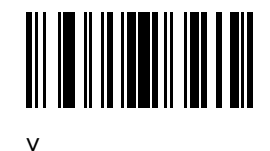

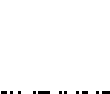

Alphanumeric Barcodes

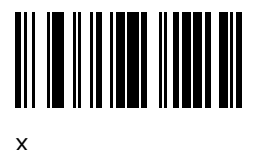

y

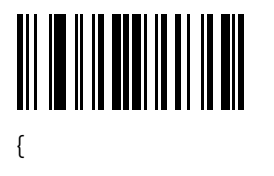

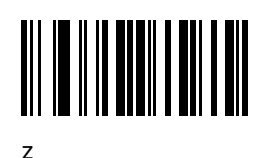

|

}

 $\sim$ 

279

# **Sample Barcodes**

This section provides sample barcodes.

### **Sample Code 39**

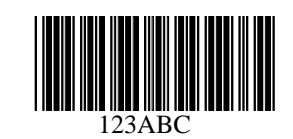

**Sample Code 93**

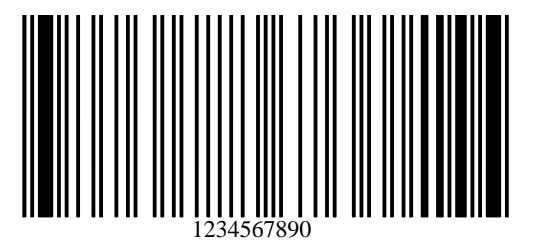

## **Sample UPC/EAN**

**UPC-A, 100%**

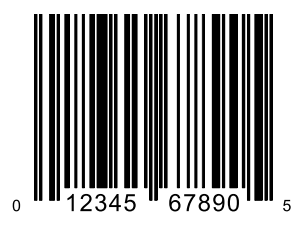

**UPC-A Plus 2**

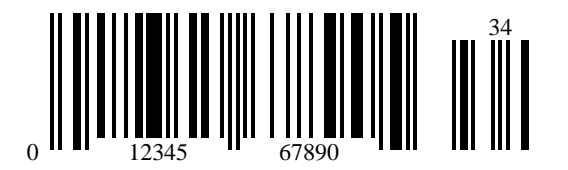

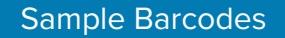

**UPC-A Plus 5**

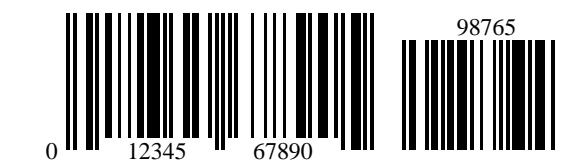

**UPC-E**

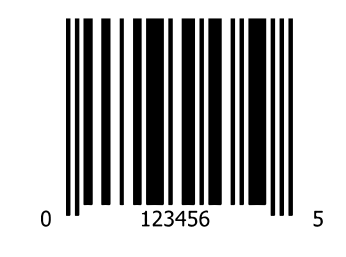

**UPC-E Plus 2**

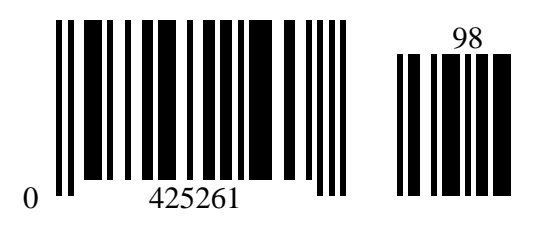

**UPC-E Plus 5**

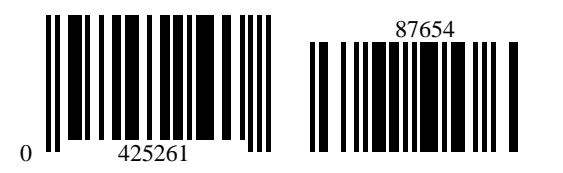

**EAN-8**

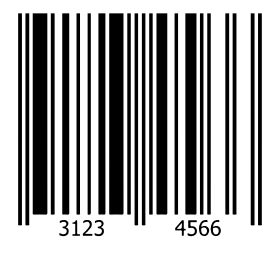

**EAN-13, 100%**

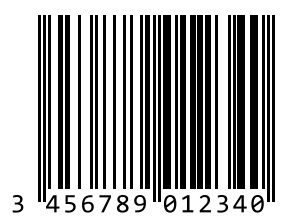

#### Sample Barcodes

**EAN-13 Plus 2**

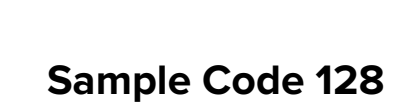

**Sample Interleaved 2 of 5**

**Sample Chinese 2 of 5**

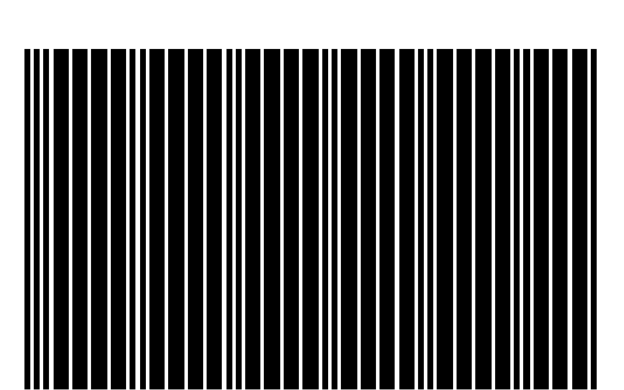

45454545454

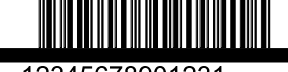

1 2 3 4 5 6 7 8 9 0

12345678901231

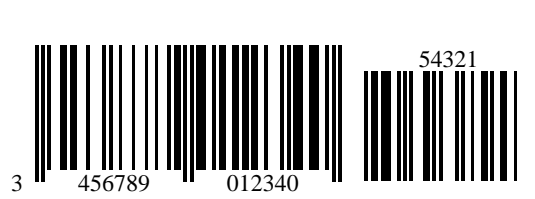

 $\begin{array}{c} 3 \end{array}$   $\begin{array}{c} \begin{array}{c} \begin{array}{c} \end{array} \\ \begin{array}{c} \end{array} \\ \begin{array}{c} \end{array} \\ \begin{array}{c} \end{array} \\ \begin{array}{c} \end{array} \\ \begin{array}{c} \end{array} \\ \begin{array}{c} \end{array} \\ \begin{array}{c} \end{array} \\ \begin{array}{c} \end{array} \\ \begin{array}{c} \end{array} \\ \begin{array}{c} \end{array} \\ \begin{array}{c} \end{array} \\ \begin{array}{c} \end{array} \\ \begin{array}{c} \end{array} \\ \begin{array}{c}$ 12

**EAN-13 Plus 5**

#### **Sample Matrix 2 of 5**

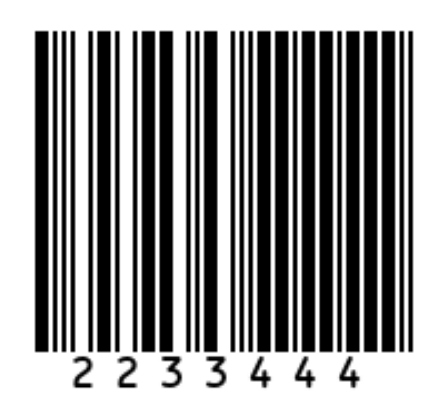

### **Sample Korean 3 of 5**

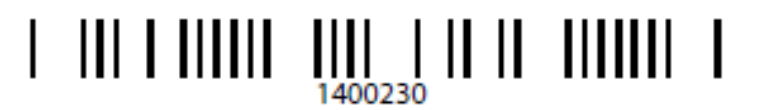

## **Sample GS1 DataBar**

#### **GS1 DataBar Omnidirectional**

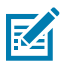

**NOTE:** GS1 DataBar Omnidirectional must be enabled to read the following barcode (see [GS1](#page-196-0) [DataBar Omnidirectional \(formerly GS1 DataBar-14\).](#page-196-0)

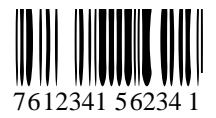

#### **GS1 DataBar Limited**

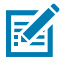

**NOTE:** DataDataBar Limited must be enabled to read the following barcode (see [GS1 DataBar](#page-196-1) [Limited](#page-196-1)).

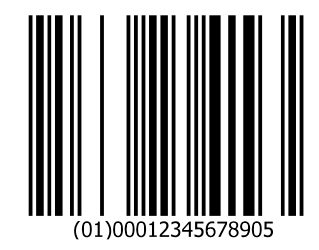

#### **GS1 DataBar Expanded**

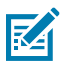

**NOTE:** DataBar Expanded must be enabled to read the following barcode (see [GS1 DataBar](#page-197-0) [Expanded](#page-197-0)).

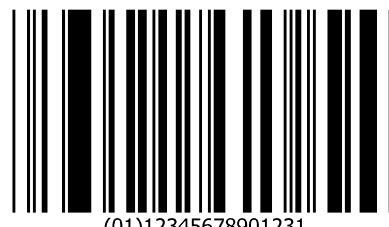

# **Sample PDF417**

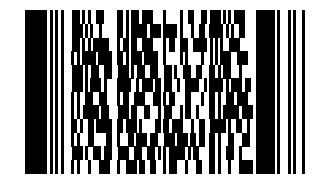

## **Sample Data Matrix**

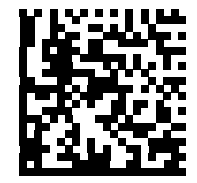

123456789abcdefghijklmnopqrstuvwxyz

## **Sample Maxicode**

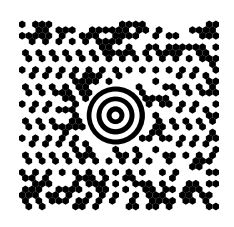

**Sample QR Code**

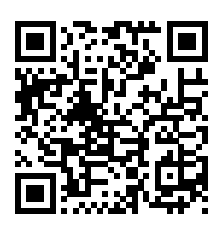

0123456789ABCDEFGHIJKLMNOPQRSTUVWXYZ0123456789ABCDEFGHIJKLMNOPQRSTUVWXYZ012345 6789

**Sample Aztec**

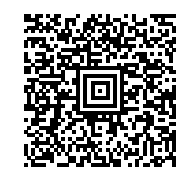

#### 0123456789ABCDEFGHIJKLMNOPQRSTUVWXYZ0123456789ABCDEFGHIJKLMNOPQRSTUV WXYZ01234567890123456789ABCDEFGHIJKLMNOPQRSTUVWXYZ0123456789ABCDEFGHI JKLMNOPQRSTUVWXYZ0123456789

#### **Sample Grid Matrix**

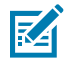

**NOTE:** Grid Matrix must be enabled to read the following bar code (see [Grid Matrix](#page-213-0)).

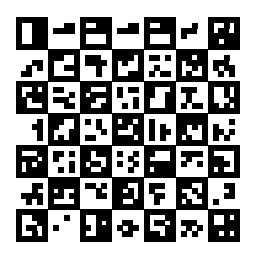

## **Postal Codes**

These parameters are regarding postal codes from around the globe.

#### **Sample US Postnet**

<u>Manallahlallahdahlahdahallahdall</u> 0123456784

**Sample UK Postal**

եվի վերկին կրկերկներին կարող 001ABCD1AB9MX

# **Country Codes**

This section provides instructions for programming the keyboard to interface with a USB or keyboard wedge host.

The host powers the scanner. For host setup information, see and .

To select a code page for the country keyboard type, see [Country Code Barcodes](#page-297-0).

Throughout the programming barcode menus, default values are indicated with asterisks (\*).

## **USB and Keyboard Wedge Country Keyboard Types (Country Codes)**

Scan the barcode corresponding to the keyboard type. For a USB host, this setting applies only to the USB Keyboard (HID) device. If the keyboard type is not listed, see Keypad Emulation for the USB HID host. For a keyboard wedge host, see Alternate Numeric Keypad Emulation.

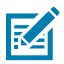

**NOTE:** When changing USB country keyboard types the scanner automatically resets and issues the standard startup beep sequences.

For best results when using international keyboards, enable USB Keyboard Emulation.

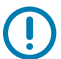

**IMPORTANT:** Some country keyboard barcode types are specific to certain Windows operating systems (i.e., XP and Windows 7 or higher). Barcodes requiring a specific Windows OS are noted in the barcode captions.

Use the French International barcode for Belgian French keyboards.

#### **Country Code Barcodes**

#### **Parameter # 960**

This chapter provides instructions for programming the keyboard to interface with a USB, BT HID, or keyboard wedge host. The host powers the scanner.

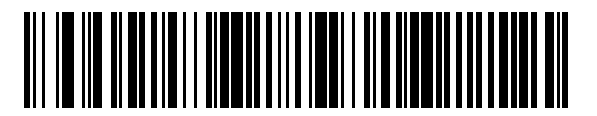

\*US English (North American)

Country Codes

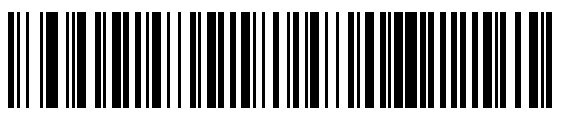

US English (Mac)

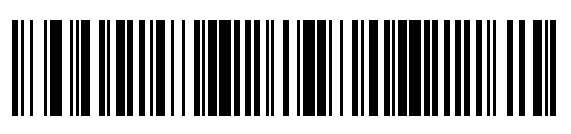

Albanian

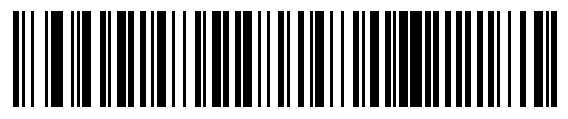

Arabic (101)

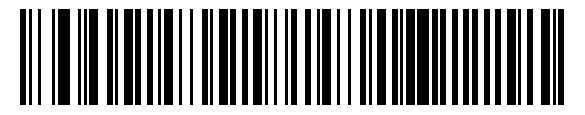

Arabic (102)

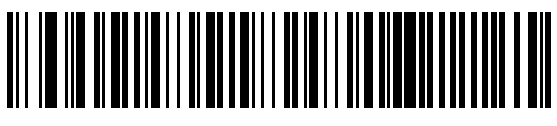

Arabic (102) AZERTY

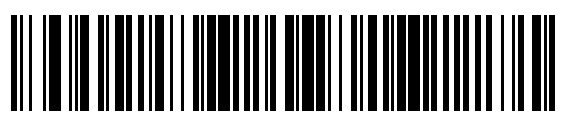

Azeri (Latin)

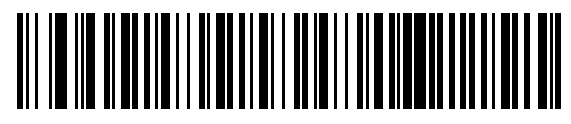

Azeri (Cyrillic)

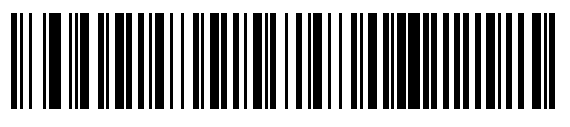

Belarusian

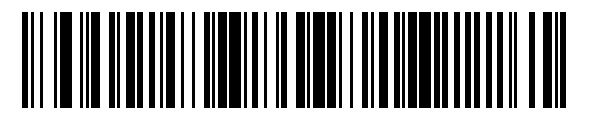

Bosnian (Cyrillic)

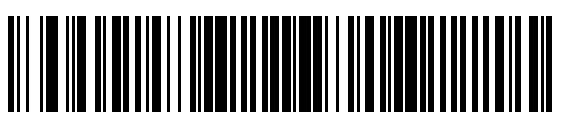

Bosnian (Latin)

Country Codes

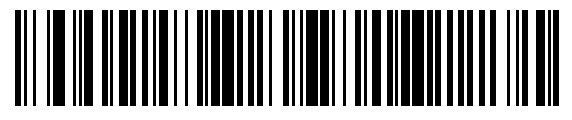

Bulgarian (Latin)

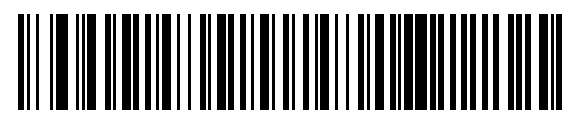

Bulgarian Cyrillic (Typewriter) (Bulgarian -Windows XP Typewriter - Windows 7 or higher)

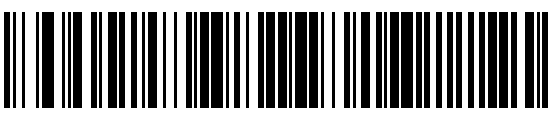

Canadian French Win7

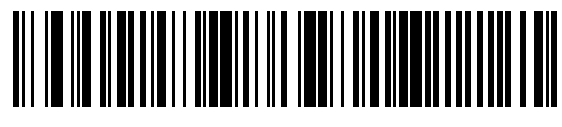

Canadian French (Legacy)

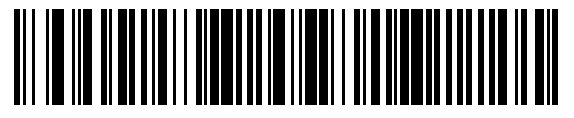

Canadian Multilingual Standard

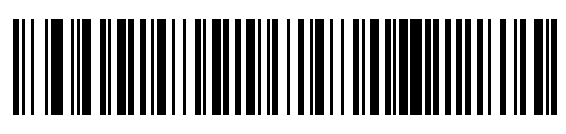

Chinese (ASCII)

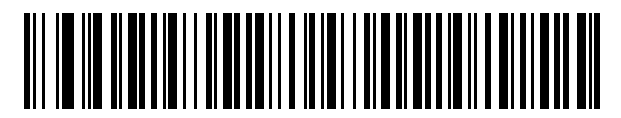

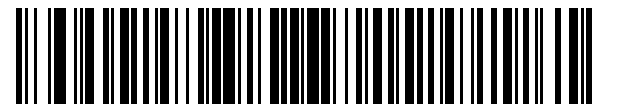

Chinese (Traditional)\*

\*For CJK keyboard types, see [CJK Decode Control](#page-306-0).

Chinese (Simplified)\*

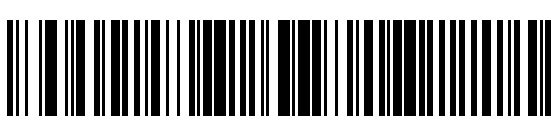

Croatian
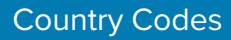

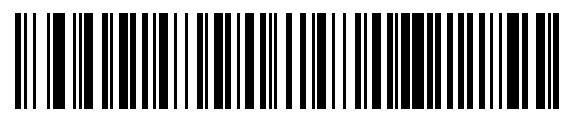

Czech

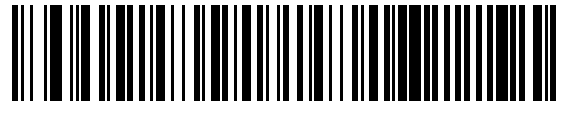

Czech (Programmer)

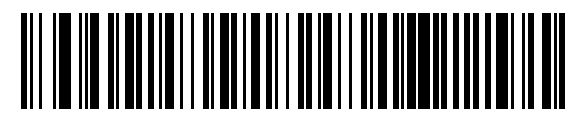

Czech (QWERTY)

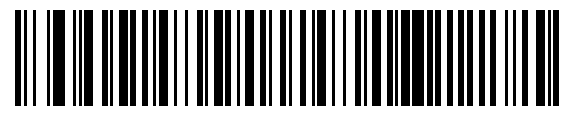

Danish

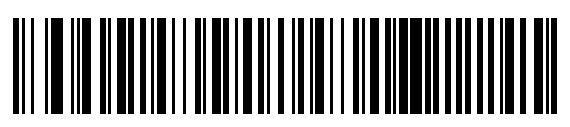

Dutch (Netherlands)

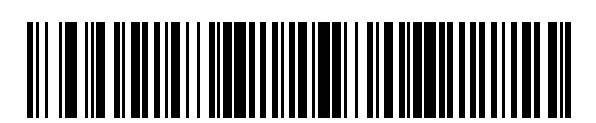

Faeroese

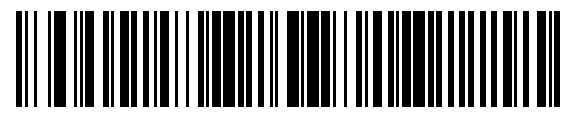

French (France)

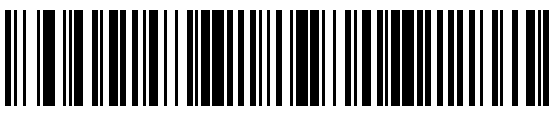

Estonian

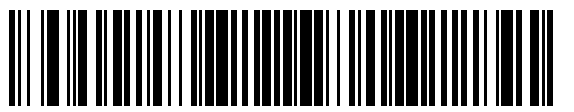

Finnish

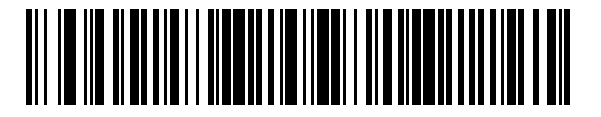

French International (Belgian French)

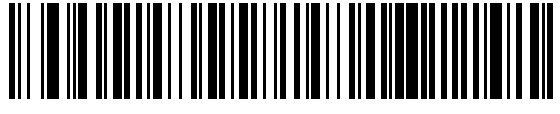

French (Canada) 95/98

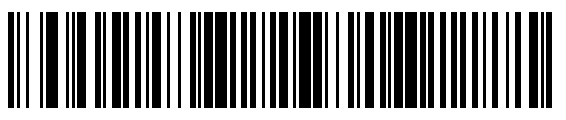

French (Canada) 2000/XP\*

\*Note that there is also a country code barcode for Canadian Multilingual Standard. Be sure to select the appropriate barcode for your host system.

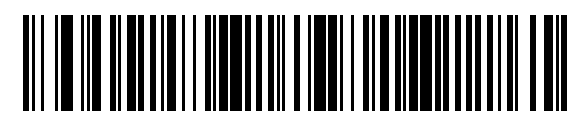

Galician

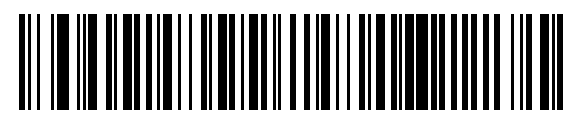

German

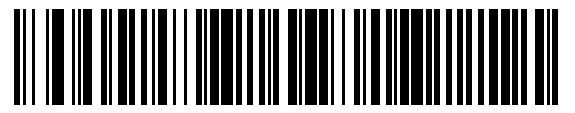

Greek Latin

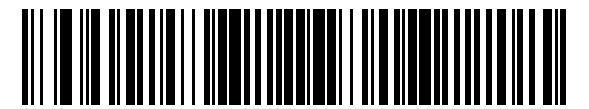

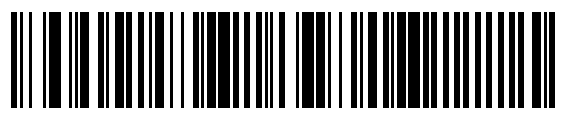

Greek (319) Latin

Greek (220) Latin

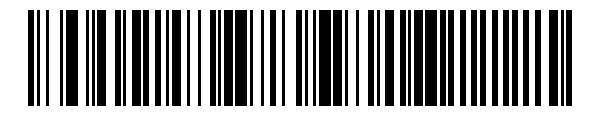

Greek

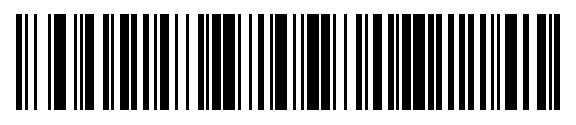

Greek (220)

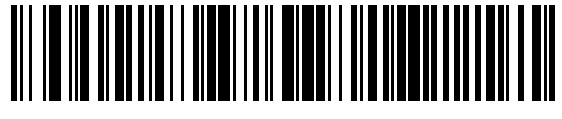

Greek (319)

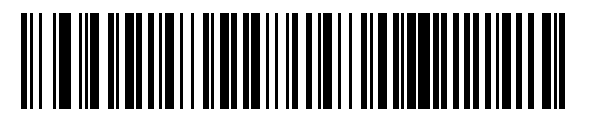

Greek Polytonic

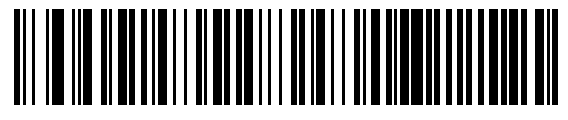

Hebrew Israel

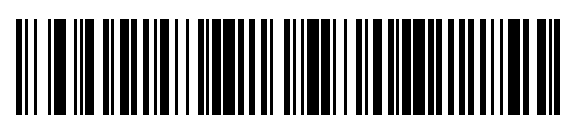

Hungarian

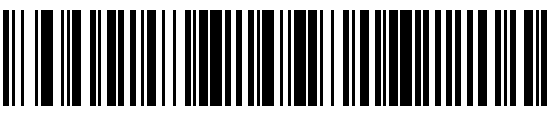

Hungarian\_101KEY

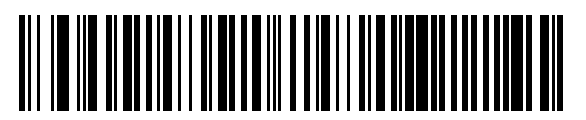

Icelandic

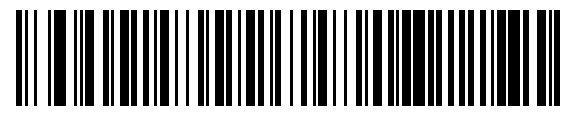

Italian

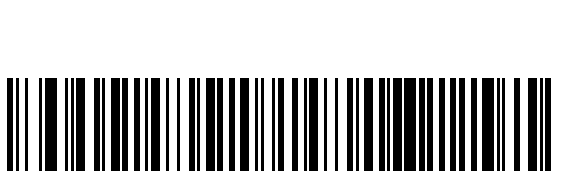

Irish

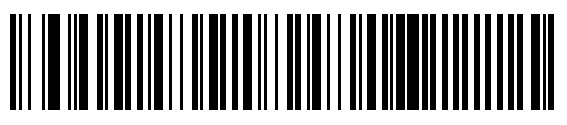

Italian (142)

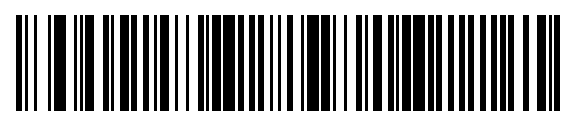

Japanese (ASCII)

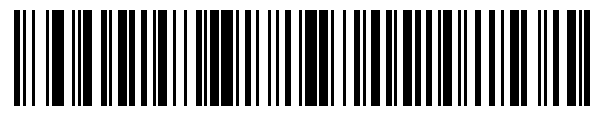

Japanese (SHIFT-JIS)\*

\*For CJK keyboard types, see [CJK Decode Control](#page-306-0).

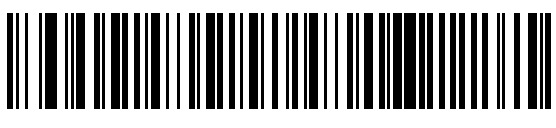

Kazakh

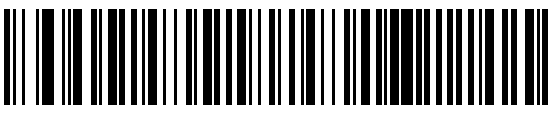

Korean (ASCII)

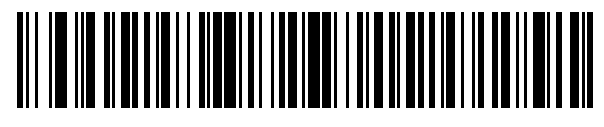

Korean (Hangul)\*

\*For CJK keyboard types, see [CJK Decode Control](#page-306-0).

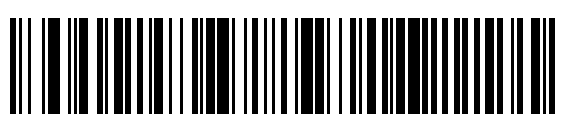

Kyrgyz

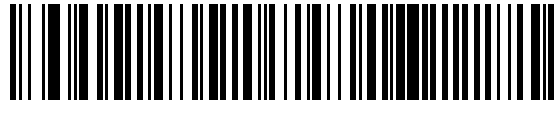

Latin American

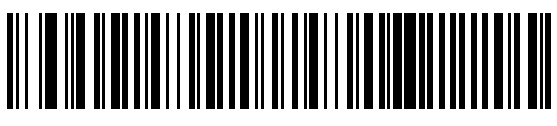

Latvian

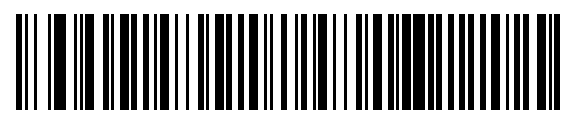

Latvian (QWERTY)

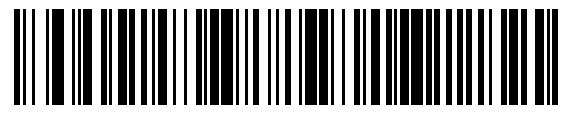

Lithuanian

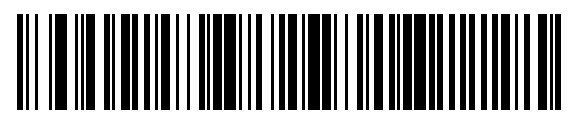

Lithuanian (IBM)

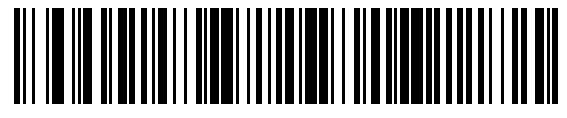

Macedonian (FYROM)

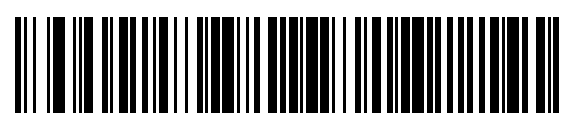

Maltese\_47KEY

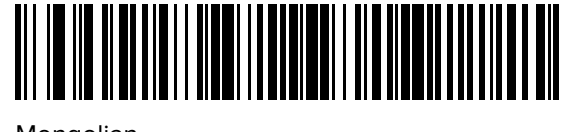

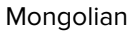

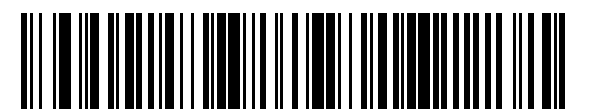

Norwegian

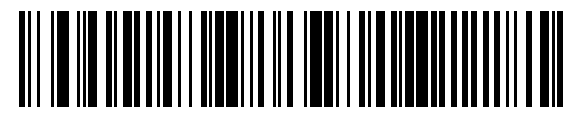

Polish (Programmer)

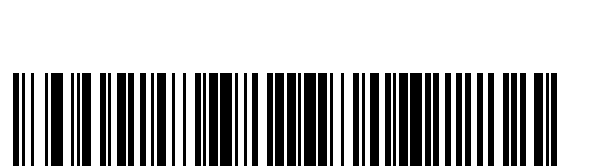

Polish (214)

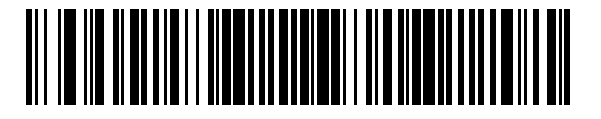

Portuguese (Brazilian ABNT)

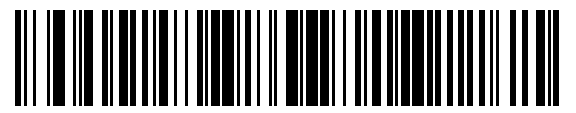

Portuguese (Brazilian ABNT2)

Portuguese (Brazil) (Windows XP)

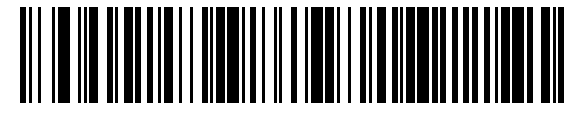

Portuguese (Portugal)

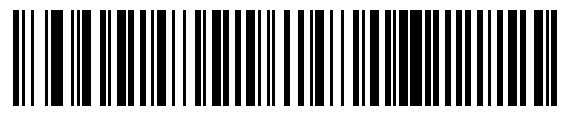

Romanian (Windows XP)

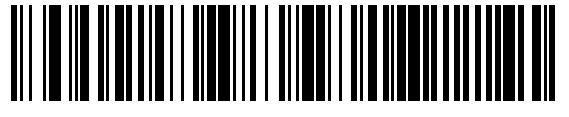

Romanian (Legacy) (Windows 7 or higher)

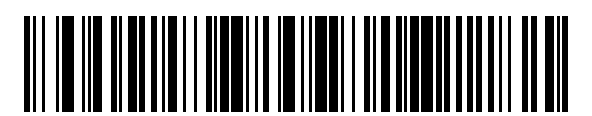

Romanian (Standard) (Windows 7 or higher)

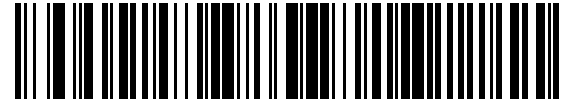

Romanian (Programmer) (Windows 7 or higher)

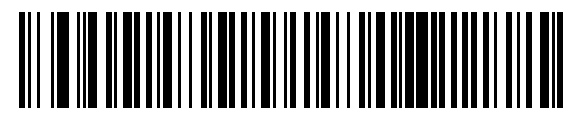

Russian (Typewriter)

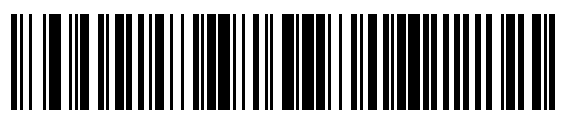

Russian

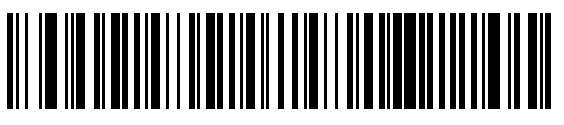

Serbian (Latin)

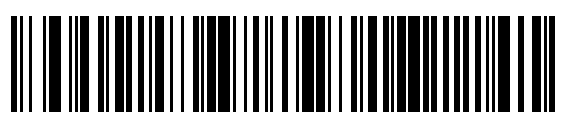

Serbian (Cyrillic)

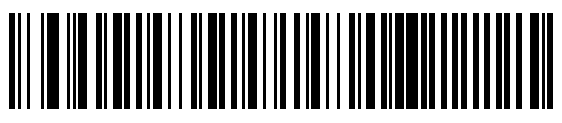

Slovak

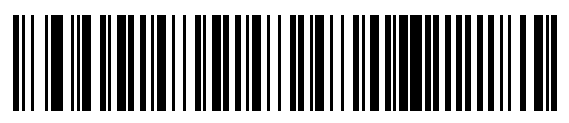

Slovak (QWERTY)

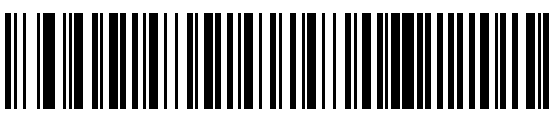

Slovenian

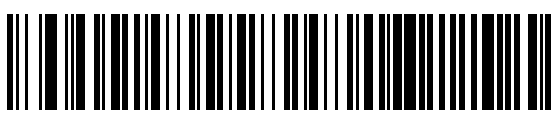

Spanish

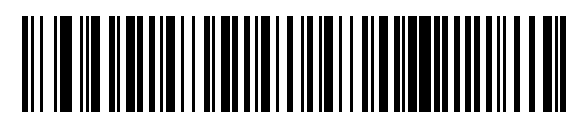

Spanish (Variation)

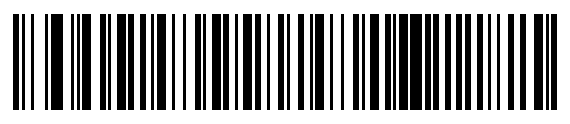

Swedish

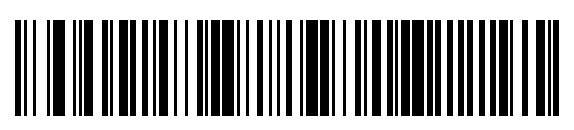

Swiss French

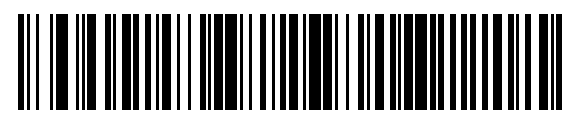

Swiss German

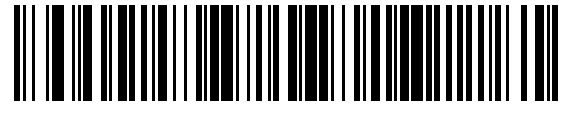

Tatar

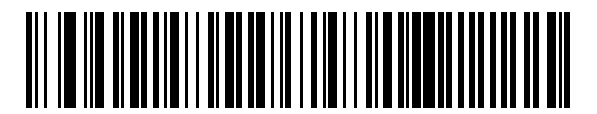

Thai (Kedmanee)

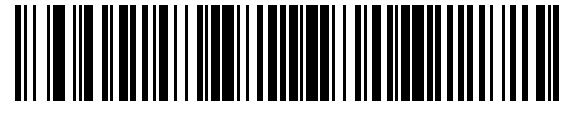

Turkish F

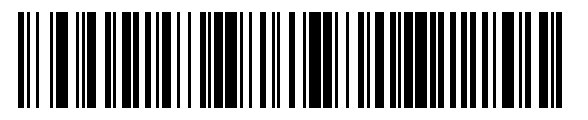

Turkish Q

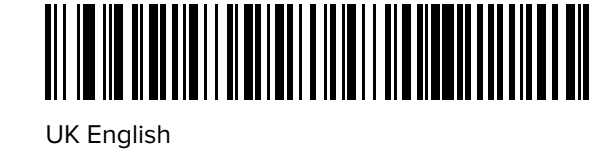

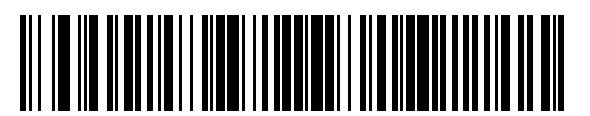

Ukrainian

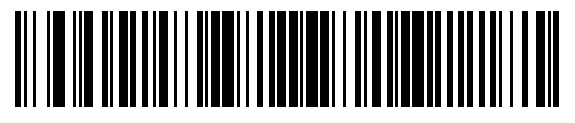

US Dvorak Left

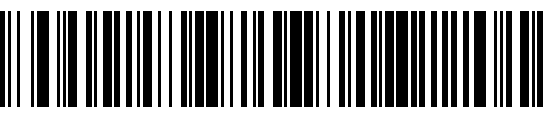

US Dvorak

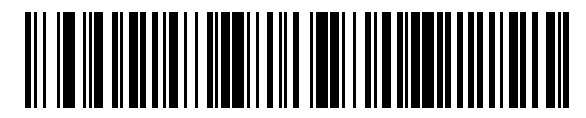

US Dvorak Right

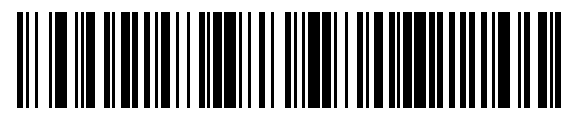

US International

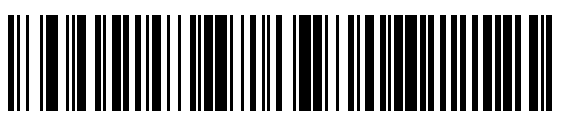

Uzbek

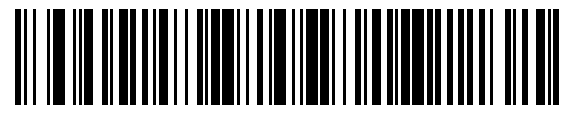

Vietnamese

# **Country Code Pages**

<span id="page-297-0"></span>This section provides barcodes for selecting code pages for the country keyboard type selected in Country Codes.

If the default code page in [Country Code Pages](#page-297-0) is appropriate for your selected country keyboard type, you do not need to scan a country code page barcode.

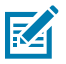

**NOTE:** ADF rules can also specify a code page based on the symbology and other ADF criteria. Refer to the Advanced Data Formatting Programmer Guide.

# **Country Code Page Defaults**

The table in this section lists the code page default for each country keyboard.

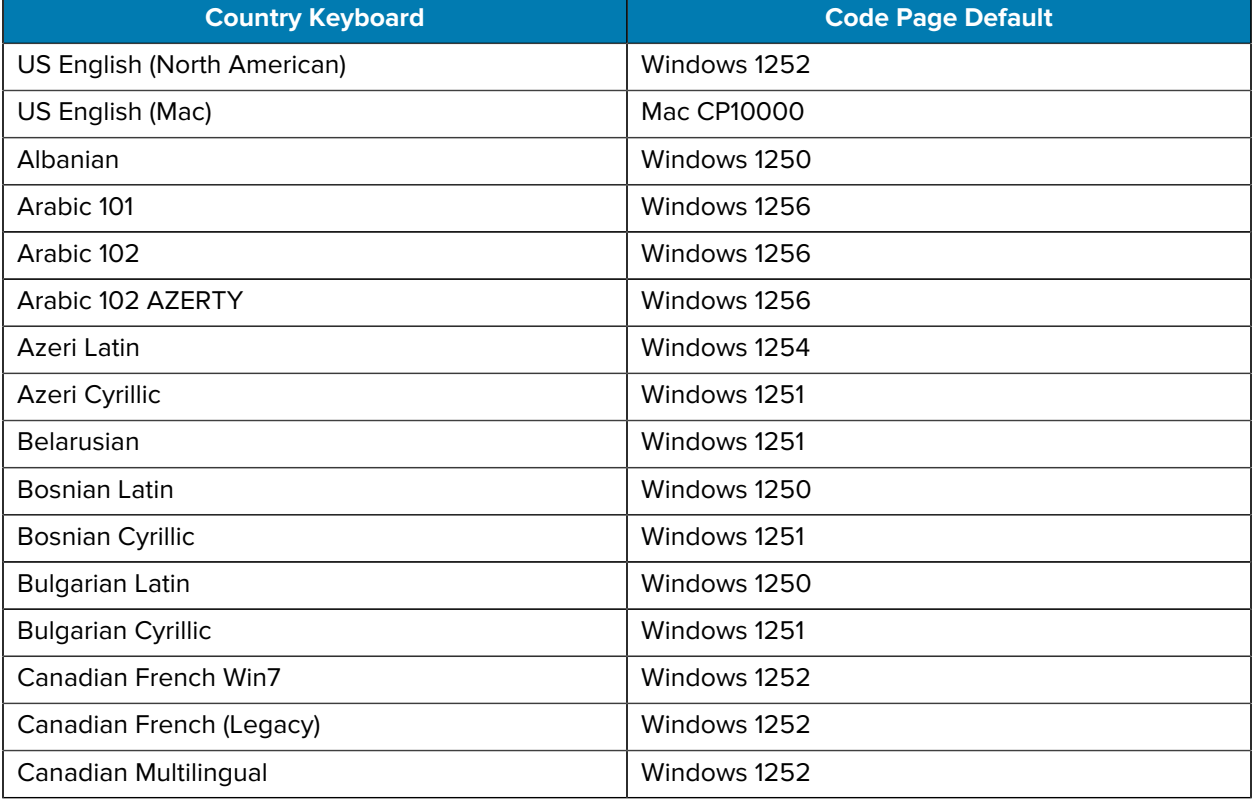

#### **Table 25** Country Code Page Defaults

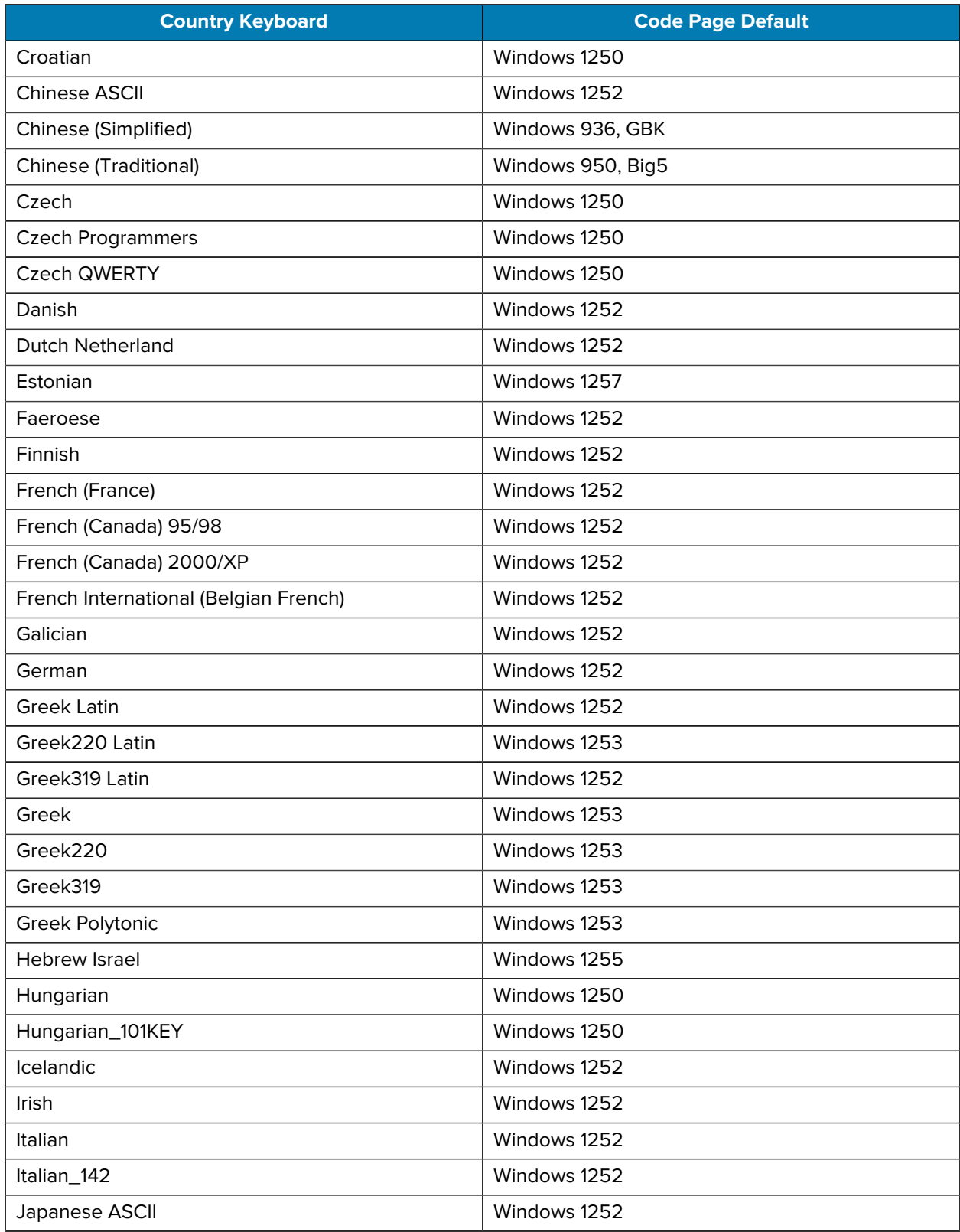

## **Table 25** Country Code Page Defaults (Continued)

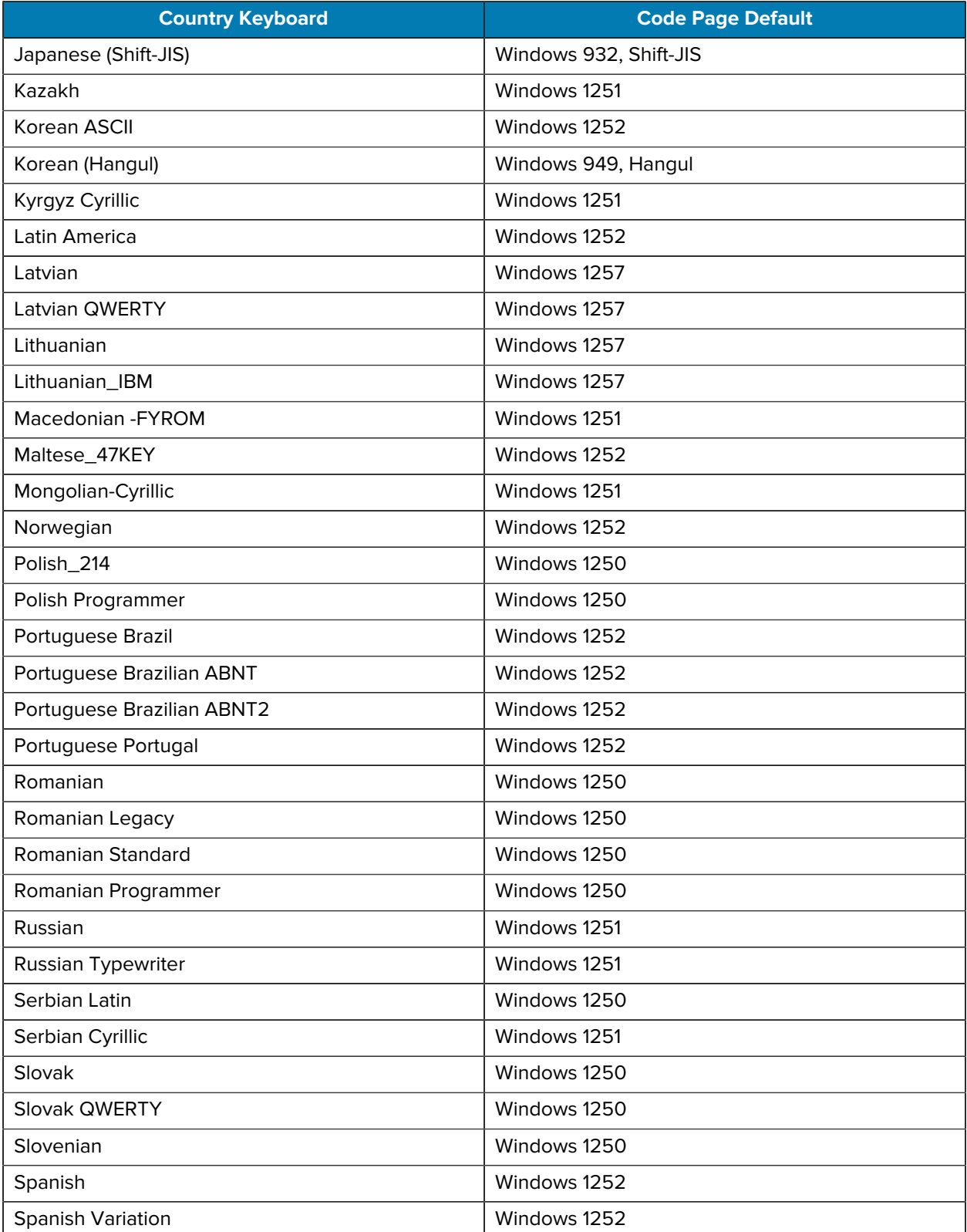

## **Table 25** Country Code Page Defaults (Continued)

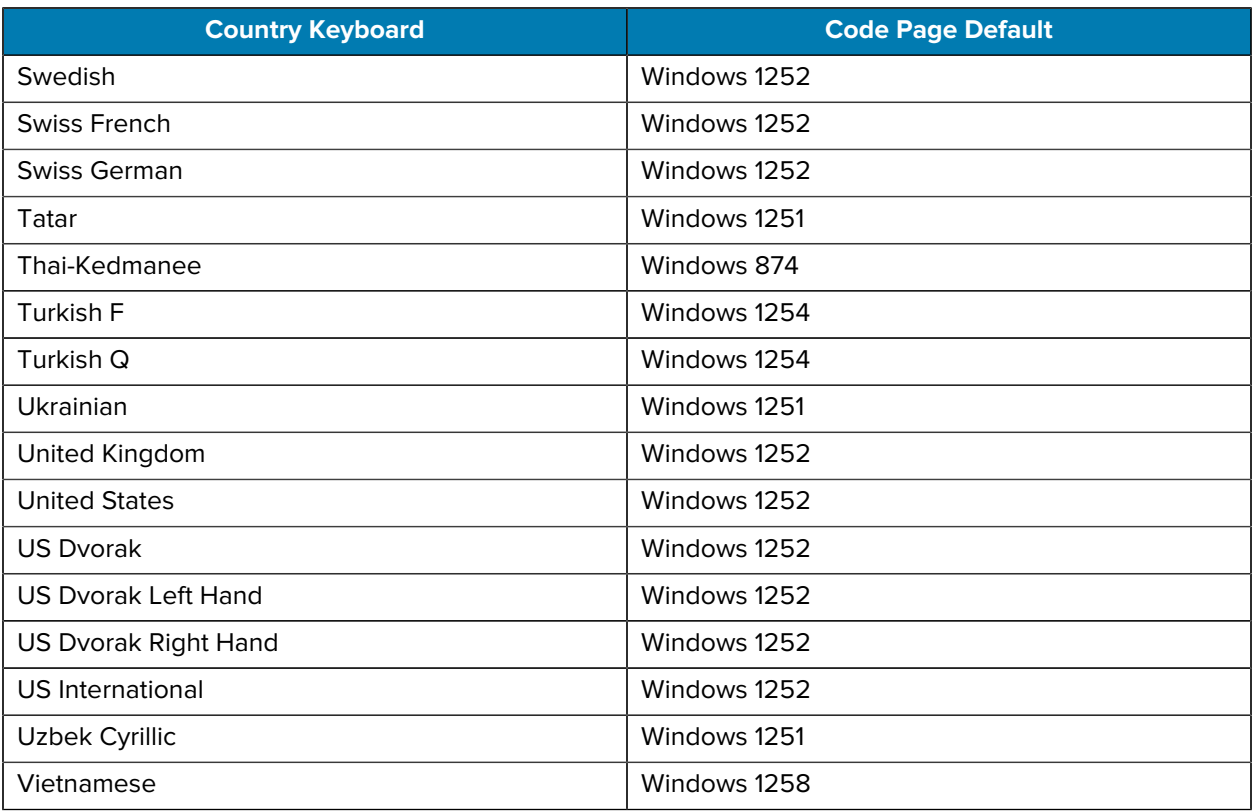

#### Table 25 Country Code Page Defaults (Continued)

# **Country Code Page Barcodes**

#### **Parameter # 961**

Scan the barcode corresponding to the country keyboard code page.

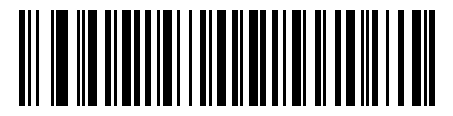

Windows 1250 Latin 2, Central European

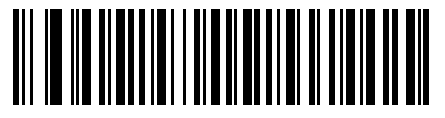

Windows 1251 Cyrillic, Slavic

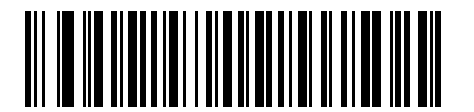

Windows 1252 Latin 1, Western European

Country Code Pages

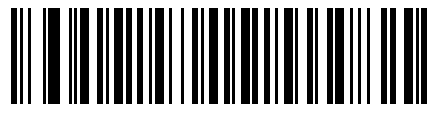

Windows 1253 Greek

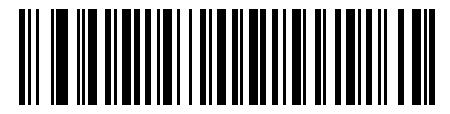

Windows 1254 Latin 5, Turkish

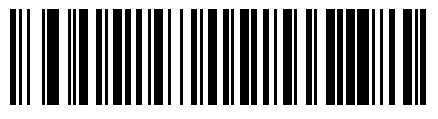

Windows 1255 Hebrew

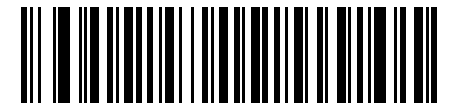

Windows 1256 Arabic

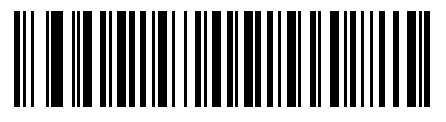

Windows 1257 Baltic

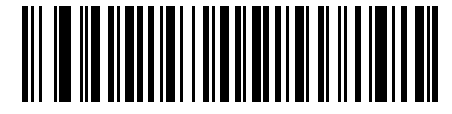

Windows 1258 Vietnamese

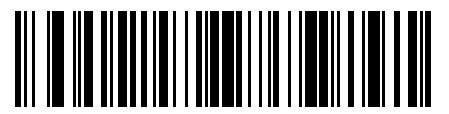

Windows 874 Thai

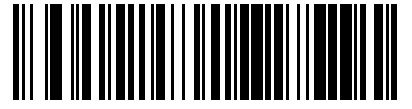

Windows 20866 Cyrillic KOI8-R

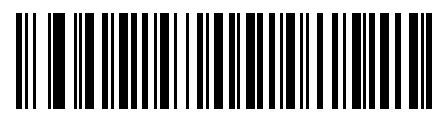

Windows 932 Japanese Shift-JIS

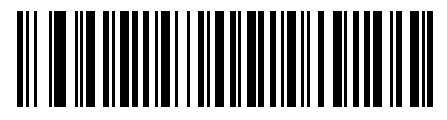

Windows 936 Simplified Chinese GBK

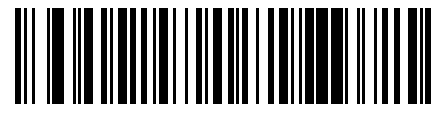

Windows 54936 Simplified Chinese GB18030

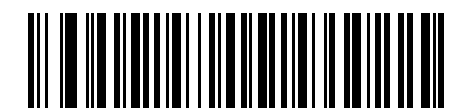

Windows 949 Korean Hangul

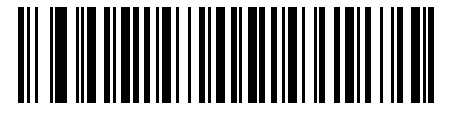

Windows 950 Traditional Chinese Big5

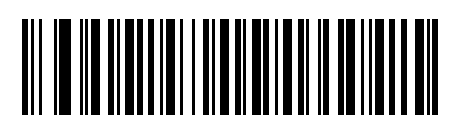

MS-DOS 437 Latin US

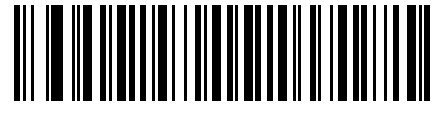

MS-DOS 737 Greek

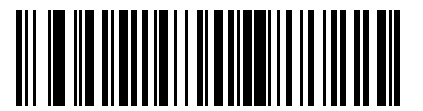

MS-DOS 775 Baltic

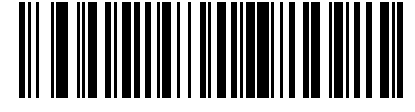

MS-DOS 850 Latin 1

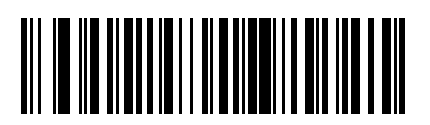

MS-DOS 852 Latin 2

Country Code Pages

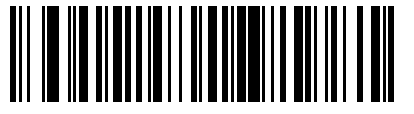

MS-DOS 855 Cyrillic

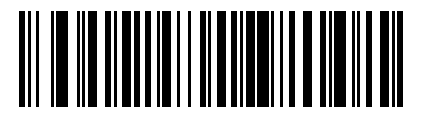

MS-DOS 857 Turkish

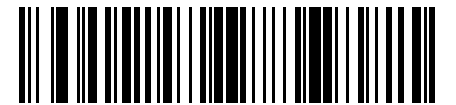

MS-DOS 860 Portuguese

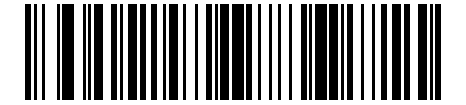

MS-DOS 861 Icelandic

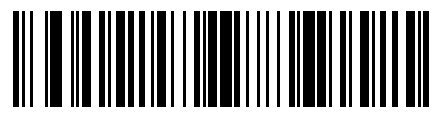

MS-DOS 862 Hebrew

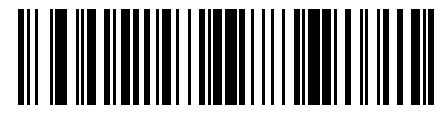

MS-DOS 863 French Canada

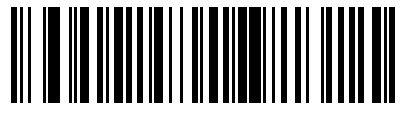

MS-DOS 865 Nordic

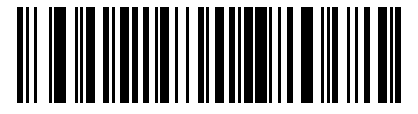

MS-DOS 866 Cyrillic

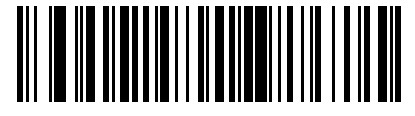

MS-DOS 869 Greek 2

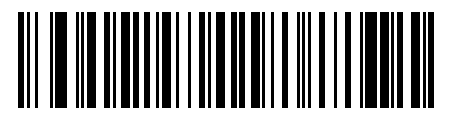

ISO 8859-1 Latin 1, Western European

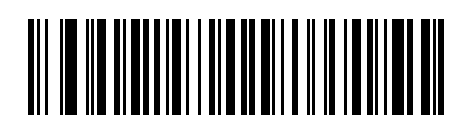

ISO 8859-3 Latin 3, South European

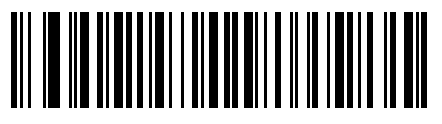

ISO 8859-2 Latin 2, Central European

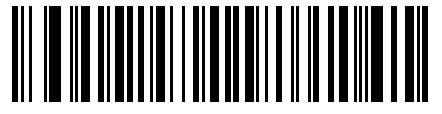

ISO 8859-4 Latin 4, North European

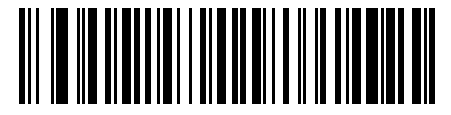

ISO 8859-5 Cyrillic

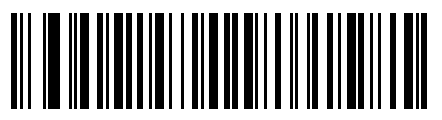

ISO 8859-6 Arabic

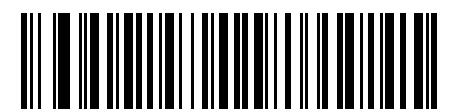

ISO 8859-7 Greek

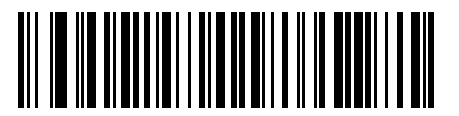

ISO 8859-9 Latin 5, Turkish

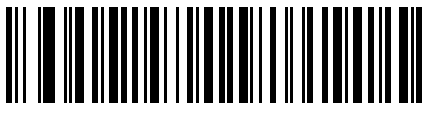

ISO 8859-8 Hebrew

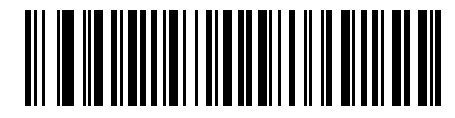

ISO 8859-10 Latin 6, Nordic

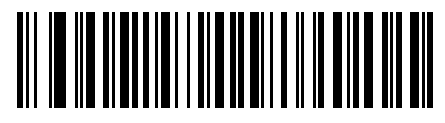

ISO 8859-11 Thai

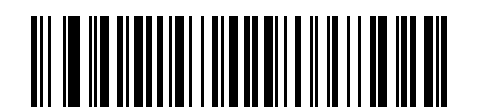

ISO 8859-14 Latin 8, Celtic

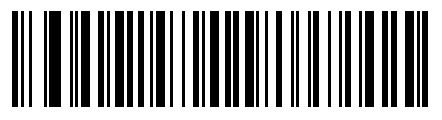

ISO 8859-13 Latin 7, Baltic

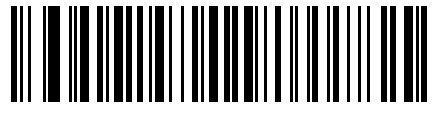

ISO 8859-15 Latin 9

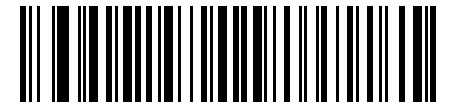

ISO 8859-16 Latin 10, South-Eastern European

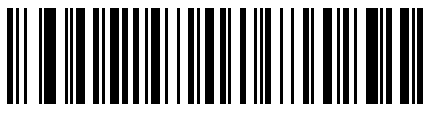

UTF-8

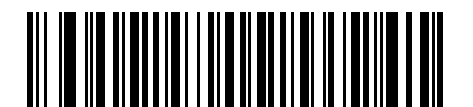

UTF-16LE UTF-16 Little Endian

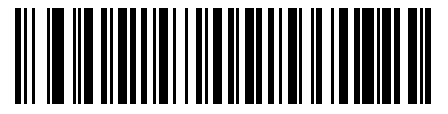

UTF-16BE UTF-16 Big Endian

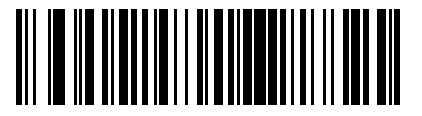

Mac CP10000 Roman

# **CJK Decode Control**

This appendix describes control parameters for CJK (Chinese, Japanese, Korean) barcode decode through USB HID Keyboard Emulation mode.

<span id="page-306-0"></span>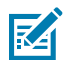

**NOTE:** Because ADF does not support CJK character processing, there is no format manipulation for CJK output.

# **CJK Control Parameters**

## <span id="page-306-1"></span>**Unicode Output Control**

#### **Parameter # 973**

For a Unicode encoded CJK barcode, select one of the following options for Unicode output:

• Universal Output to Unicode and MBCS Application - This default method applies to Unicode and MBCS expected applications, such as MS Word and Notepad on a Windows host.

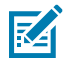

**NOTE:** To support Unicode universal output, set up the registry table for the Windows host. See [Unicode/CJD Decode Setup with Windows Host](#page-309-0).

• Output to Unicode Application Only - This method applies only to Unicode expected applications, such as MS Word and WordPad, but not Notepad.

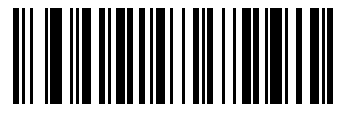

\*Universal Output (0)

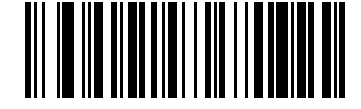

Unicode Application Only (1)

# **CJK Output Method to Windows Host**

**Parameter # 972**

For a national standard encoded CJK barcode, select one of the following options for CJK output to a Windows host:

• **Universal CJK Output** - This is the default universal CJK output method for US English IME or Chinese/ Japanese/Korean ASCII IME on a Windows host. This method converts CJK characters to Unicode and emulates the characters when transmitting to the host. Use the [Unicode Output Control](#page-306-1) parameter to control Unicode output.

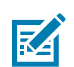

**NOTE:** To support universal CJK output, set up the registry table for the Windows host. See [Unicode/CJK Decode Setup Windows Host.](#page-309-0)

- **Other options for CJK output** With the following methods, the scanner sends the CJK character hexadecimal internal code (Nei Ma) value to the host, or converts the CJK character to Unicode and sends the hexadecimal Unicode value to the host. When using these methods, the Windows host must select the corresponding IME to accept the CJK character. See [Unicode/CJK Decode Setup Windows](#page-309-0) [Host.](#page-309-0)
- **Japanese Unicode Output**
- **Simplified Chinese GBK Code Output**
- **Simplified Chinese Unicode Output**
- **Korean Unicode Code Output**
- **Traditional Chinese Big5 Code Output** (Windows XP)
- **Traditional Chinese Big5 Code Output** (Windows 7)
- **Traditional Chinese Unicode Code Output** (Windows XP)
- **Traditional Chinese Unicode Code Output** (Windows 7)

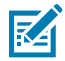

**NOTE:** The Unicode emulate output method depends on the host system (Windows XP or Windows 7).

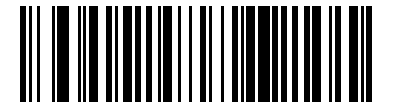

\*Universal CJK Output (0)

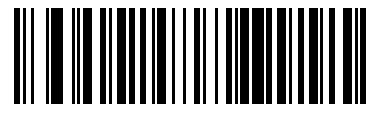

Japanese Unicode Output (34)

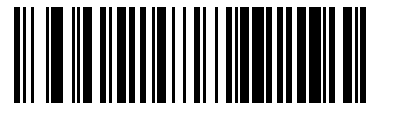

Chinese (Simplified) GBK Output (1)

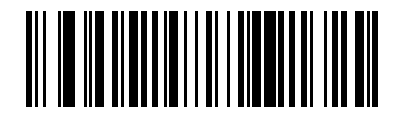

Chinese (Simplified) Unicode Output (2)

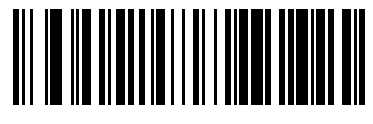

Korean Unicode Output (50)

(for Korean Unicode Output, select Simplified Chinese Unicode IME on the Windows host)

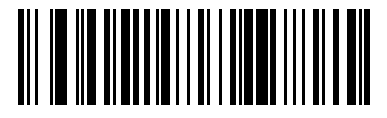

Chinese (Traditional) Big5 Output (Windows XP) (1)

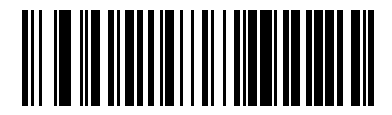

Chinese (Traditional) Big5 Output (Windows 7) (19)

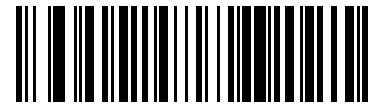

Chinese (Traditional) Unicode Output (Windows XP) (18)

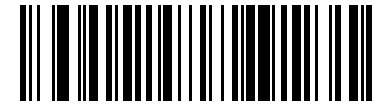

Chinese (Traditional) Unicode Output (Windows 7) (20)

# **Non-CJK UTF Barcode Output**

#### **Parameter # 960**

Some country keyboard type layouts contain characters that do not exist in the default code page (see below). Although the default code page can not encode these characters in a barcode, they can be encoded in the UTF-8 barcode.

Scan the following barcode to output the Unicode values by emulation mode.

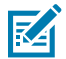

**NOTE:** Use this special country keyboard type to decode the non-CJK UTF-8 barcode. After decoding, re-configure the scanner to use the original country keyboard type.

Use US English IME on Windows. See [Unicode Output Control](#page-306-1).

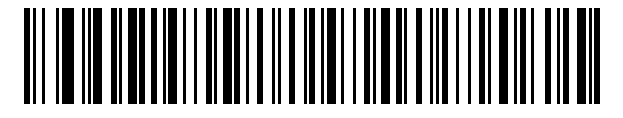

Non-CJK UTF-8 Emulation Output

**Missing Characters for Country Keyboard Type: Tatar, Uzbek, Mongolian, Kyrgyz, Kazakh and Azeri**

Default code page: CP1251

Missing characters:

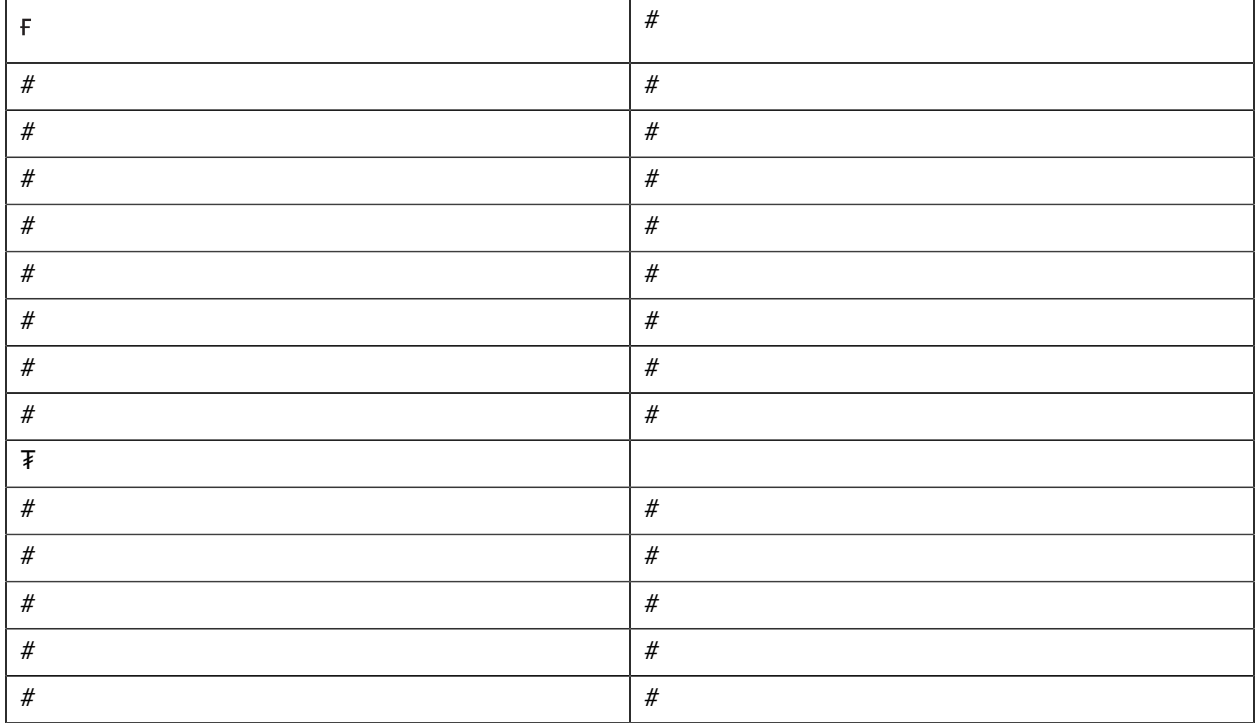

#### **Missing Characters for Country Keyboard Type: Romanian (Standard)**

Default code page: CP1250

#### Missing characters:

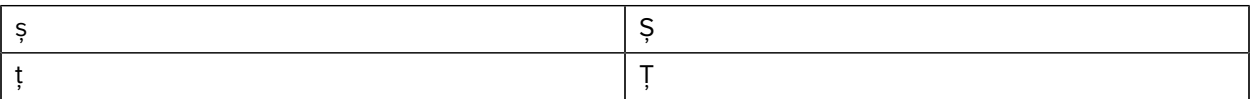

#### **Missing Characters for Country Keyboard Type: Portuguese-Brazilian (ABNT), Portuguese-Brazilian (ABNT2)**

Default code page: CP1252

Missing character: #

#### **Missing Characters for Country Keyboard Type: Azeri-Latin**

Default code page: CP1254

Missing characters: ə, Ə

# <span id="page-309-0"></span>**Unicode/CJK Decode Setup with Windows Host**

This section describes how to set up CJK decode with a Windows host.

## **Setting Up the Windows Registry Table for Unicode Universal Output**

To support the Unicode universal output method, set up the Windows host registry table as follows:

**1.** Select **Start** > **Run** > **regedt32** to start the registry editor.

**2.** Under **HKEY\_Current\_User\Control Panel\Input Method**, set **EnableHexNumpad** to **1** as follows:

[HKEY\_CURRENT\_USER\Control Panel\Input Method]

"EnableHexNumpad"="1"

If this key does not exist, add it as type **REG\_SZ** (string value).

**3.** Reboot the computer to implement the registry change.

## **Adding CJK IME on Windows**

To add the desired CJK input language:

- **1.** Click **Start** > **Control Panel**.
- **2.** If the Control Panel opens in category view, select **Switch to Classic View** in the top left corner.
- **3.** Select **Regional and Language Options**.
- **4.** Click the **Language** tab.
- **5.** Under **Supplemental Language Support**, select the **Install Files for East Asian Languages** check box if not already selected, and click **Apply**. This may require a Windows installation CD to install the required files. This step ensures that the East Asian Languages (CJK) are available.
- **6.** Under **Text Services and Input Language**, click **Details**.
- **7.** Under **Installed Services**, click **Add**.
- **8.** In the **Add Input Language** dialog box, choose the CJK input language and keyboard layout or Input Method Editor (IME) to add.
- **9.** Click **OK** twice. The language indicator appears in the system tray (at bottom right corner of the desktop by default). To switch between input languages (keyboard languages) select the language indicator in the system tray.
- **10.** Select the language indicator in the system tray to select the desired country keyboard type.
- **11.** Verify that the characters displayed on each country's keyboard appear.

## **Selecting the Simplified Chinese Input Method on the Host**

To select the Simplified Chinese input method:

• Select Unicode/GBK input on Windows XP: **Chinese (Simplified) - NeiMa**, then click the input bar to select **Unicode** or **GBK NeiMa** input.

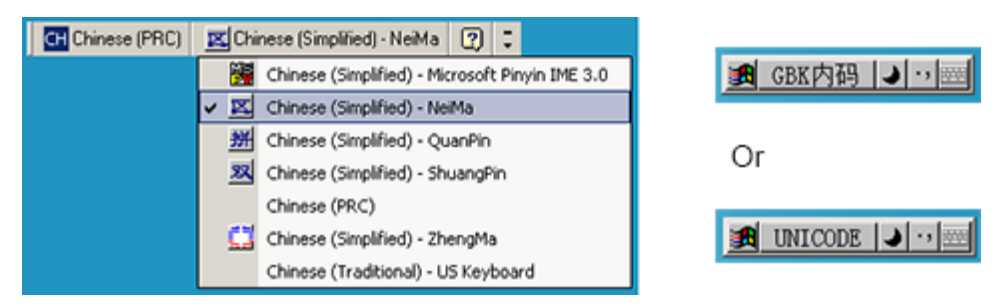

• Select Unicode/GBK input on Windows 7: **Chinese (Simplified) - Microsoft Pinyin New Experience Input Style**, then select **Tool Menu** > **Secondary Inputs** > **Unicode Input** or **GB Code Input**.

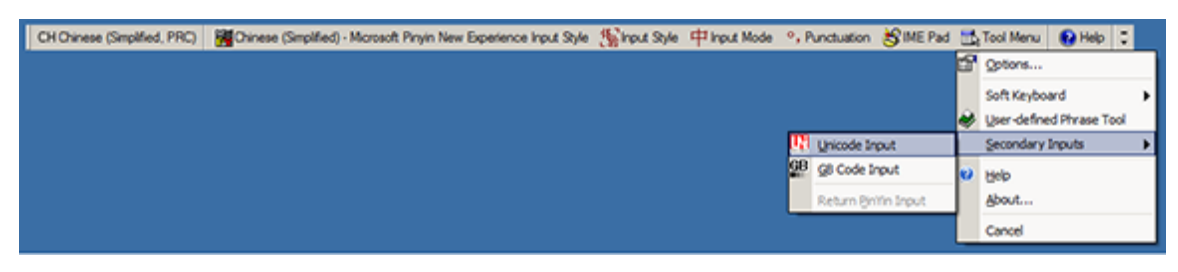

# **Selecting the Traditional Chinese Input Method on the Host**

To select the Traditional Chinese input method:

• Select Unicode input on Windows XP: **Chinese (Traditional) - Unicode**

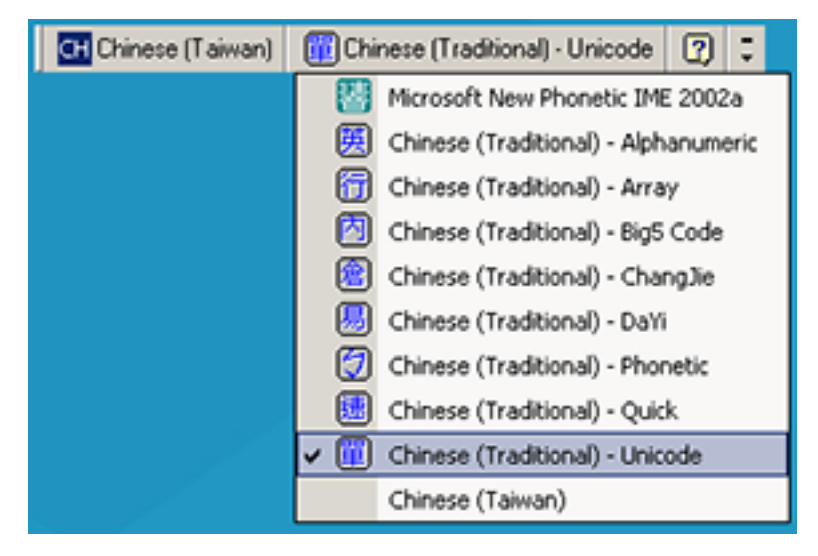

• Select Big5 input on Windows XP: **Chinese (Traditional) - Big5 Code**

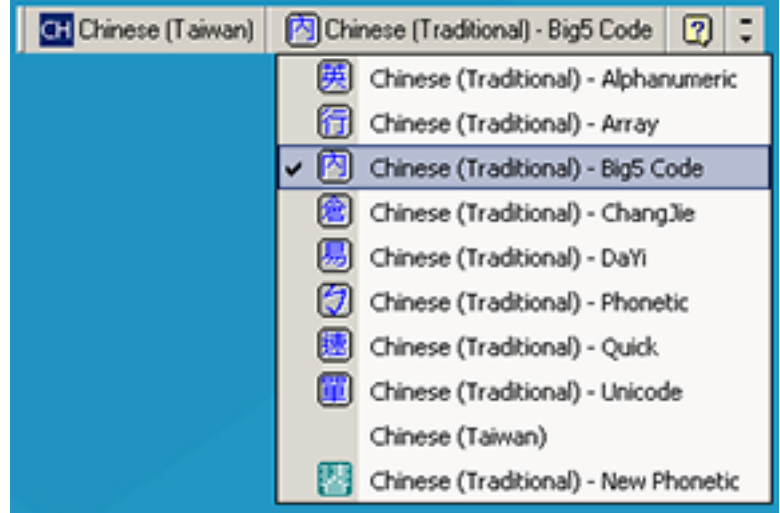

• Select Unicode/Big5 input on Windows 7: **Chinese (Traditional) - New Quick**. This option support both Unicode and Big5 input.

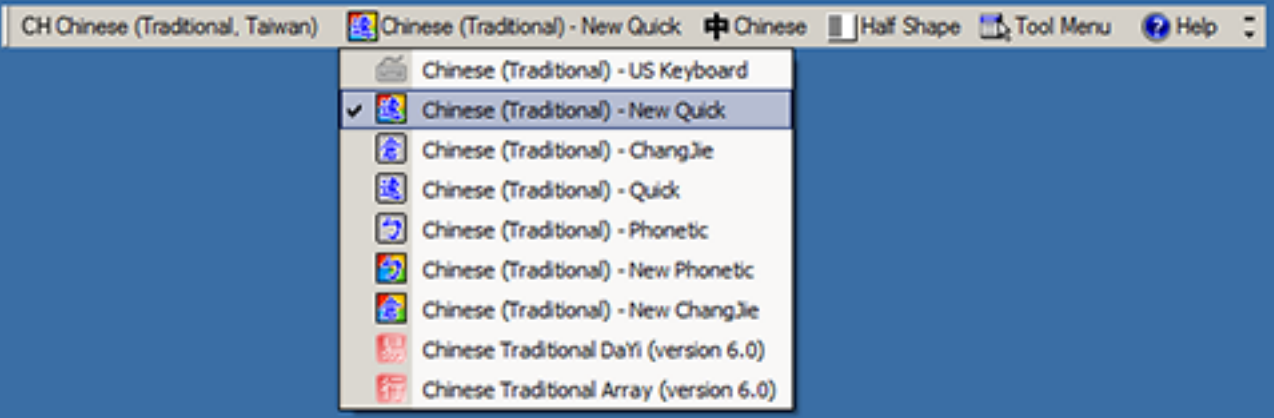

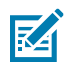

**NOTE:** For the Keyboard Wedge Interface, Code 39 Full ASCII interprets the barcode special character (\$ + % /) preceding a Code 39 character and assigns an ASCII character value to the pair. For example, if you enable Code 39 Full ASCII and scan +B, it transmits as b, %J as ?, and %V as @. Scanning ABC%I outputs the keystroke equivalent of ABC >.

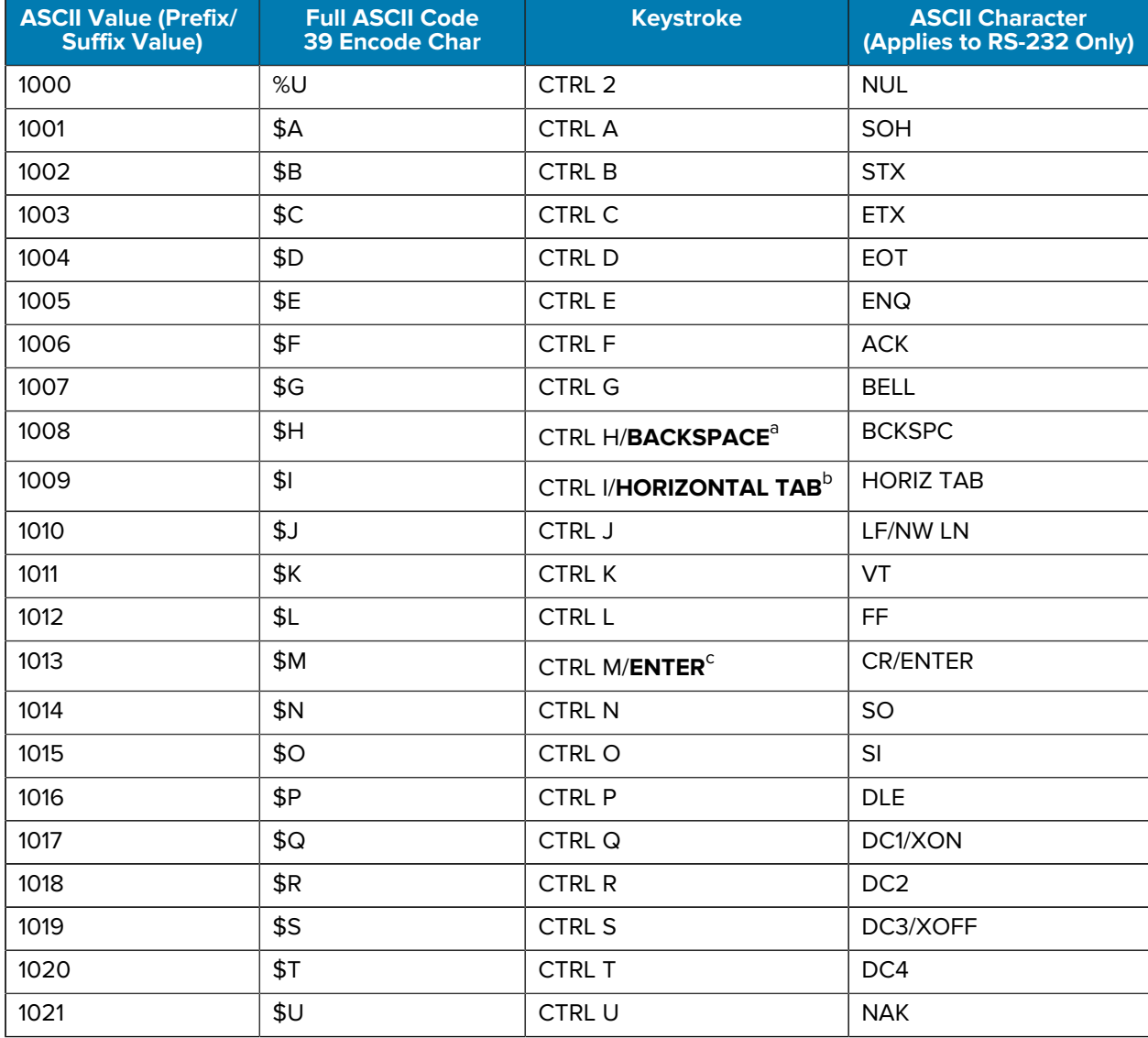

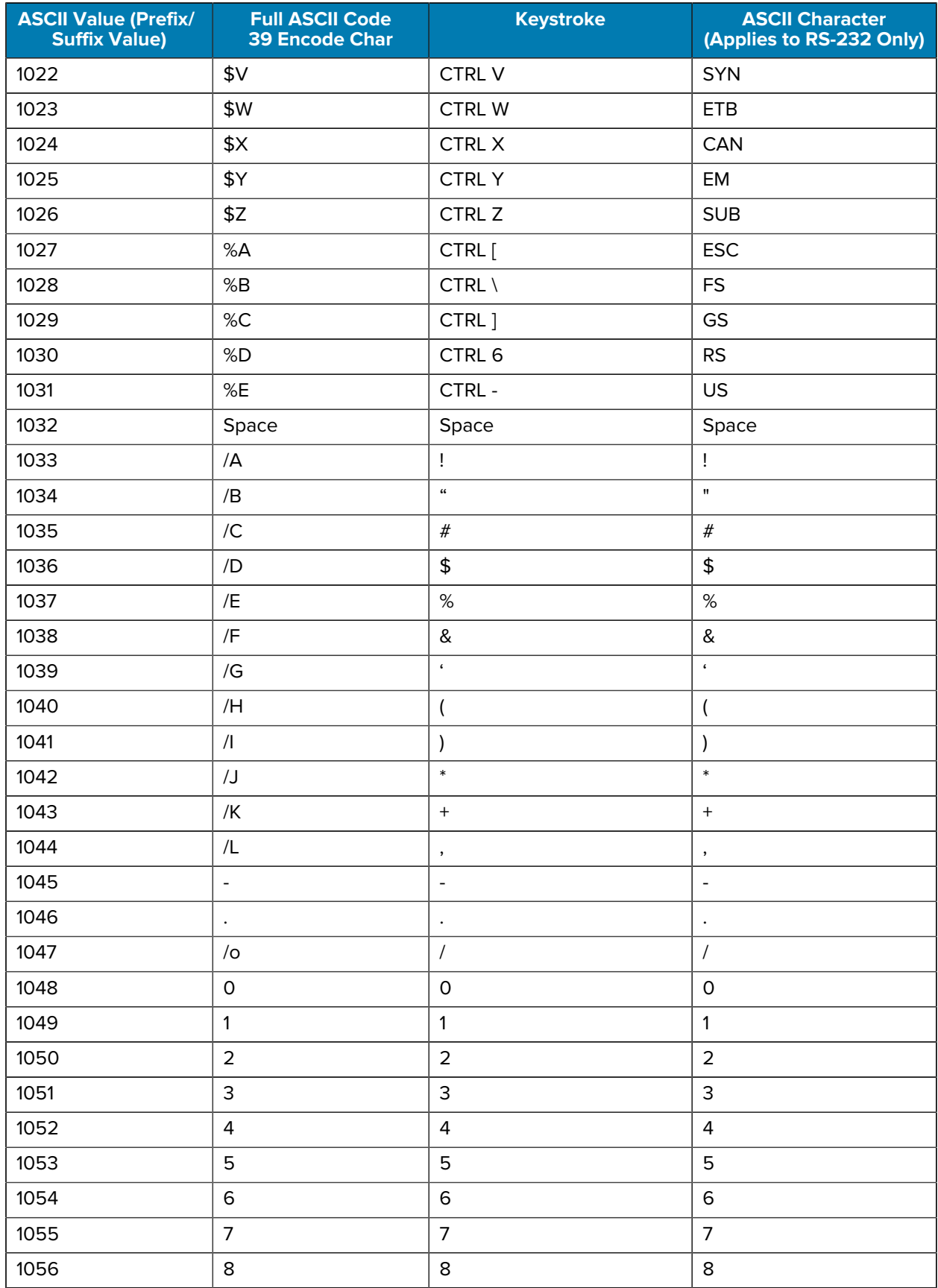

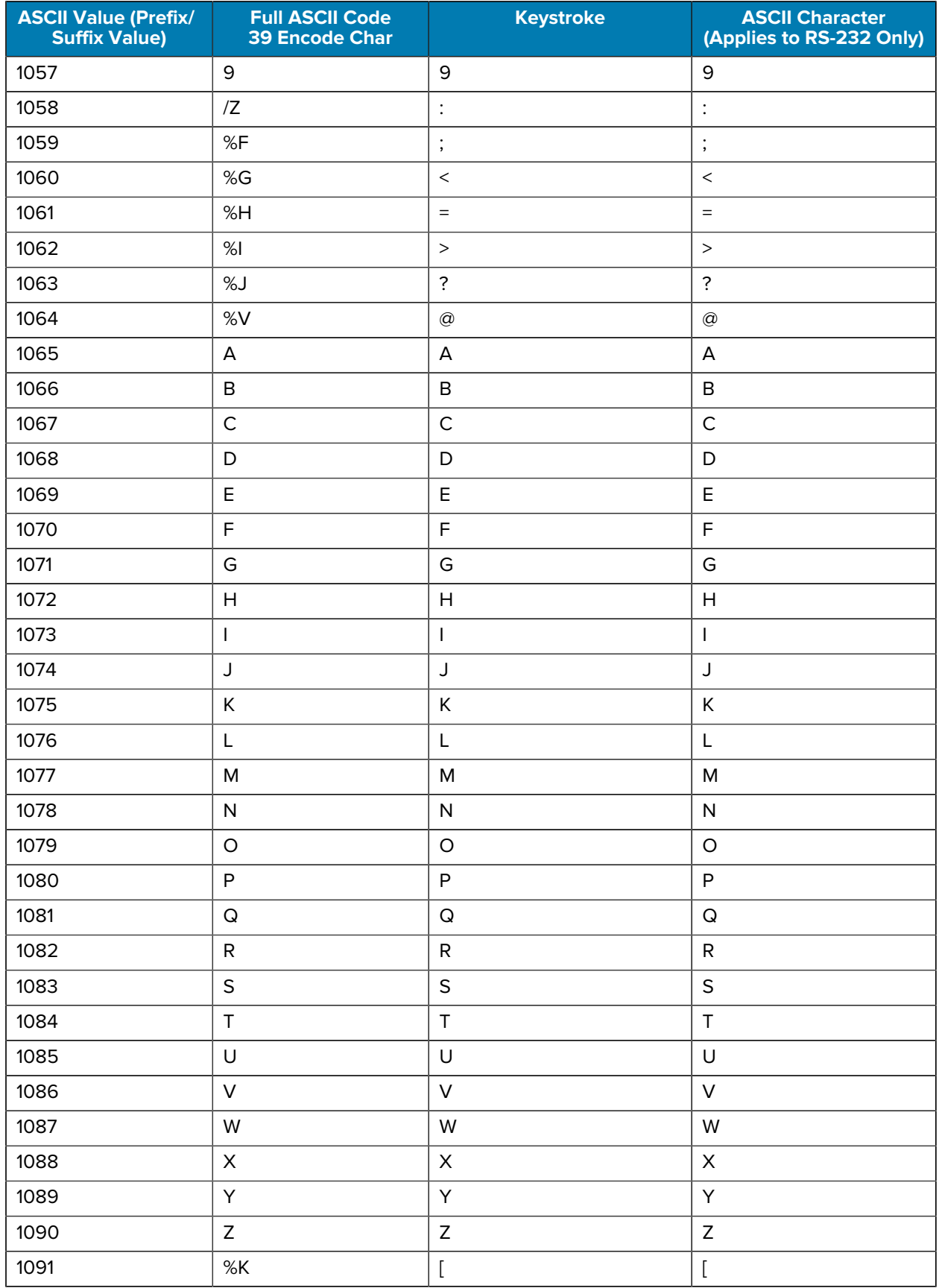

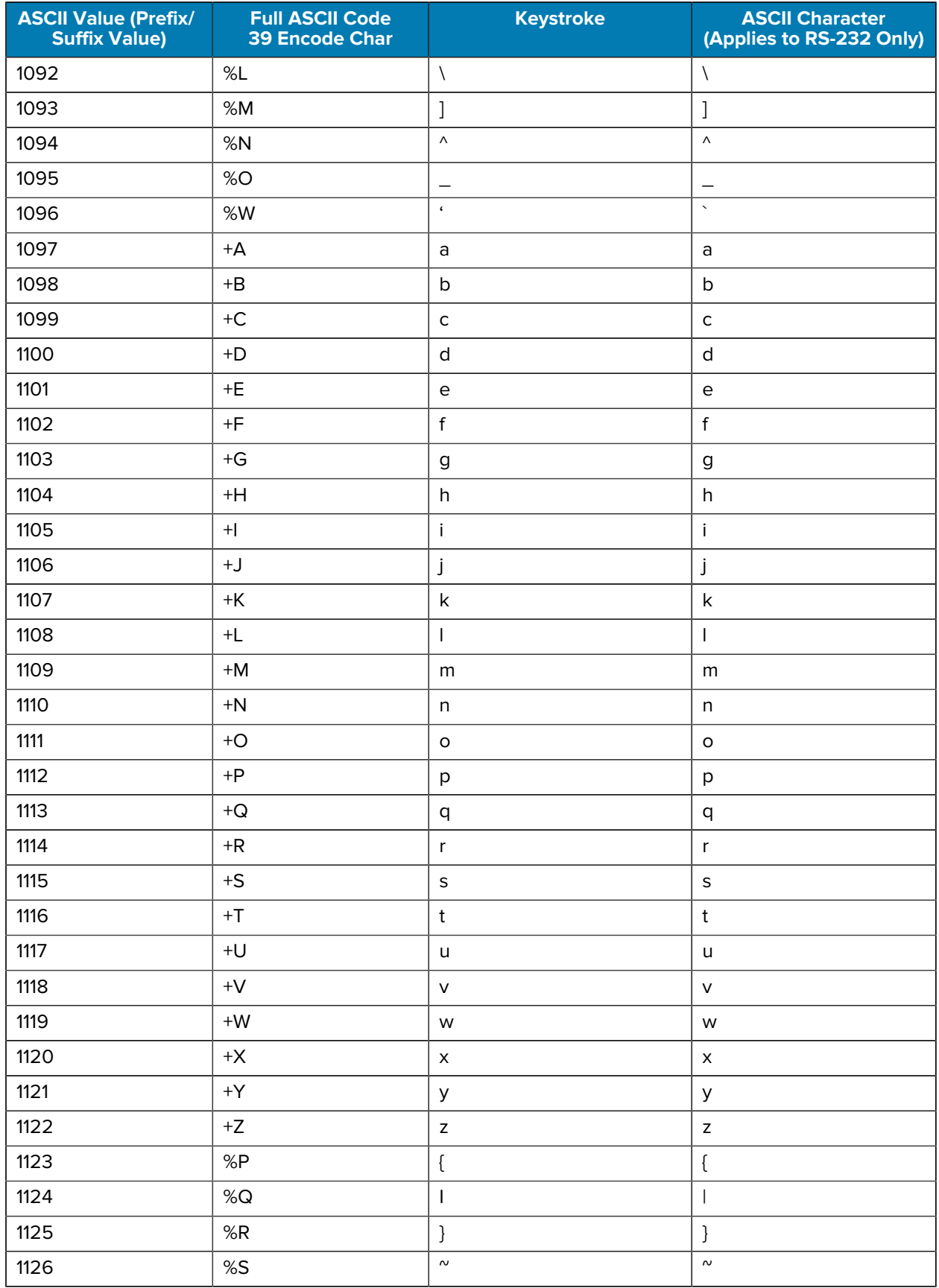

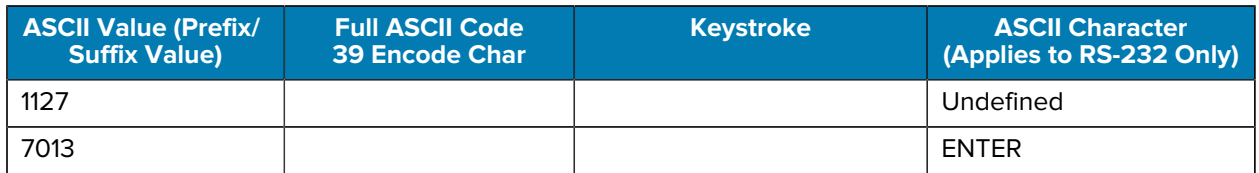

<span id="page-317-0"></span>a The keystroke in bold transmits only if you enabled Function Key Mapping. Otherwise, the unbold keystroke transmits.

- <span id="page-317-1"></span>b The keystroke in bold transmits only if you enabled Function Key Mapping. Otherwise, the unbold keystroke transmits.
- <span id="page-317-2"></span>c The keystroke in bold transmits only if you enabled Function Key Mapping. Otherwise, the unbold keystroke transmits.

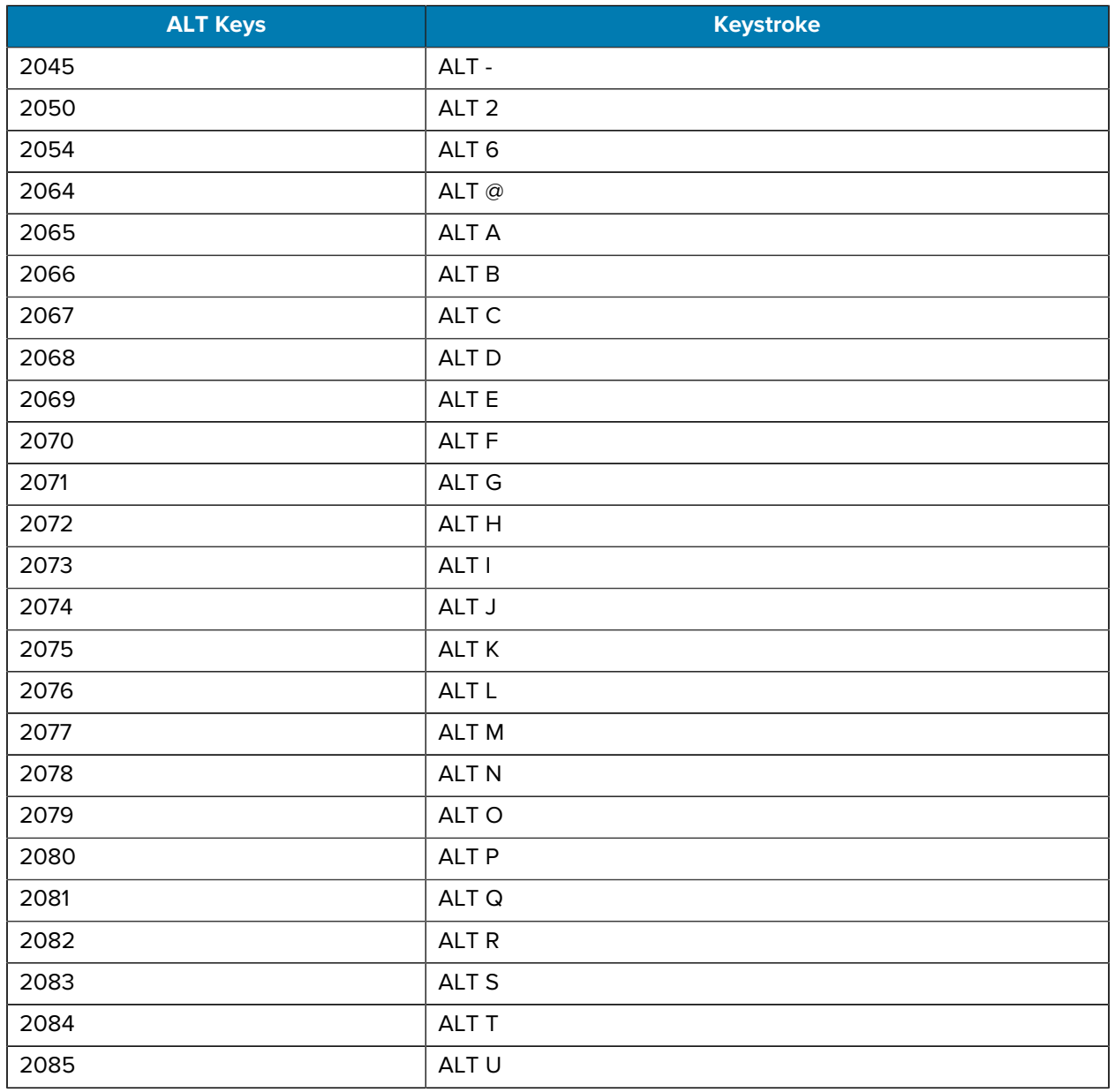

#### Table 26 ALT Key Character Set

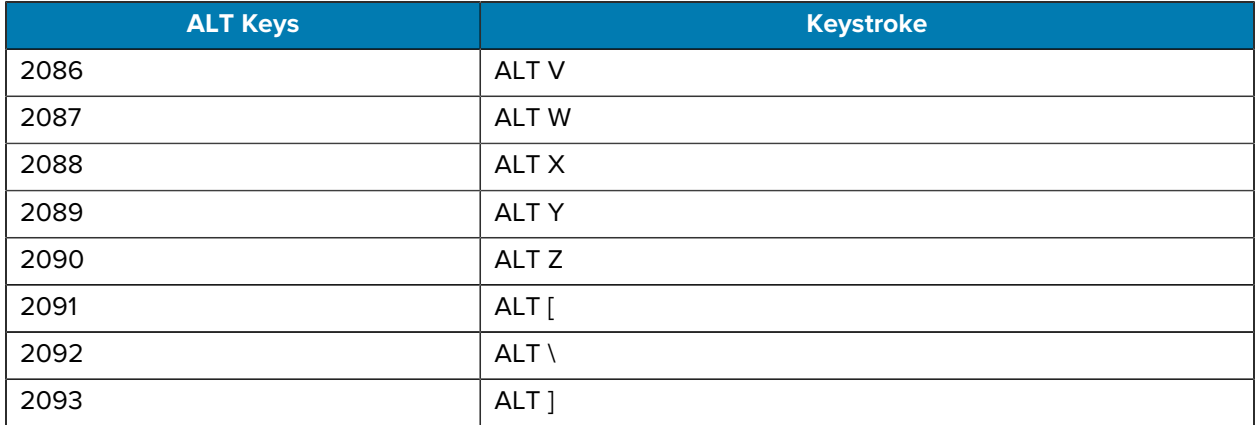

#### Table 26 ALT Key Character Set (Continued)

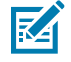

**NOTE:** GUI Shift Keys - The Apple™ iMac keyboard has an apple key on either side of the space bar. Windows-based systems have a GUI key to the left of the left ALT key, and to the right of the right ALT key.

#### Table 27 **GUI Key Character Set**

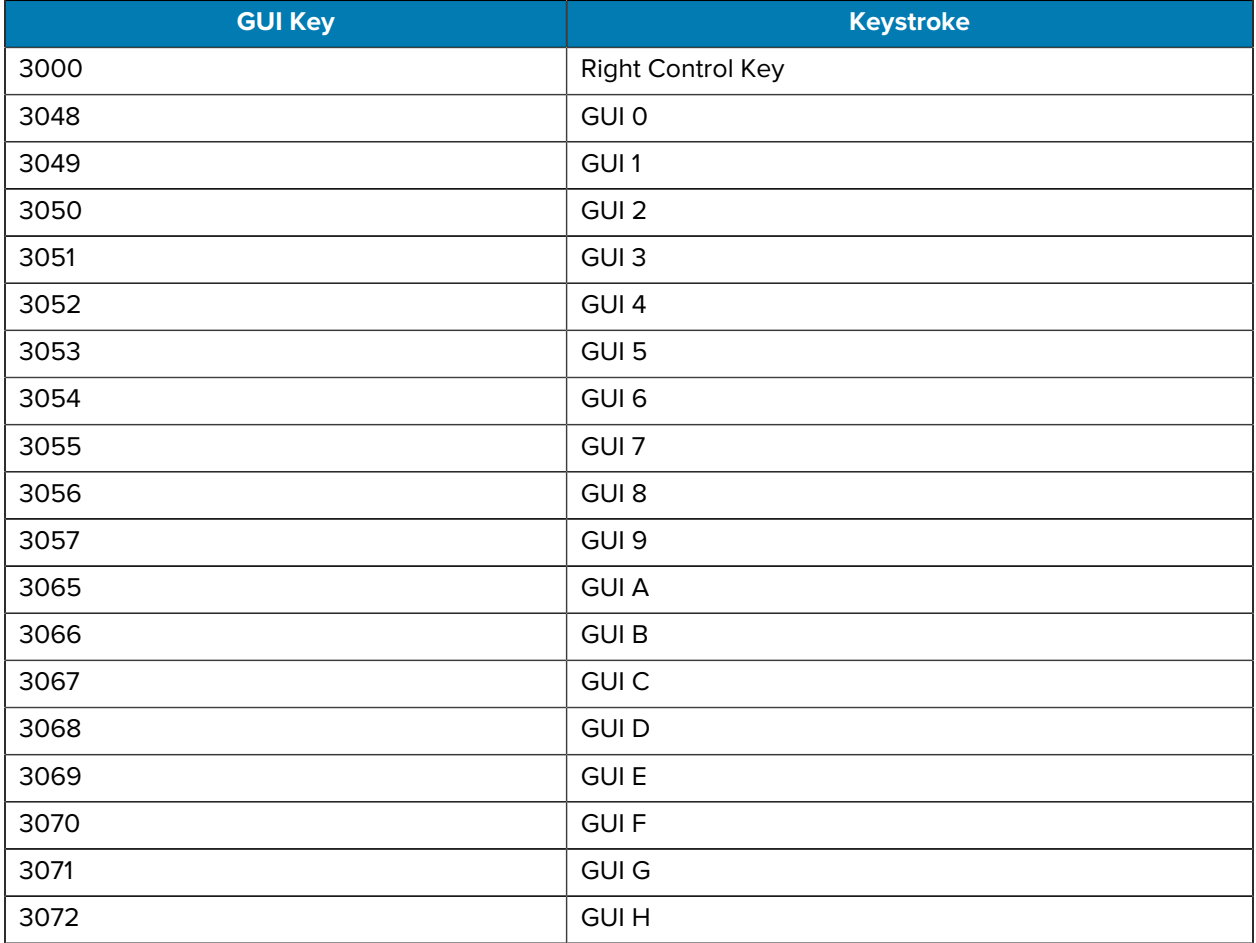

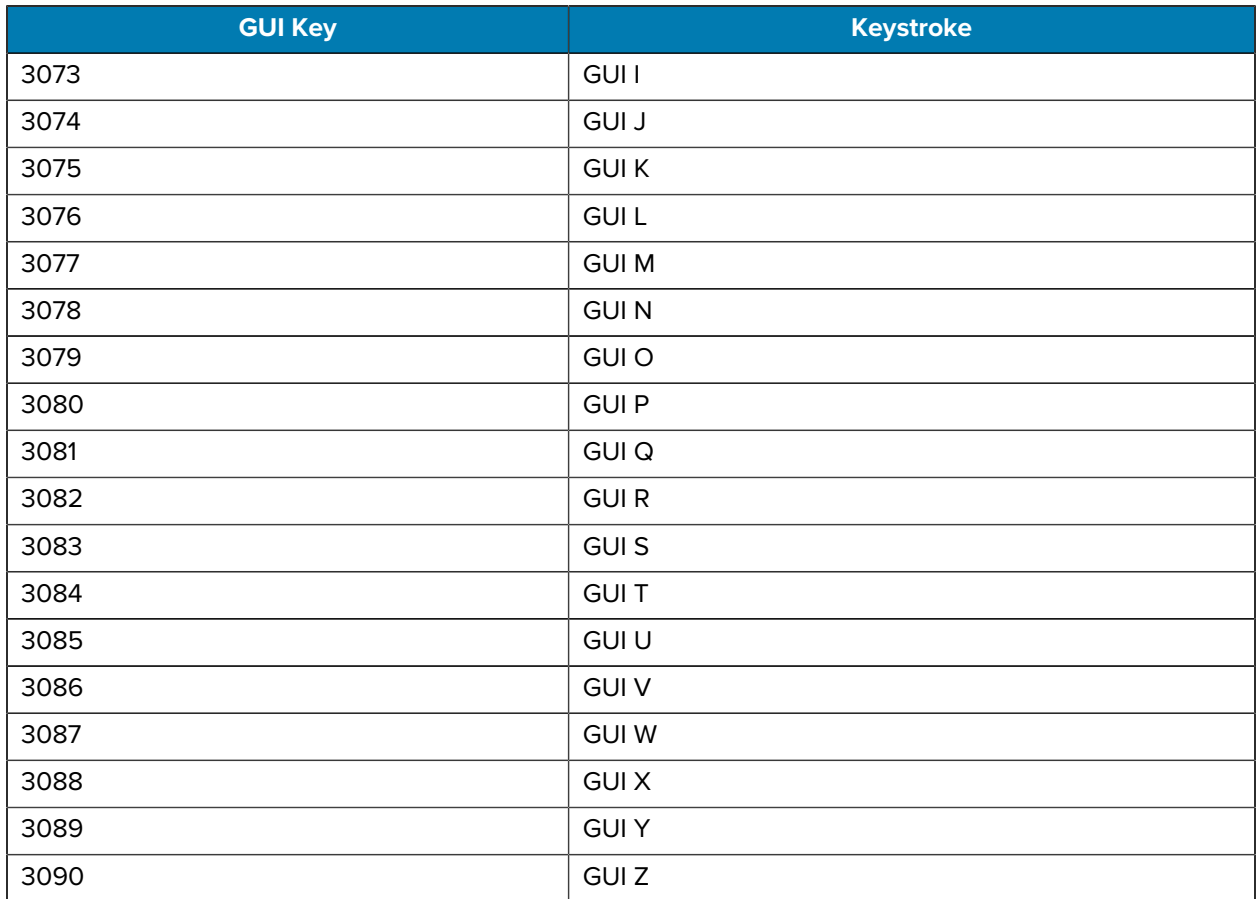

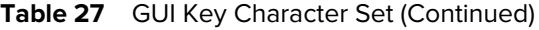

### Table 28 PF Key Character Set

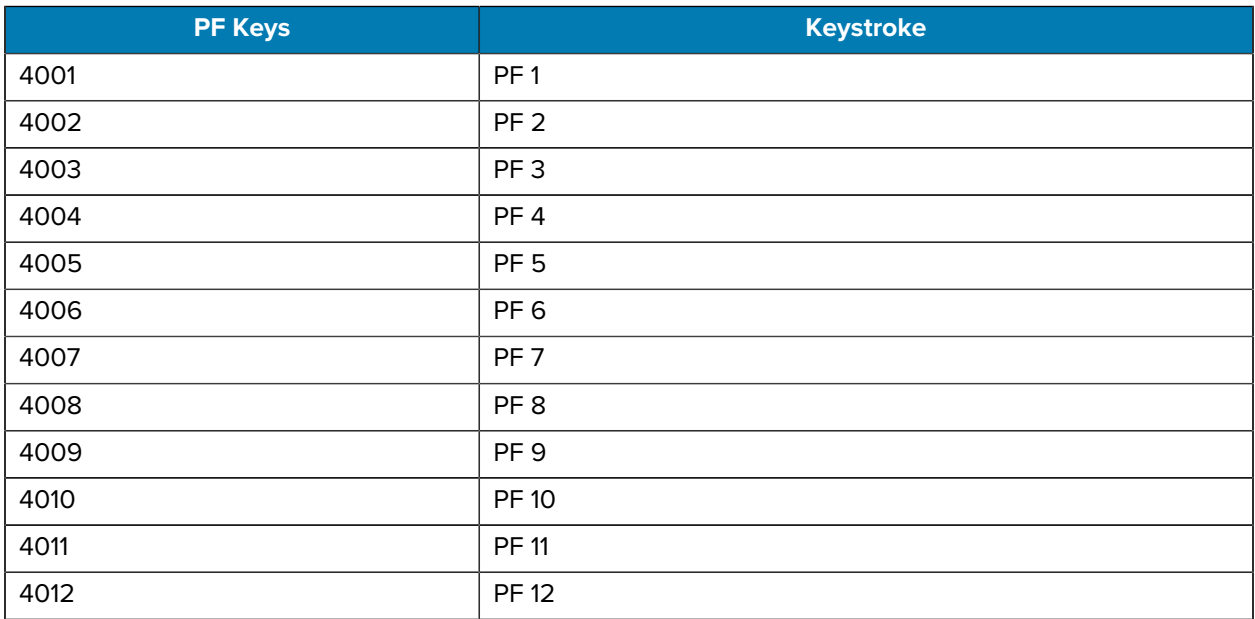

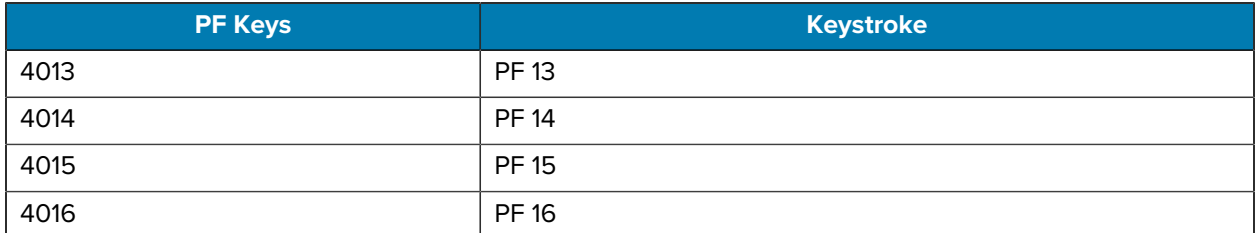

## Table 28 PF Key Character Set (Continued)

### Table 29 F Key Character Set

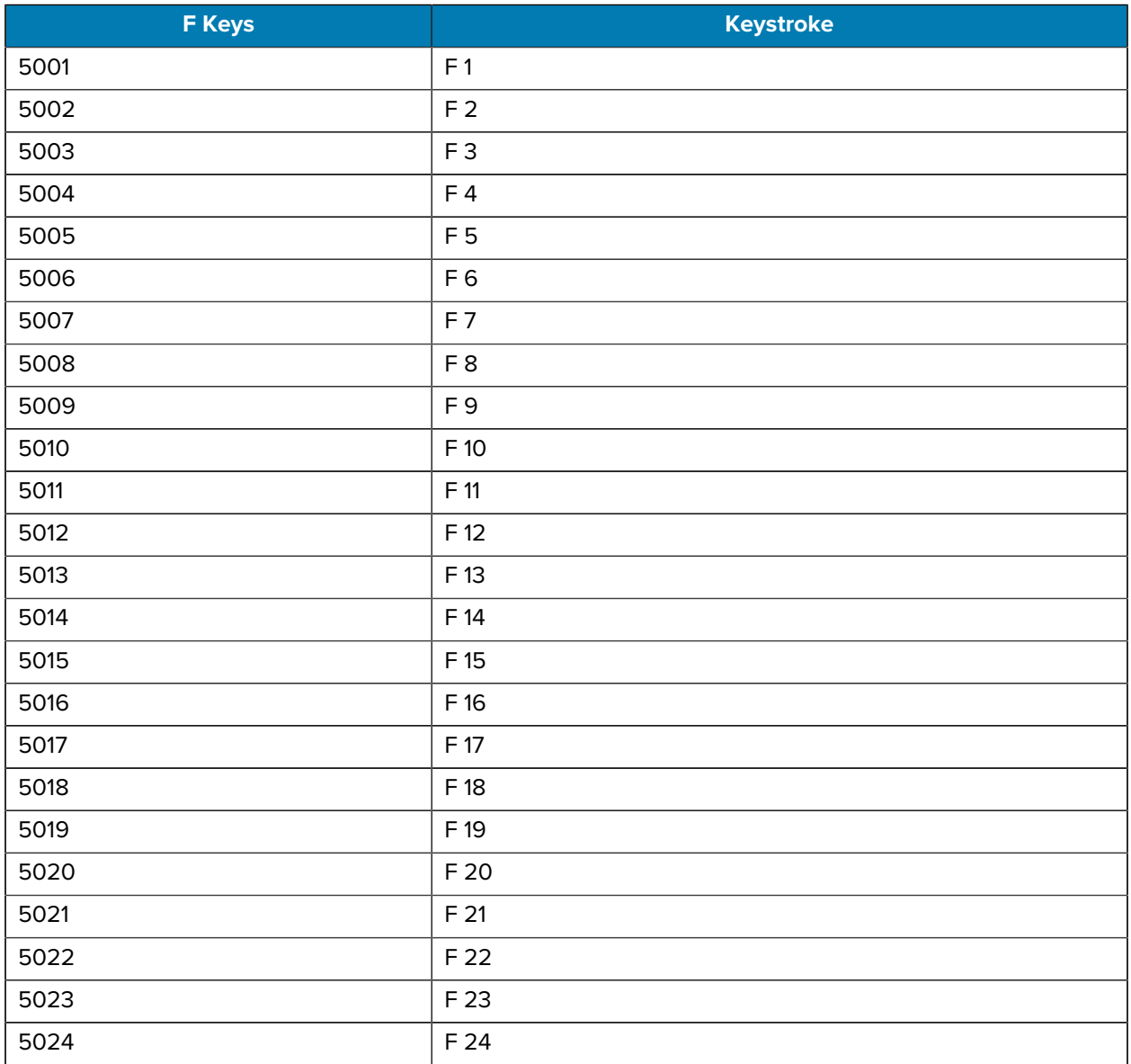

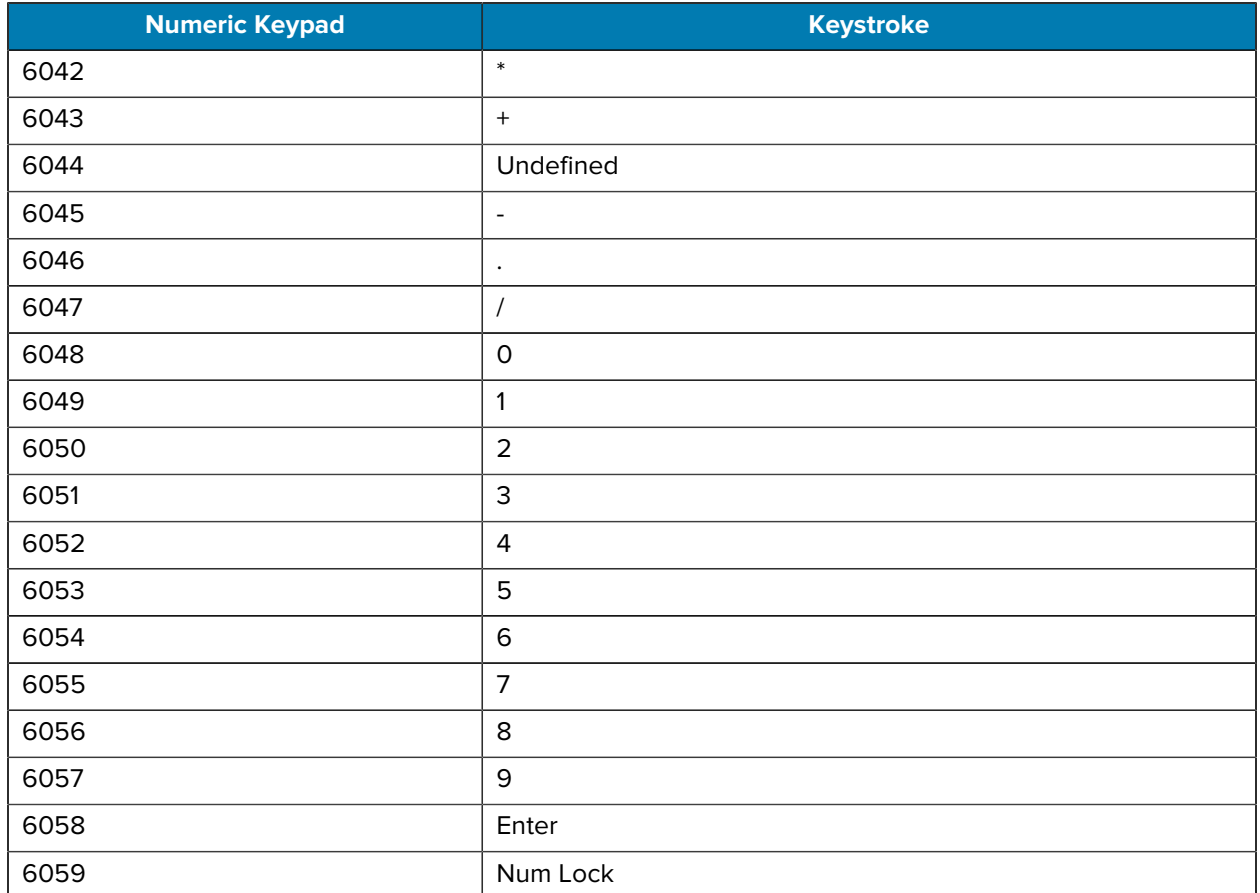

## Table 30 Numeric Key Character Set

### Table 31 **Extended Key Character Set (Extended Keypad)**

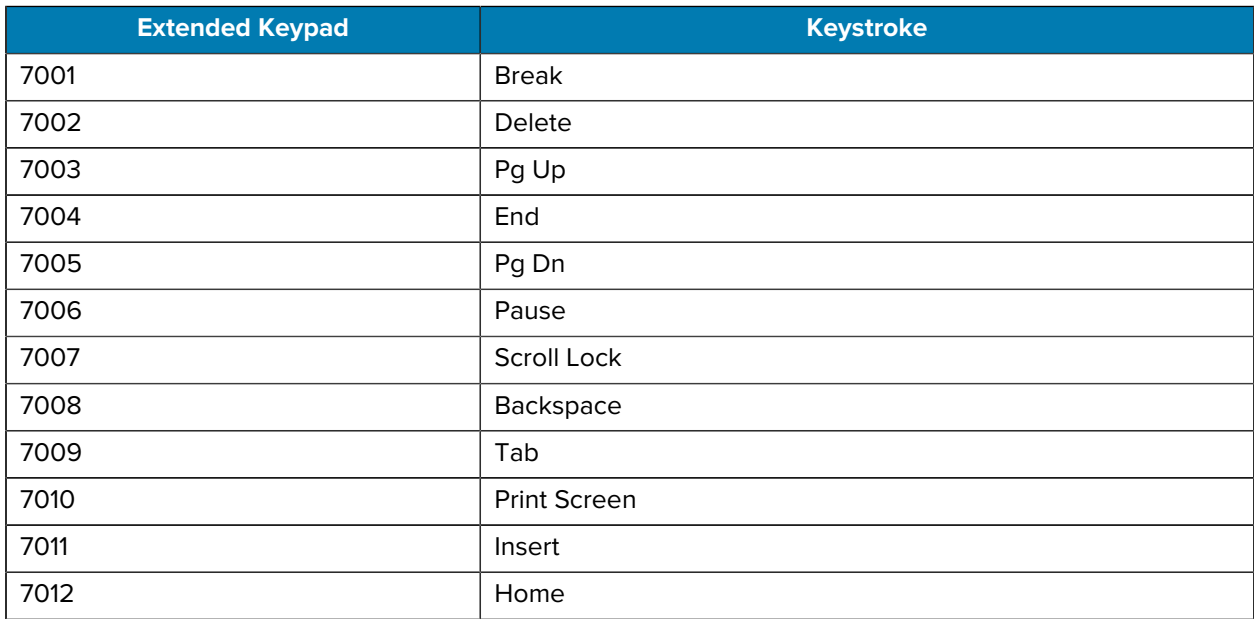

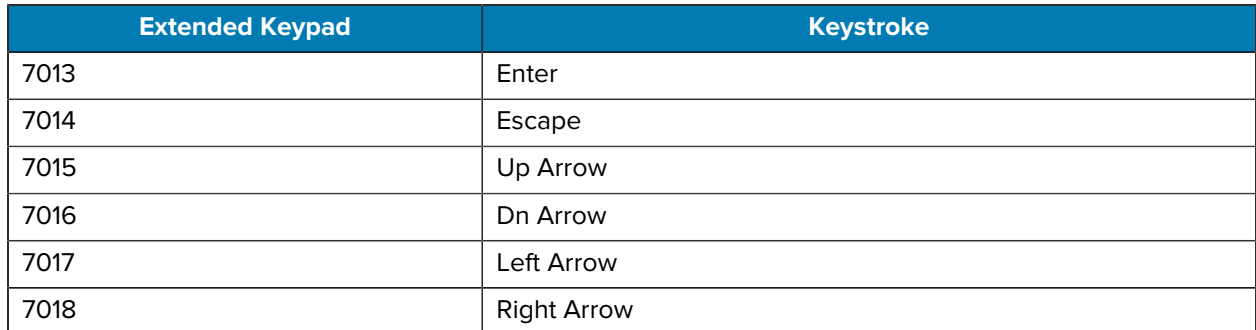

## Table 31 **Extended Key Character Set (Extended Keypad) (Continued)**

# **RSM Attributes**

Remote Scanner Manager (RSM) attributes can be used to query information, like Serial Number and Battery Percentage, from a connected RS6100 scanner. The following table describes various attributes and their attribute numbers.

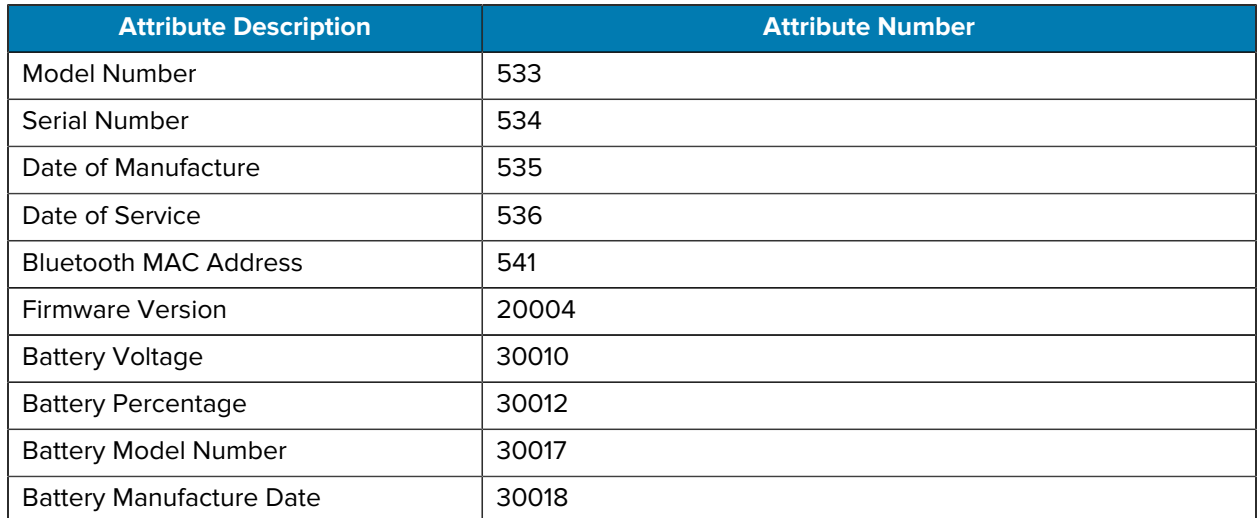

### Table 32 **Remote Scanner Manager (RSM) Attributes**
# **BLE Beaconing Parameter Defaults**

BLE Beaconing can be customized by programming various parameters and attributes.

BLE Beaconing is designed to prevent the loss of scanners. A scanner emits an alert when it is about to lose its connection to a host device. Loss of connection may result when the scanner:

- reaches a low battery level
- stays inactive for too long
- moves too far away from the host

To enable beaconing, one of the following three parameters must be enabled:

- [Beacon Upon Disconnection](#page-121-0)
- [Unpaired Beaconing](#page-122-0)
- [Beacon Battery Threshold](#page-123-0)

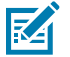

**NOTE:** Beaconing is disabled when the Beacon Battery, Beaconing Upon Disconnection, and Unpaired Beaconing parameters are disabled.

You can program all of the specific definitions for triggering the BLE Beaconing alert using the parameters listed in the following parameter defaults table.

#### **BLE Beaconing Parameter Defaults**

| Parameter                                                | Parameter Number | Default                         |
|----------------------------------------------------------|------------------|---------------------------------|
| Low Power Mode*                                          | 128              | Enable                          |
| <b>Reconnect Attempt Interval</b>                        | 558              | 30 seconds                      |
| Auto-reconnect                                           | 604              | Immediately                     |
| <b>Bluetooth Friendly Name*</b>                          | 607              | N/A                             |
| Discoverable Mode*                                       | 610              | General                         |
| <b>Apple iOS Virtual Keyboard</b><br>Toggle <sup>*</sup> | 1114             | <b>Disable</b>                  |
| <b>Wi-Fi Friendly Channel</b><br>Exclusion*              | 1297             | Use all Channels (Standard AFH) |
| Wi-Fi Friendly Mode*                                     | 1299             | <b>Disable</b>                  |

Table 33 BLE Beaconing Parameter Defaults

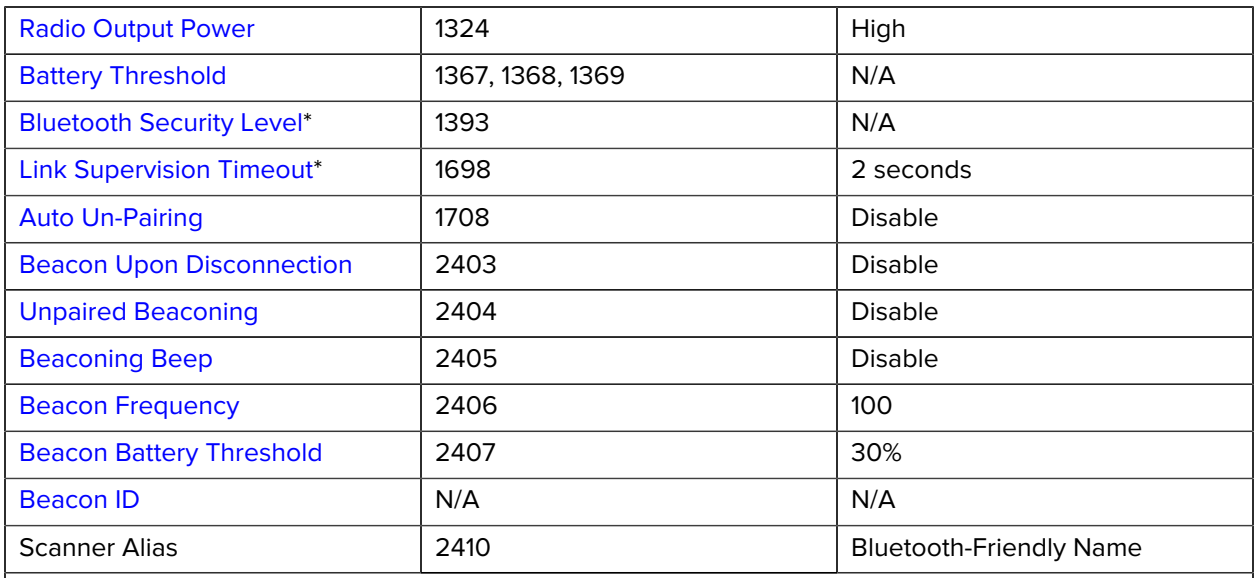

### Table 33 BLE Beaconing Parameter Defaults (Continued)

**NOTE:** \*Configure these parameters before pairing the scanner with a host device. Changing these parameters in a connected scanner may cause it to reset.

#### Table 34 BLE Beaconing Attributes

図

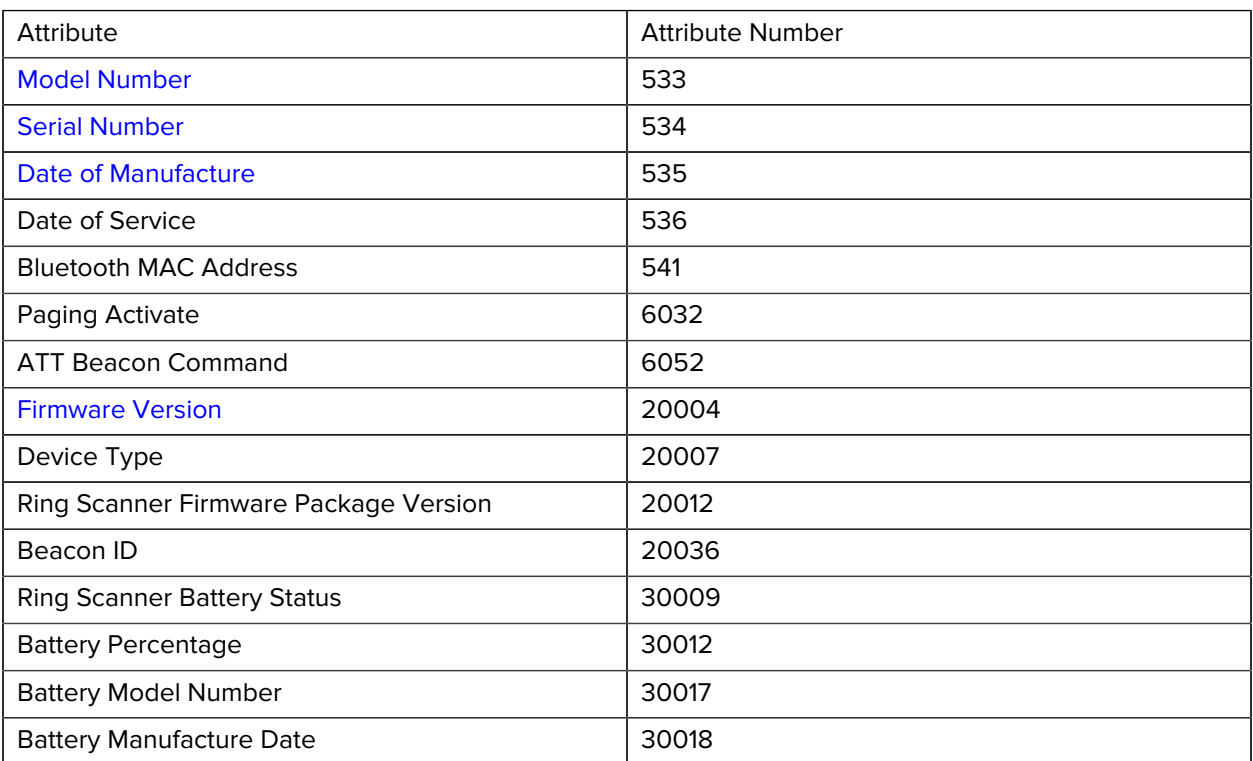

# **Beaconing and Battery Use**

Use the following table to estimate how long a scanner will scan before entering into power-saving mode.

Beaconing and scanning both use battery power. The following table shows how well the battery performs when the battery threshold (parameter 2407) is set to the default value of 37% at various temperatures. These results were calculated assuming:

- use of an extended battery
- beginning the shift with a fully charged battery
- scanning with a 100% success rate

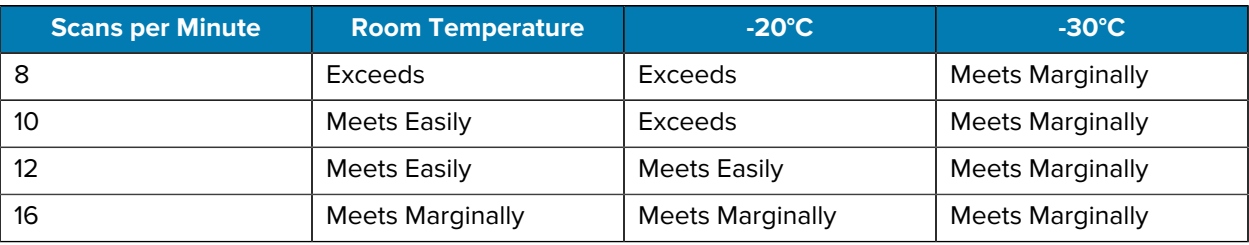

A battery beacons for a minimum of 48 hours before fully drains. The beaconing battery life is calculated assuming:

- beaconing occurs within the operating temperature of the scanner
- use of an extended battery
- beaconing begins with a battery level of 37%

## **BLE Beaconing Attributes**

## <span id="page-326-0"></span>**Model Number**

Attribute #533

number of the scanner. This electronic output matches the printout on the physical device label.

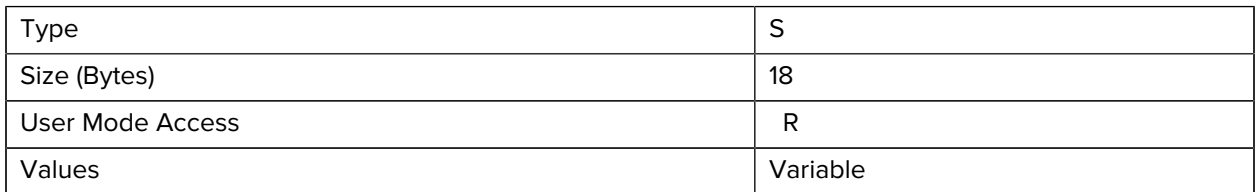

## <span id="page-326-1"></span>**Serial Number**

#### Attribute #534

Unique serial number assigned in the manufacturing facility. This electronic output matches the printout on the physical device label, for example M1J26F45V.

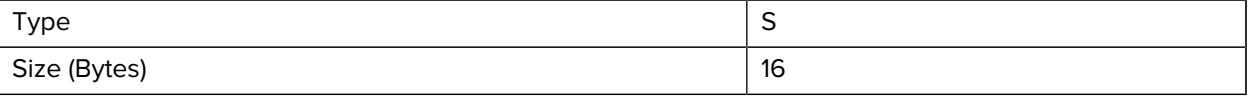

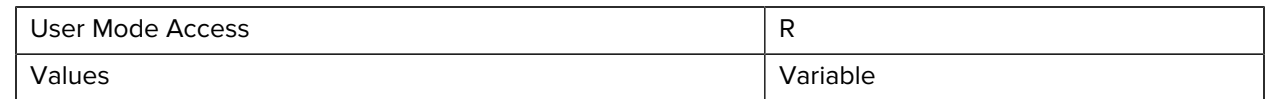

## <span id="page-327-0"></span>**Date of Manufacture**

Attribute #535

Date of device manufacture assigned in the manufacturing facility. This electronic output matches the printout on the physical device label, for example 30APR14 (which reads the 30th of April 2014).

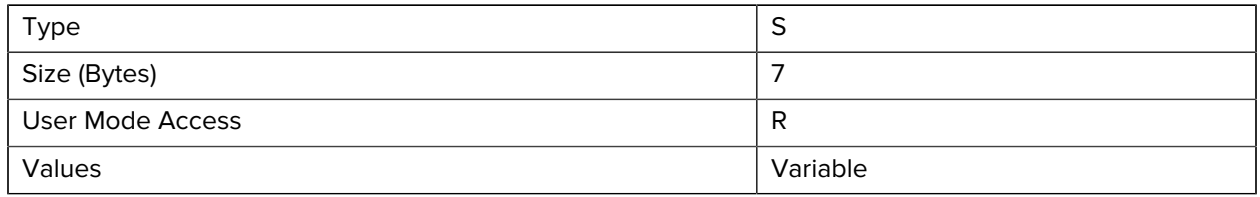

## <span id="page-327-1"></span>**Firmware Version**

Parameter # 20004 This parameter returns the scanner's operating system version. For example, NBRFMAAC or PAAAABS00-007-R03D0.

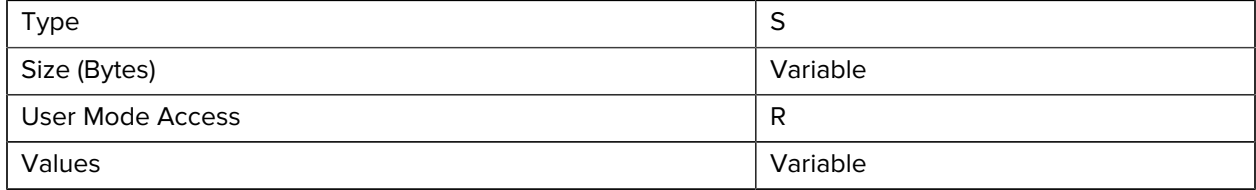

# **Communication Protocol Functionality**

This section provides information about functionality supported via communication (cable) interface. The following table lists supported scanner functionality by communication protocol.

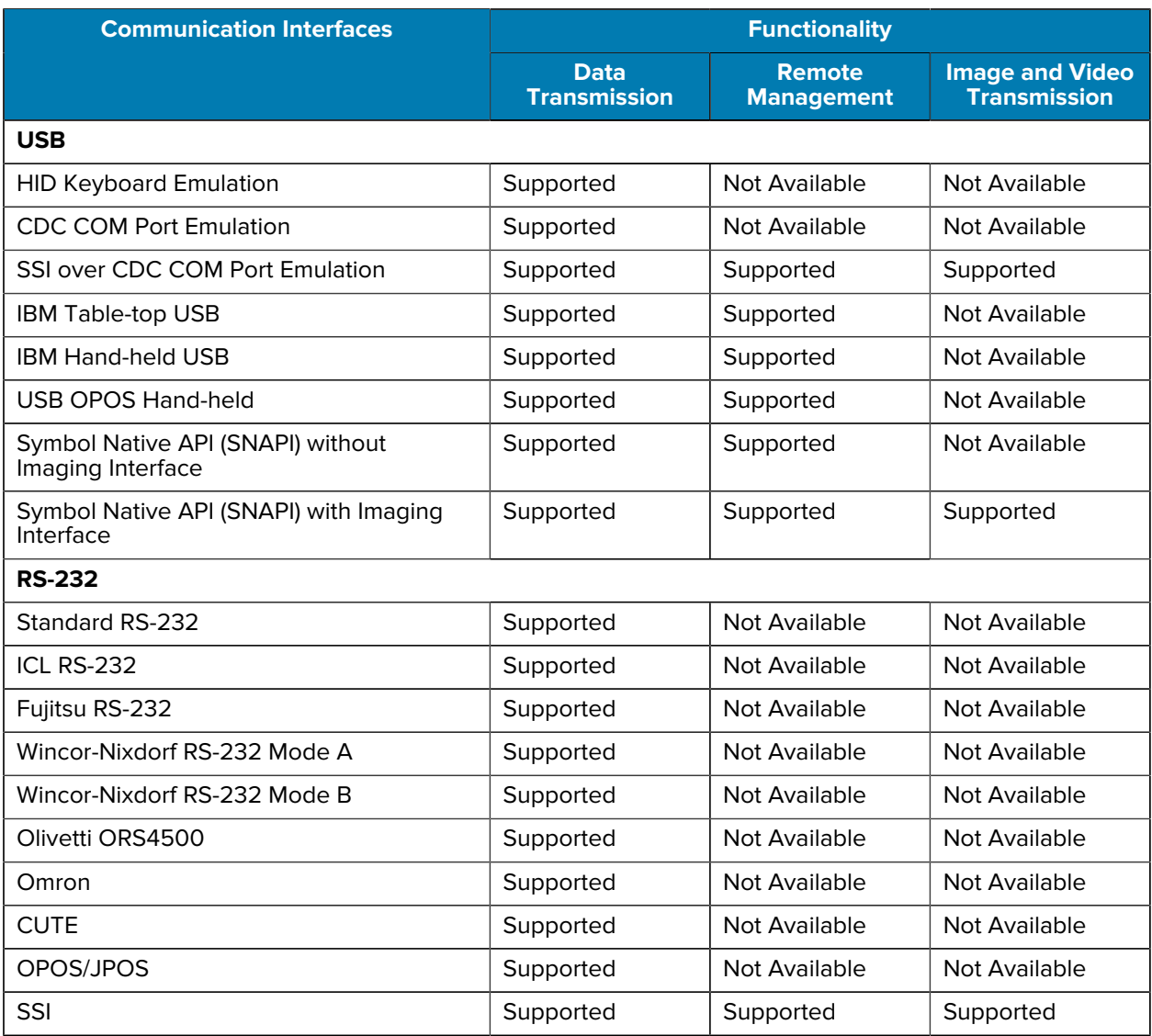

### Table 35 Communication Interface Functionality

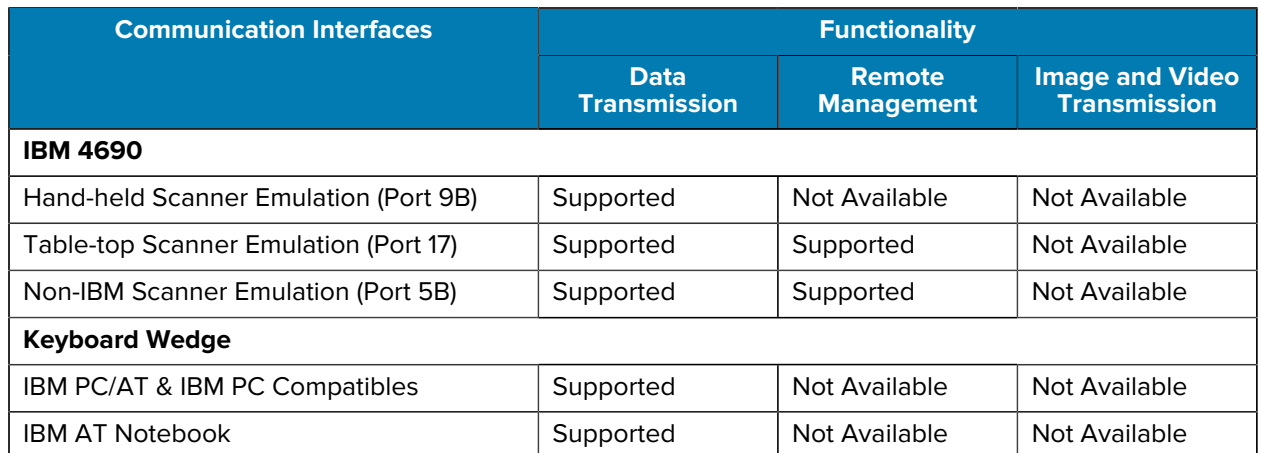

### **Table 35** Communication Interface Functionality (Continued)

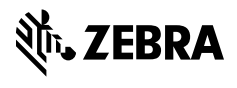

www.zebra.com